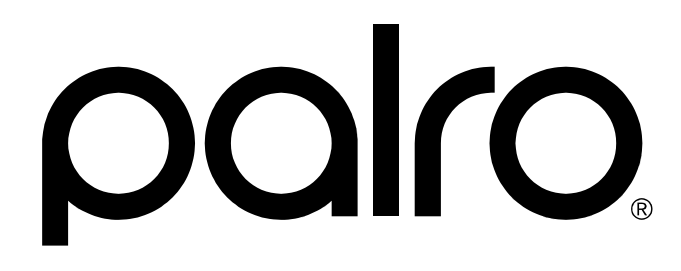

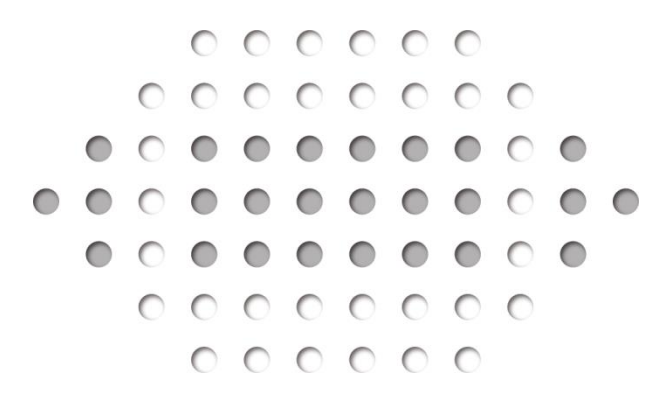

コミュニケーション ロボット PALRO PRT061J-W13

# ギフト向けモデル 操作説明書

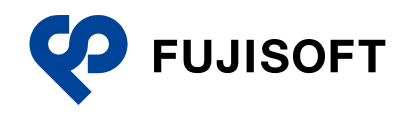

# <span id="page-1-0"></span>**商標について**

- Google および Google ロゴ、Android および Android ロゴ、Google Play(旧 Android マーケッ ト)および Google Play ロゴは、Google Inc. の商標または登録商標です。
- Apple、Apple のロゴ、App Store、iTunes は、米国および他国の Apple Inc. の登録商標で す。iPad は、Apple Inc. の商標です。iPhone は、アイホン株式会社の商標です。
- Windows の正式名称は、Microsoft Windows Operating System です。
- Windows 10、Windows 8.1、Windows 8、Windows 7 は、米国 Microsoft Corporation.の 商品名称です。
- Adobe PDF は、米国 Adobe Systems Incorporated の米国およびその他の国における商標 または登録商標です。
- その他の記載されている会社名、製品名は各社の商標または登録商標です。

なお、本書では、以下のように省略することがあります。

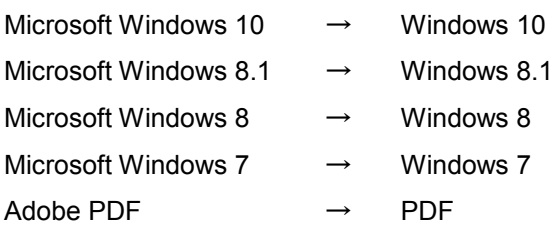

# <span id="page-2-0"></span>**本書について**

お買い上げいただきありがとうございます。

「コミュニケーション ロボット PALRO ギフト向けモデル 操作説明書」(以下、本書)は、「コミュニ ケーション ロボット PALRO ギフト向けモデル」(以下、本製品)の機能を最大限に使いこなすた めに、本製品をお使いになる際に、用途に応じてお読みいただく操作説明書です。

お読みになったあとは、いつでも見られる場所に必ず保管してください。

本製品を安全にお使いいただくために守っていただきたい重要な情報や、お客様ご自  $\mathbf T$ 身あるいはご自身以外の人やペットなどの動物への危害や、財産への損害を未然に 防ぐための注意事項は、『コミュニケーション ロボット PALRO ギフト向けモデル 取 扱説明書』に書かれています。本書の前に、必ずよくお読みになってください。

#### ▍**本書に関する注意事項**

● 本書の記載内容は、2018 年 8 月現在のものです。内容については、予告なく変更する場合 があります。富士ソフト株式会社(以下、当社)は、本書を変更した場合、変更内容を Web サ イト(http://palrogarden.net/)に掲載するものとします。

なお、当該サイトに変更内容が掲載された日をもって、変更後の内容が有効となるものとしま す。

- 本書に記載されている PALRO の Web サイトやアプリケーションの構成は、予告なく変更する 場合があります。
- 本書に記載されている PALRO の画像やイラスト、PALRO との会話の内容や、アプリケーショ ンの仕様は、実際とは異なる場合があります。
- 本書には iPhone/iPad や Android 端末、Windows パソコン/Windows タブレットの操作方 法は記載されていません。操作方法については、各端末のマニュアルや書籍などを参照して ください。

# ▍**本書のアイコン**

本書で使用しているアイコンや記号には、以下の意味があります。

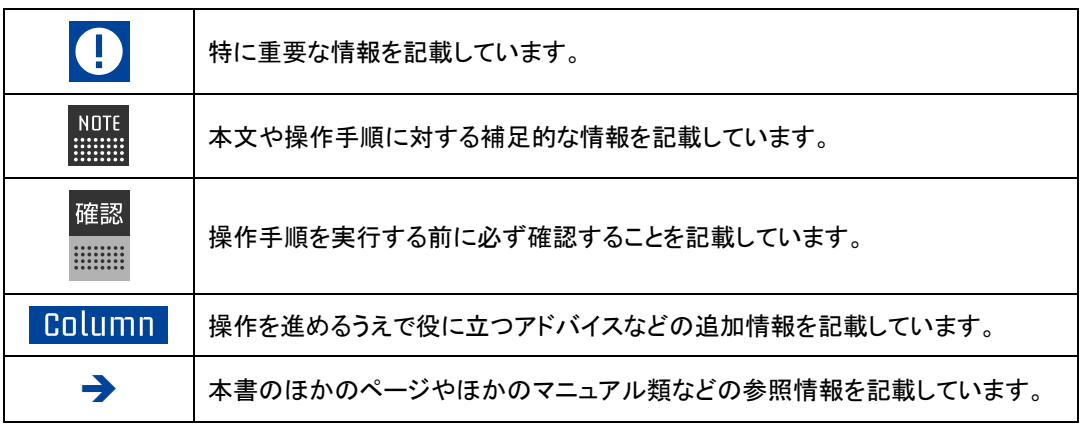

#### ▍**マニュアルの構成**

本製品のマニュアルは、4 種類で構成されています。 本製品には、以下の 3 種類のマニュアルが印刷物として同梱されています。

- コミュニケーション ロボット PALRO ギフト向けモデル はじめにお読みください 本製品を使用する前にご準備いただくものや、ご確認いただきたいことが記載されています。 必ずはじめにお読みください。
- コミュニケーション ロボット PALRO ギフト向けモデル 取扱説明書 本製品を使用するうえでの注意事項や守っていただきたい重要な情報、基本的な取り扱い方 が記載されています。必ず使用する前にお読みください。
- **コミュニケーション ロボット PALRO ギフト向けモデル 操作説明書(本書)** PALRO と楽しく過ごすための操作方法や設定方法について、詳しく説明しています。本製品 が持つ機能を最大限に使いこなすために、用途に応じてお読みください。

上記のマニュアルのほかに、以下のマニュアルを PDF 形式で公開しています。

● コミュニケーション ロボット PALRO ギフト向けモデル オーナーズマニュアル 専用アプリケーションの「PALRO しゃべリンク」を使用して、ひとと PALRO が話した内容を確 認したり、設定を変更する方法が記載されています。 コミュニケーション ロボット PALRO ギフト向けモデル オーナーズマニュアルは、Webサイト (http://palrogarden.net/)で入手できます。

#### ▍**PDF版のマニュアルについて**

コミュニケーション ロボット PALRO ギフト向けモデルに印刷物として同梱されている 3 種類の マニュアルは、以下のサイトから、PDF 形式のファイルとしてダウンロードすることができます。 http://palrogarden.net/

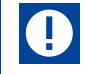

PDF ファイルをご覧いただくには、Adobe Acrobat Reader DC などのリーダーソフト ウェアが必要です。

# <span id="page-4-0"></span>目次

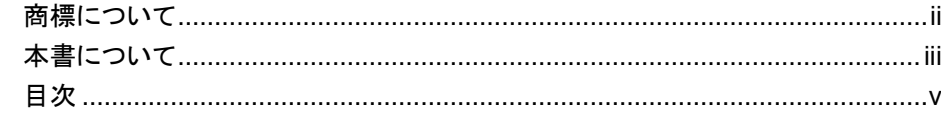

# 

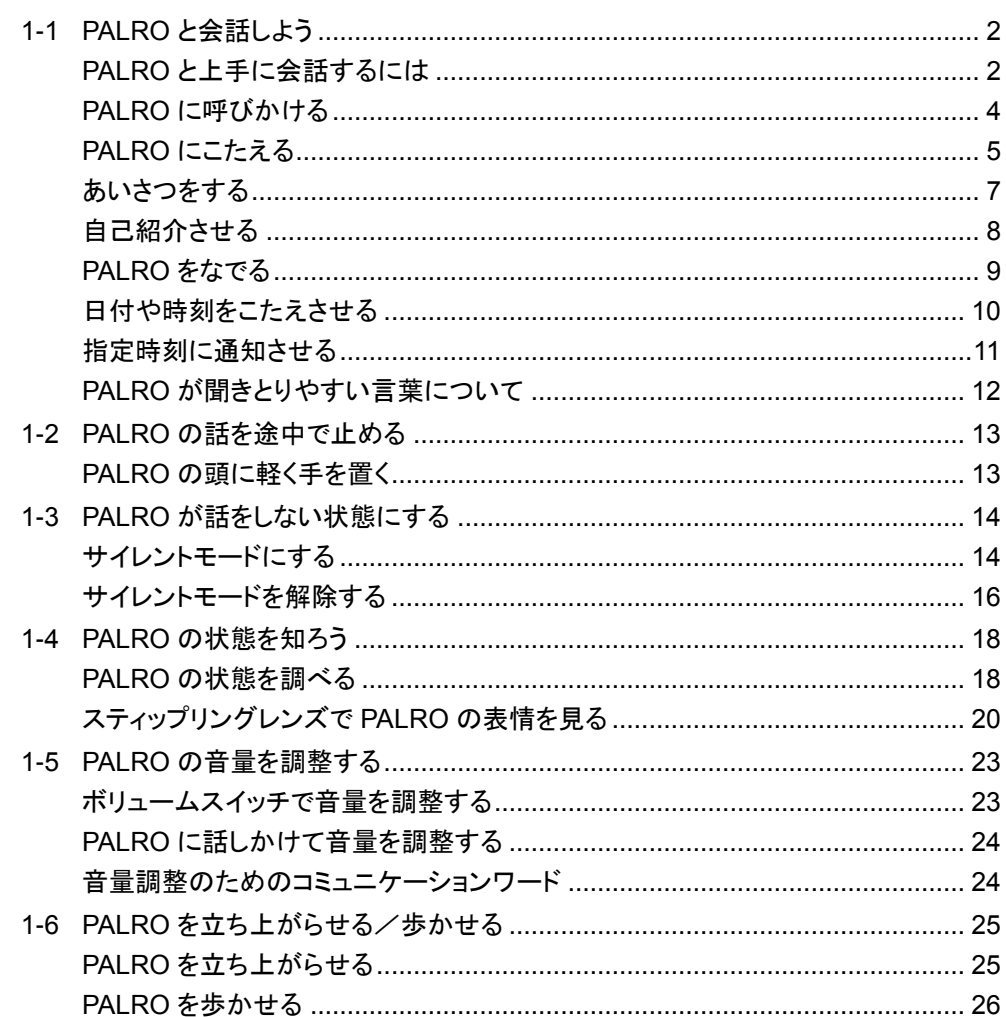

# 

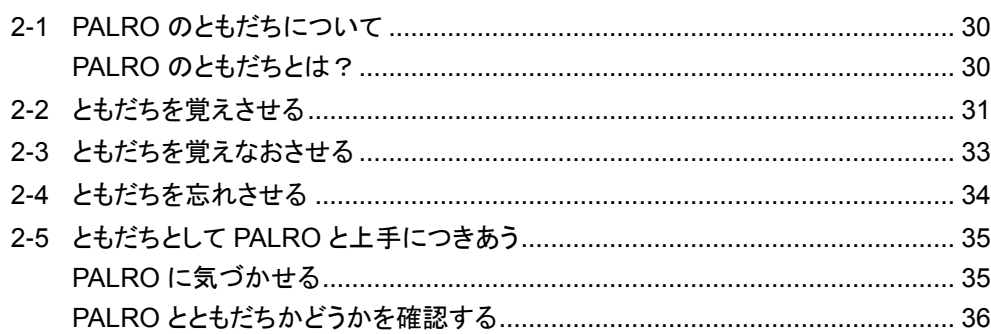

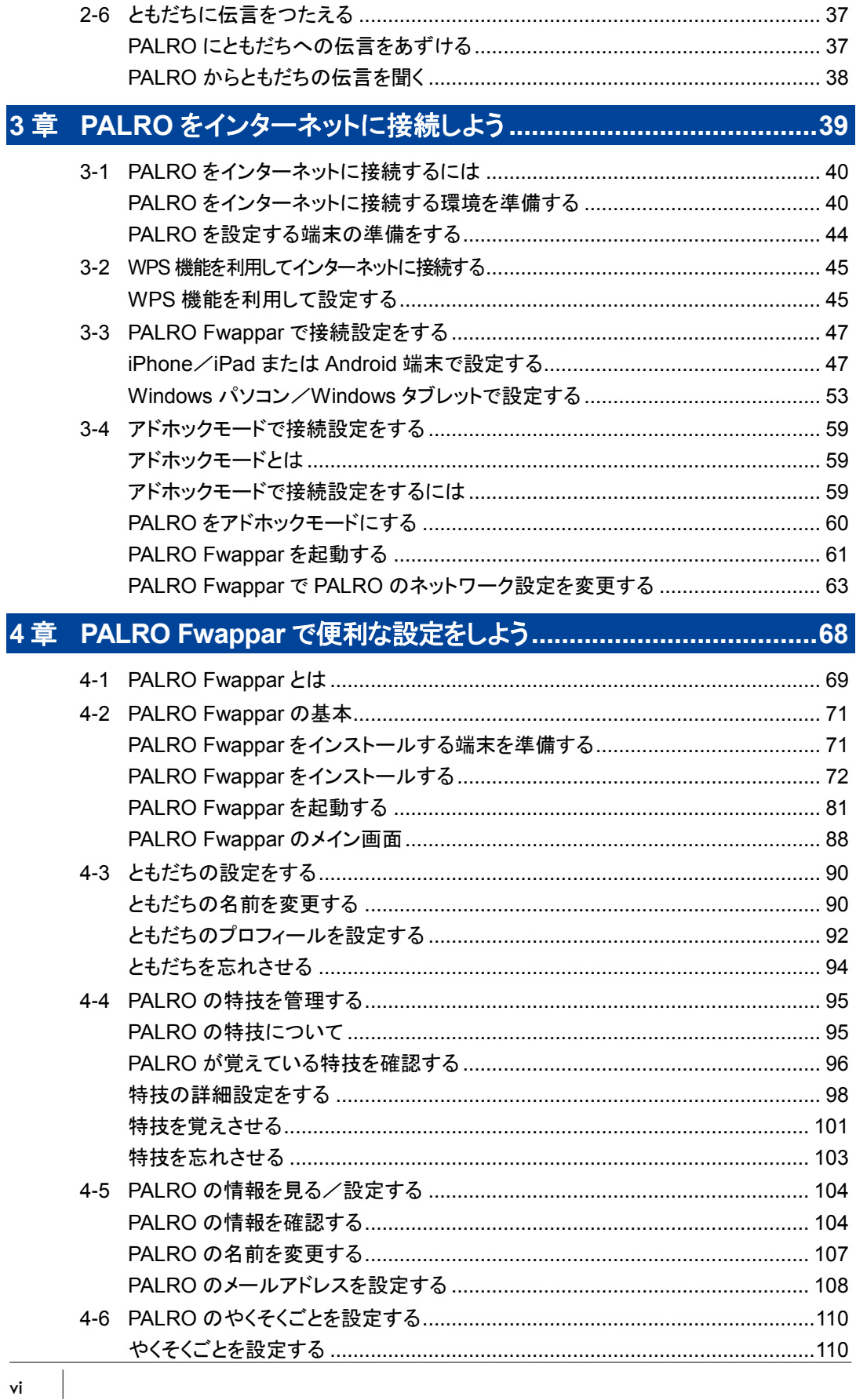

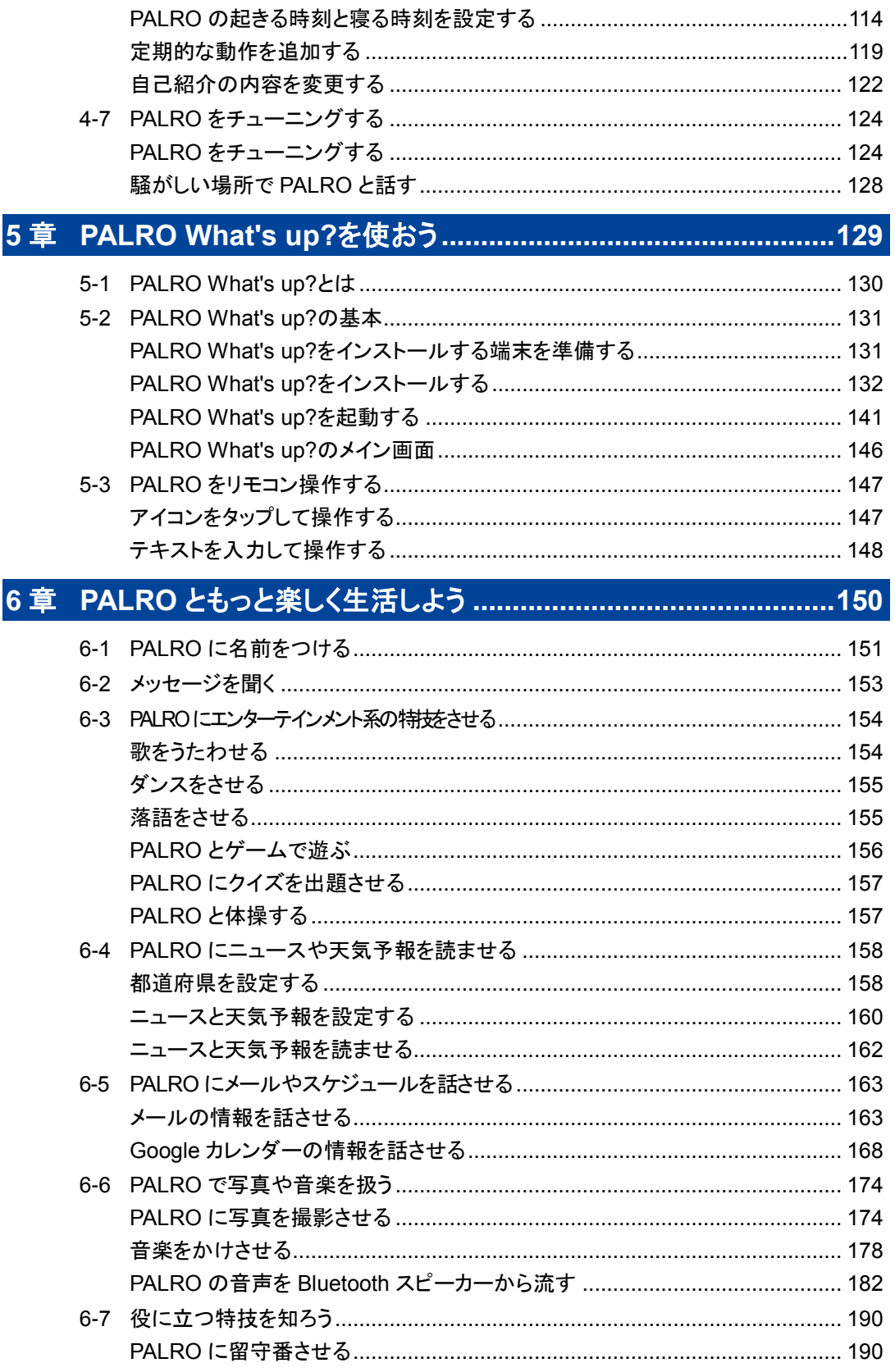

 $\overline{\mathbb{R}}$ 

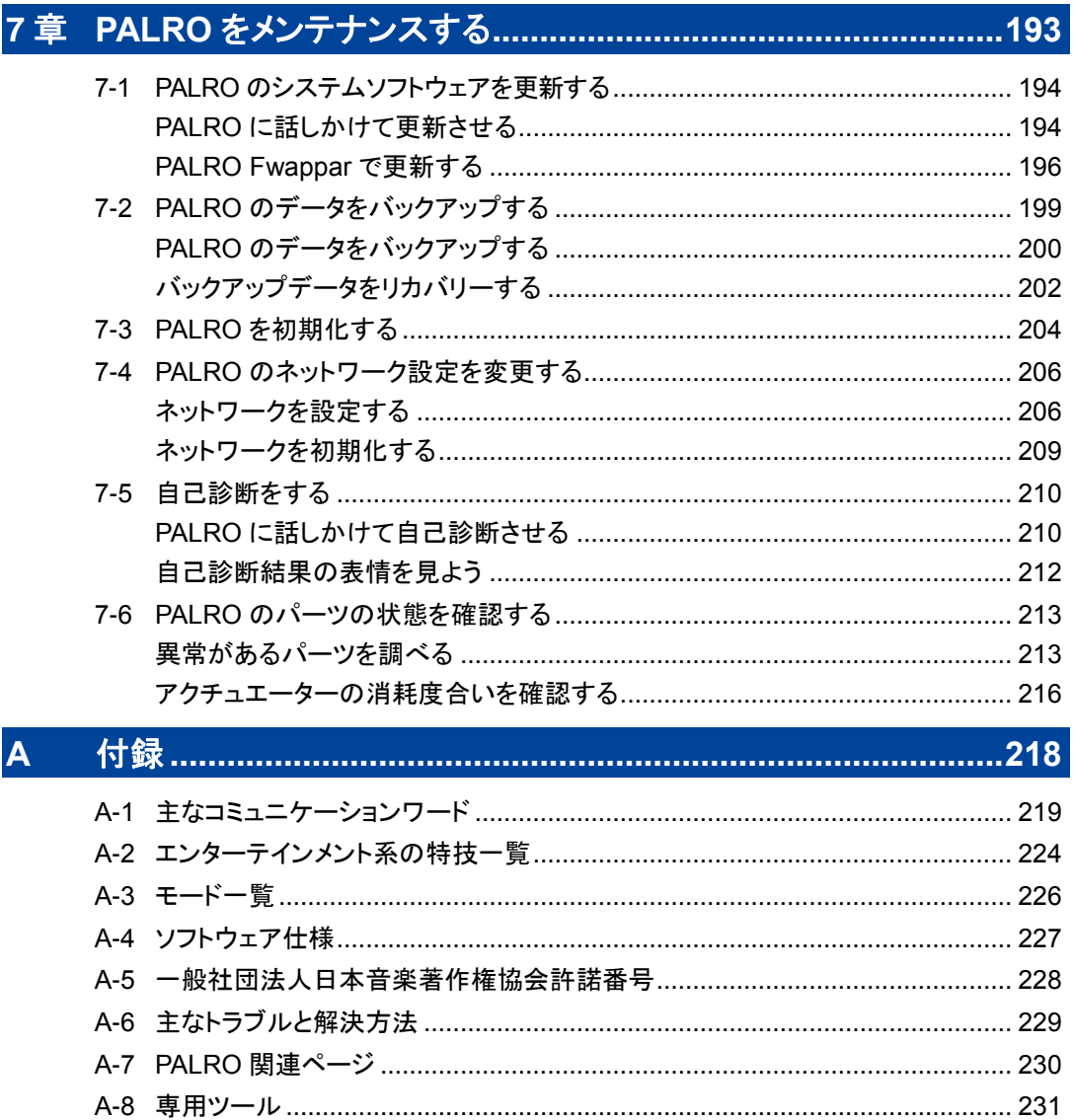

<span id="page-8-0"></span>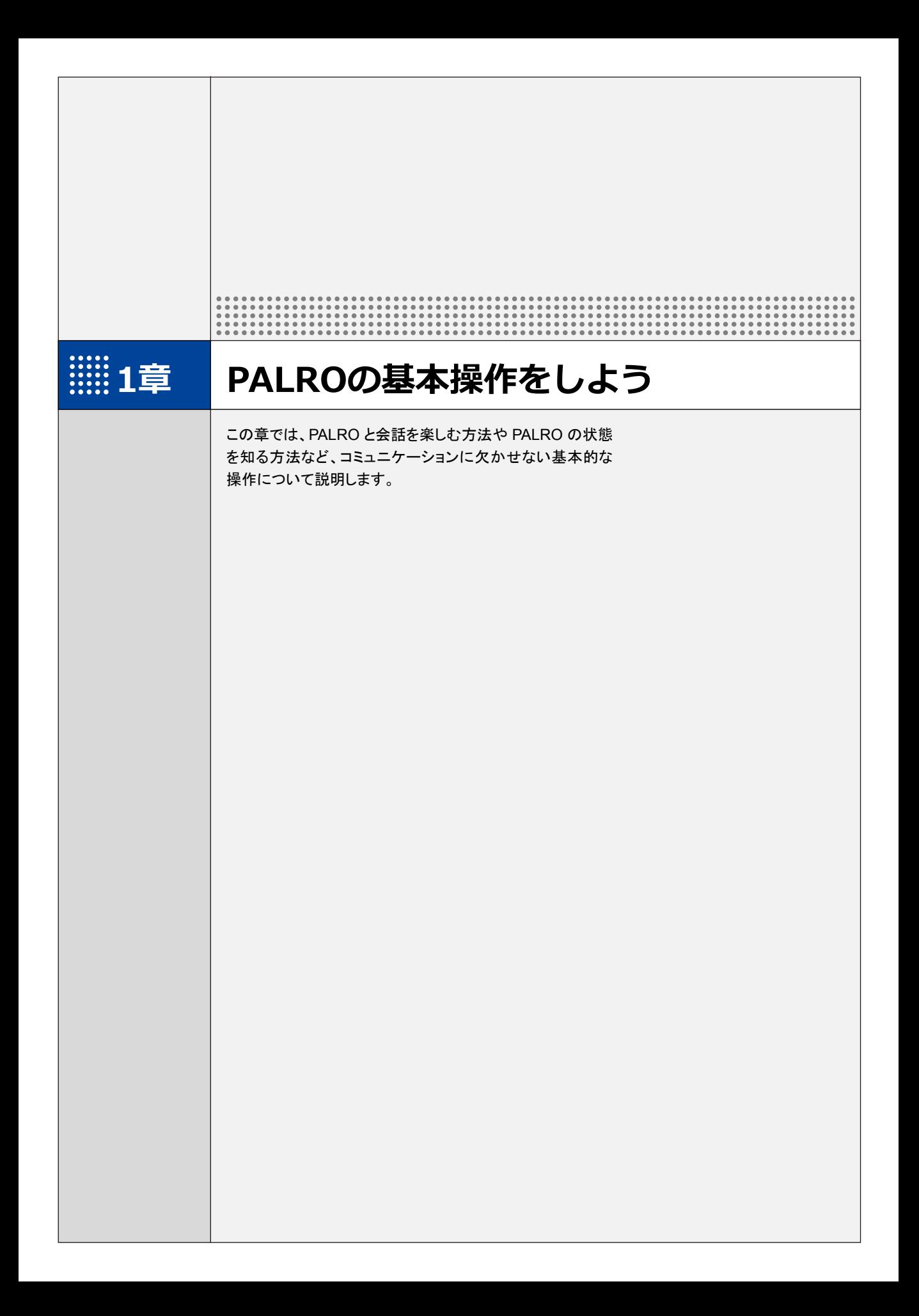

# <span id="page-9-0"></span>**1-1 PALROと会話しよう**

PALRO とのコミュニケーションの基本は、会話をすることです。ここでは、PALRO とスムーズに会話する方 法について説明します。

#### <span id="page-9-1"></span>**PALROと上手に会話するには**

PALRO と楽しく会話するために、覚えておくと便利です。

#### ▍**明るいところで会話する**

PALRO と会話するには、まずあなたに気づかせる必要があります。そのためには、明るい部屋 で会話することをおすすめします。

#### ▍**騒がしくないところで会話する**

PALRO に話しかけたときに、あなたの声を聞きとらせる必要があります。PALRO と快適な会話 を楽しむには、静かな部屋がおすすめです。

PALRO と騒がしい場所で会話するための設定をすることもできます。 詳しくは、『[4-7](#page-131-0) PALRO [をチューニングする』](#page-131-0)の[『騒がしい場所で](#page-135-0) PALRO と話す』を参照してく ださい。

#### ▍**PALROと適切な距離をとる**

足音やドアの開閉音、食器を洗う音、テレビといった生活音が流れる部屋で PALRO と会話する 場合、50cm 程度の距離を保つとよいでしょう。

PALRO があなたを少し見上げるような角度で、正面に座ってください。

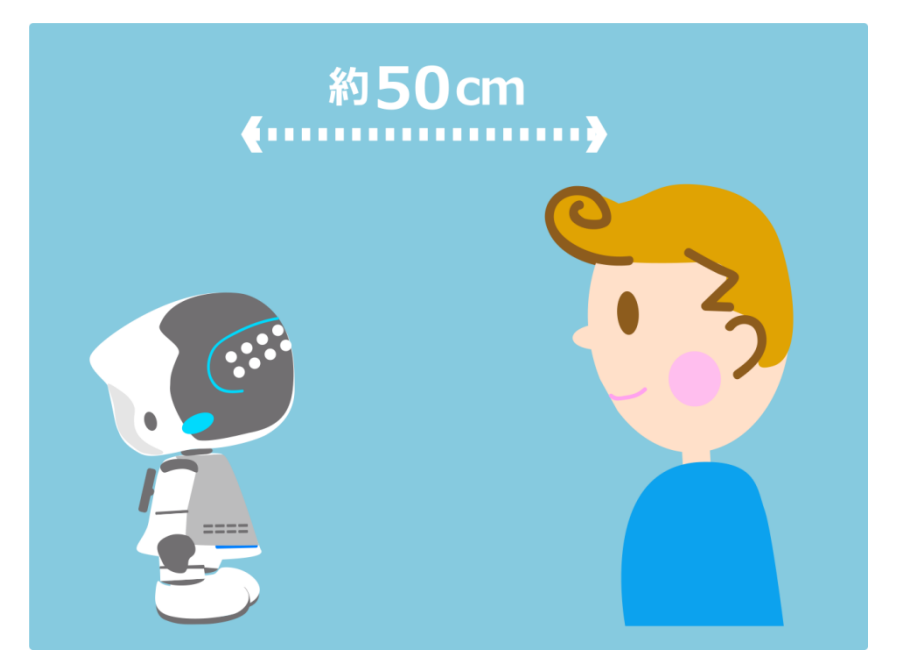

#### ▍**PALROの顔を見て話す**

PALRO は誰と会話しているかを認識しながら話します。PALRO の顔を見て話すことは、コミュニ ケーションするうえでとても大切です。

#### ▍**PALROに呼びかけてから話す**

PALRO があなたの話すことを聞いてくれないときは、あなたに気がついていないのかもしれませ ん。PALRO の名前を呼んでから、話しかけてください。

また、会話しているときに、PALRO が「ん?」と話すことがあります。PALRO は、自分に話しかけ られた言葉だったのかわかりませんでした。こんなときは、「パルロ」と呼びかけてください。

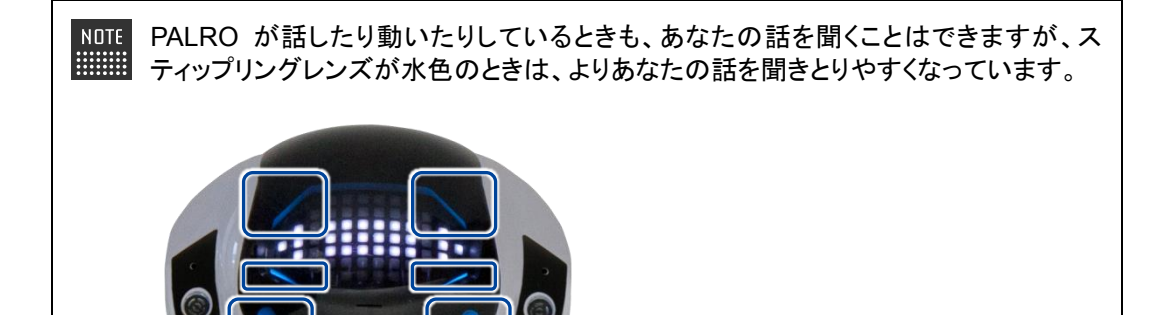

NOTE 実際には、PALRO にはたくさんの表情があります。あなたが話すのを待っているとき ■■■ の表情も一つではありません。

→ 詳しくは、『[1-4](#page-25-0) PALRO [の状態を知ろう』](#page-25-0)の[『スティップリングレンズで](#page-27-0) PALRO の表情を見る』 を参照してください。

# <span id="page-11-0"></span>**PALROに呼びかける**

PALRO と会話したいときは、あなたに気づかせる必要があります。ここでは、PALRO に呼びか けて、あなたに気づかせる方法について説明します。

以下の状態の場合、PALRO は呼びかけられてもこたえられません。 Œ ➀PALRO が途中で動作を止めるとバランスを崩してしまう状態 ● PALRO が歩行しているとき ● PALRO がダンスしているとき ● PALRO が体操しているとき

②PALRO の音声を Bluetooth スピーカーから流すように設定している PALRO のス ティップリングレンズの色がピンク色の状態

# **Step**

**1. 「パルロ」と呼びかけます。**

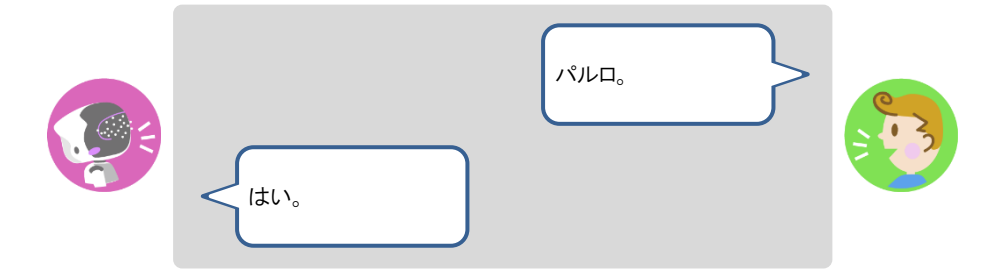

▶ PALRO が「はい」とこたえます。このとき、PALRO の表情は、以下のようになっています。 これは、PALRO があなたに気づいた証拠です。続けていろいろ話しかけてみましょう。

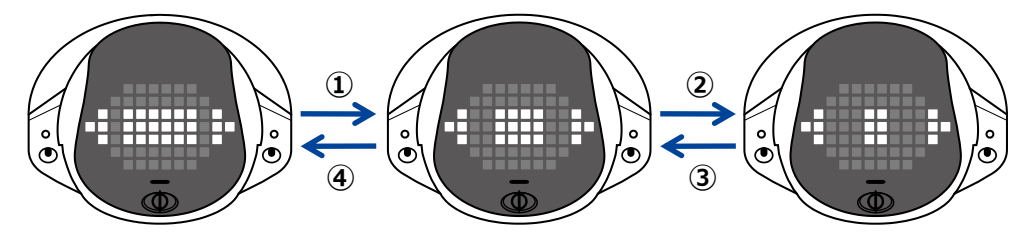

呼びかけても PALRO がこたえないときは、次のポイントに注意して、もう一度 **NOTE** 呼びかけてください。 ● PALRO の顔を正面から見て話していますか? ● PALRO との距離は適切ですか? → うまくいかない場合は、『[1-1](#page-9-0) PALRO [と会話しよう』](#page-9-0)の『PALRO [と上手に会話するに](#page-9-1) [は』](#page-9-1)を参照してください。

# <span id="page-12-0"></span>**PALROにこたえる**

PALRO は話すのが大好きです。あなたを見つけると話しかけてきます。ちょっとした質問をしてき たり、ダンスや歌などをしてもいいかどうかを聞いてきたりします。 ここでは、PALRO にどのようにこたえればうまく会話ができるのか、こたえ方のコツについて説明 します。

#### ▍**肯定するとき**

PALRO の質問に賛成したり、行動を許可したりするときは、「はい」とこたえることで、PALRO に 肯定の意思表示をすることができます。会話の内容によっては、PALRO はさまざまな言葉を肯 定のこたえとして理解します。

#### | Step

**1. 以下は、PALRO が何かをしたがっているときに肯定する例です。**

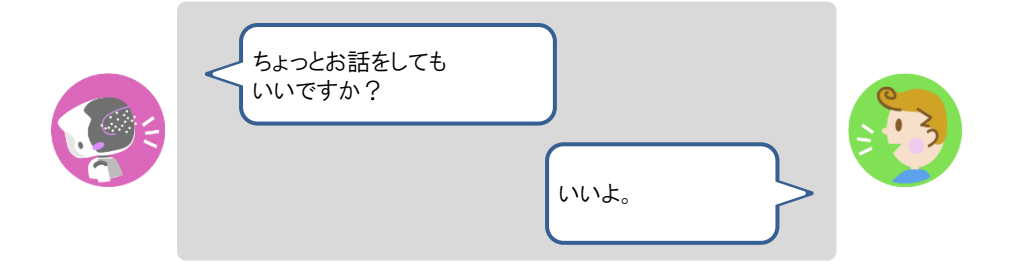

**2. PALRO が以下のように話したときは、「言う」や「知る」といった動作や状 態を含む言葉をこたえましょう。**

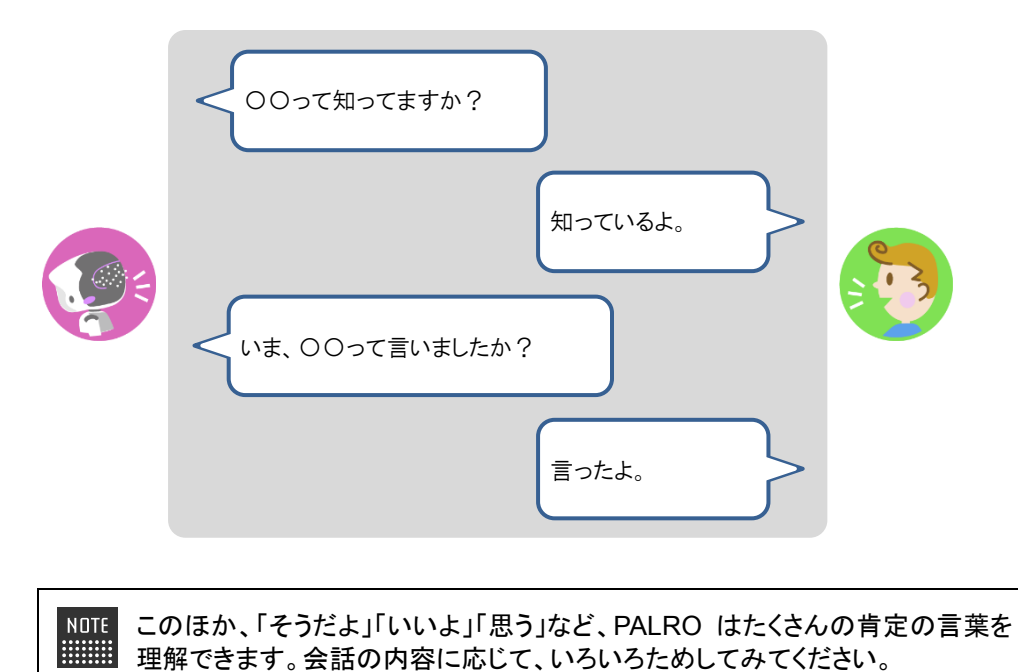

### ▍**否定するとき**

PALRO の話す内容に反対したり、行動させないようにしたりするときは、「いいえ」とこたえること で、PALRO に否定の意思表示をすることができます。もちろん、会話の内容に応じて、PALRO はさまざまな言葉を否定のこたえとして理解します。

# **Step**

**1. 以下は、PALRO が間違ったことを話したときに否定する例です。**

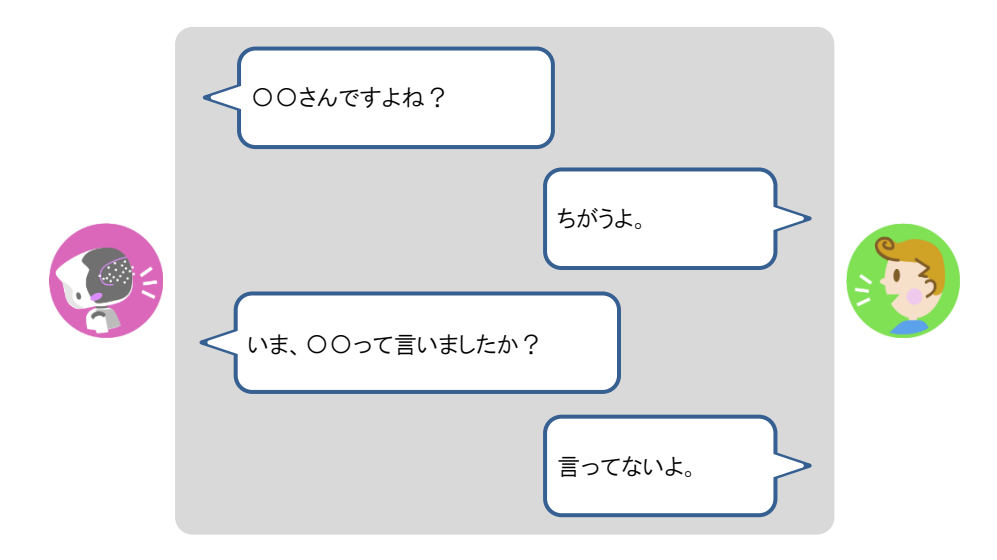

**2. PALRO が何かをしたがっているときは、以下のようにこたえることで、中 止することができます。**

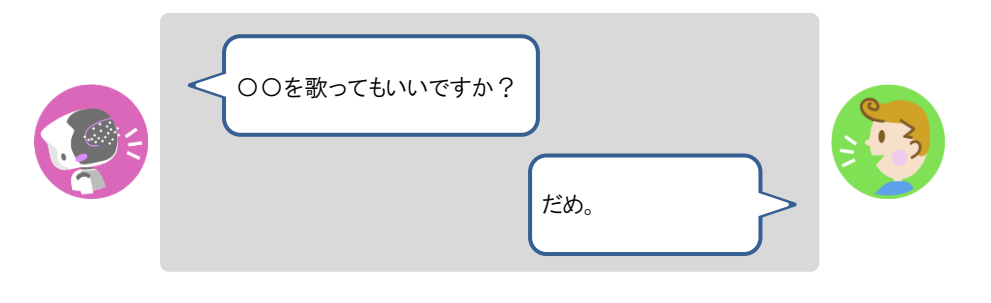

このほか、「知らない」「言ってない」「思わない」「黙って」「やめる」など、PALRO はたくさんの否定の言葉を理解できます。

# <span id="page-14-0"></span>**あいさつをする**

ロボットでもひとでも、あいさつはコミュニケーションの基本です。朝には「おはようございます」と あいさつしますし、夜には「こんばんは」とあいさつします。 あなたからも PALRO に話しかけて、時間帯ごとのあいさつをかわしましょう。

#### ▍**あいさつをする**

# **Step**

#### **1. PALRO にあいさつの言葉をかけます。**

▶ PALRO は、あなたのあいさつの言葉に応じたあいさつをします。

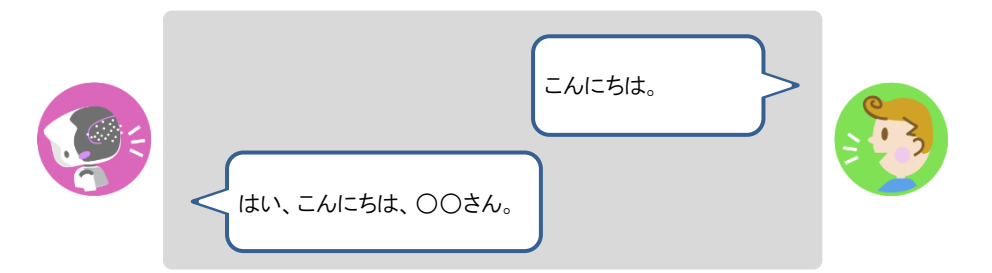

「おはよう」「こんにちは」「こんばんは」というあいさつのほかに、PALRO はあい **NOTE HEME** さつの言葉をたくさん理解できます。 「はじめまして」「おやすみ」「ありがとう」「ごめんなさい」「さようなら」といったあ いさつの言葉をかけたときに、PALRO がどのようにこたえるのかためしてみて ください。

### ▍**握手をする**

**Step** 

### **1. PALRO に「握手して。」と話しかけます。**

▶ PALRO が「ボクの右手を優しく握ってくださいね。」と話したあとに、右手を差し出します。

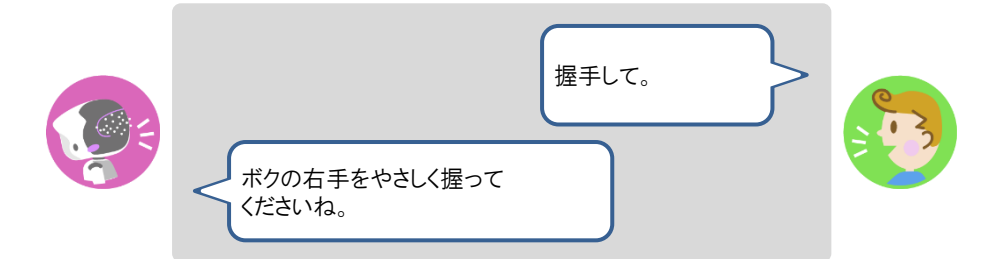

**2. PALRO の手の先を軽くつかみ、少し上下に動かしてください。**

▶ PALRO が手を振ってきます。

このとき、PALRO の手を強く引っ張ったり、振り回したりしないでください。

# <span id="page-15-0"></span>**自己紹介させる**

PALRO に話しかけて、自己紹介させましょう。

### ▍**自己紹介させる**

## **Step**

- **1. PALRO に「自己紹介して。」と話しかけます。**
	- > PALRO が自分のことを話します。

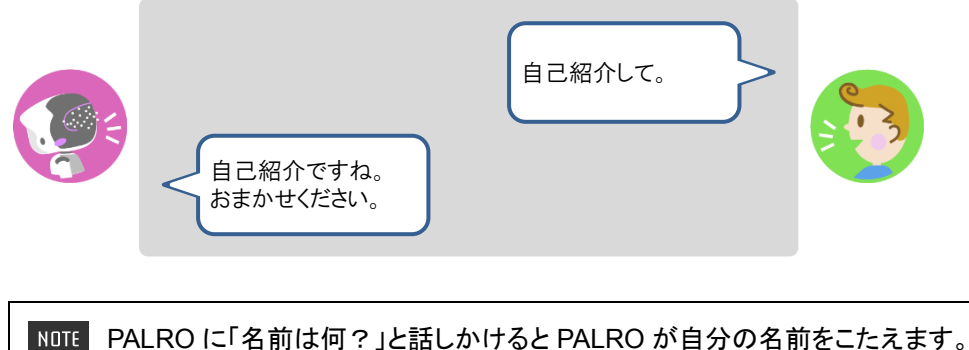

- 工場出荷時には、PALRO の名前は「パルロ」に設定されています。
	- → PALRO の名前を変更する方法については、『[6-1](#page-158-0) PALRO [に名前をつける』](#page-158-0)を参照し てください。

### ▍**できることを言わせる**

# **Step**

- **1. PALRO に「何ができるの?」と話しかけます。**
- ▶ PALRO が自分にできることを話します。

# <span id="page-16-0"></span>**PALROをなでる**

PALRO とのコミュニケーションのひとつとして、頭をなでましょう。

# **Step**

#### **1. PALRO の頭をやさしくなでます。**

> PALRO のスティップリングレンズが「♥」に変わります。

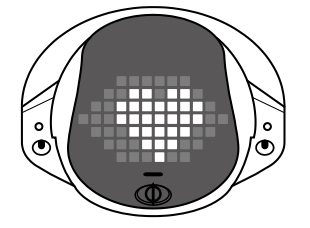

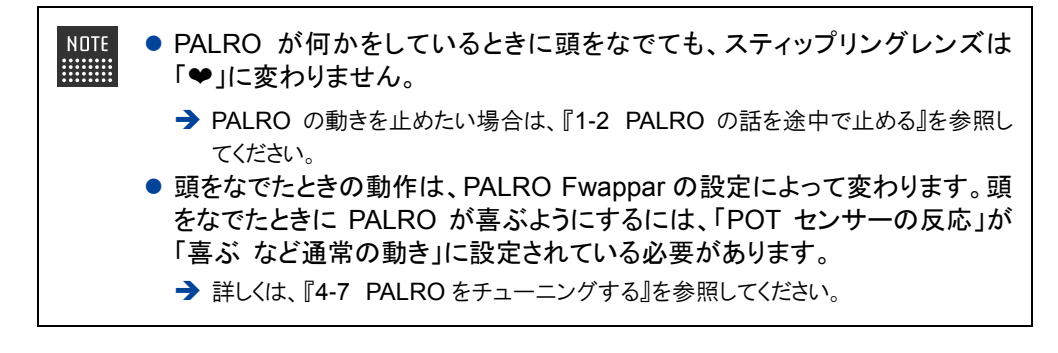

# <span id="page-17-0"></span>**日付や時刻をこたえさせる**

PALRO に話しかけて、今日の日付や現在の時刻をこたえさせることができます。

# **Step**

# **1. PALRO に「今日は何日?」のように話しかけます。**

> PALRO が現在の日付や時刻をこたえます。

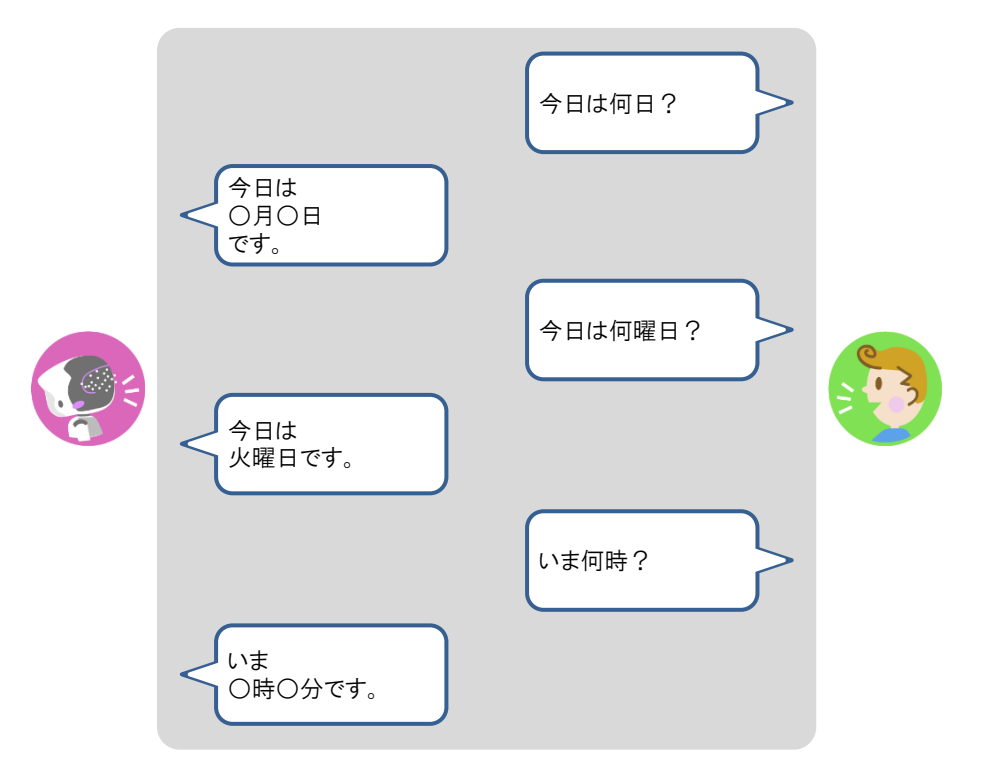

### <span id="page-18-0"></span>**指定時刻に通知させる**

30 分単位で指定した時刻とその 5 分前に、PALRO に通知させることができます。

# **Step**

#### **1. PALRO に通知させたい時刻を話します。**

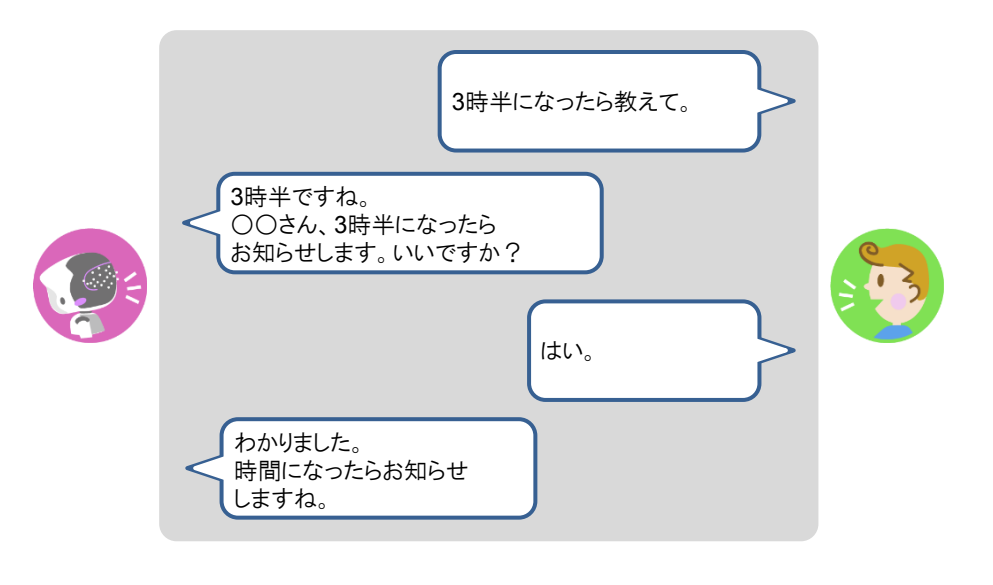

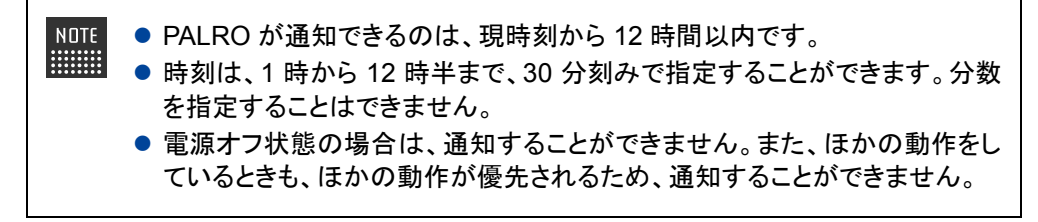

▶ 設定した時刻の 5 分前になると、PALRO が通知します。

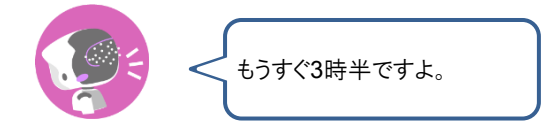

▶ 設定した時刻になると、PALRO が通知します。

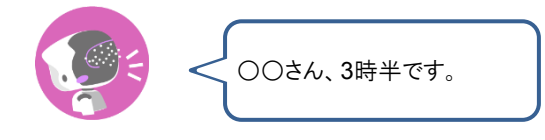

# <span id="page-19-0"></span>**PALROが聞きとりやすい言葉について**

PALRO に何かをさせたいとき、PALRO に話しかける言葉のことを「コミュニケーションワード」と 呼びます。

PALRO はたくさんのコミュニケーションワードを聞きとることができますが、一字一句間違えずに 正確に話しかけなければならないわけではありません。あなたがいつも使っている言葉で話しか けてください。

→ PALRO が聞きとりやすいコミュニケーションワードについては、『[A-1](#page-226-0) [主なコミュニケーションワード』](#page-226-0)を参照し てください。

どのように話しかけてよいのかがわからないときは、PALRO に何かをさせたいときの会話のポイ ントとして、「〇〇をお願い。」や「〇〇して。」のように話しかけるとよいでしょう。

PALRO は、助詞の「を」つけてもつけなくても言葉を認識します。たとえば、PALRO に ■■■■ ダンスをしてほしいときのコミュニケーションワードは、「ダンスやって」と「ダンスをやっ て」のどちらでもかまいません。

#### **Bolumn PALROは言葉をいくつ知っているの?**

会話するとき、PALRO は決められた単語や文章にのみ反応するのではなく、さまざまな表現 を聞きとることができます。たとえば、あなたがはじめて PALRO を起動した日がいつだったの かを知りたいとき、PALRO に「誕生日を教えて。」「誕生日はいつ?」「誕生日知りたい。」と いったさまざまな表現で話しかけることができます。あなたがいつも使っている言葉で自然に 会話できることが、PALRO の音声認識の大きな特長です。

# <span id="page-20-0"></span>**1-2 PALROの話を途中で止める**

PALRO に話しかけて違うことをさせたいのに、ずっと話や動きを続けているような場合は、以下の方法で止 めることができます。

# <span id="page-20-1"></span>**PALROの頭に軽く手を置く**

PALRO の頭に手を置くことで、話を途中で止めることができます。

# **Step**

**1. PALRO の頭にやさしく手を置きます。**

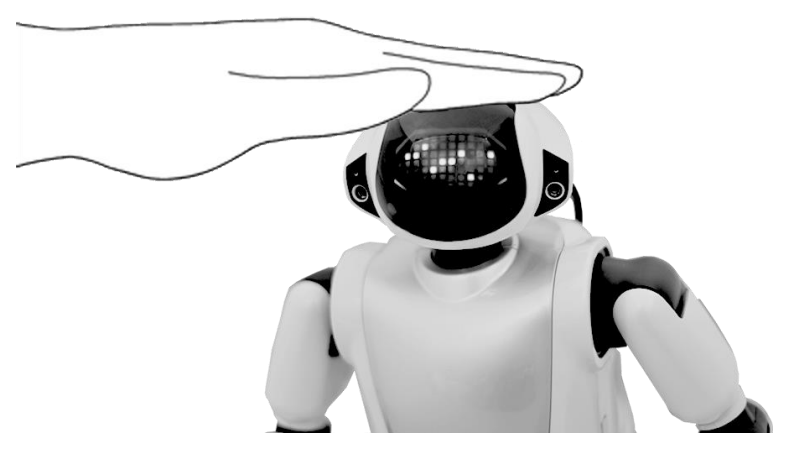

#### **2. PALRO の頭から手を離します。**

▶ PALRO のスティップリングレンズが以下のように変わり、あなたが話すのを待っている状態になりま す。

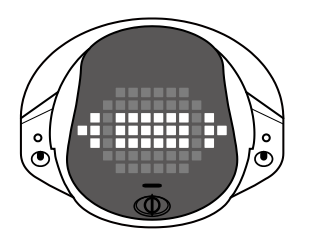

 スティップリングレンズのランプの色や点灯パターンについては、『[1-4](#page-25-0) PALRO [の状態を知ろう』](#page-25-0)の [『スティップリングレンズで](#page-27-0) PALRO の表情を見る』を参照してください。

# <span id="page-21-0"></span>**1-3 PALROが話をしない状態にする**

PALRO から目を離すと、ひとりごとを言ったりあなたを見つけて話しかけてきたりすることがあります。しばら くのあいだ、PALRO が話をしない状態にしておきたいときは、サイレントモードにするとよいでしょう。

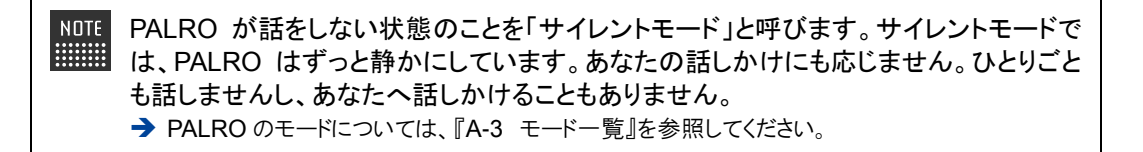

# <span id="page-21-1"></span>**サイレントモードにする**

PALRO は、2 つの方法でサイレントモードにすることができます。

#### ▍**PALROに話しかける**

PALRO に話しかけてサイレントモードにする方法です。

#### Step

**1. PALRO に「静かにして。」と話しかけます。**

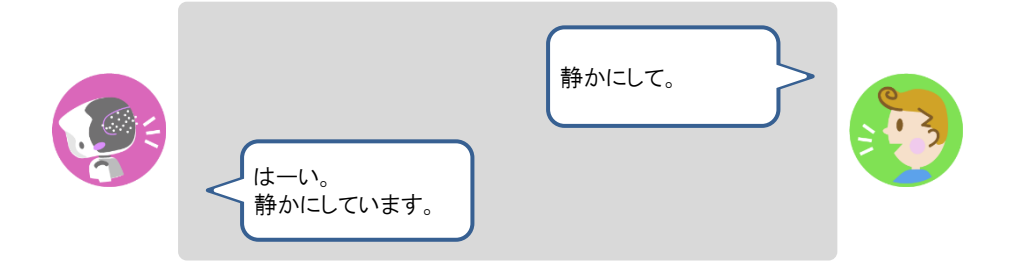

▶ PALRO がサイレントモードになり、スティップリングレンズが「×」に変わります。

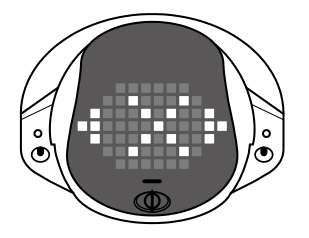

**→** スティップリングレンズのランプの色や点灯パターンについては、『[1-4](#page-25-0) PALRO [の状態を知ろう』](#page-25-0)の [『スティップリングレンズで](#page-27-0) PALRO の表情を見る』を参照してください。

### ▍**PALROの頭に3秒以上軽く手を置く**

PALRO が何もしていない状態で、頭に 3 秒以上手を置く方法です。

#### 確認 **PALRO はあなたが話すのを待っている状態ですか?**

→ PALROの話を途中で止める方法については、『[1-2](#page-20-0) PALRO[の話を途中で止める』](#page-20-0)を参照 してください。

# Step

#### **1. PALRO の頭に 3 秒以上やさしく手を置きます。**

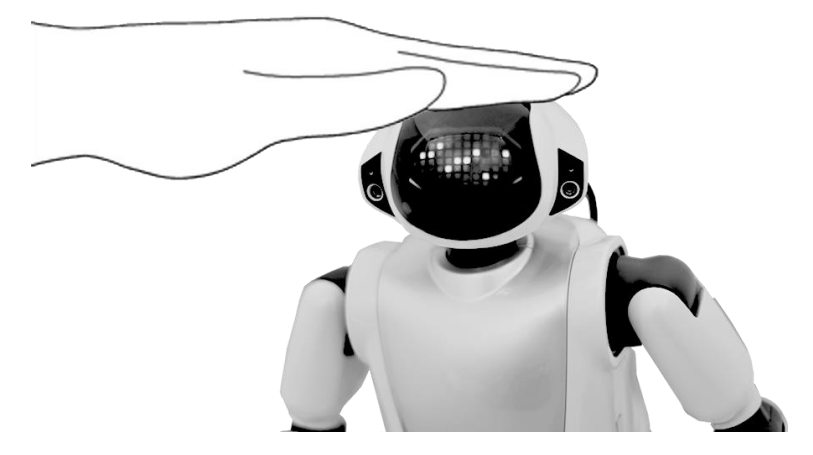

▶ 「ピン」という音が鳴ります。

#### **2. PALRO の頭から手を離します。**

▶ PALRO がサイレントモードになり、スティップリングレンズが「×」に変わります。

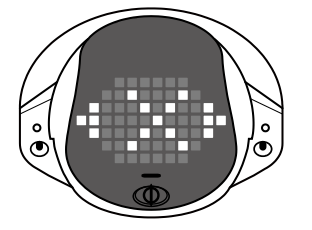

この方法でサイレントモードにするためには、PALRO Fwappar を利用して、 NOTE PALRO の「POT センサーの反応」を「サイレントモードにする」に設定を変更す る必要があります。

→ PALRO Fwappar については、『4 [章](#page-75-0) PALRO Fwappar [で便利な設定をしよう』](#page-75-0)を参照 してください。

# <span id="page-23-0"></span>**サイレントモードを解除する**

サイレントモードの状態を解除して、PALROが話せる状態にするには、2つの方法があります。こ れらは、サイレントモードにするのと同じやり方です。

### ▍**PALROに話しかける**

PALRO に話しかけてサイレントモードを解除する方法です。

# **Step**

**1. PALRO に「しゃべっていいよ。」と話しかけます。**

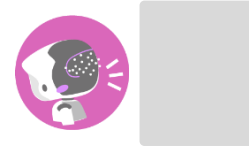

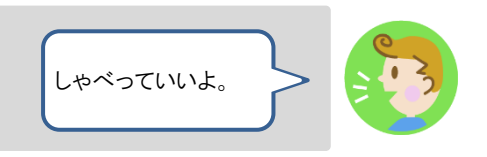

▶ PALRO のサイレントモードが解除され、以下のように、スティップリングレンズが、「×」から、話しかけ られるのを待っているときの表情に変わります。

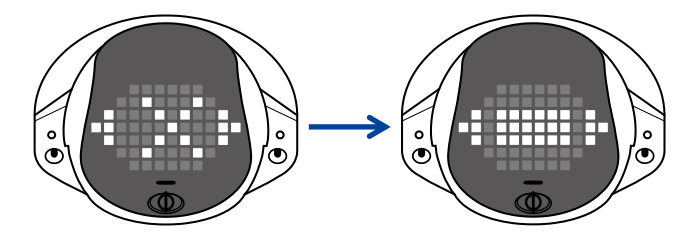

→ スティップリングレンズのランプの色や点灯パターンについては、『[1-4](#page-25-0) PALRO [の状態を知ろう』](#page-25-0)の [『スティップリングレンズで](#page-27-0) PALRO の表情を見る』を参照してください。

### ▍**PALROの頭に軽く手を置く**

サイレントモードの状態で、頭に手を置く方法です。

# Step

# **1. PALRO の頭にやさしく手を置きます。**

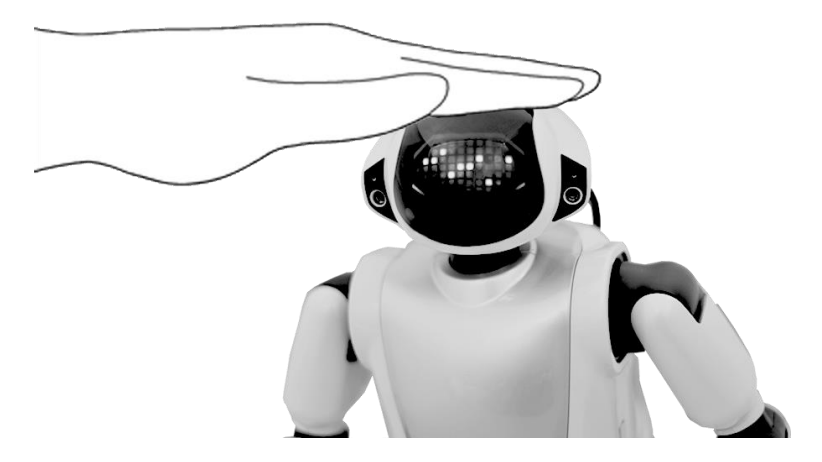

### **2. PALRO の頭から手を離します。**

▶ PALRO のサイレントモードが解除され、以下のように、スティップリングレンズが、「×」から、話しかけ られるのを待っているときの表情に変わります。

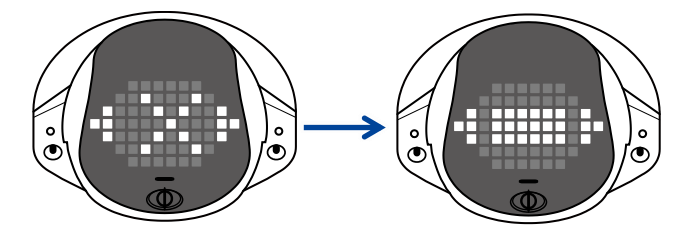

→ スティップリングレンズのランプの色や点灯パターンについては、『[1-4](#page-25-0) PALRO [の状態を知ろう』](#page-25-0)の [『スティップリングレンズで](#page-27-0) PALRO の表情を見る』を参照してください。

# <span id="page-25-0"></span>**1-4 PALROの状態を知ろう**

PALRO の状態は、コンディションランプやバックパネルのランプ、スティップリングレンズを見ると知ることが できます。

#### <span id="page-25-1"></span>**PALROの状態を調べる**

PALRO のバッテリーパックの状態や通信状態は、コンディションランプやバックパネルのランプの 色や点灯パターンで知ることができます。

#### ▍**バッテリーパックの状態を調べる**

PALRO のバッテリーパックの状態は、コンディションランプで調べることができます。バッテリー パックの電池残量が減ってくると、コンディションランプは青色の点灯から黄色の点灯、黄色の点 滅へと変化していきます。

バッテリーパックの電池残量が少なくなったときは、早めに AC アダプターを使用して L 充電してください。

#### バッテリーパックに関するコンディションランプの色と点灯パターン

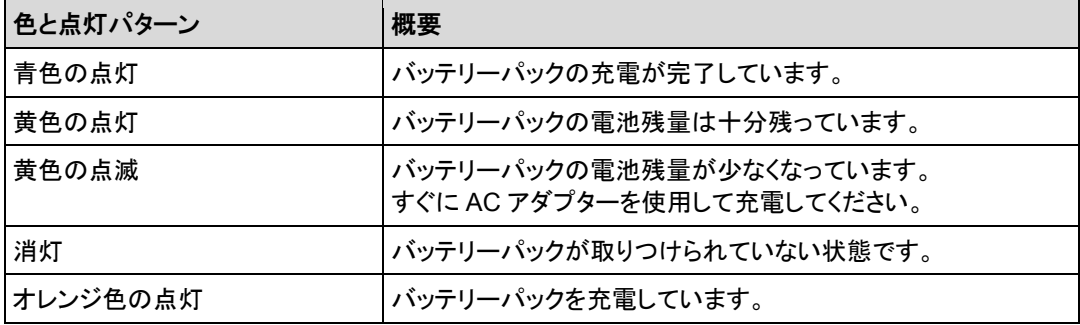

#### ▍**PALRO本体の障害を調べる**

PALRO 本体に障害があるときも、バッテリーパックと同様に、コンディションランプで調べることが できます。

### 障害に関するコンディションランプの色と点灯パターン

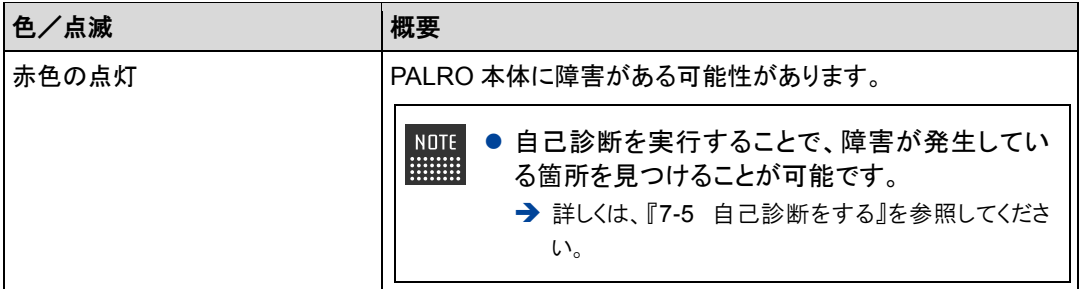

#### ▍**歩行可能かどうかを調べる**

PALRO が歩ける状態かどうかは、バックパネルの SW2 ランプで調べることができます。

#### **SW2**ランプの色と点灯パターン

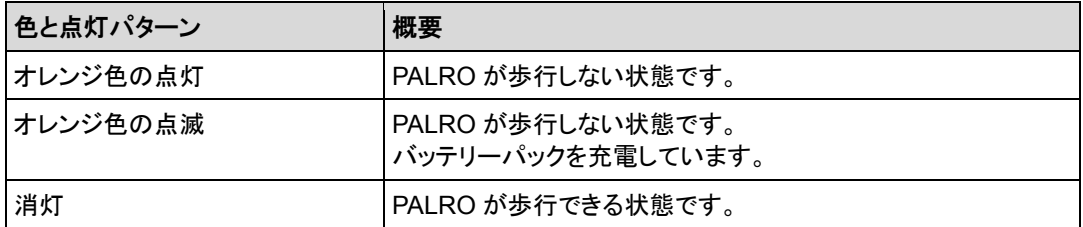

#### ▍**ネットワークの接続状況を調べる**

PALRO のネットワークへの接続状況は、バックパネルのネットワークランプで調べることができま す。

#### ネットワークランプの色と点灯パターン

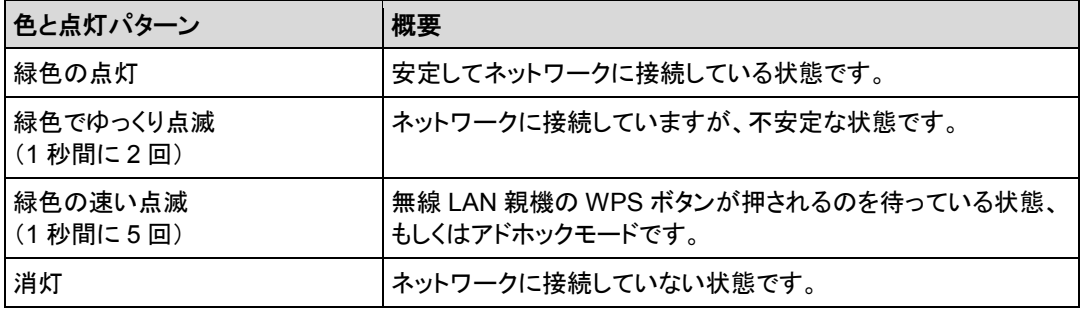

#### ▍**Bluetooth機器との接続状況を調べる**

PALRO と Bluetooth 機器との接続状況は、バックパネルの Bluetooth ランプで調べることができ ます。

#### **Bluetooth**ランプの色と点灯パターン

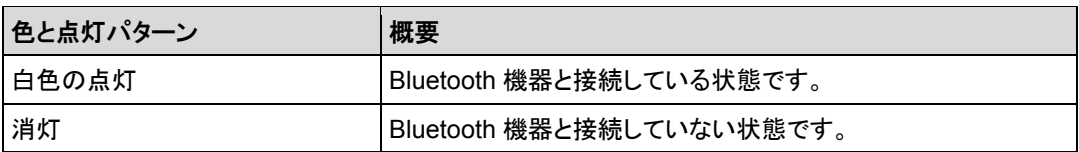

# <span id="page-27-0"></span>**スティップリングレンズでPALROの表情を見る**

PALRO は、スティップリングレンズの色や点灯パターンで、話しかけられるのを待っている状態 かどうかを表現します。

#### ▍**話しかけられるのを待っているとき**

話しかけられるのを待っているときは、スティップリングレンズ下部の左右の部分が水色になりま す。

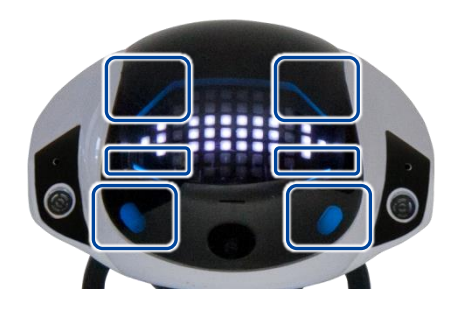

#### スティップリングレンズの色パターン

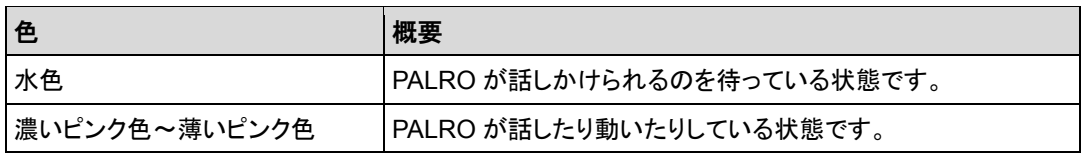

### ▍**呼ばれたあとに話しかけられるのを待っているとき**

「パルロ」と呼ばれたあとに、話しかけられるのを待っているとき、PALRO は以下の表情を繰り返 し表示します。

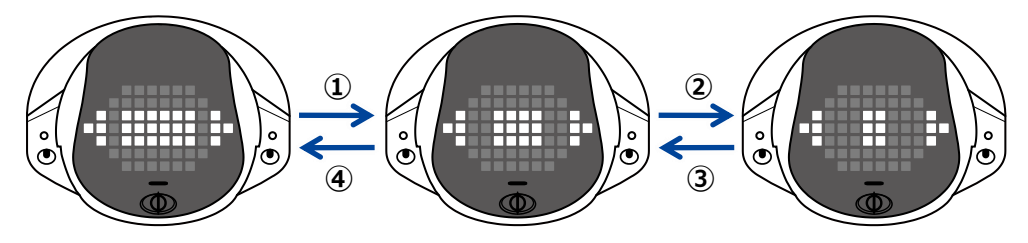

# ▍**話しかけられたかどうかわからなかったとき**

話しかけられたかどうかわからなかったとき、PALRO は以下の表情になります。

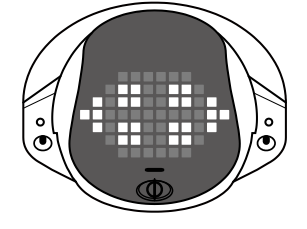

# ▍**話しているとき**

話しているとき、PALRO は以下の表情になります。

→ PALRO の話を途中で止める方法については、『[1-2](#page-20-0) PALRO [の話を途中で止める』](#page-20-0)を参照してください。

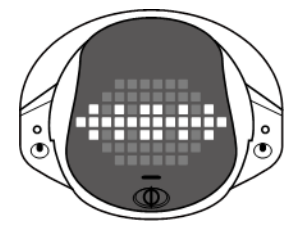

### ▍**サイレントモードで話ができないとき**

PALRO がサイレントモードになると、以下の表情になります。このとき、PALRO は「しゃべってい いよ。」という言葉のみを受けつけます。

→ サイレントモードについては、『[1-3](#page-21-0) PALRO[が話をしない状態にする』](#page-21-0)を参照してください。

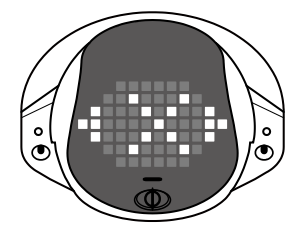

▍**起動処理と停止処理のあいだ**

起動処理をしているとき、PALRO の表情は以下のように変化します。

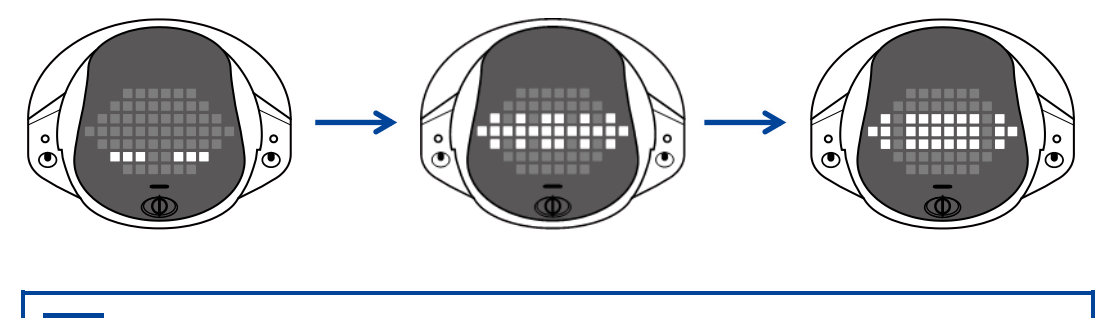

0 エラーがある場合は、違うパターンが表示されます。

停止処理をしているときは、以下のように表情が変化します。

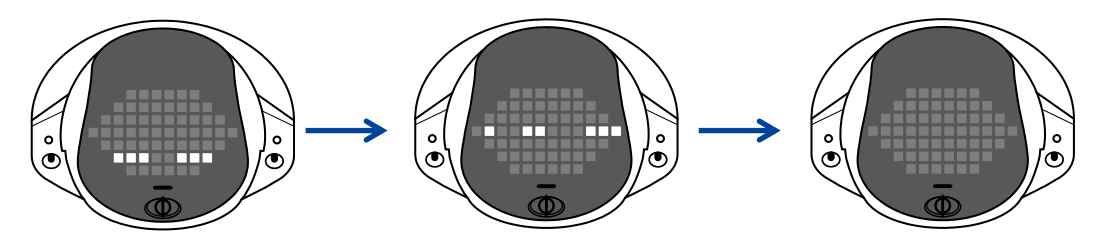

<span id="page-30-0"></span>**1-5 PALROの音量を調整する**

PALROの話す声や歌う声が大きすぎたり小さすぎたり感じる場合は、PALROのスピーカーの音量を5段階 で調整することができます。

## <span id="page-30-1"></span>**ボリュームスイッチで音量を調整する**

PALRO の背面にあるボリュームスイッチで、スピーカーの音量を調節することができます。 音量は、「一番大きい声」「大きい声」「普通の大きさの声」「小さい声」「一番小さい声」の 5 段階で す。

ボリュームスイッチを一方向に押したままにすると、一段階ずつ連続的に音量を変更す ■■■■ ることができます。

#### ▍**音量を小さくする**

#### Step

- **1. ボリュームスイッチを左にスライドして、1 秒間停止してから、手を離しま す。**
	- ▶ 音量が一段階小さくなり、ボリュームスイッチの位置が中心に戻ります。

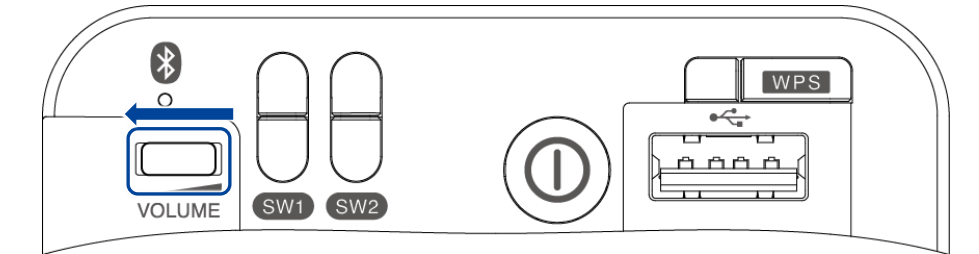

#### ▍**音量を大きくする**

### **Step**

- **1. ボリュームスイッチを右にスライドして、1 秒間停止してから、手を離しま す。**
- ▶ 音量が一段階大きくなり、ボリュームスイッチの位置が中心に戻ります。

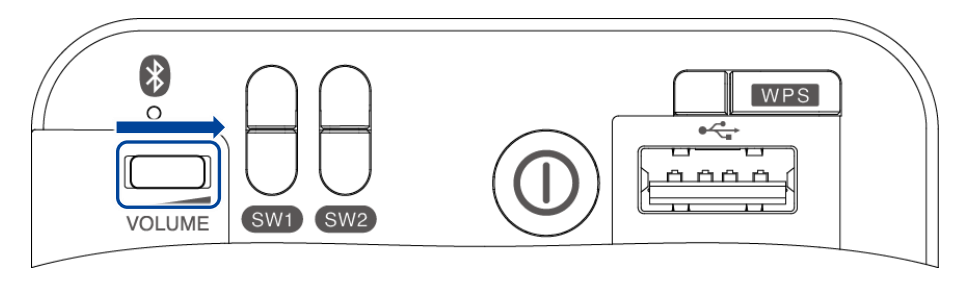

# <span id="page-31-0"></span>**PALROに話しかけて音量を調整する**

PALRO に話しかけて、音量を調整することができます。

# Step |

#### **1. PALRO に、音量を調整するように話しかけます。**

> PALRO が音量を調節します。

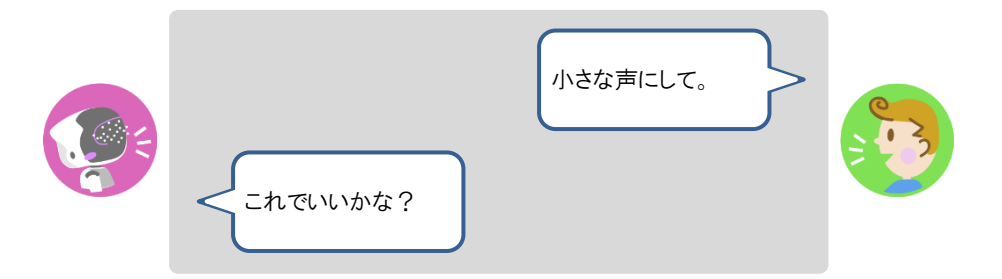

# <span id="page-31-1"></span>**音量調整のためのコミュニケーションワード**

PALRO は、音量に関する以下のコミュニケーションワードを理解して、調整を行います。

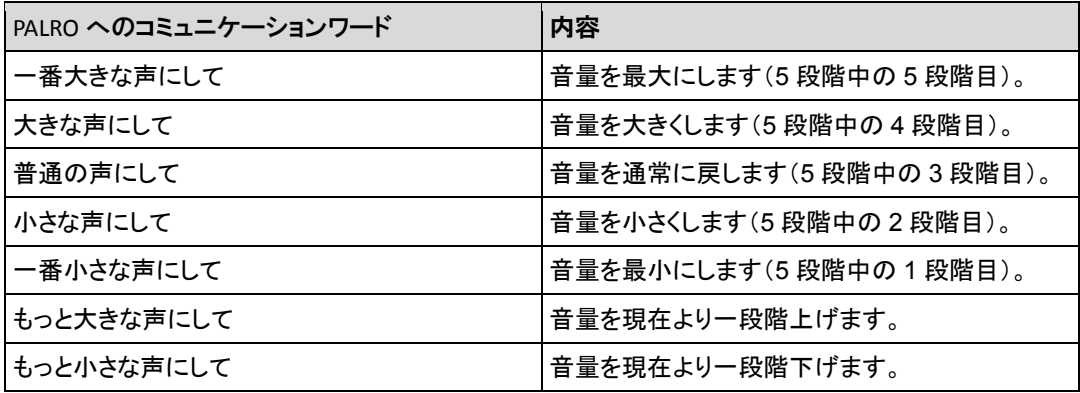

PALRO が一番大きな声のときに「もっと大きな声にして」と話しかけても、PALRO は 「今、一番大きい声ですよ。」と話すだけで、音量は変わりません。一番小さな声のとき に「もっと小さな声にして」と話しかけても、PALRO は「今、一番小さい声ですよ。」と話 すだけで、音量は変わりません。

<span id="page-32-0"></span>**1-6 PALROを立ち上がらせる/歩かせる**

PALRO に話しかけて、立ち上がらせたり、歩かせたりすることができます。

# <span id="page-32-1"></span>**PALROを立ち上がらせる**

PALRO に話しかけて、立ち上がらせましょう。

#### **Step**

**1. PALRO に、「立ち上がって。」と話しかけます。**

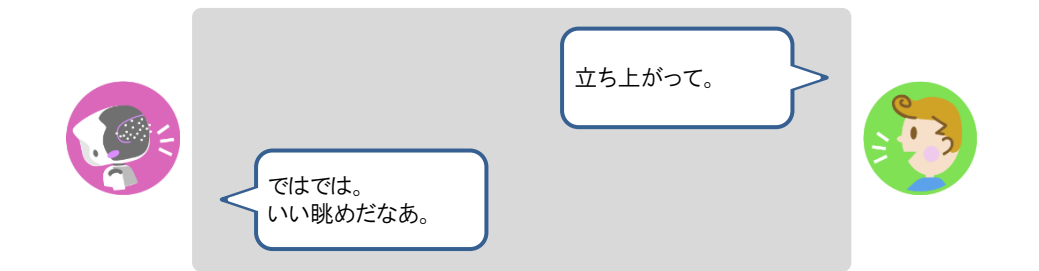

> PALRO が立ち上がります。

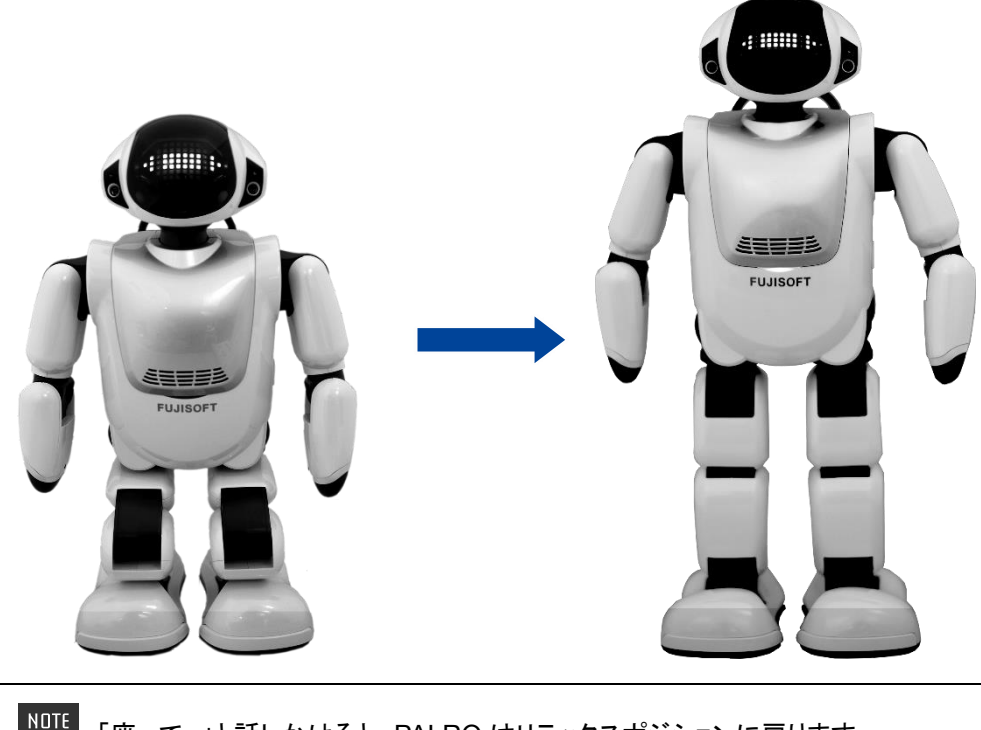

「座って。」と話しかけると、PALRO はリラックスポジションに戻ります。 **WWW.WWW.** 

# <span id="page-33-0"></span>**PALROを歩かせる**

PALRO に話しかけて、歩かせましょう。

#### T) **アクチュエーターに関する注意**

PALRO にはセルフガード機能がありますが、本体の落下、転倒、強い衝撃、強い圧 力などによる過負荷によって、アクチュエーターが故障、損傷、破損する場合がありま す。アクチュエーターの修理、交換は保証期間内であっても有償となります。十分に注 意してご使用ください。

#### NOTE **セルフガード機能について WEBSTER**

- 本体のバランスを保ち、転倒しないようにしています。
- 足裏のクリフセンサーで崖や段差を検知し、落下、転倒しないようにしています。
- 万が一転倒した場合でも、受け身をとって頭や胴体をかばい、故障、損傷、破損を 最小限にとどめるようにしています。

#### **バッテリーパックは取りつけられていますか?** 確認

**→** バッテリーパックの取りつけ方法については、『コミュニケーション ロボット PALRO ギフト向 けモデル 取扱説明書』を参照してください。

#### **バッテリーパックは十分に充電されていますか?**

**→ PALRO** の充雷方法については、『コミュニケーション ロボット PALRO ギフト向けモデル 取扱説明書』を参照してください。

**AC アダプターはつながっていない状態になっていますか?**

#### **Step**

#### **1. SW2 ボタンを押します。**

> PALRO が歩行可能な状態になります。

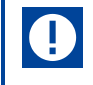

AC アダプターを取りつけるたびに、PALRO は歩行できない状態になりますの で、注意してください。

**2. PALRO に、「歩いていいよ。」と話しかけます。**

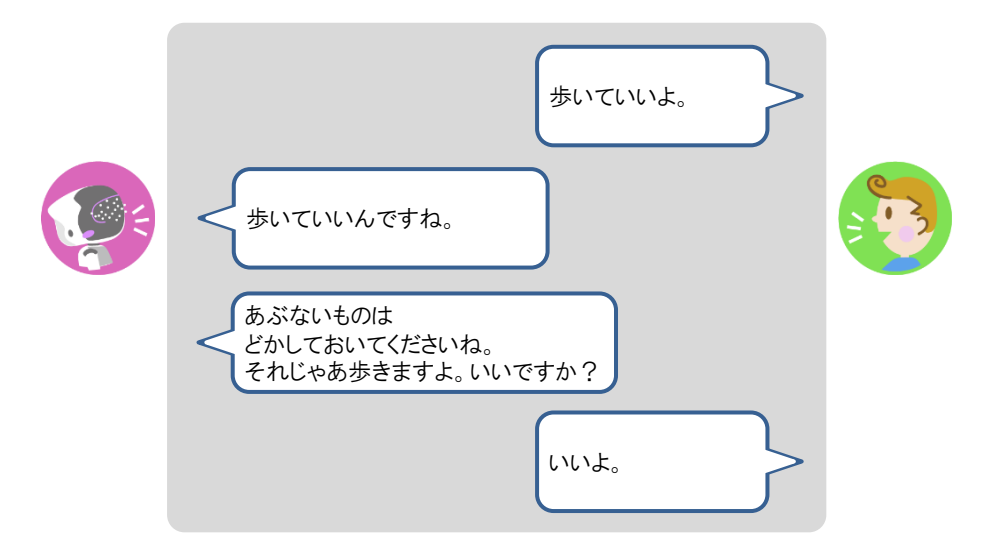

> PALRO が立ち上がって、前方向に歩きます。

●「歩いて。」や「前に歩いて。」と話しかけて、歩かせることもできます。 **NOTE** <u>!!!!!!!!</u> ● 最大歩数は周辺の環境や PALRO の状態によって異なります。

**3. PALRO を右に方向転換したいときは、PALRO が立ち上がっている状態で 「右を向いて。」と話しかけます。**

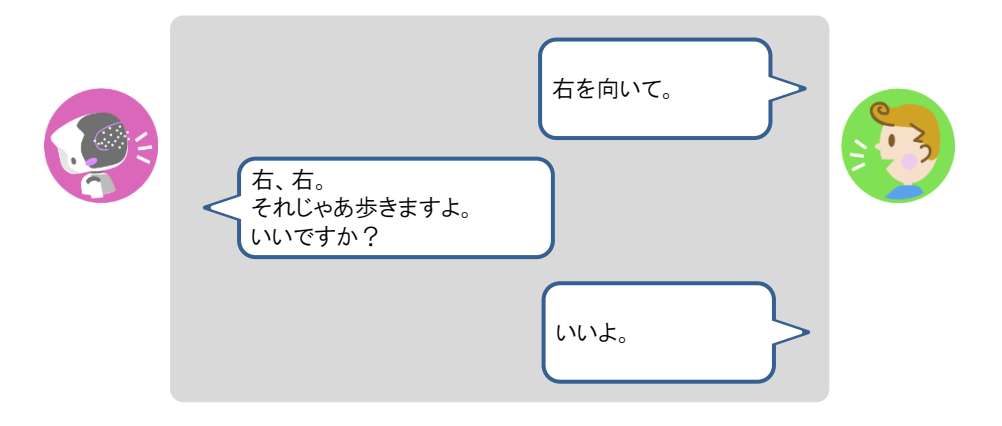

> PALRO が右に約 45°方向転換します。

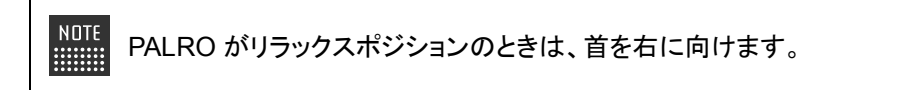

**4. PALRO を左に方向転換したいときは、PALRO が立ち上がっている状態で 「左を向いて。」と話しかけます。**

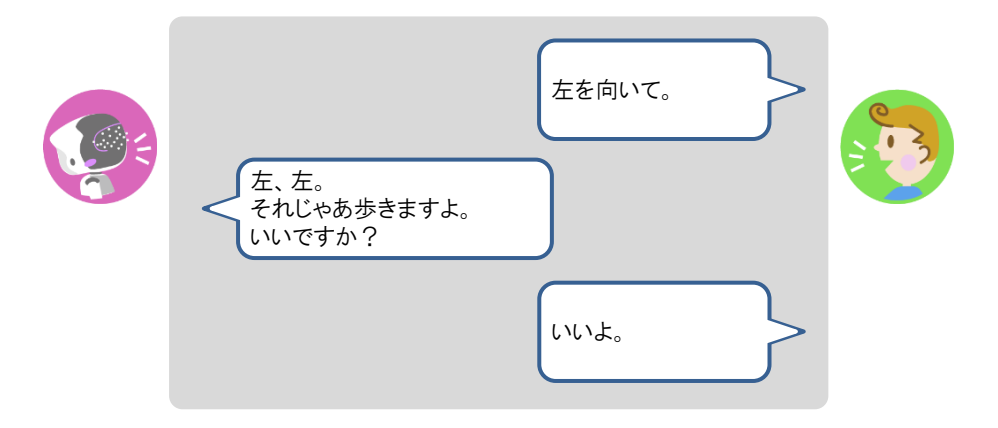

▶ PALRO が左に約 45°方向転換します。

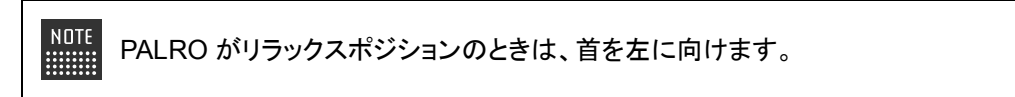
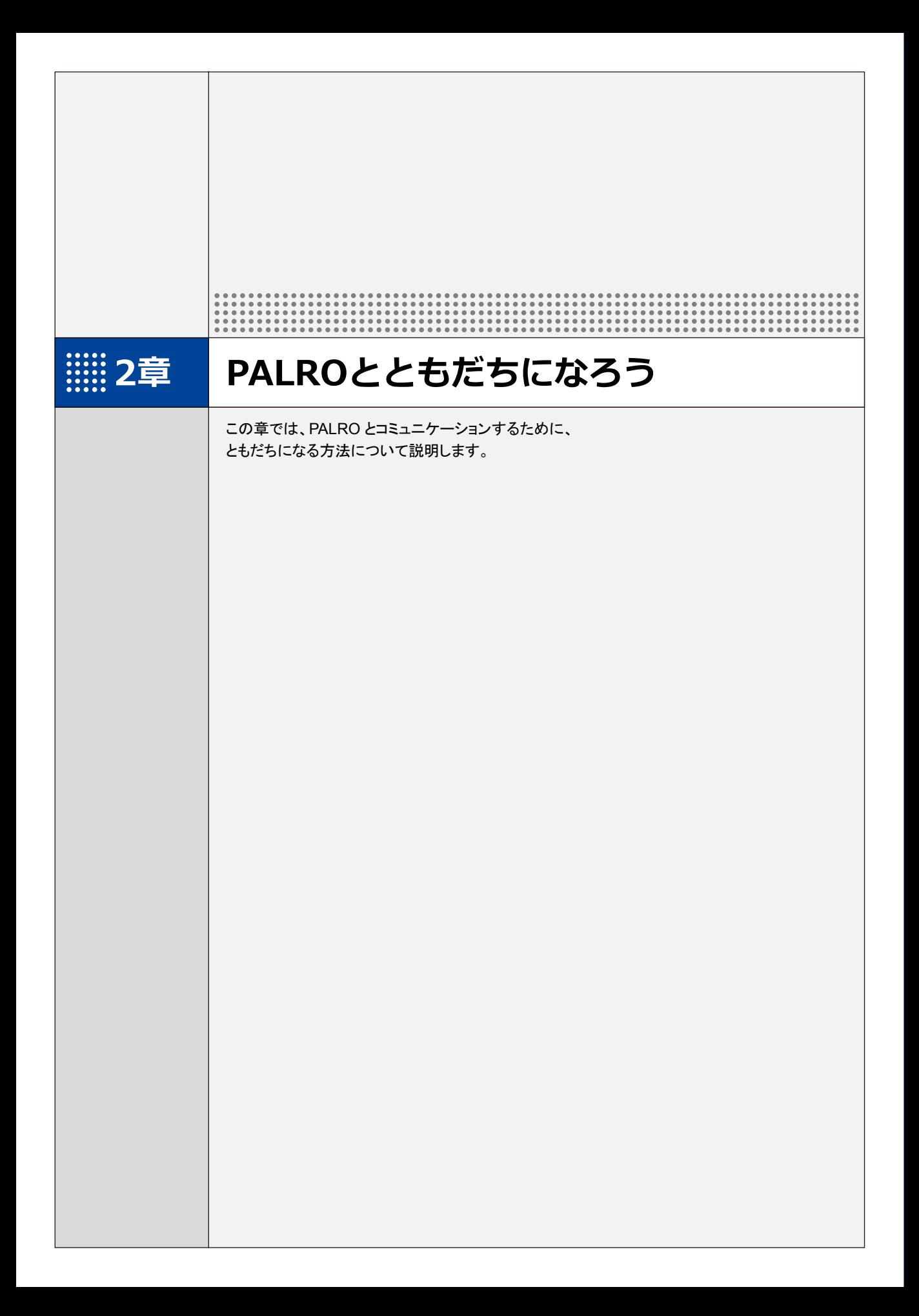

**2-1 PALROのともだちについて**

PALRO が特定のひとを認識してコミュニケーションするためには、「ともだち」として覚えさせる必要がありま す。

#### **PALROのともだちとは?**

PALRO はともだちの顔と名前を結びつけて覚えます。そして、ともだちになると、PALRO はとも だちの好きなことや習慣などを覚えていって、いろいろなことを提案するようになります。 話しながら、PALRO はともだちの顔や名前を覚えます。PALRO は 20 人のともだちを覚えること ができます。ともだちは繰り返し覚えてもらうこともできますし、忘れさせることもできます。

PALRO とお話しながら、ともだちとして名前や顔を覚えさせます。

→ PALRO とともだちになる手順については、『[2-2](#page-38-0) [ともだちを覚えさせる』](#page-38-0)を参照してください。

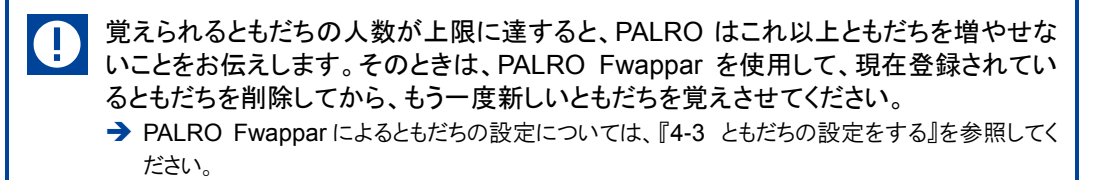

# <span id="page-38-0"></span>**2-2 ともだちを覚えさせる**

PALRO はあなたとおともだちになるため、話の途中であなたの名前を聞いてきます。ここでは、コミュニケー ションワードで話しかけてともだちとして顔や名前を覚えさせる手順について説明します。

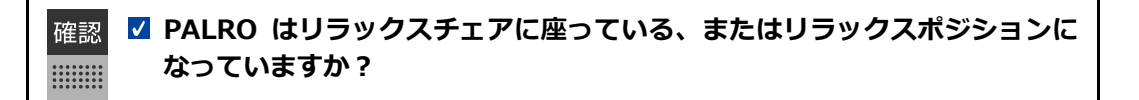

- 顔を覚えさせるために、明るい場所で PALRO の顔を見て話しかけるようにしてくだ **NOTE** さい。
	- 普段 PALRO と一緒に過ごす場所で、周囲が静かなときにはじめるようにしてくださ い。

#### **Step**

**1. PALRO に、ともだちを覚えるコミュニケーションワードを話しかけます。**

PALRO は、「私を覚えて。」や「ともだちになって。」というコミュニケーションワー NOTE | ■■■■■ ドにこたえて、ともだちになる操作を開始します。

▶ PALRO が「本当にボクのともだちになってもらえますか?」と話します。

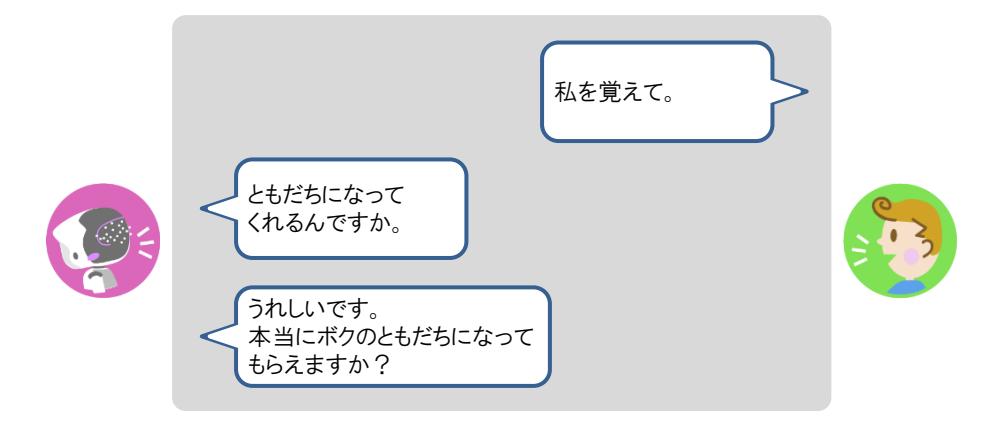

#### **2. PALRO にあなたの名前を話します。**

▶ PALRO があなたの顔と名前を覚えると、「これで、ボクたちはともだちですよ。」と話します。

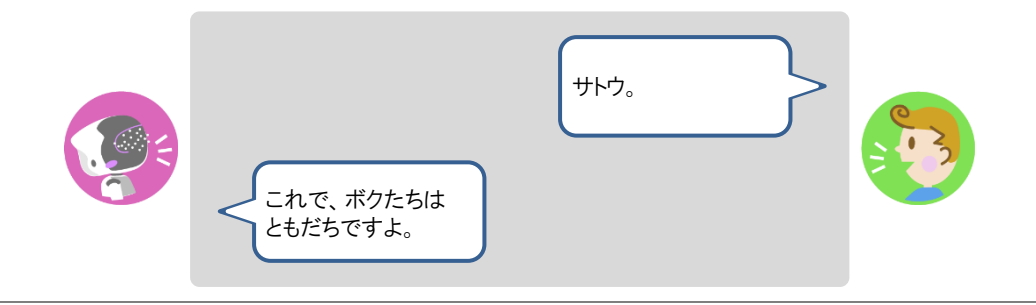

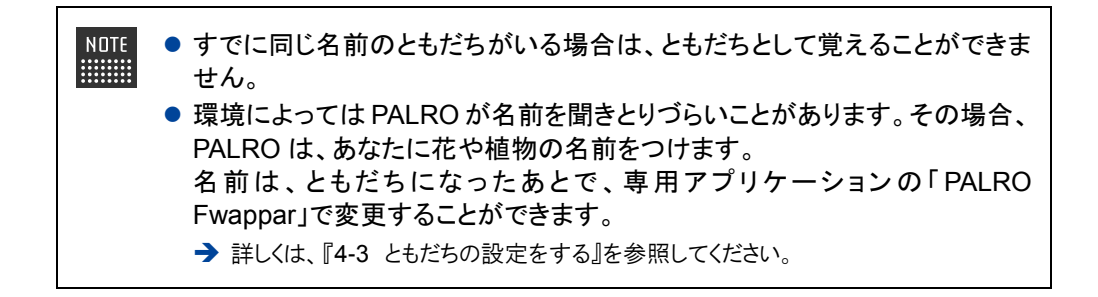

# <span id="page-40-0"></span>**2-3 ともだちを覚えなおさせる**

PALRO が覚えているともだちを覚えなおさせることができます。 名前を間違われることが多くなったときは、ともだちを覚えなおさせることをおすすめします。

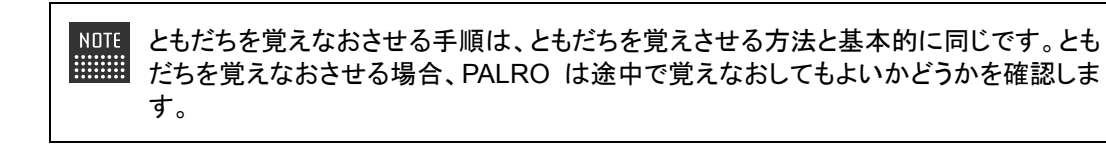

■ PALRO はリラックスチェアに座っている、またはリラックスポジションに 確認 **なっていますか?** 

#### Step |

**1. PALRO に、ともだちを覚えなおすよう話しかけます。**

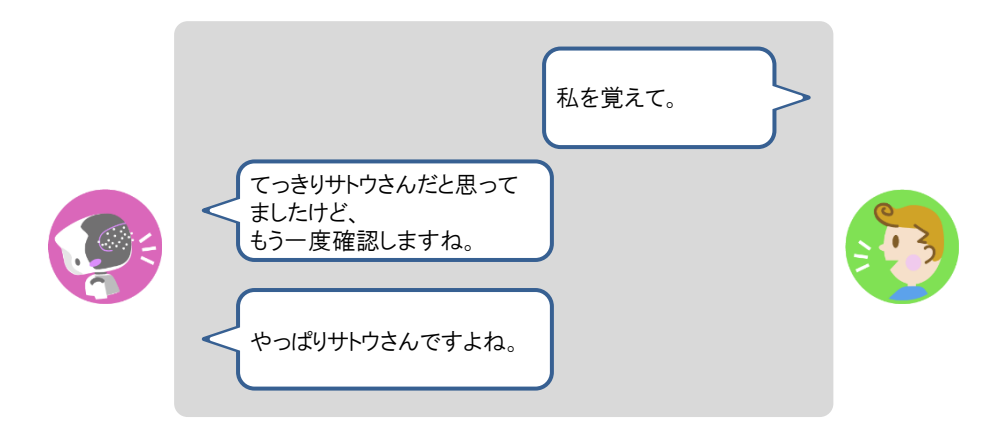

▶ PALRO があなたの名前を覚えなおします。

# **2-4 ともだちを忘れさせる**

PALRO は現在顔を見せているともだちのことを忘れることができます。PALRO と会話しながら、ともだちの 名前や顔を忘れさせる手順について説明します。

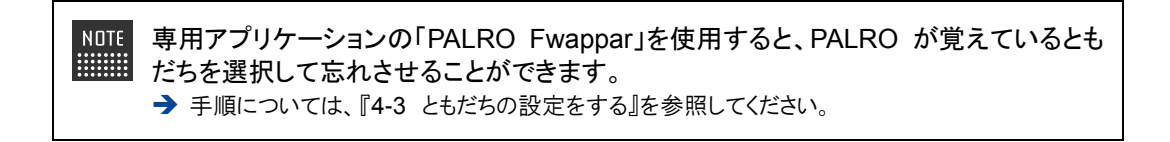

**PALRO はリラックスチェアに座っている、またはリラックスポジションに** 確認 **なっていますか?** 

#### **Step**

#### **1. PALRO に、ともだちを忘れるよう話しかけます。**

▶ PALRO があなたの名前を忘れてもよいかどうかを確認します。

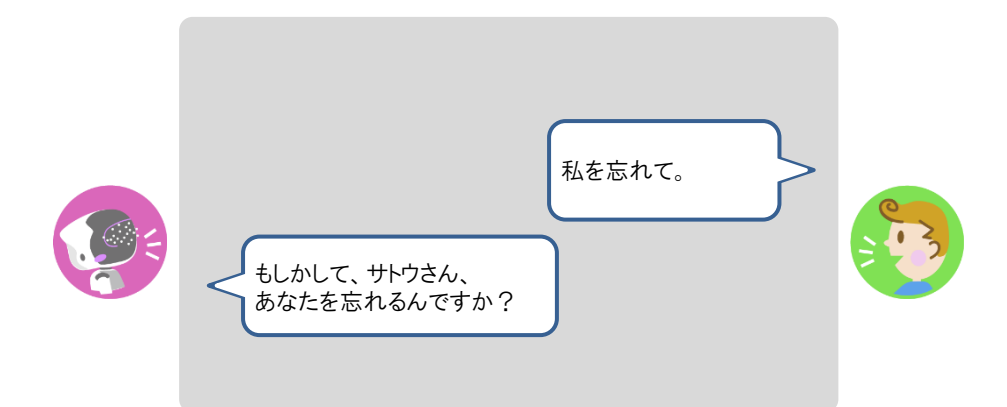

## **2. 忘れさせる場合は「そうだよ。」とこたえます。**

▶ PALRO があなたのことを忘れます。

# **2-5 ともだちとしてPALROと上手につきあう**

PALRO は、ともだちに気づかなかったり、ともだちの顔や名前を間違えたりすることがあります。そんなとき は、ここで紹介する方法をためしてください。

## **PALROに気づかせる**

PALRO があなたに気づいていないときは、以下のように話しかけましょう。

## Step

#### **1. PALRO に「こっちを向いて。」と話しかけます。**

▶ PALRO はまわりを見回して、話しかけたひとを探します。

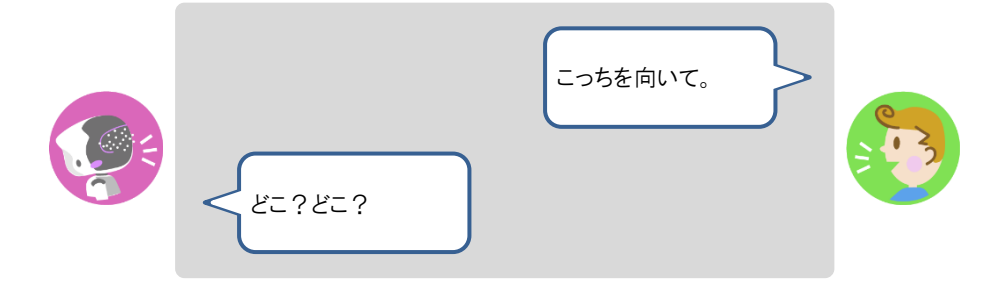

## **PALROとともだちかどうかを確認する**

PALRO があなたをともだちとして認識しているかどうかは、以下の手順で確認できます。

#### **Step**

#### **1. PALRO に「私を知ってる?」と話しかけます。**

▶ PALRO はあなたの名前を確認し、ともだちとして認識していれば、正しい名前をこたえます。

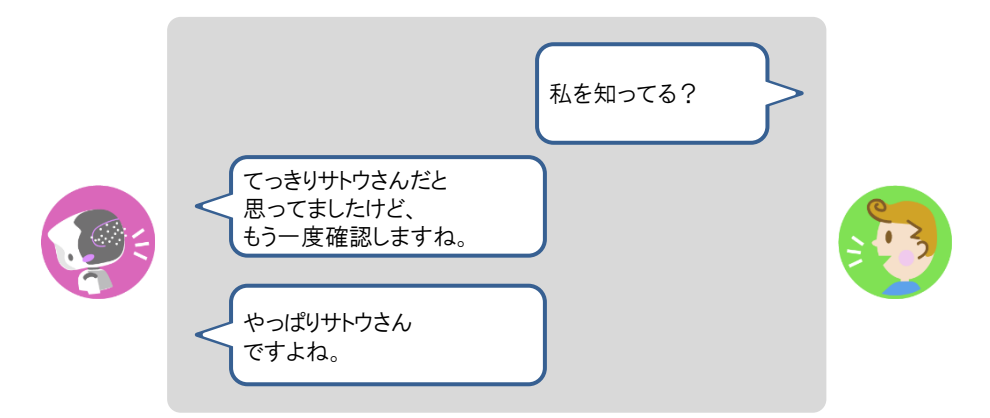

- **2. PALRO があなたの名前を間違えた場合は、「名前が違うよ。」と話してくだ さい。**
	- ▶ PALRO はもう一度あなたの名前を確認します。

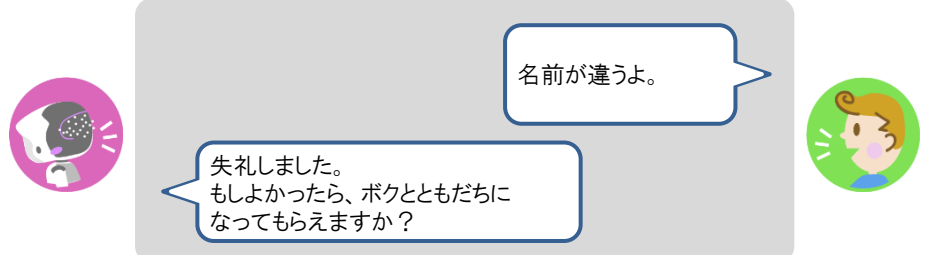

**3. PALRO にあなたをともだちとして覚えさせる場合は、「はい。」とこたえま す。**

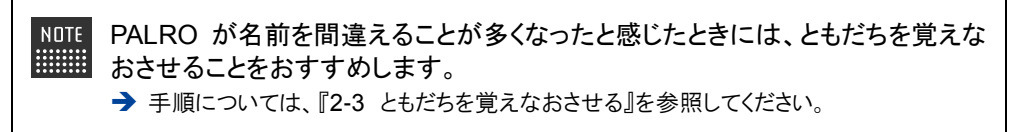

# **2-6 ともだちに伝言をつたえる**

PALRO にともだちがいる場合、PALRO はほかのともだちあての伝言をあずかることができます。 PALRO は伝言の相手を見つけると、伝言をあずかっていることを話します。

## **PALROにともだちへの伝言をあずける**

PALRO に話しかけて、ともだちへの伝言をあずけましょう。

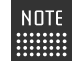

PALRO は、最大 5 件の伝言をつたえることができます。

#### Step |

#### **1. PALRO に「伝言をつたえて。」と話かけます。**

▶ PALRO が「伝言をどうぞ。」と話します。

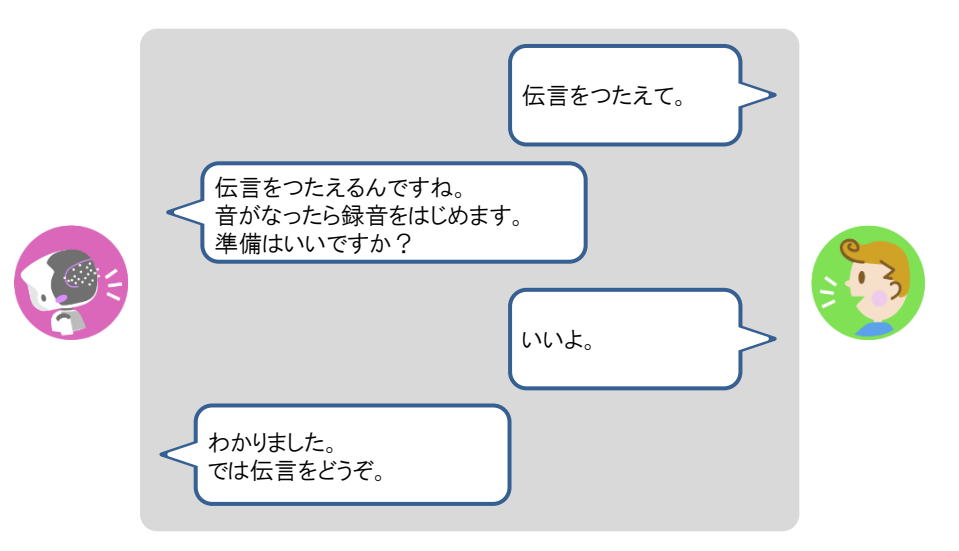

## **2. PALRO に向かって伝言を話します。**

▶ PALRO が「どなたへおつたえすればいいですか?」と話します。

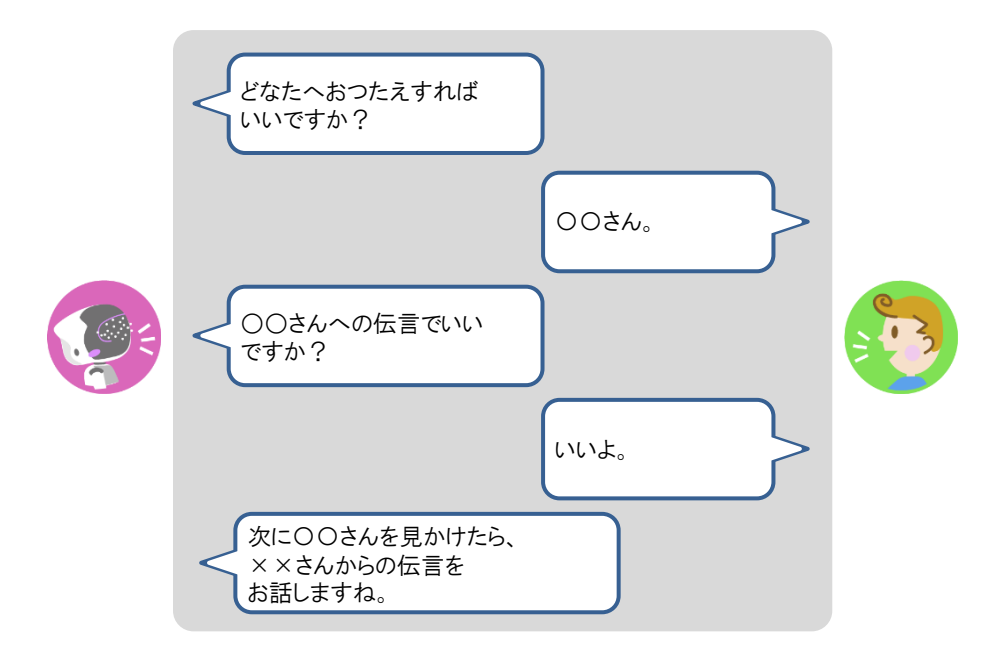

> PALRO が伝言をあずかります。

#### **PALROからともだちの伝言を聞く**

PALRO がともだちからあなたへの伝言をあずかっているときは、PALRO に顔を見せると、伝言 を聞くことができます。

#### **Step**

#### **1. PALRO に顔を見せます。**

▶ PALRO が、伝言があることをあなたに話します。

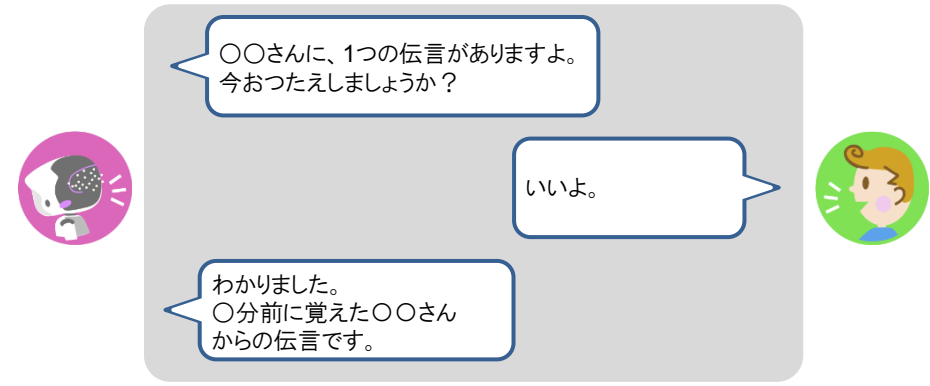

> PALRO が伝言を話します。 つたえた伝言は削除されます。

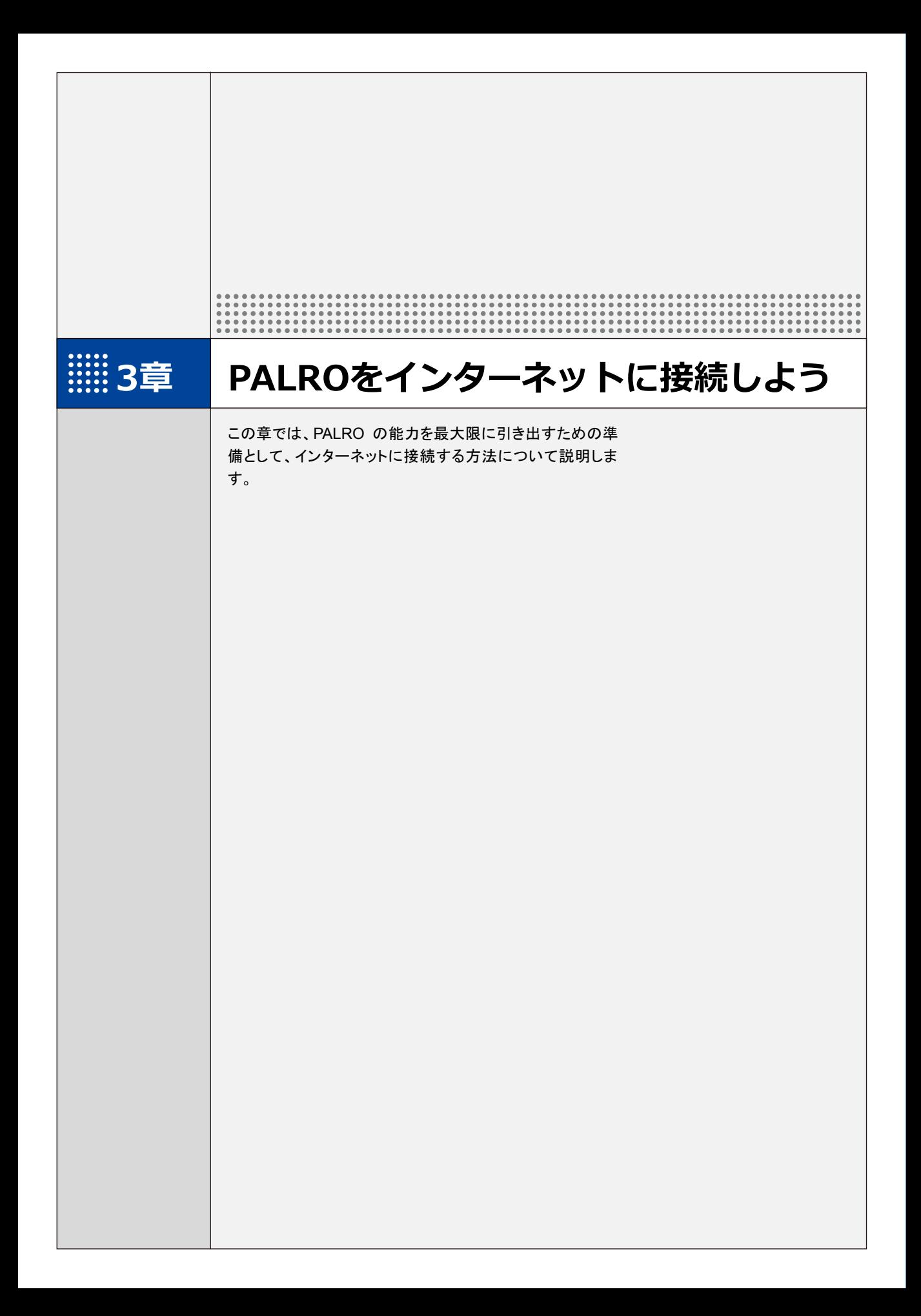

**3-1 PALROをインターネットに接続するには**

PALRO に最新のニュースや天気予報などの情報を読ませたり、PALRO が撮影した写真をメールで送信さ せたりといった使い方をするには、インターネットに接続する必要があります。

#### **PALROをインターネットに接続する環境を準備する**

PALRO をインターネットに接続するには、無線 LAN 環境を利用する方法と、携帯電話回線に接 続できる端末のテザリング機能を利用する方法の 2 種類があります。ご使用の環境にあわせて 選択してください。

#### ▍**無線LAN環境を利用したインターネット接続方法**

PALRO を無線 LAN ルーターやモバイルルーターなどの無線 LAN 親機を経由してインターネット に接続する方法です。

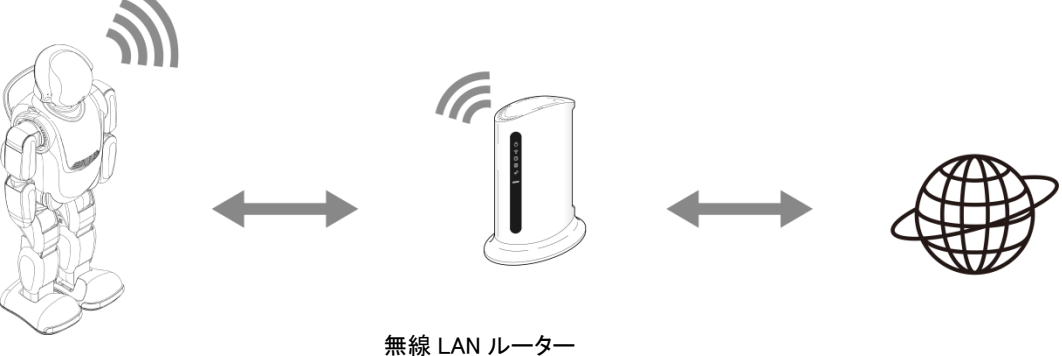

PALRO またはモバイルルーター インターネット

以下の条件を満たす無線 LAN 親機を準備してください。

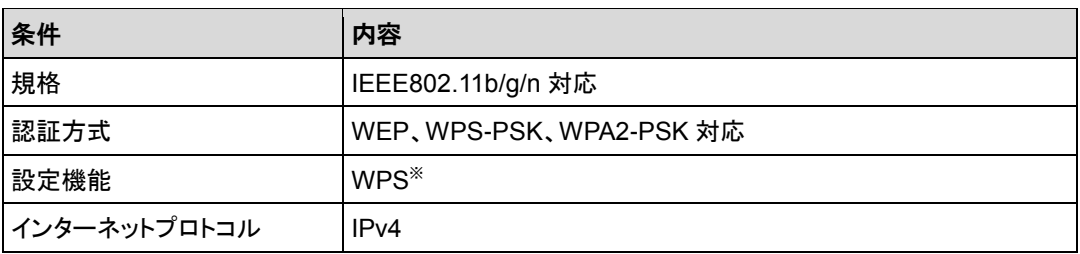

※WPS 機能を利用して接続設定をするときに必要となります。

すべての無線 LAN ルーターやモバイルルーターについて動作保証するものではあり ません。

PALRO を無線 LAN でインターネットに接続するための設定には、以下の 3 つの方法がありま す。

● WPS 機能を利用して、インターネットへの接続設定をする

→ 設定手順については、『[3-2](#page-52-0) WPS [機能を利用してインターネットに接続する』](#page-52-0)を参照してください。

● 無線 LAN 親機にWPS 機能がない場合に、PALRO Fwapparを利用して、 インターネットへの 接続設定をする

→ 設定手順については、『[3-3](#page-54-0) PALRO Fwappar [で接続設定をする』](#page-54-0)を参照してください。

NOTE I

iPhone/iPad、Android 端末のほかに、Windows パソコン/Windows タブレット にインストールされている PALRO Fwappar で設定することができます。

● アドホックモードを使って、インターネットへの接続設定をする

→ 設定手順については、『[3-4](#page-66-0) [アドホックモードで接続設定をする』](#page-66-0)を参照してください。

#### **NOTE WPS とは? WEBSTER**

WPS は、無線 LAN 機器の接続やセキュリティに関する設定を簡単にすることができ る機能です。無線 LAN 親機が WPS 機能に対応している場合、複雑な設定をすること なく簡単な操作で接続することができます。 無線 LAN 親機の製品によっては、簡単に無線 LAN 設定するための機能として、 「AOSS」や「らくらく無線スタート」という WPS 機能と同等の機能が提供されています が、規格が異なるため、接続ができない場合があります。

#### NOTE **アドホックモードとは?**

アドホックモードは、無線 LAN 機能を持つ端末同士が 1 対 1 で直接接続して通信する モードのことです。 PALRO をアドホックモードに設定すると、端末にインストール済みの PALRO

Fwappar を利用して、PALRO に接続できるようになります。

#### NOTE **無線 LAN への自動接続について WEBSTER**

PALRO は以前に接続したことのある無線 LAN 親機の設定情報を記憶しているため、 PALRO を起動した際に自動的に接続することができます。 無線 LAN 親機のインターネットの接続については、お使いの無線 LAN 親機の取扱説 明書を参照してください。

使用している無線 LAN 親機で、無線 LAN 子機同士の相互通信が許可されていない | 場合、PALRO は表示されません。

→ 詳しくは、お使いの無線 LAN 親機の取扱説明書などを参考にしていただくか、ネットワーク管理 者に確認してください。

# **IP アドレスについて**

PALRO を設定するには、1 つの PALRO につき、1 つの IP アドレスが必要です。 WPS 機能を使用する場合は、IP アドレスの情報は必要ありませんが、DHCP を利用 する場合と固定 IP アドレスを利用する場合は、それぞれ必要な情報を調べておく必要 があります。

WPS 機能を利用せず DHCP を利用する場合:

- $\bullet$  SSID
- パスワード
- プロキシサーバー(必要に応じ)
- プロキシサーバーポート(必要に応じ)

固定 IP アドレスを利用する場合:

- IP アドレス
- デフォルトゲートウェイ
- ネットマスク
- DNS
- プロキシサーバー(必要に応じ)
- プロキシサーバーポート(必要に応じ)

#### ▍**テザリング機能を利用したインターネット接続方法**

**NOTE HELLER** 

PALRO をインターネットに接続するために、LTE などの携帯電話回線に接続できる iPhone/ iPad または Android 端末のテザリング機能を利用する方法です。

→ 設定手順については、『[3-3](#page-54-0) PALRO Fwappar [で接続設定をする』](#page-54-0)を参照してください。

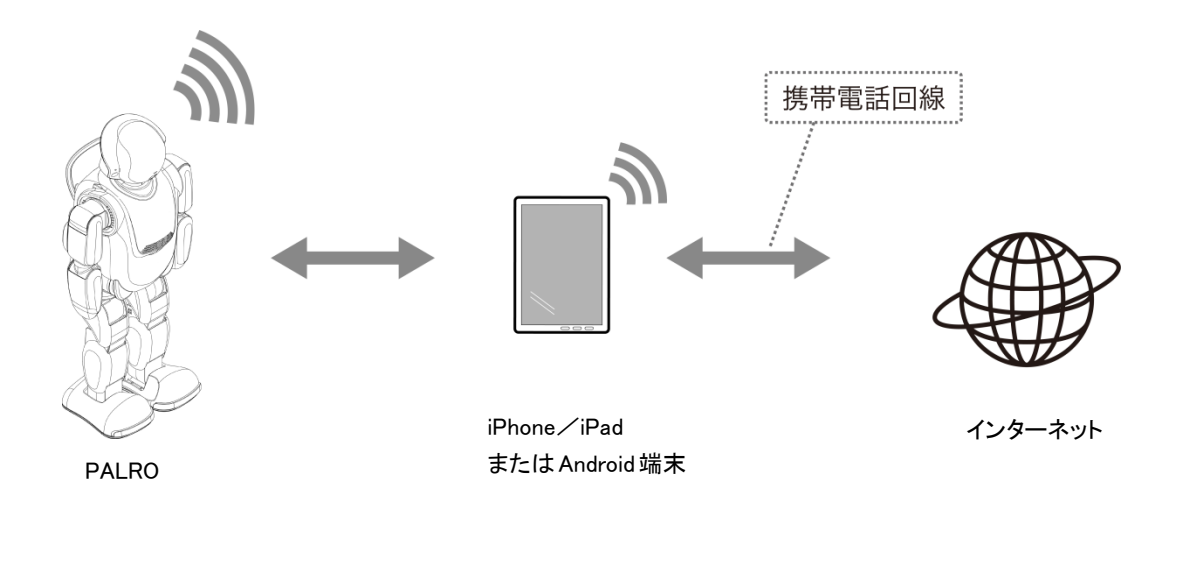

テザリングで PALRO をインターネットに接続できる端末は、iPhone/iPad と Android 端末です。

この方法を利用するには、端末側でテザリングの設定をしておく必要があります。 → 設定方法については、お使いの端末の取扱説明書などを参照してください。

## **PALROを設定する端末の準備をする**

PALRO をインターネットに接続するための設定をするには、PALRO と同じ無線 LAN に接続して いる端末で、「PALRO Fwappar」という専用アプリケーションを使用します。

PALRO Fwappar がインストールされている端末を準備しておいてください。

→ PALRO Fwappar については、『4 [章](#page-75-0) PALRO Fwappar [で便利な設定をしよう』](#page-75-0)を参照してください。

無線 LAN の WPS 機能を利用してインターネットに接続する場合は、ここで端末を準 NOTE **1** ■■■■ 備する必要はありません。

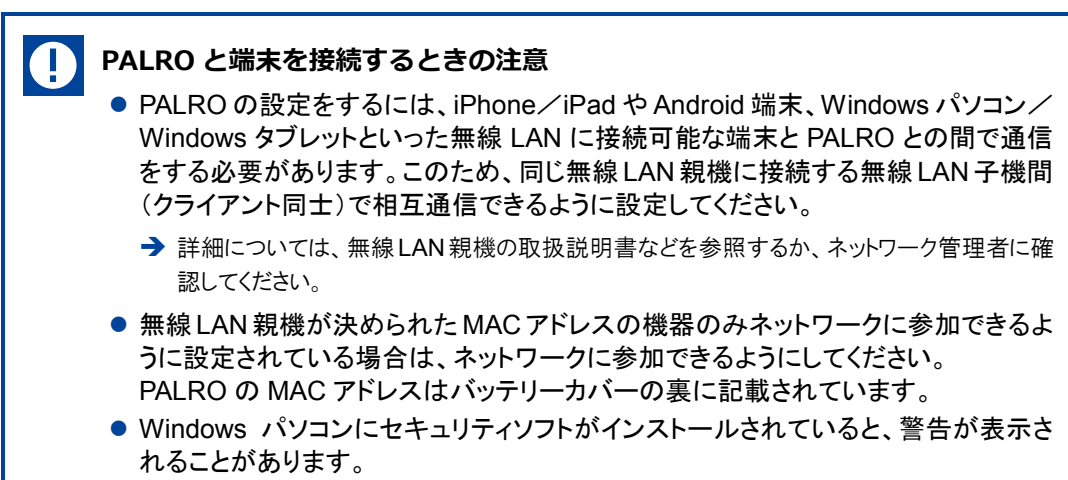

その際は、セキュリティソフトを一時的に無効にするなどしてください。

<span id="page-52-0"></span>

**3-2 WPS機能を利用してインターネットに接続する**

無線 LAN 親機の WPS 機能を利用すると、簡単に PALRO をインターネットに接続することができます。

#### **WPS機能を利用して設定する**

WPS 機能を利用して PALRO をインターネットに接続する手順について説明します。

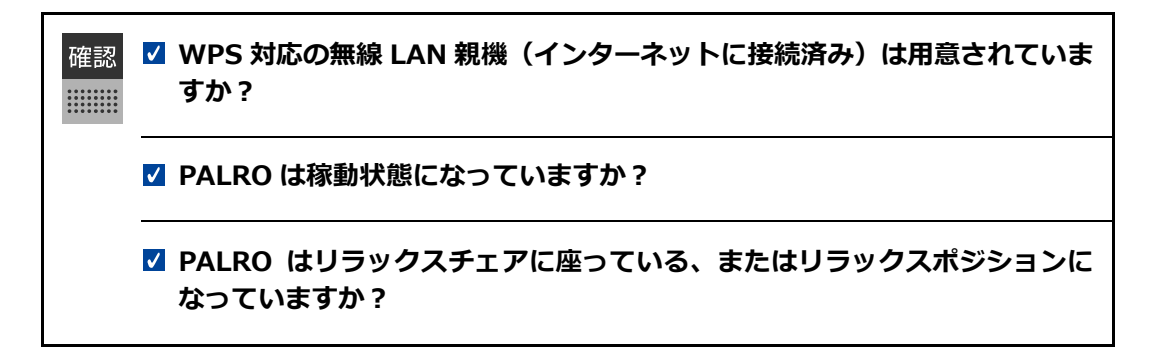

## Step

**1. PALRO のバックパネルの WPS ボタンを 2 秒以上押します。**

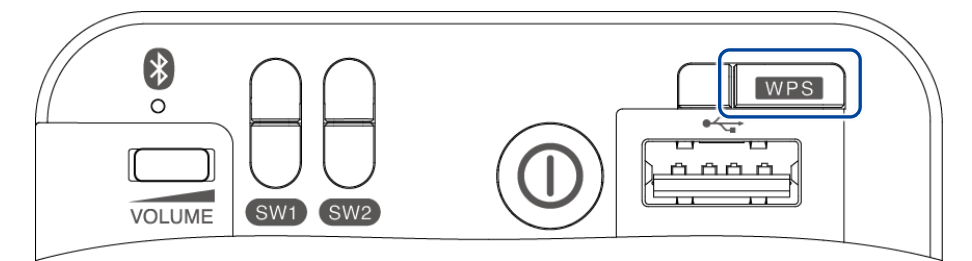

▶ 「ピン!」という音が鳴ります。

#### **2. 無線 LAN 親機の WPS ボタンを押します。**

→ WPS ボタンを押す時間については、お使いの無線 LAN 親機の取扱説明書を参照してください。

すでに無線 LAN 親機にパソコンなどを接続している場合、WPS ボタンを押すと Τ 切断されてしまうことがあります。 → 事前にお使いの無線 LAN 親機の取扱説明書を参照してください。

▶ PALRO が無線 LAN 親機と接続して、インターネットへの接続を開始します。 インターネットへの接続が完了すると、PALRO は「インターネットにつながりました。」と話します。

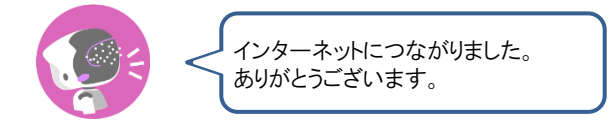

▶ また、ネットワークランプが点灯します。

 $\mathbb T$ 

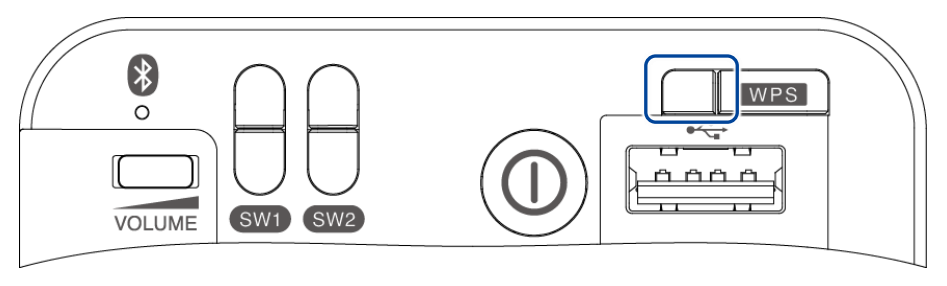

インターネットへの接続に失敗すると、PALRO は「インターネットにつながりま せんでした。」と話します。無線 LAN 親機の状態などを確認してから、もう一度 接続してください。

# <span id="page-54-0"></span>**3-3 PALRO Fwapparで接続設定をする**

PALRO Fwappar を利用して、PALRO をインターネットに接続する方法について説明します。

設定に使用する端末によって、手順が異なります。

- → iPhone/iPad または Android 端末を使用している場合は、『iPhone/iPad または Android [端末で設定](#page-54-1) [する』](#page-54-1)を参照してください。
- → Windows [パソコン/](#page-60-0)Windows タブレットを使用している場合は、『Windows パソコン/Windows タブレット [で設定する』](#page-60-0)を参照してください。

#### <span id="page-54-1"></span>**iPhone/iPadまたはAndroid端末で設定する**

iPhone/iPad または Android 端末でインターネットへの接続設定をする方法について説明しま す。

- テザリングで PALRO をインターネットに接続したい場合、端末のテザリング設定を しておくようにしてください。
	- → 設定方法については、お使いの端末の取扱説明書などを参照してください。
	- ●無線 LAN で PALRO をインターネットに接続したい場合、無線 LAN 親機の設定を しておくようにしてください。
		- **→** 設定方法については、お使いの無線 LAN 親機の取扱説明書などを参照してください。

確認 **端末に PALRO Fwappar はインストールされていますか?** → PALRO Fwappar のインストールについては、『[4-2](#page-78-0) PALRO [Fwappar](#page-78-0) の基本』を参照して ください。 **Android 6.0以上の端末をお使いの場合、USB設定が「ファイル転送(MTP)」 になっていますか?** → 具体的な設定手順については、お使いの端末の取扱説明書を参照してください。 **端末に付属の USB ケーブルは手元に用意してありますか? 開発者オプションはオフになっていますか?** → 具体的な設定手順については、お使いの端末の取扱説明書を参照してください。

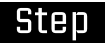

- **1. 端末で PALRO Fwappar を起動します。**
- ▶ 接続する PALRO を選択するダイアログが表示されます。
- **2. [USB でつなぐ]をタップします。**

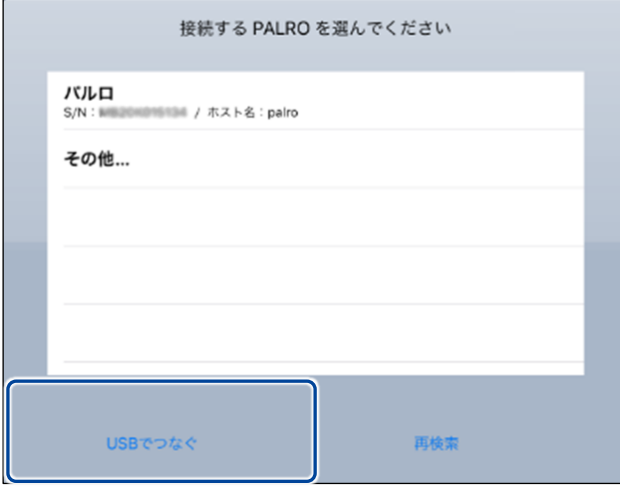

> PALRO Fwappar のメイン画面が表示されます。

## **3. [ネットワーク]アイコンをタップします。**

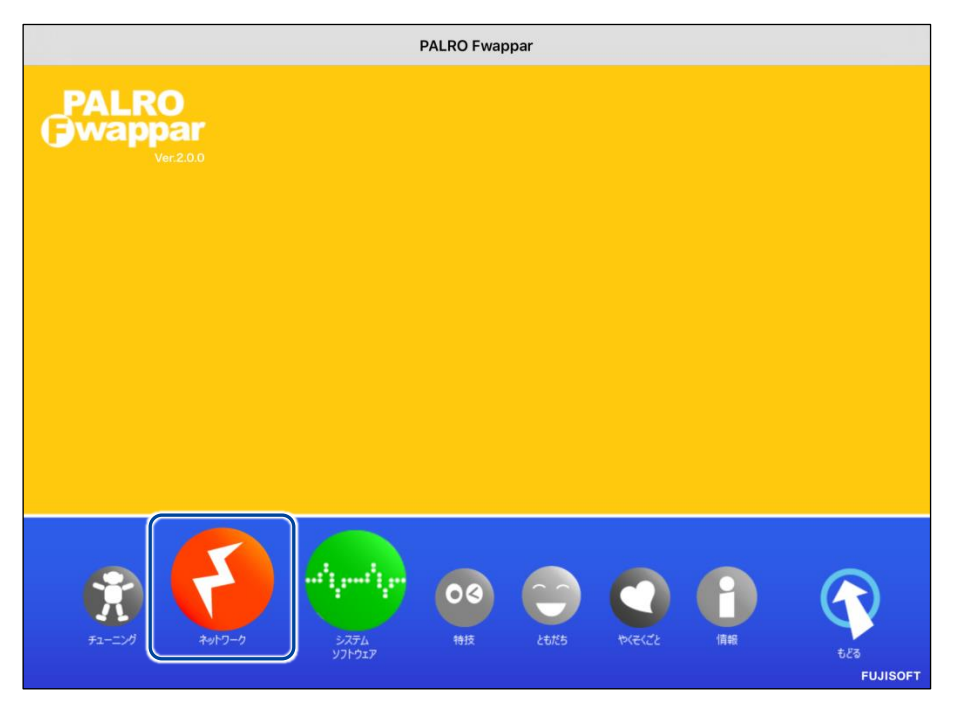

▶ 「ネットワーク」ダイアログが表示されます。

**4. [ネットワーク名(SSID)]をタップして、接続したい SSID を選択します。**

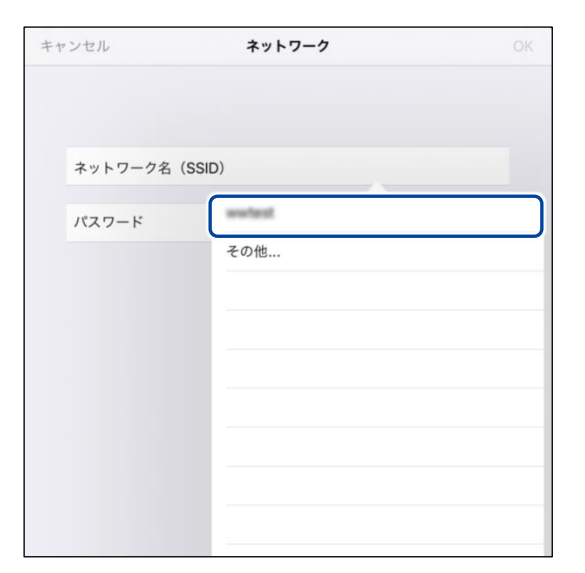

**5. SSID のパスワードを入力して、[OK]をタップします。**

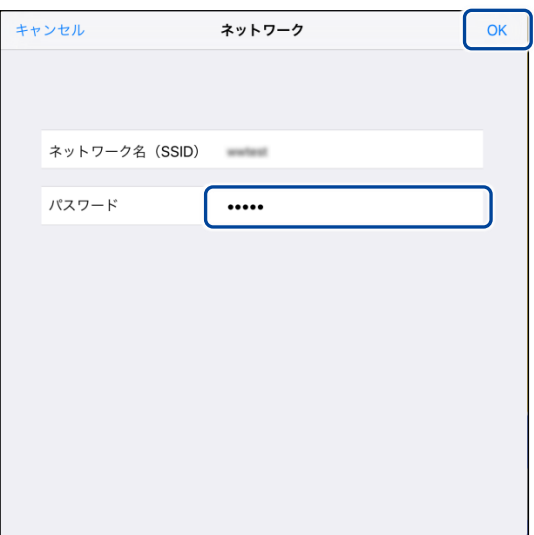

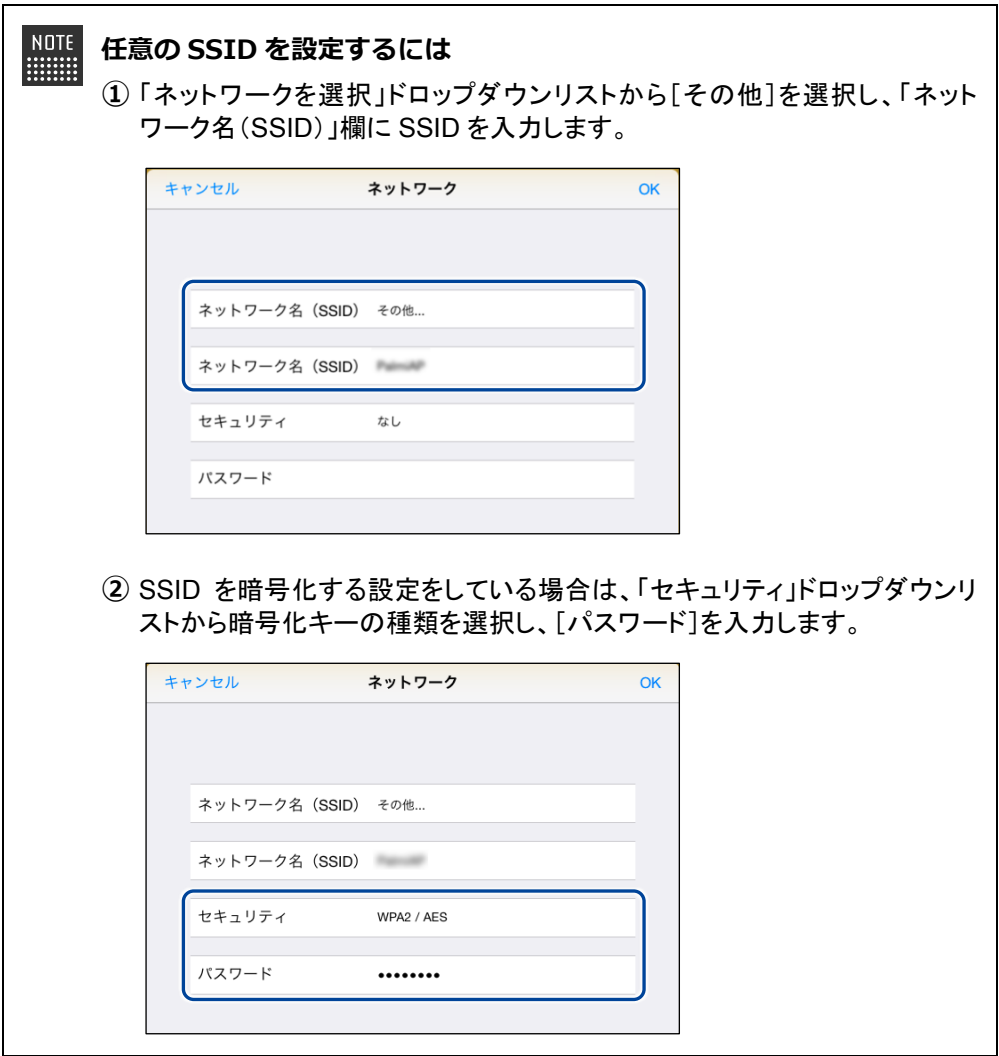

**6. 端末と PALRO を USB ケーブルで接続します。**

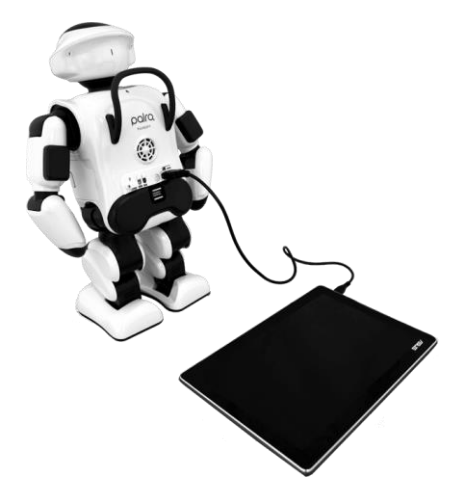

▶ インターネットの接続情報が PALRO に自動的にコピーされます。 インターネットへの接続に成功すると、PALRO が「インターネットにつながりましたよ。」と話します。

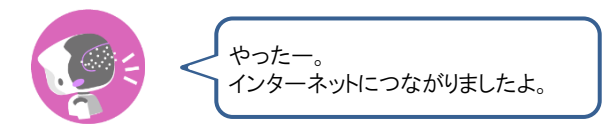

- → PALRO Fwappar 上にダイアログが表示されます。
- **7. [OK]ボタンをタップします。**

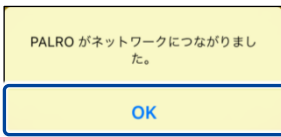

**8. PALRO Fwappar のメイン画面で、[もどる]アイコンをタップします。**

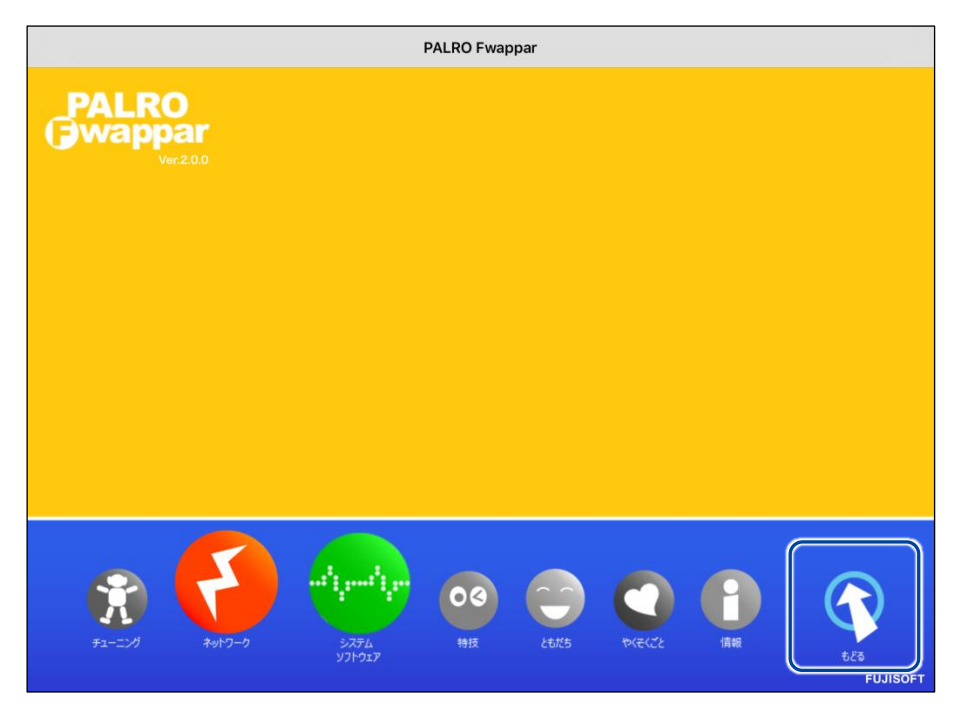

▶ PALRO Fwappar が終了します。

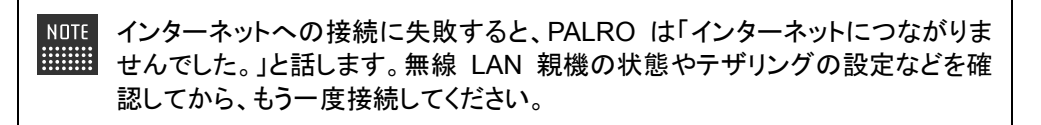

**9. PALRO から USB ケーブルを取りはずします。**

## <span id="page-60-0"></span>**Windowsパソコン/Windowsタブレットで設定する**

Windows パソコン/Windows タブレットでインターネットへの接続設定をするには、PALRO Fwappar で設定した接続情報を USB メモリーに保存し、それを PALRO に取りつけてコピーしま す。

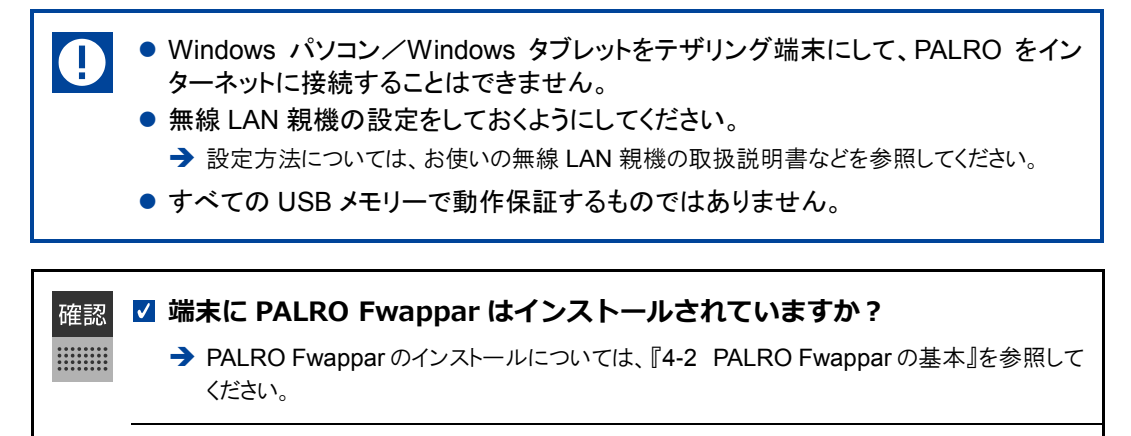

**インターネットへの接続情報を書き出すための USB メモリーは準備してあ りますか?**

# **Step**

- **1. 端末で PALRO Fwappar を起動します。**
- 接続する PALRO を選択するダイアログが表示されます。
- **2. [USB メモリで設定する]をタップ/クリックします。**

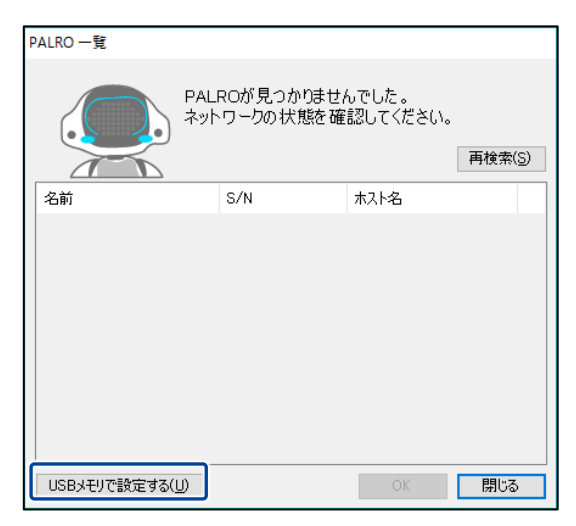

▶ PALRO Fwappar のメイン画面が表示されます。

**3. [ネットワーク]アイコンをタップ/クリックします。**

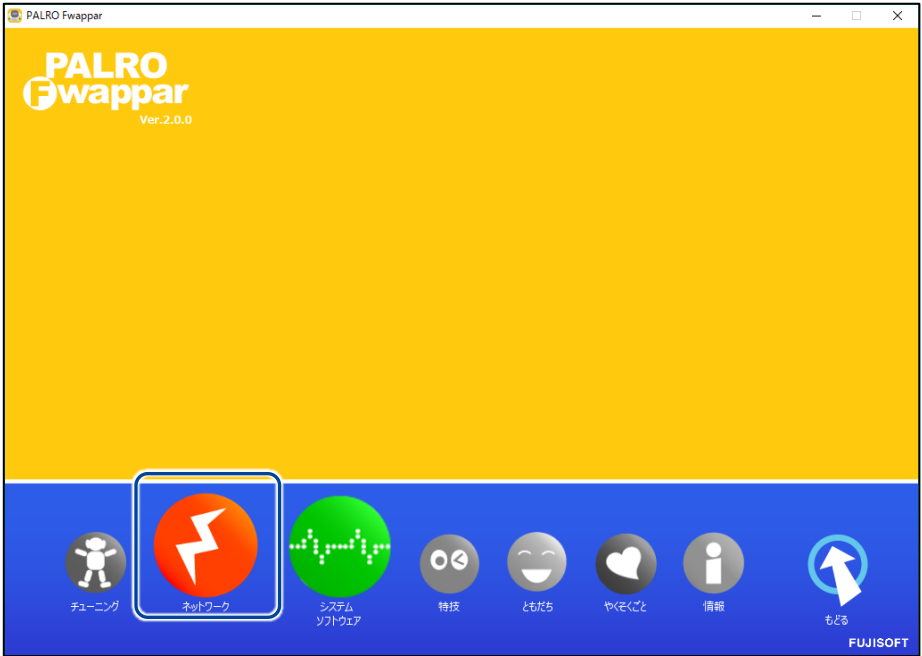

- ▶ 「ネットワーク」ダイアログが表示されます。
- **4. [ネットワークを選択]ドロップダウンリストをタップ/クリックして、接 続したい SSID を選択します。**

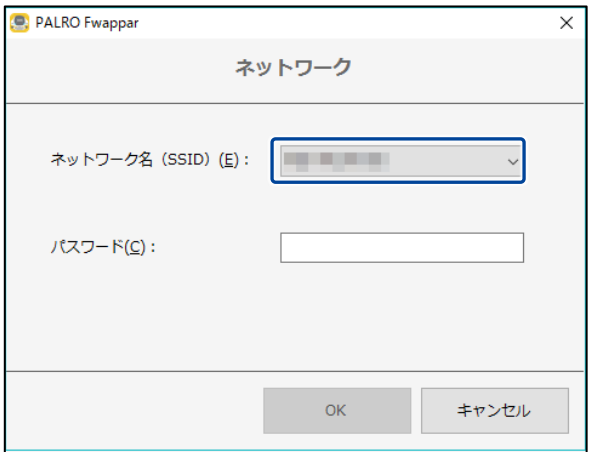

# **5. SSID のパスワードを入力します。**

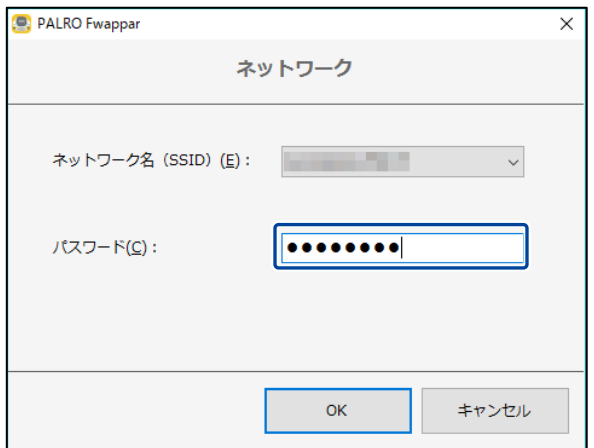

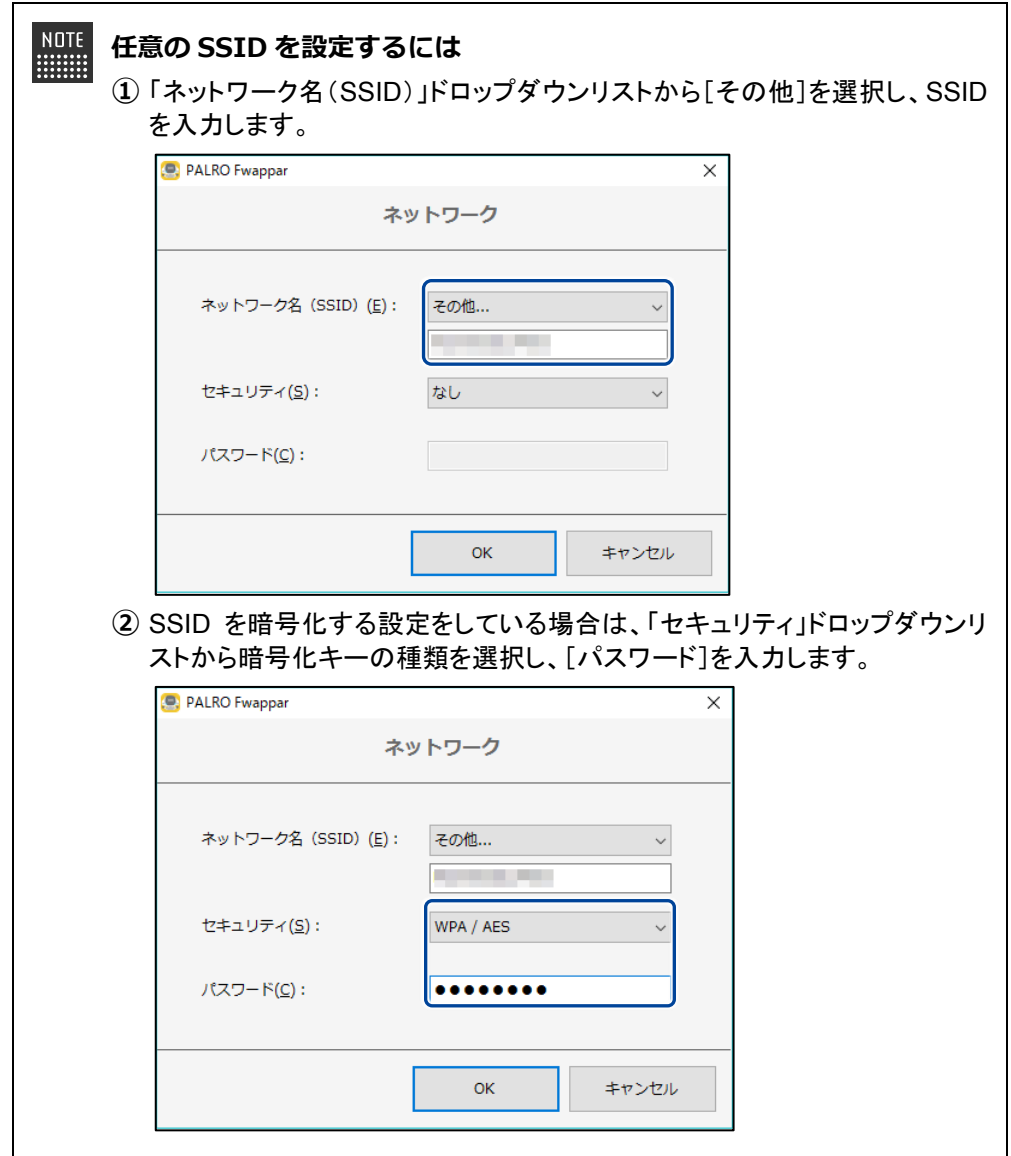

**6. USB メモリーを端末に取りつけます。**

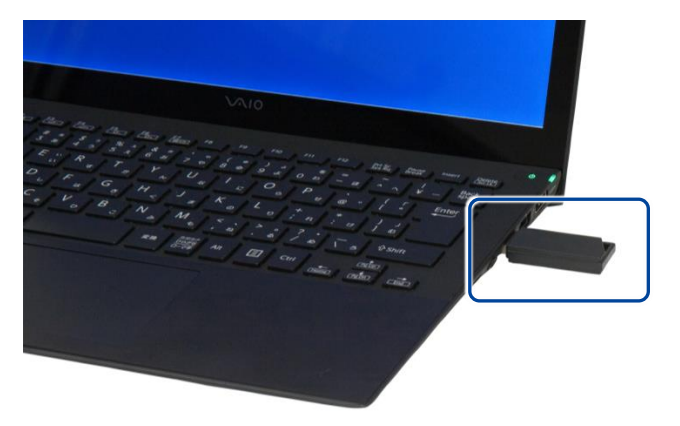

**7. 「ネットワーク」ダイアログの[OK]ボタンをタップ/クリックします。**

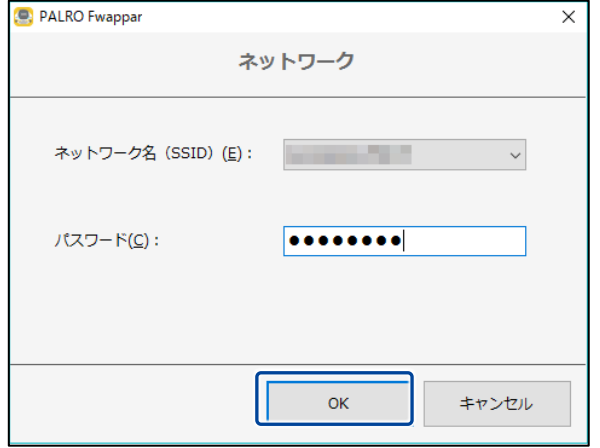

▶ USB メモリーに PALRO Fwappar で設定したインターネットへの接続情報がコピーされます。

# **8. [OK]ボタンをタップ/クリックします。**

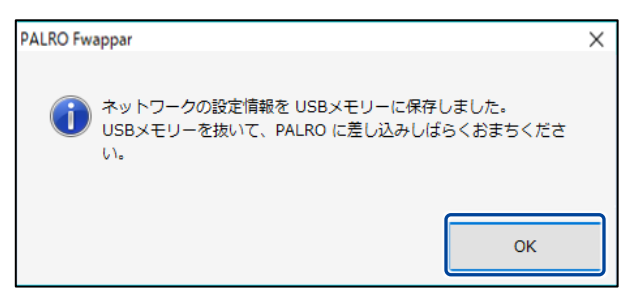

**9. PALRO Fwappar のメイン画面で、[もどる]アイコンをタップ/クリック します。**

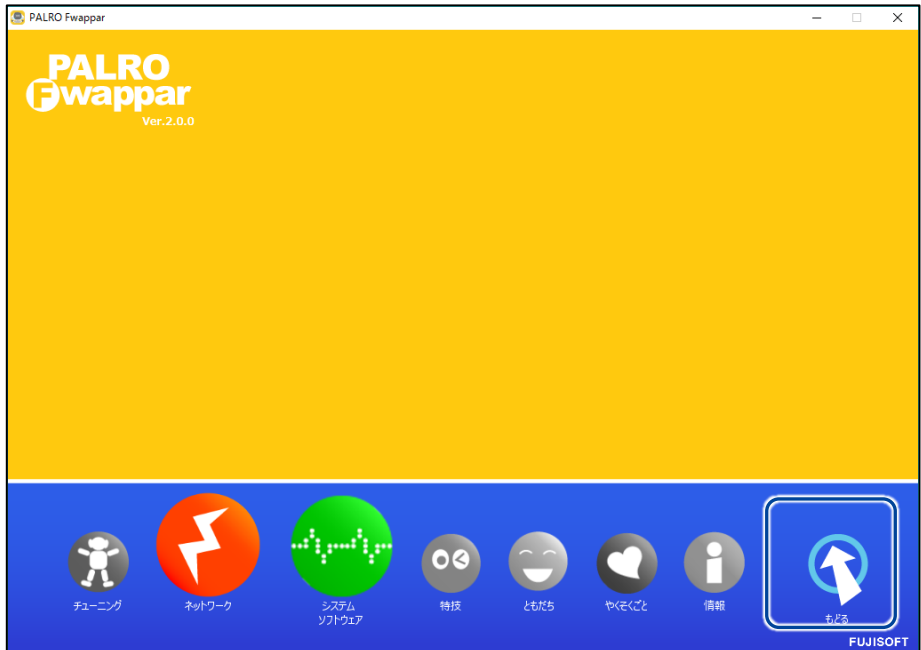

▶ PALRO Fwappar が終了します。

#### **10. USB メモリーを端末から取りはずします。**

- **11. PALRO がダンスやクイズなどの動作をしていない状態で、PALRO に USB メモリーを取りつけます。**
	- **→ USB メモリーの取りつけ方法については、『コミュニケーション ロボット PALRO ギフト向けモデル** 取扱説明書』を参照してください。

PALRO にUSBメモリーを取りつけるときは、PALROが転倒しないようにしっか り押さえてください。

▶ インターネットの接続情報が PALRO に自動的にコピーされます。 インターネットへの接続に成功すると、PALRO が「インターネットにつながりましたよ。」と話します。

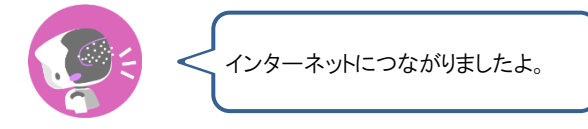

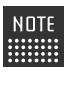

インターネットへの接続に失敗すると、PALRO は「インターネットにつながりま せんでした。」と話します。無線 LAN 親機の状態やテザリングの設定などを確 認してから、もう一度接続してください。

**12. PALRO が動作していないことを確認し、USB メモリーを PALRO から 取りはずします。**

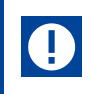

PALROから USBメモリーを取りはずすときは、PALROが転倒しないようにしっ かり押さえてください。

<span id="page-66-0"></span>

# **3-4 アドホックモードで接続設定をする**

PALRO のアドホックモードを利用して、PALRO をインターネットに接続する方法について説明します。

#### **アドホックモードとは**

PALRO が一時的に無線 LAN 親機として機能しますので、iPhone/iPad や Android 端末、 Windows パソコン/Windows タブレットを PALRO に無線で接続し、PALRO の接続設定が可能 となります。

無線 LAN 親機に WPS の機能がないときなどにお使いいただけます。

**PALRO がインターネットへ接続するための無線 LAN 親機の電源が入ってい** 確認 **て、インターネットに接続できる状態になっていますか?**  $\begin{array}{cccc} 0 & 0 & 0 & 0 & 0 & 0 & 0 & 0 \\ 0 & 0 & 0 & 0 & 0 & 0 & 0 & 0 \\ 0 & 0 & 0 & 0 & 0 & 0 & 0 & 0 \\ 0 & 0 & 0 & 0 & 0 & 0 & 0 & 0 \\ 0 & 0 & 0 & 0 & 0 & 0 & 0 & 0 \\ \end{array}$ 

**PALRO Fwappar をインストールした端末は用意されていますか?**

→ PALRO Fwappar については、『[4-2](#page-78-0) PALRO [Fwappar](#page-78-0) の基本』を参照してください。

**PALRO は稼動状態になっていますか?**

**PALRO はリラックスチェアに座っている、またはリラックスポジションに なっていますか?**

Windows でアドホックモードを使用する場合は、Windows 7、Windows 8、Windows ■■■■■ 8.1、Windows 10 を搭載したパソコン/タブレットを準備してください。

## **アドホックモードで接続設定をするには**

アドホックモードを使用すると、以下の手順で PALRO をインターネットに接続することができま す。

- **①** PALRO をアドホックモードにする
	- アドホックモードに設定する方法については、『[3-4](#page-66-0) [アドホックモードで接続設定をする』](#page-66-0)の『[PALRO](#page-67-0) をア [ドホックモードにする』](#page-67-0)を参照してください。
- **②** PALRO Fwappar を起動する
	- → Android 端末を使用している場合は、『[PALRO Fwappar](#page-68-0) を起動する』の『Android [端末で起動』](#page-68-1)を参照 してください。
	- → iPhone/iPad または、Windows パソコン/Windows タブレットを使用している場合は、『PALRO Fwappar [を起動する』](#page-68-0)の『iPhone/iPad または、Windows パソコン/Windows [タブレットで起動』](#page-69-0)を参 照してください。
- **③** PALRO Fwappar で PALRO のネットワーク設定を変更する

### <span id="page-67-0"></span>**PALROをアドホックモードにする**

以下の手順でアドホックモードにします。

# **Step**

**1. PALRO に「アドホックにして。」と話しかけます。**

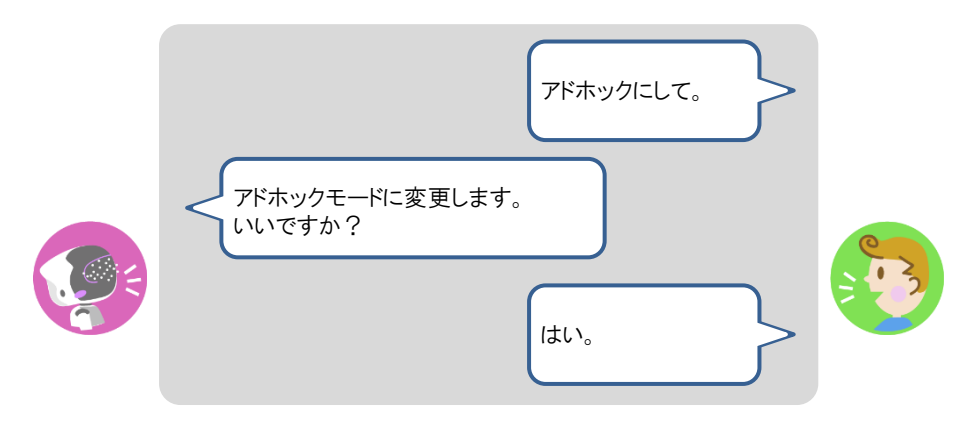

▶ PALRO がアドホックモードになり、「palroADH」ではじまる無線 LAN 親機の接続情報を話します。

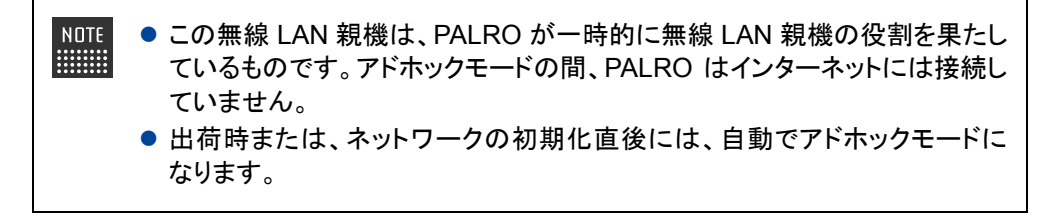

## <span id="page-68-0"></span>**PALRO Fwapparを起動する**

PALRO Fwappar を起動して、アドホックモードの PALRO に接続する方法について説明します。

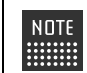

無線 LAN 親機に接続している状態から、PALRO をアドホックモードにした場合 **| は、5分以内に PALRO Fwappar を接続してください。** 

#### <span id="page-68-1"></span>▍**Android端末で起動**

Android 端末では、以下の手順で PALRO Fwappar を起動します。

# **Step**

#### **1. 端末で PALRO Fwappar を起動します。**

▶ 接続する PALRO を選択するダイアログが表示されます。

#### **2. [アドホックモードの PALRO]をタップします。**

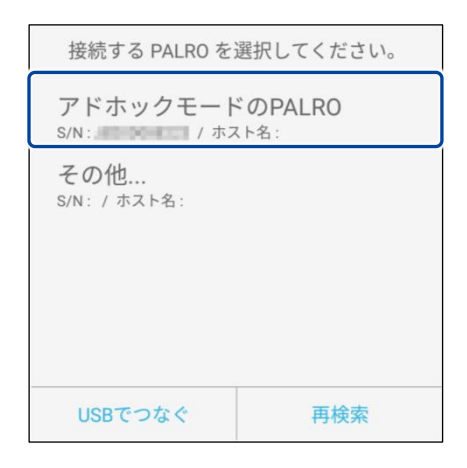

▶ 自動的に「ネットワーク」画面が表示されます。

#### <span id="page-69-0"></span>▍**iPhone/iPadまたは、Windowsパソコン/Windowsタブレットで起動**

iPhone/iPad または、Windows パソコン/Windows タブレットでは、以下の手順で PALRO Fwappar を起動します。

## **Step**

**1. PALRO Fwappar がインストールされている端末を「palroADH-\*\*\*\*\*\*」 という名前の無線 LAN 親機に接続します。**

● 「palroADH-\*\*\*\*\*\*」の「\*\*\*\*\*\*」には、PALRO の製造シリアル No.が入りま **NOTE WEBSTER** す。製造シリアル No.は、PALRO のバッテリーカバーの内側に記載されて います。

● パスワードの入力が必要な場合は、「palro」と入力してください。

#### **2. 端末で PALRO Fwappar を起動します。**

▶ 自動的に「ネットワーク」画面が表示されます。

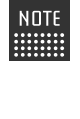

iPad の PALRO Fwappar を使って PALRO を無線 LAN 親機に接続したあと に、iPad がインターネットに接続している無線 LAN 親機に自動的に再接続しな い場合があります。iPad を手動でインターネットに接続している無線 LAN 親機 に接続しなおしてください。

#### **PALRO FwapparでPALROのネットワーク設定を変更する**

アドホックモードで PALRO と端末を接続している状態で、PALRO Fwappar を起動して、PALRO の接続先を変更します。

# **Step**

**1. [ネットワーク名(SSID)]から、PALRO を接続したい無線 LAN 親機を 選択します。**

**NOTE ここでは、iPad を使用して説明していますが、Android 端末や Windows パソコ** ン/Windows タブレットでも同じように設定することができます。

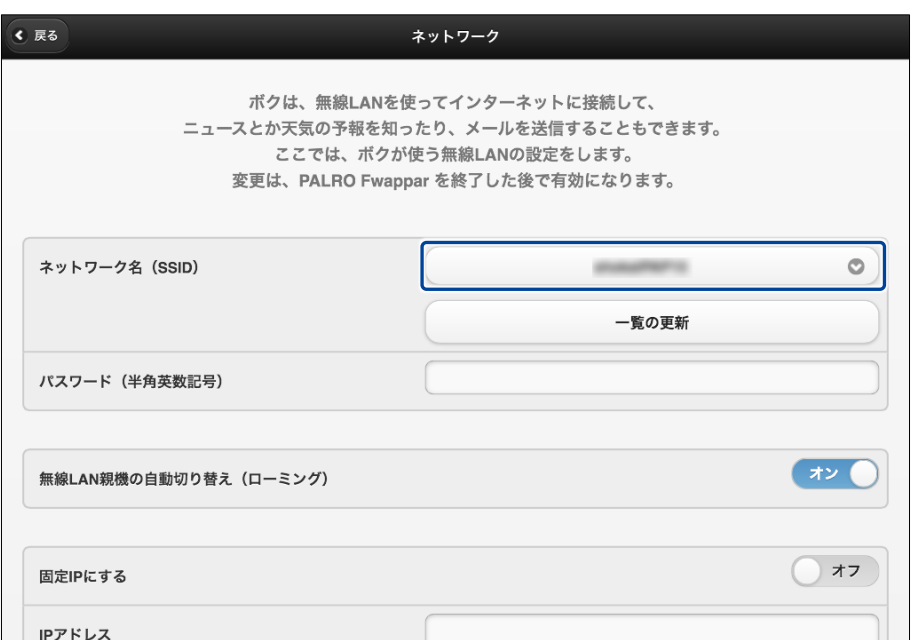

**2. [パスワード]を設定します。**

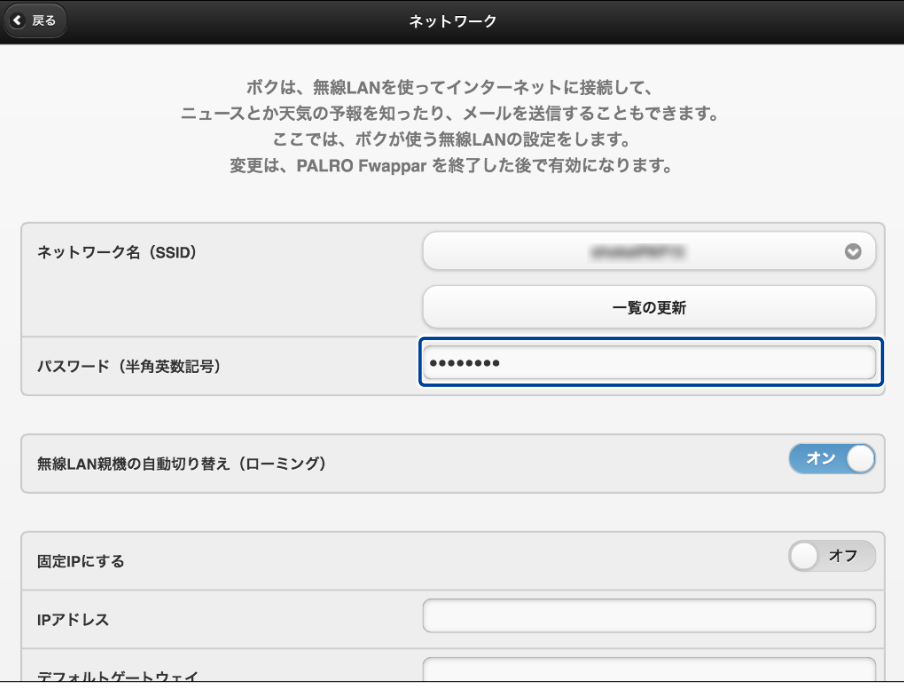
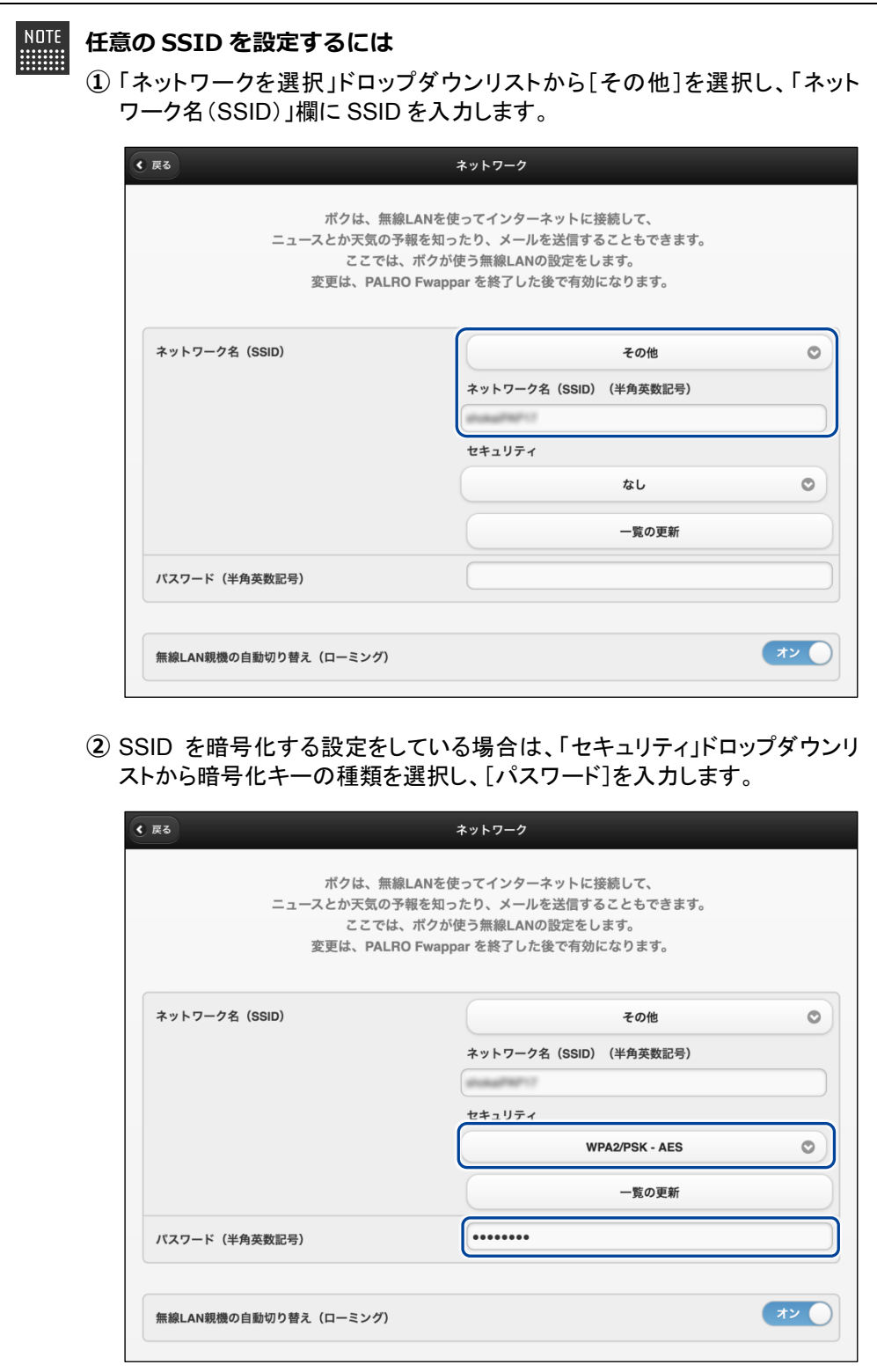

**3. [戻る]ボタンをタップします。**

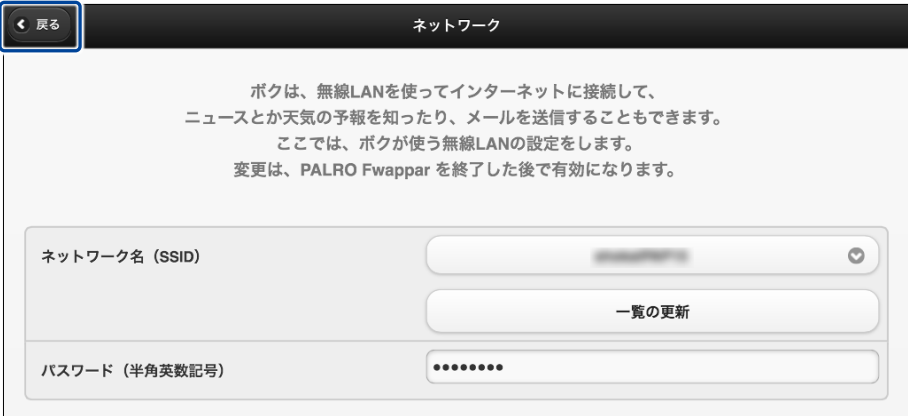

> PALRO Fwappar のメイン画面が表示されます。

**4. メイン画面で、[もどる]アイコンをタップします。**

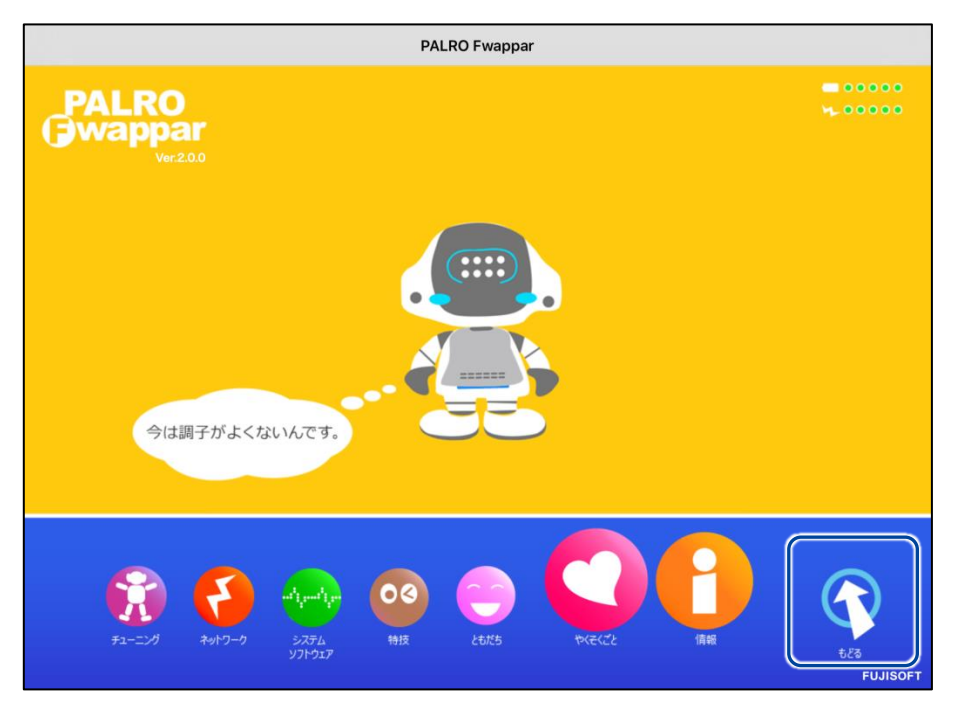

▶ PALRO Fwappar が終了すると、PALRO と端末は切断され、無線 LAN 親機に接続します。

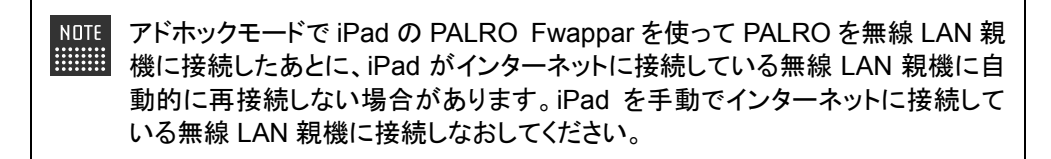

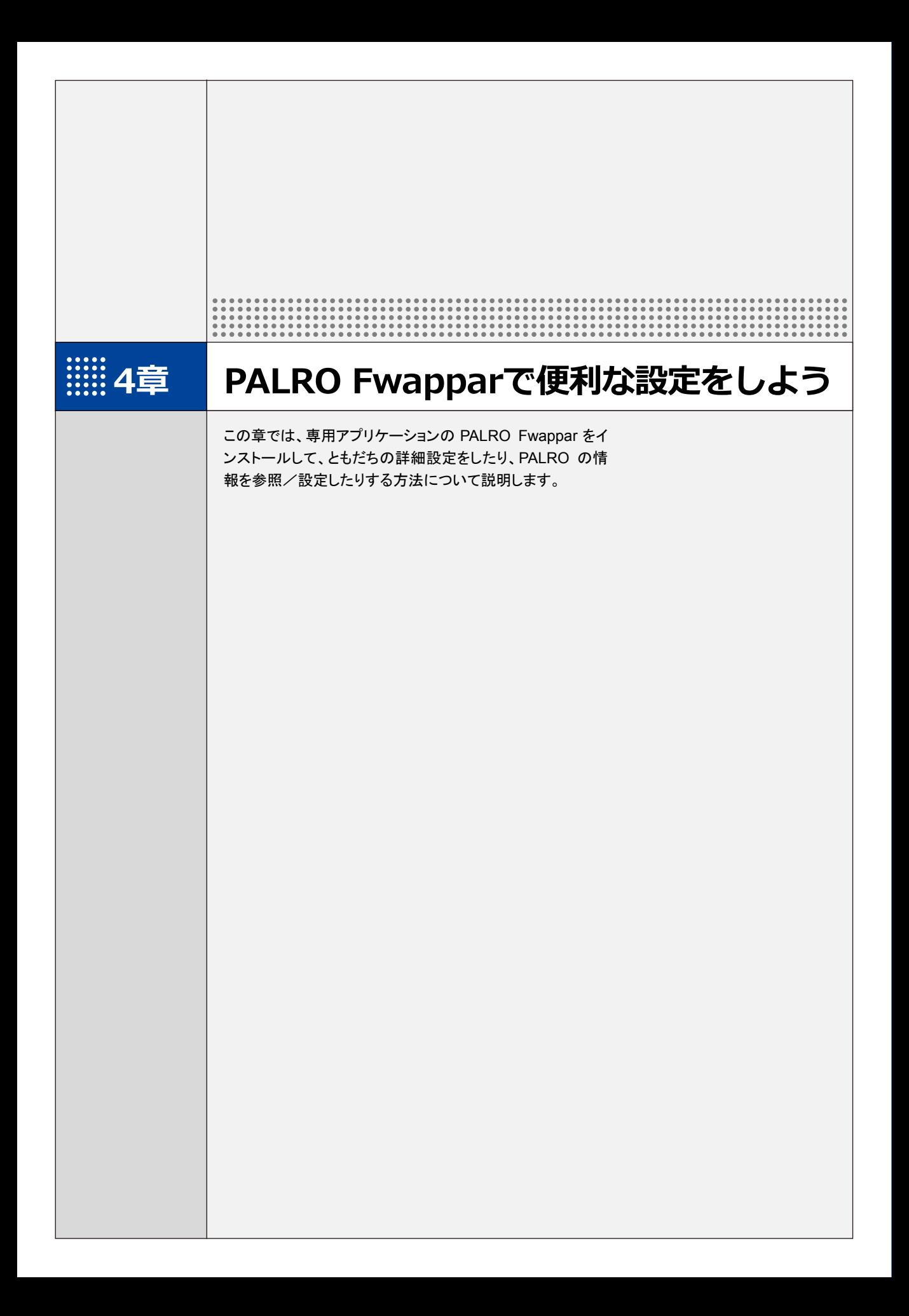

# **4-1 PALRO Fwapparとは**

専用アプリケーションの PALRO Fwappar の概要について説明します。

PALRO Fwappar は、PALRO の設定のために用意されている専用のアプリケーションです。 iPhone/iPad、Android 端末、Windows パソコン/Windows タブレット用のアプリケーションが 用意されていますので、環境にあわせて選択することができます。

PALRO Fwappar を利用するには、PALRO がネットワークに接続されていて、お使いの端末と通 信できるようになっている必要があります。

→ PALROをネットワークに接続する方法については、『3[章](#page-46-0) PALRO[をインターネットに接続しよう』](#page-46-0)を参照して ください。

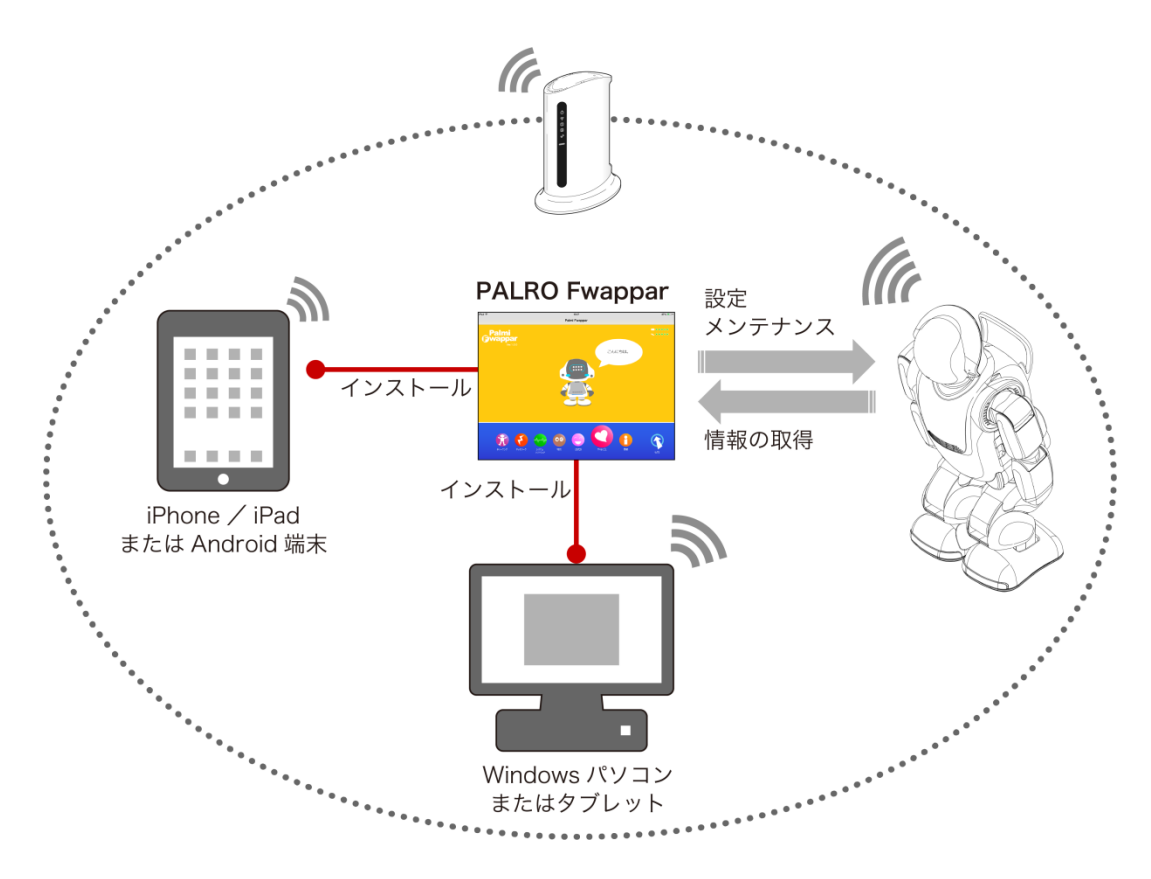

PALRO Fwappar では、以下の操作をすることができます。

- ともだちの設定
	- → 詳しくは、『[4-3](#page-97-0) [ともだちの設定をする』](#page-97-0)を参照してください。
- 特技の設定
	- → 詳しくは、『[4-4](#page-102-0) PALRO [の特技を管理する』](#page-102-0)を参照してください。
- ネットワークの設定
	- → 詳しくは、『[3-3](#page-54-0) PALRO Fwappar [で接続設定をする』](#page-54-0)『[7-4](#page-213-0) PALRO [のネットワーク設定を変更する』](#page-213-0)を 参照してください。
- システムソフトウェアの設定
	- **→ 詳しくは、『[7-1](#page-201-0) PALRO** [のシステムソフトウェアを更新する』](#page-201-0)『[7-2](#page-206-0) PALRO [のデータをバックアップする』](#page-206-0) 『[7-3](#page-211-0) PALRO [を初期化する』](#page-211-0)を参照してください。
- PALRO の情報の確認と設定
	- → 詳しくは、『[4-5](#page-111-0) PALRO [の情報を見る/設定する』](#page-111-0)を参照してください。
- PALRO の動作設定(やくそくごと、チューニングなど)
	- **→ 詳しくは、『[4-6](#page-117-0) PALRO** [のやくそくごとを設定する』](#page-117-0)『[4-7](#page-131-0) PALRO [をチューニングする』](#page-131-0)を参照してくださ い。

<span id="page-78-0"></span>**4-2 PALRO Fwapparの基本**

PALRO Fwappar をお使いの端末にインストールして、起動しましょう。

## **PALRO Fwapparをインストールする端末を準備する**

PALRO Fwappar は、以下の端末にインストールすることができます。

#### **PALRO**の設定に利用できる端末

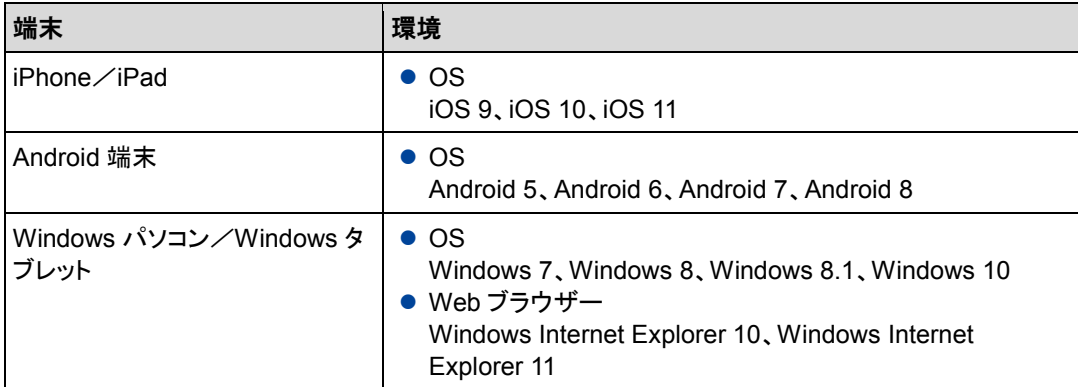

## **PALRO Fwapparをインストールする**

PALRO Fwappar を端末にダウンロードし、インストールする方法について説明します。

## ▍**iPad/iPhoneへのインストール**

iPad/iPhone 用の PALRO Fwappar は、App Store からダウンロードして、インストールするこ とができます。

ここでは、iPad へのインストール方法について説明していますが、iPhone 用の **NOTE** PALRO Fwappar も同じ手順でインストールすることができます。

### **Step**

- **1. 「App Store」アプリケーションを起動して、検索欄に「PALRO」と入力 します。**
	- ▶ 検索結果に、PALRO のアプリー覧が表示されます。

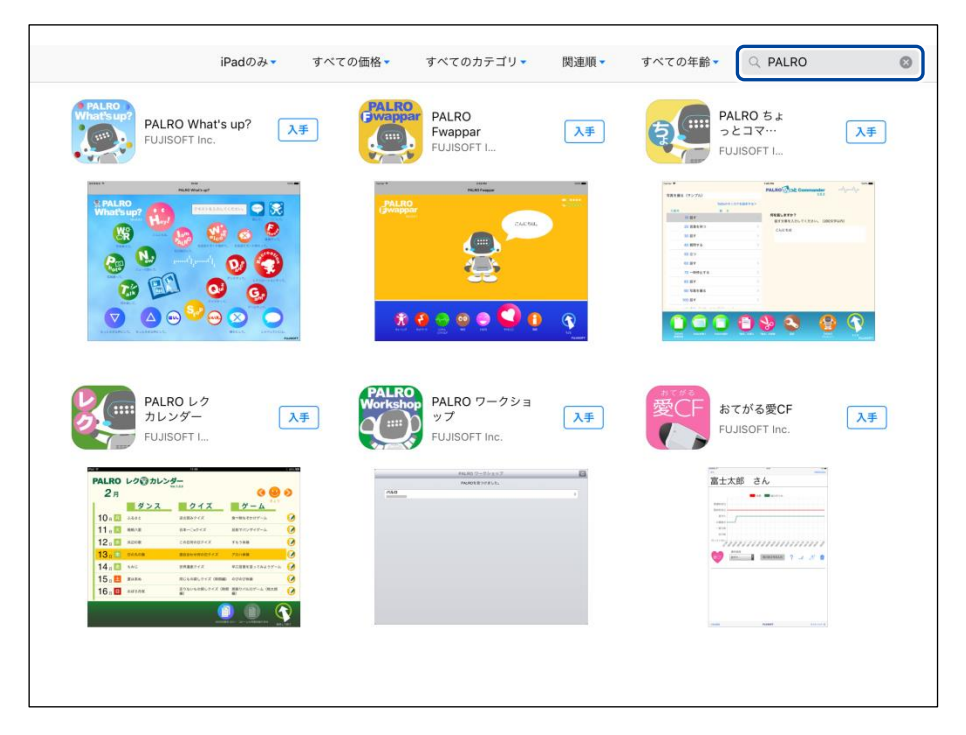

**2. 「PALRO Fwappar」の[入手]をタップし、続いて[インストール]をタッ プします。**

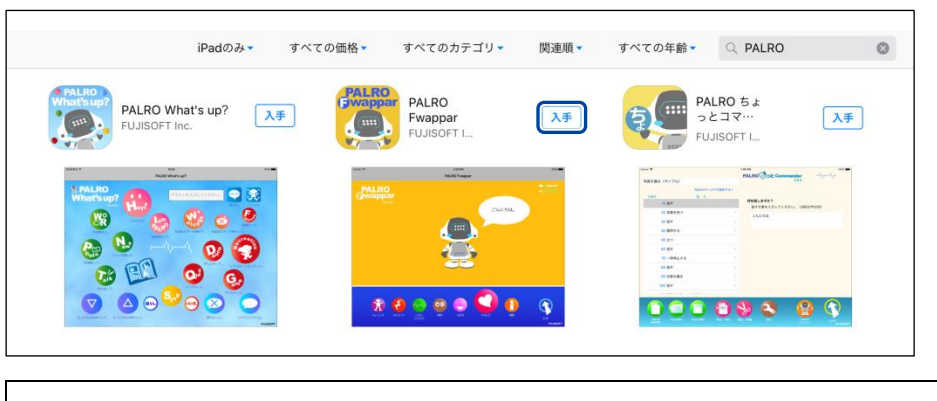

ダイアログが表示された場合は、Apple ID のパスワードを入力して[OK]ボタン **NOTE HEER** をタップしてください。

> PALRO Fwappar のインストールが開始します。 インストールが終わると、[入手]が[開く]に変わります。

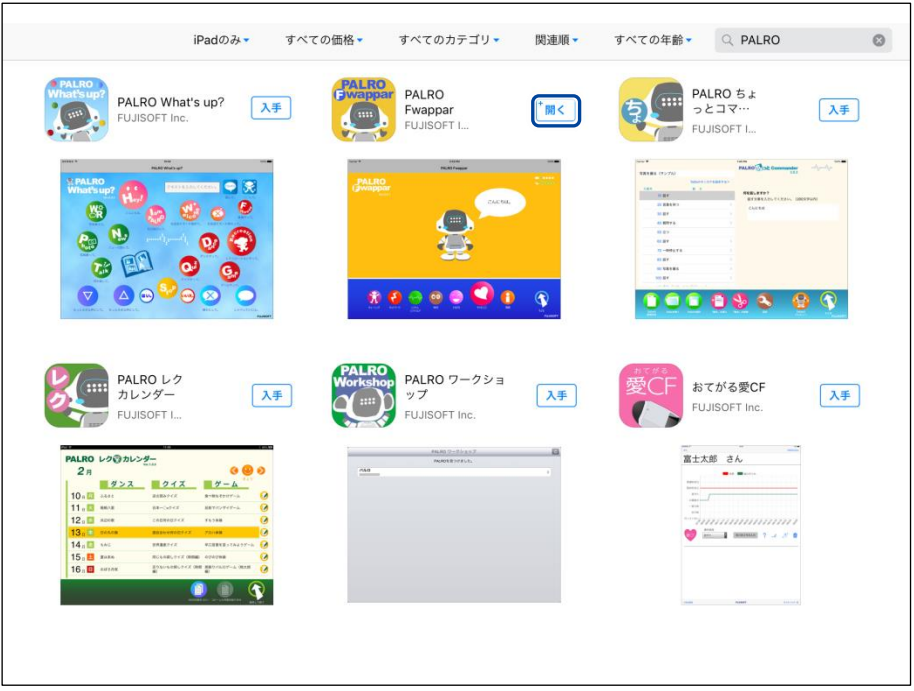

### ▍**Android端末へのインストール**

Android 端末用の PALRO Fwappar は、Google Play ストアからダウンロード/インストールする ことができます。

## **Step**

- **1. 「Play ストア」アプリケーションを起動して、検索欄に「PALRO」と入力 します。**
- ▶ 検索結果に、PALRO のアプリケーション一覧が表示されます。
- **2. 「PALRO Fwappar」をタップします。**

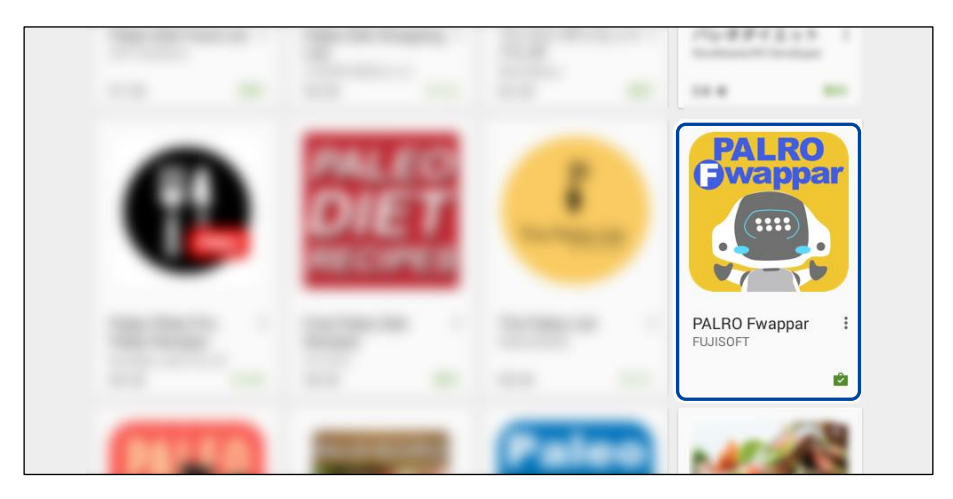

**3. [インストール]をタップします。**

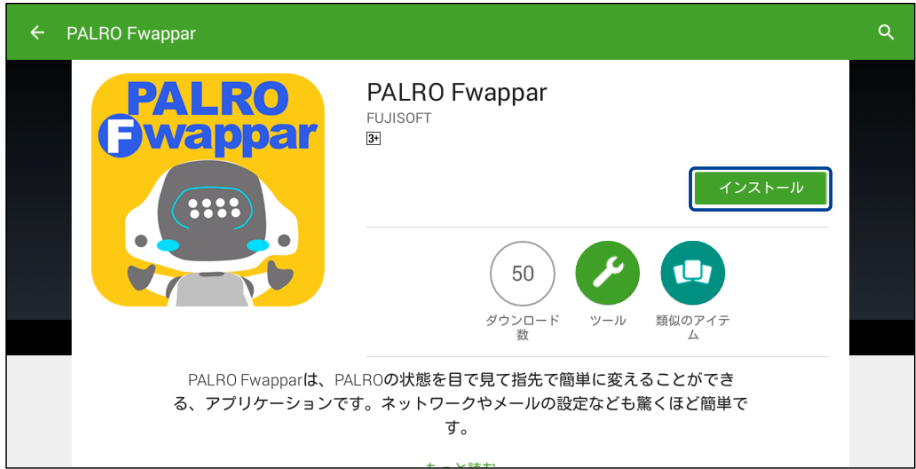

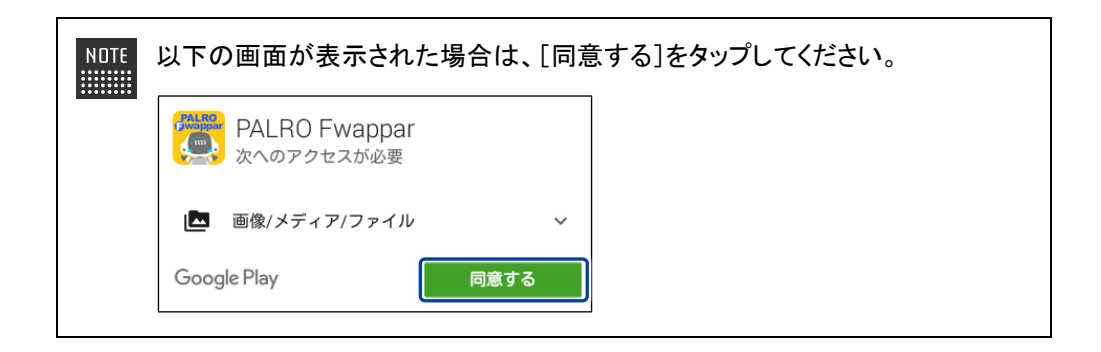

> PALRO Fwappar のインストールが開始します。 インストールが終わると、[インストール]が[開く]に変わります。

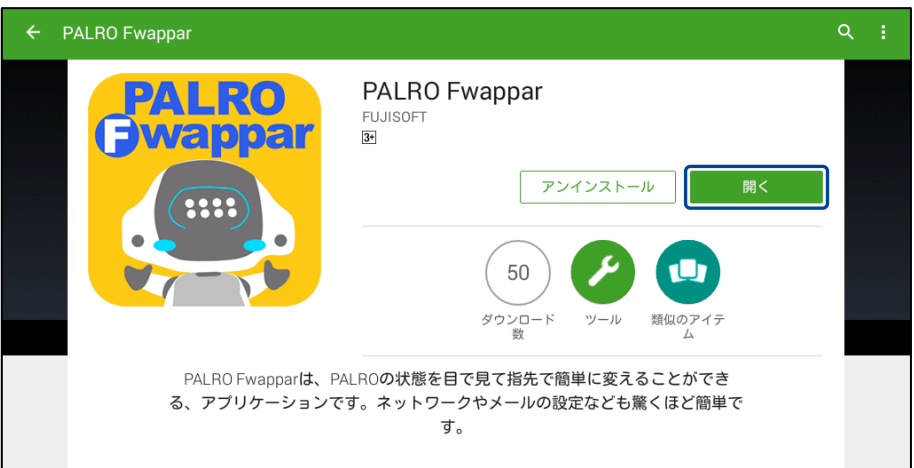

#### ▍**Windowsへのインストール**

Windows パソコン/Windows タブレット用の PALRO Fwappar は、「PALRO Garden」の Web サイトからダウンロード/インストールすることができます。

**NOTE** ここでは、Windows 8.1 を例にインストール手順を説明しています。ほかのバージョン ■■■■ でも、同じ手順でインストールすることができます。

## **Step**

- **1. ブラウザーを起動して、「PALRO Garden」(http://palrogarden.net/) にアクセスします。**
- **2. [ダウンロード]をタップ/クリックします。**

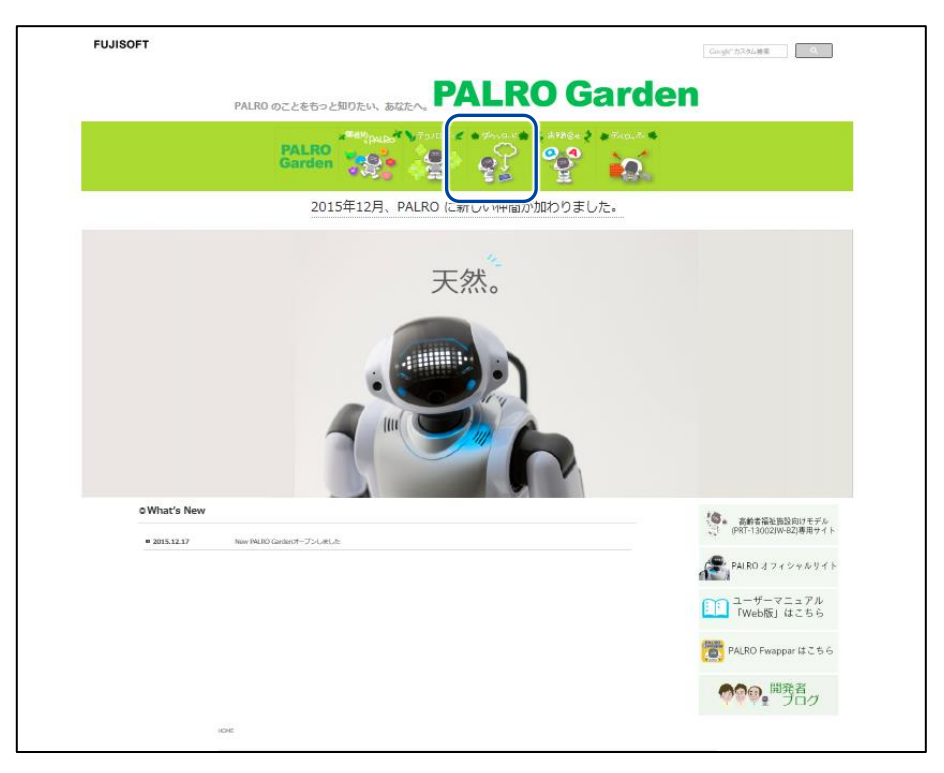

## **3. [アプリケーション]をタップ/クリックします。**

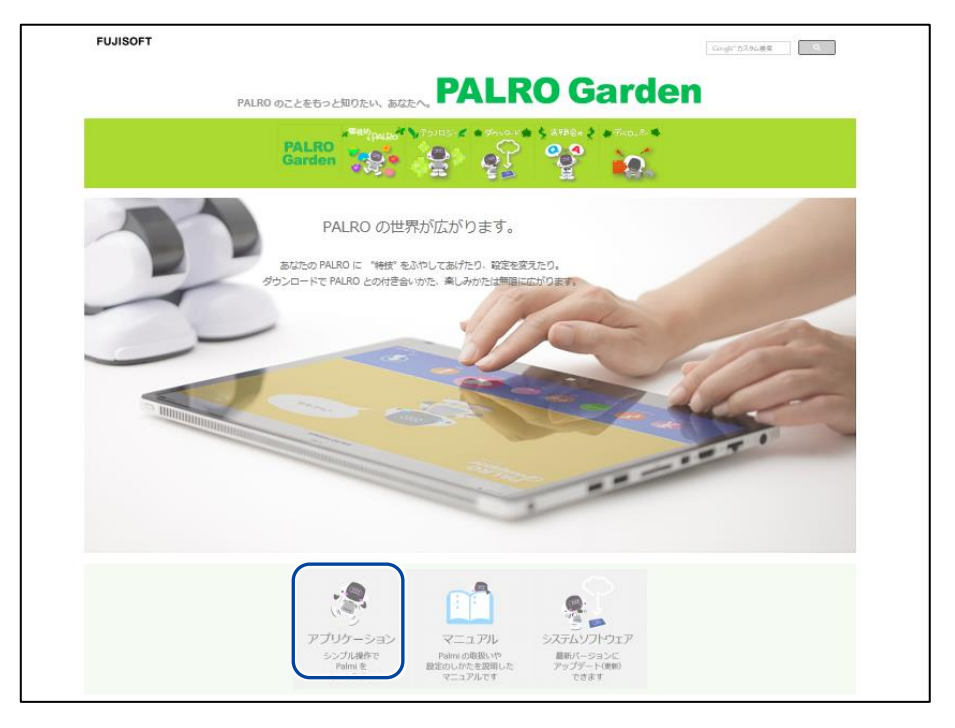

### **4. Windows 用の[ダウンロード]アイコンをタップ/クリックします。**

▶ PALRO Fwappar がダウンロードされます。

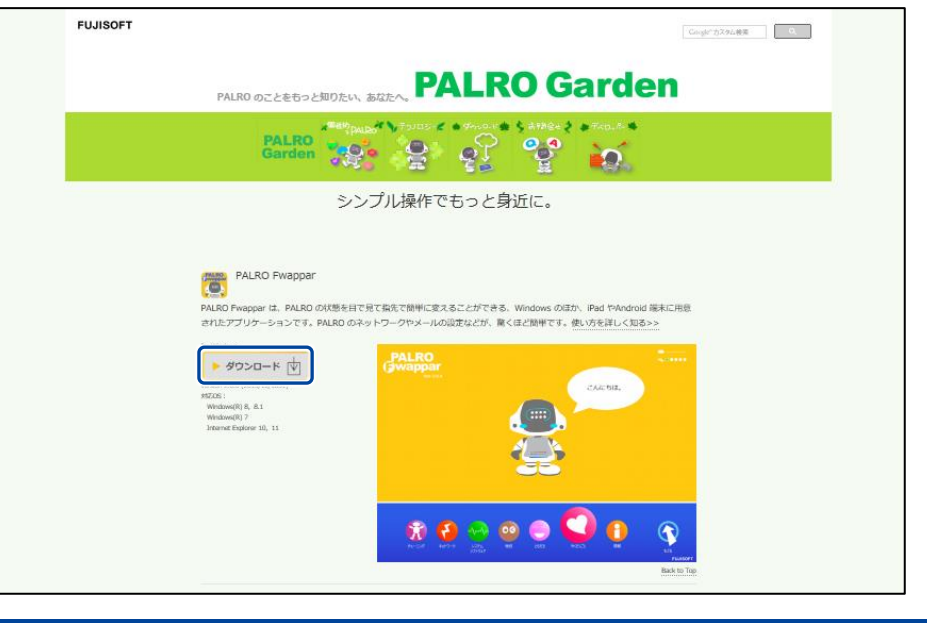

ブラウザーの画面に表示されるバージョンの情報やダウンロードされるファイル 名が図に記載されているバージョンと異なる場合があります。

## **5. ダウンロードしたファイルを保存します。**

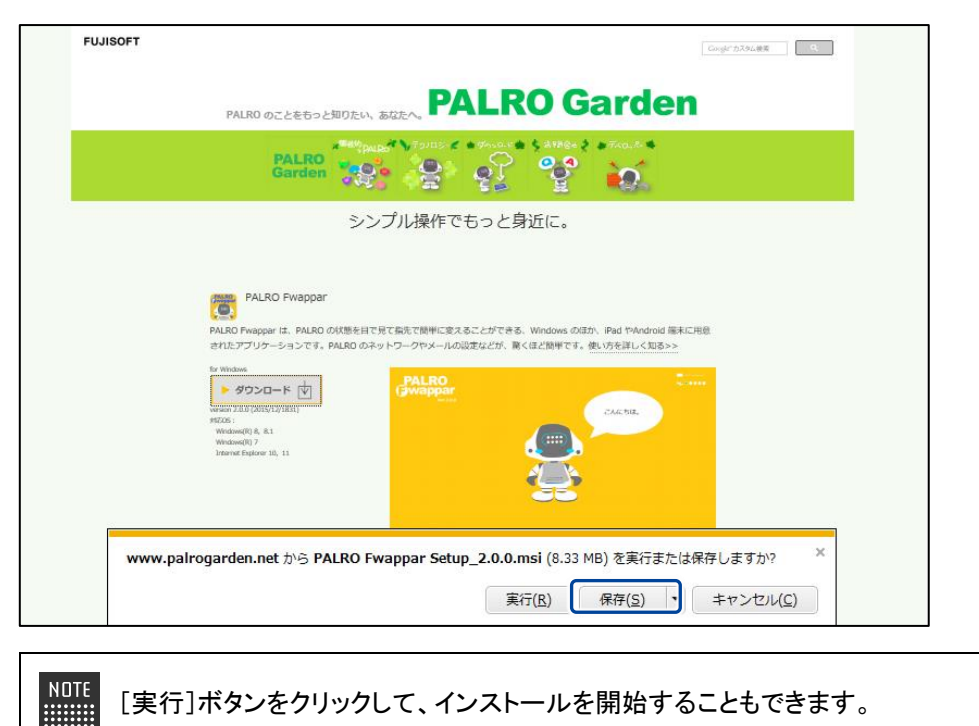

## **6. ダウンロードしたファイルをダブルクリックします。**

▶ PALRO Fwappar のセットアップウィザードが表示されます。

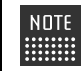

「セキュリティの警告」画面が表示された場合は、[実行]ボタンをタップ/クリッ | リレてください。

## **7. 画面の指示に従ってセットアップを進めます。**

**①** [次へ]ボタンをタップ/クリックします。

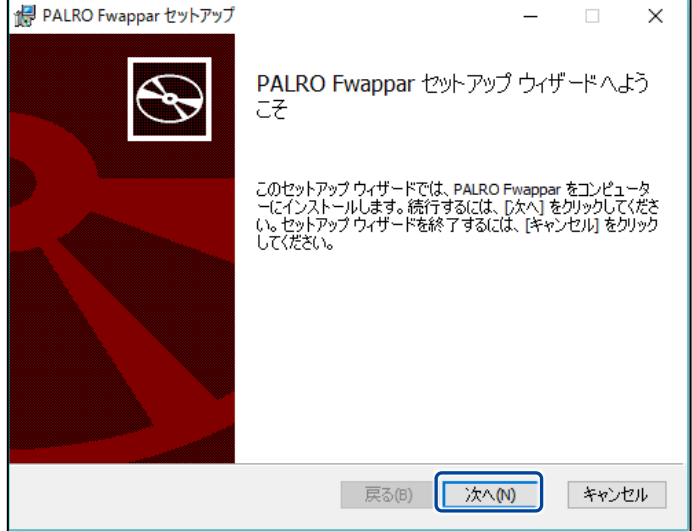

**②** インストール先のフォルダーを設定して、[次へ]ボタンをタップ/クリックします。

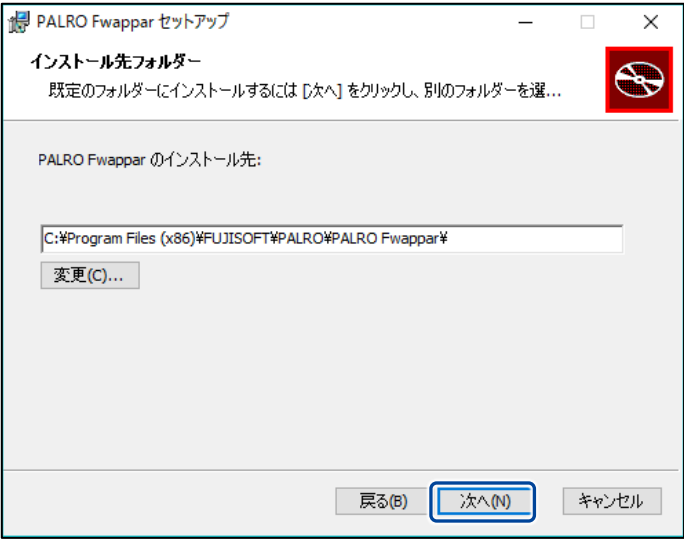

**③** [インストール]ボタンをタップ/クリックします。

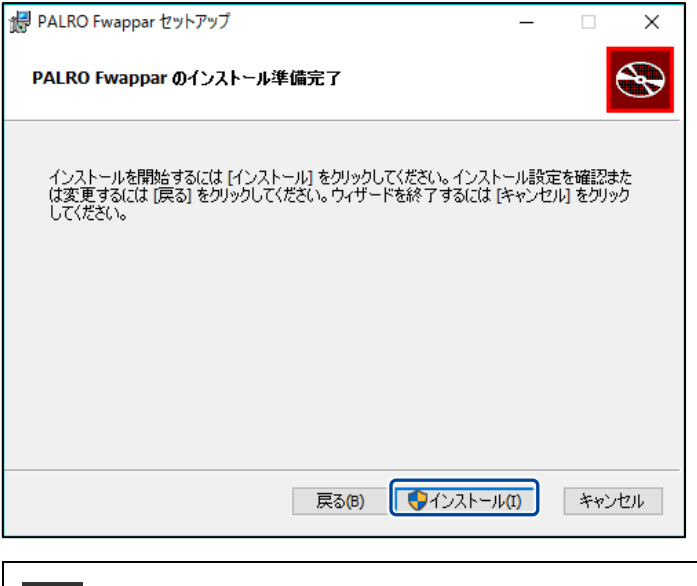

**NOTE** 管理者の認証画面が表示された場合は、認証情報を入力してください。 ::::::::<br>::::::::

▶ PALRO Fwappar のインストールが開始されます。

### **8. [完了]ボタンをタップ/クリックします。**

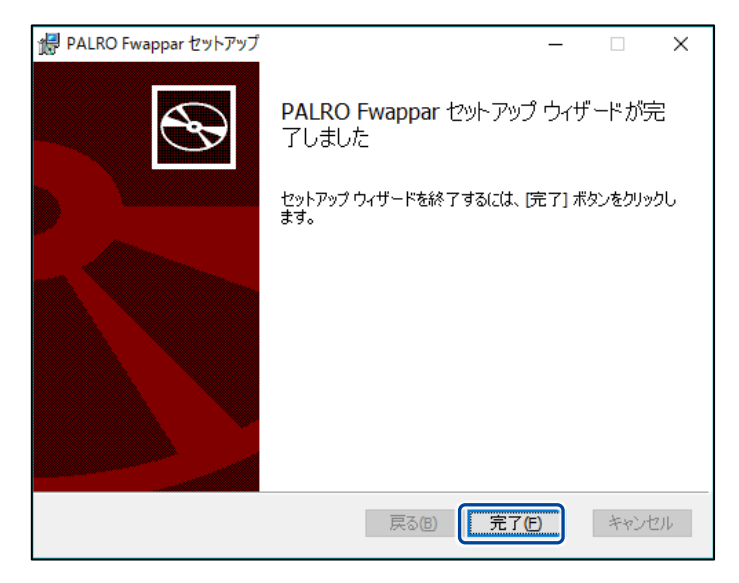

> PALRO Fwappar のインストールはこれで終了です。

### **PALRO Fwapparを起動する**

端末にインストールした PALRO Fwappar を起動する方法について説明します。

● PALRO と PALRO Fwappar をインストールした端末が PALRO と同じネットワーク  $\bf \bf I$ に接続されていないと、PALRO Fwappar を起動しても、操作画面は表示されませ ん。

● PALRO を同時に操作できないようにするため、PALRO Fwappar で PALRO に接 続できる端末は 1 台のみとなります。

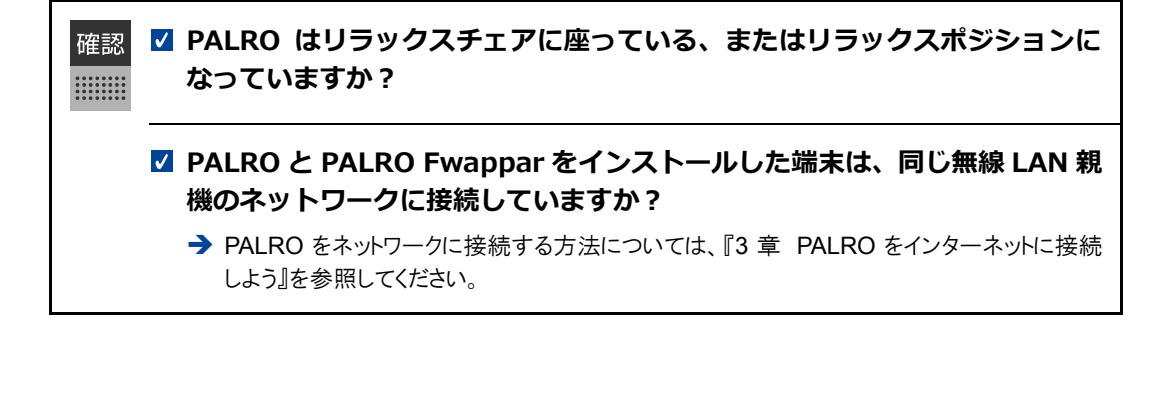

### ▍**iPad/iPhoneでの起動**

iPad/iPhone では、以下の手順で PALRO Fwappar を起動します。

## **Step**

**1. ホーム画面で、PALRO Fwappar のアイコンをタップします。**

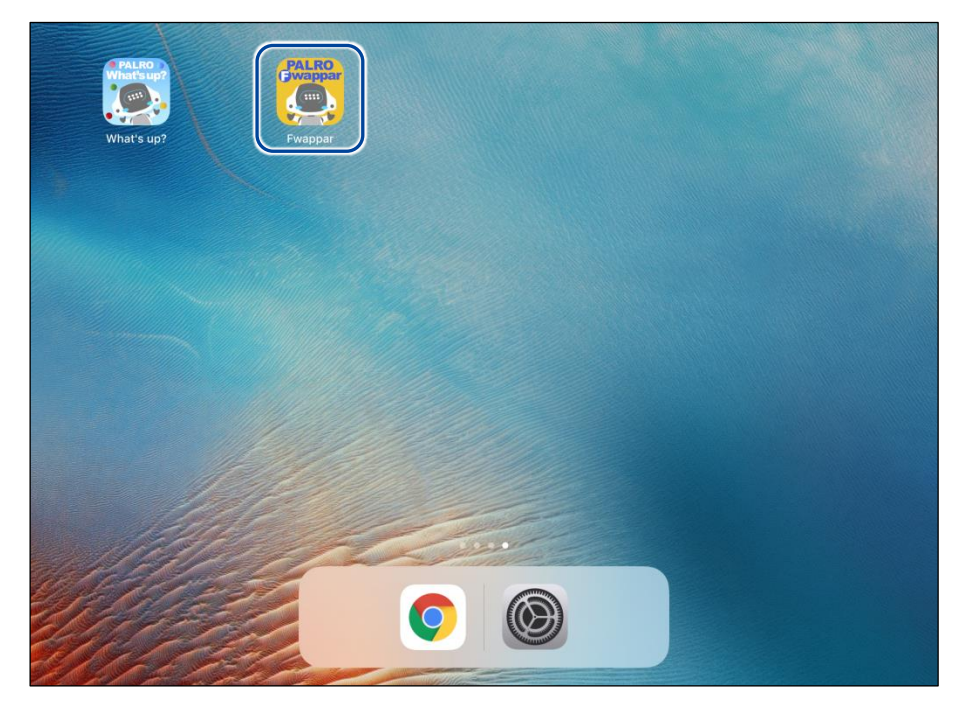

- ▶ PALRO Fwappar が起動し、接続する PALRO を選択する画面が表示されます。
- **2. 接続する PALRO の名前をタップします。**

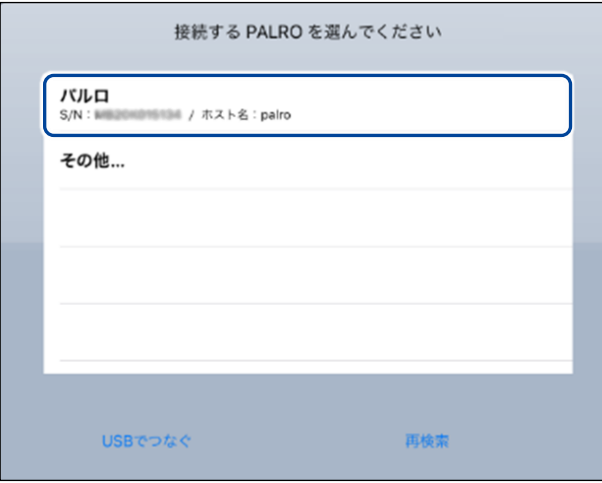

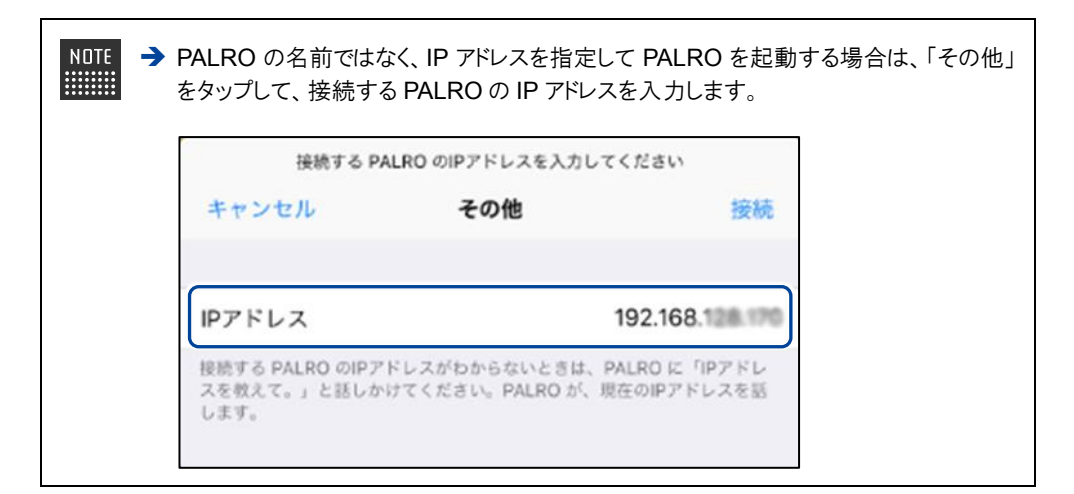

▶ PALRO に接続されると、メイン画面が表示されます。

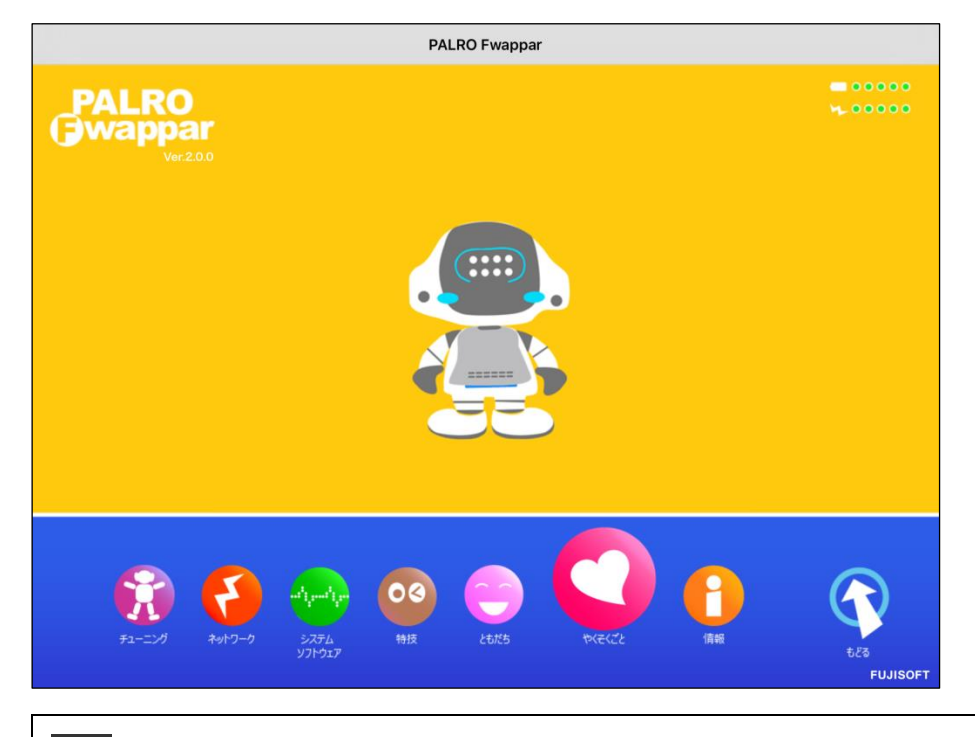

使用している無線 LAN 親機で、無線 LAN 子機同士の相互通信が許可されて **NOTE** いない場合、接続する PALRO を選択する画面に PALRO は表示されません。 → 詳しくは、お使いの無線 LAN 親機の取扱説明書などを参考にしていただくか、ネット ワーク管理者に確認してください。

### ▍**Android端末での起動**

Android 端末では、以下の手順で PALRO Fwappar を起動します。

## Step

**1. ホーム画面で、PALRO Fwappar のアイコンをタップします。**

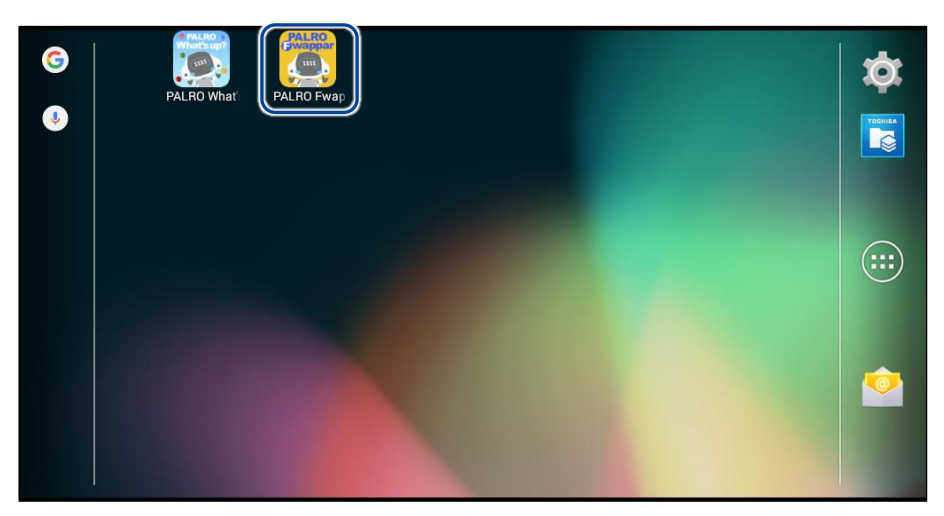

▶ PALRO Fwappar が起動し、接続する PALRO を選択する画面が表示されます。

## **2. 接続する PALRO をタップします。**

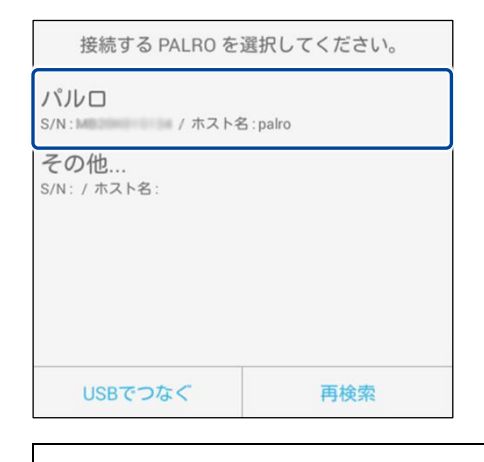

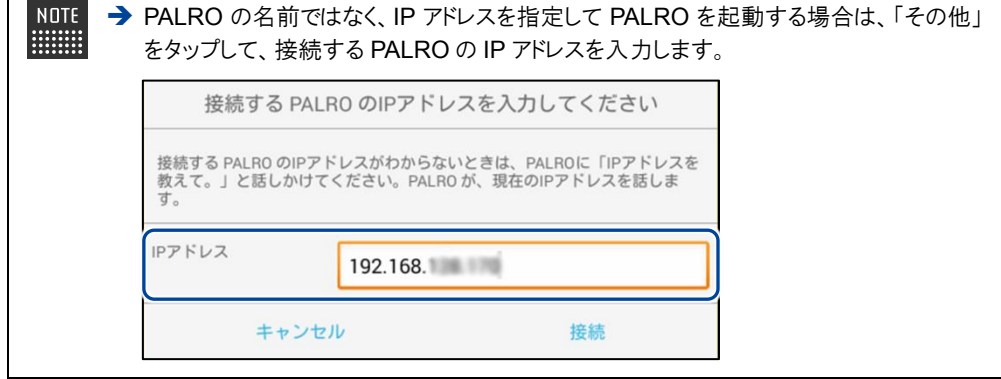

▶ PALRO に接続されると、メイン画面が表示されます。

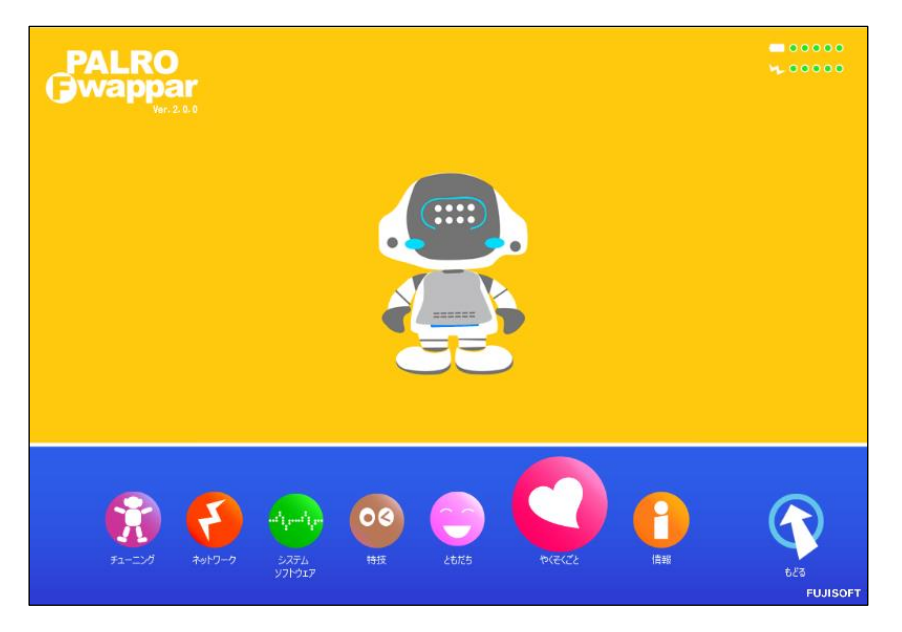

#### ▍**Windowsでの起動**

Windows パソコン/Windows タブレットでは、以下の手順で PALRO Fwappar を起動します。

Windows パソコン/Windows タブレットにセキュリティソフトをインストールしている場 ■■■■ 合、警告が表示されることがあります。その場合、セキュリティソフトを一時的に無効化 するなどしてください。

## Step

**1. デスクトップ画面で、PALRO Fwappar のショートカットアイコンをダブ ルクリックします。**

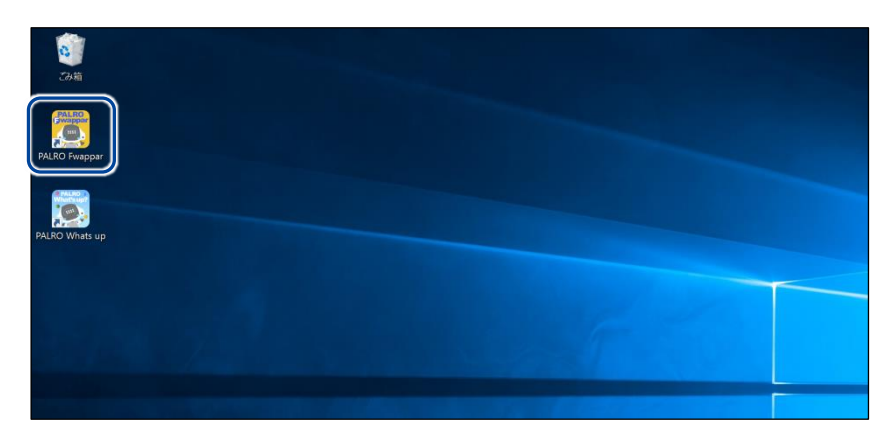

- ▶ PALRO Fwappar が起動し、「PALRO 一覧」画面に接続可能な PALRO が表示されます。
- **2. 接続する PALRO を選択して、[OK]ボタンをタップ/クリックします。**

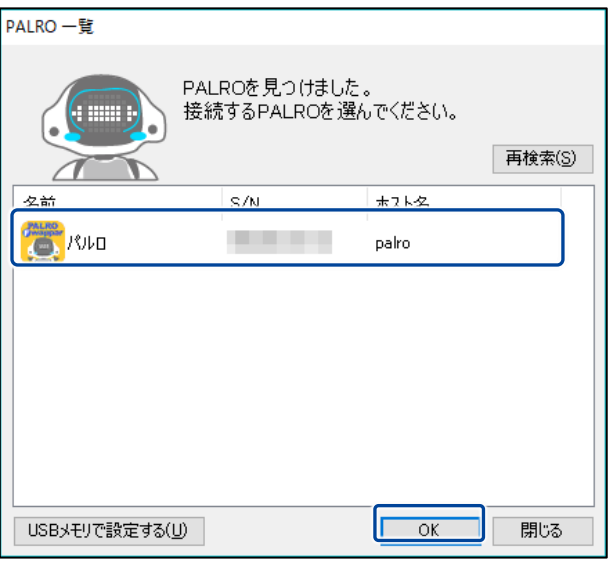

使用している無線 LAN 親機で、無線 LAN 子機同士の相互通信が許可されて NOTE **HEEE** いない場合、「PALRO 一覧」画面に PALRO は表示されません。 → 詳しくは、お使いの無線 LAN 親機の取扱説明書などを参考にしていただくか、ネット ワーク管理者に確認してください。

▶ PALRO に接続されると、メイン画面が表示されます。

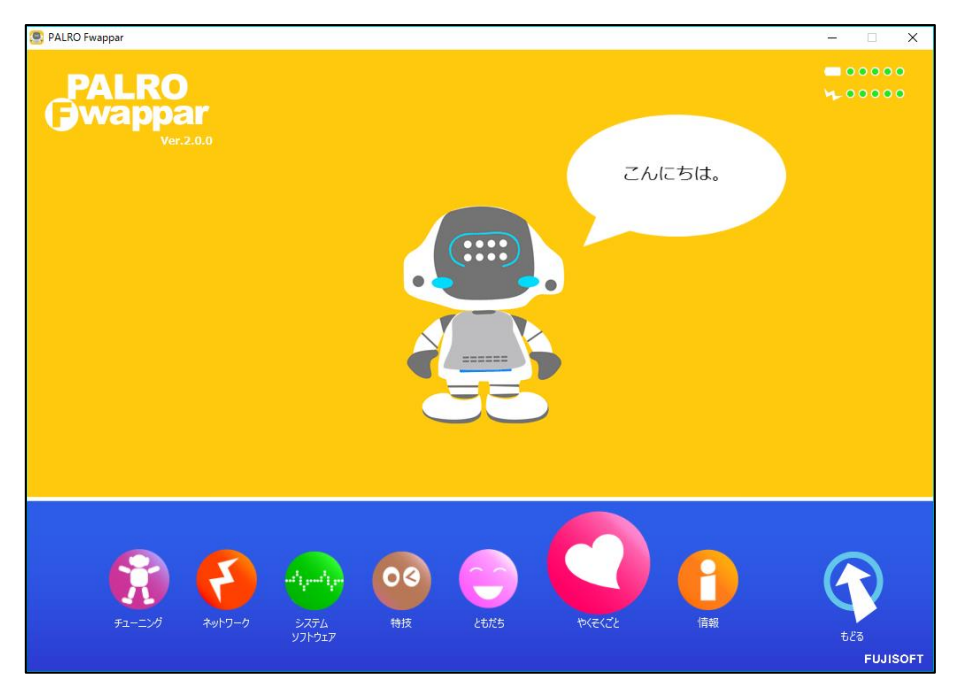

## **PALRO Fwapparのメイン画面**

PALRO Fwappar を起動して、端末と PALRO との接続が完了したときに表示されるメイン画面の 基本的な構成は、すべての端末で同じです。

## ▍**PALRO Fwapparのメイン画面**

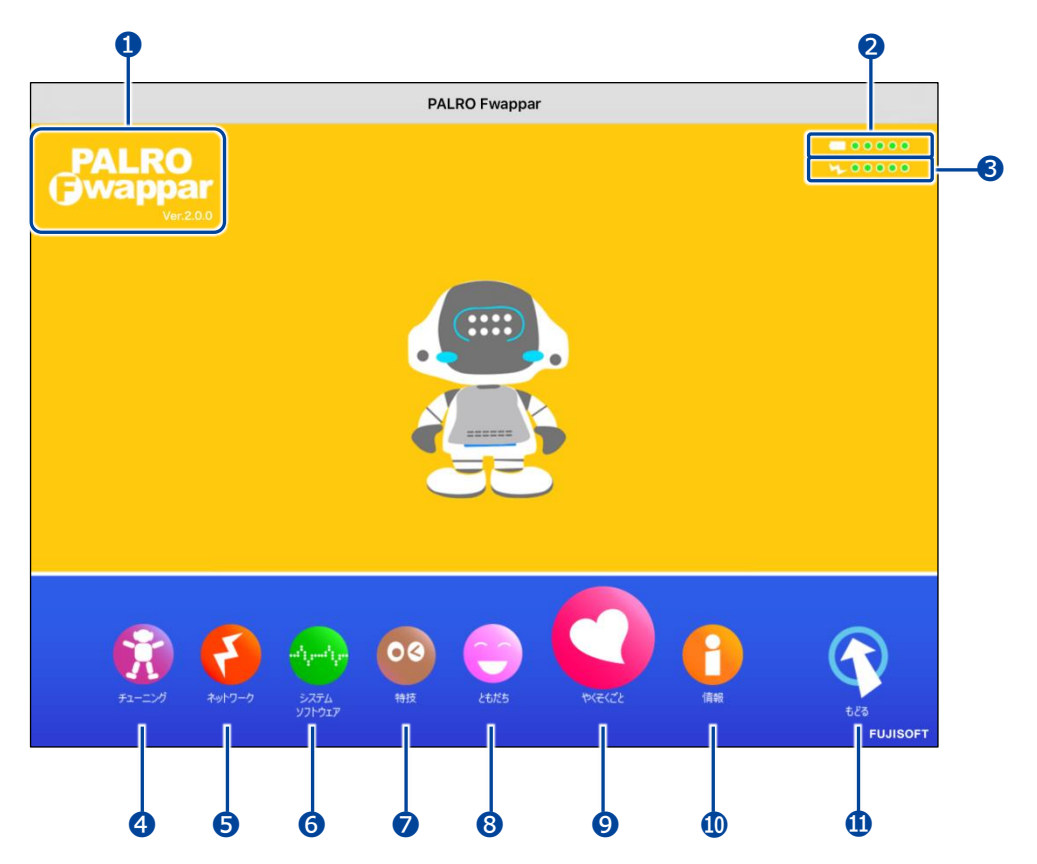

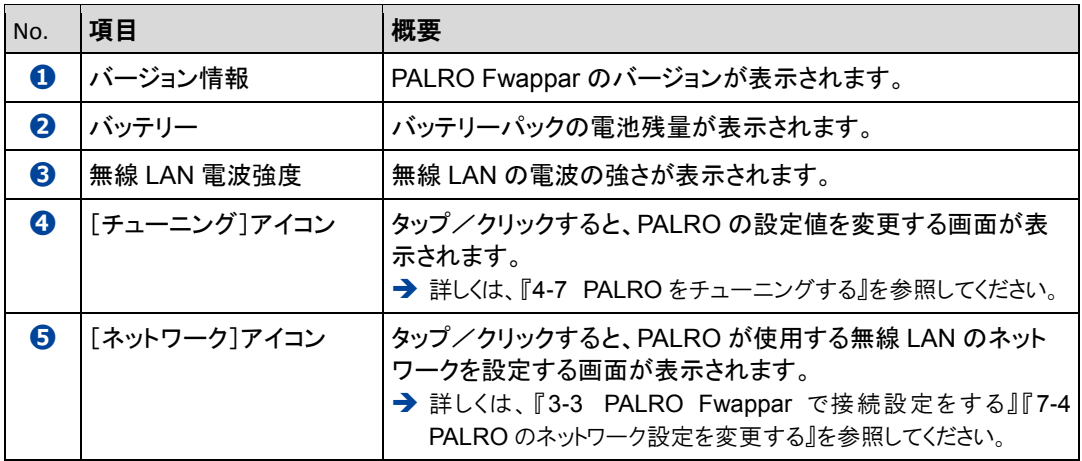

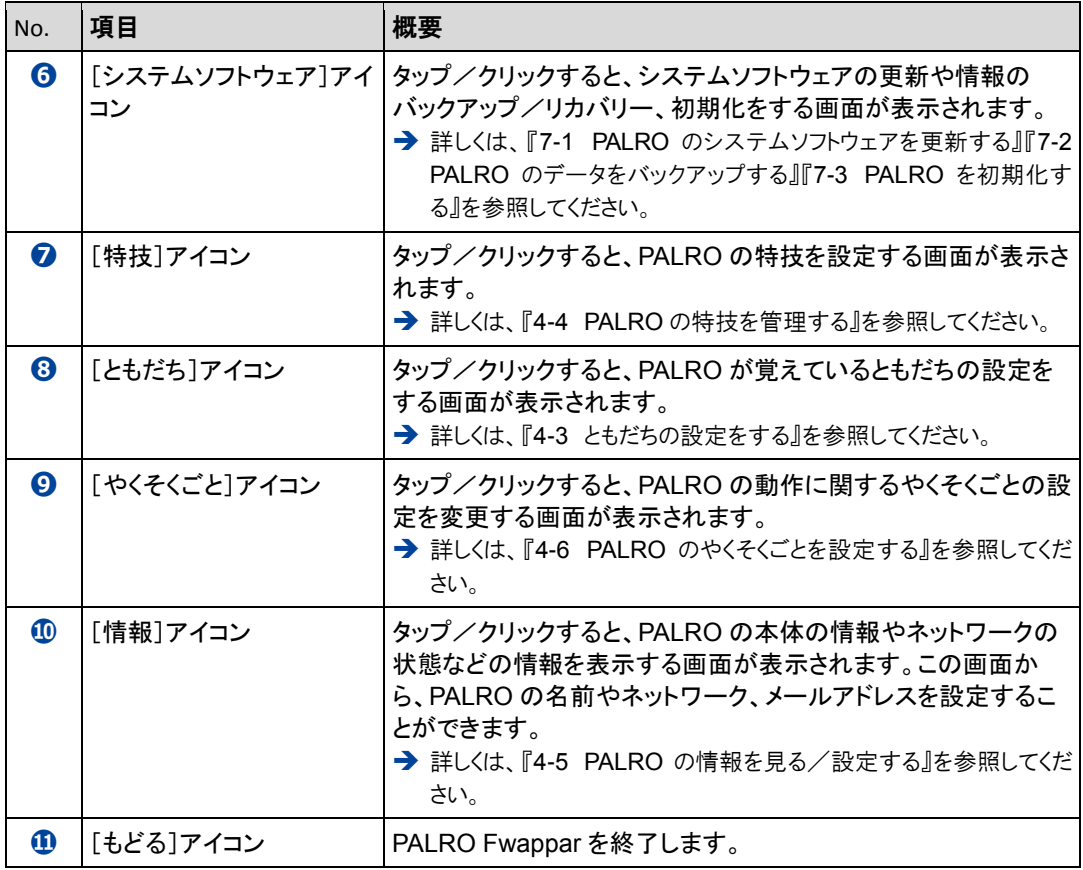

# <span id="page-97-0"></span>**4-3 ともだちの設定をする**

PALRO Fwappar の「ともだち」画面では、PALRO が覚えたともだちの名前やプロフィールを設定したり、誕 生日の設定をしたりすることができます。

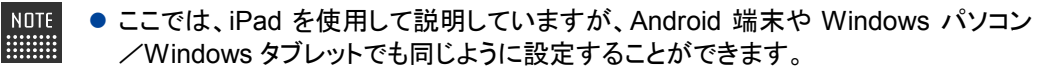

●設定内容は、設定画面で[戻る]ボタンをタップしたときに反映されます。

### **ともだちの名前を変更する**

PALRO が覚えたともだちの名前は、「ともだち」画面で変更できます。

## **Step**

**1. PALRO Fwappar のメイン画面で、[ともだち]アイコンをタップします。**

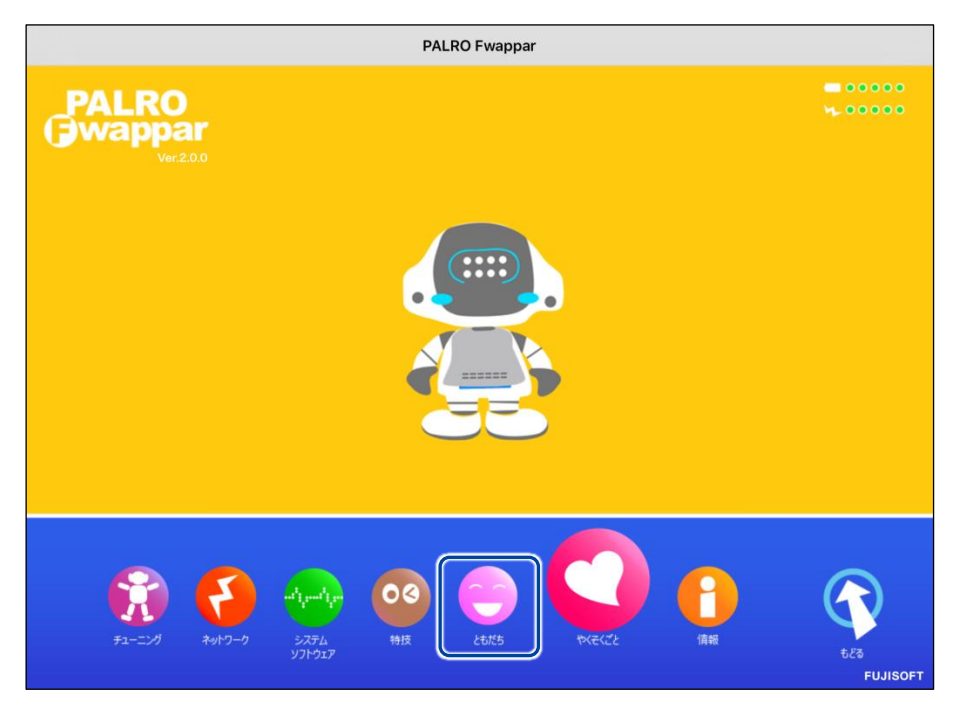

「ともだち」画面が表示されます。

**2. 名前を変更したいともだちの[名前(全角カタカナ)]欄をタップして、新し い名前を全角カタカナで入力します。**

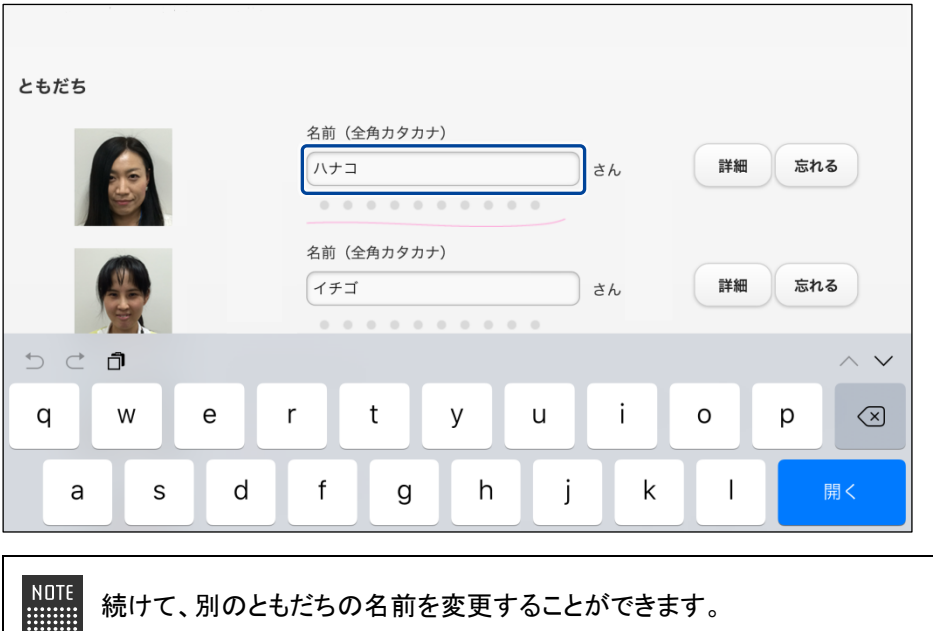

**3. [戻る]ボタンをタップします。**

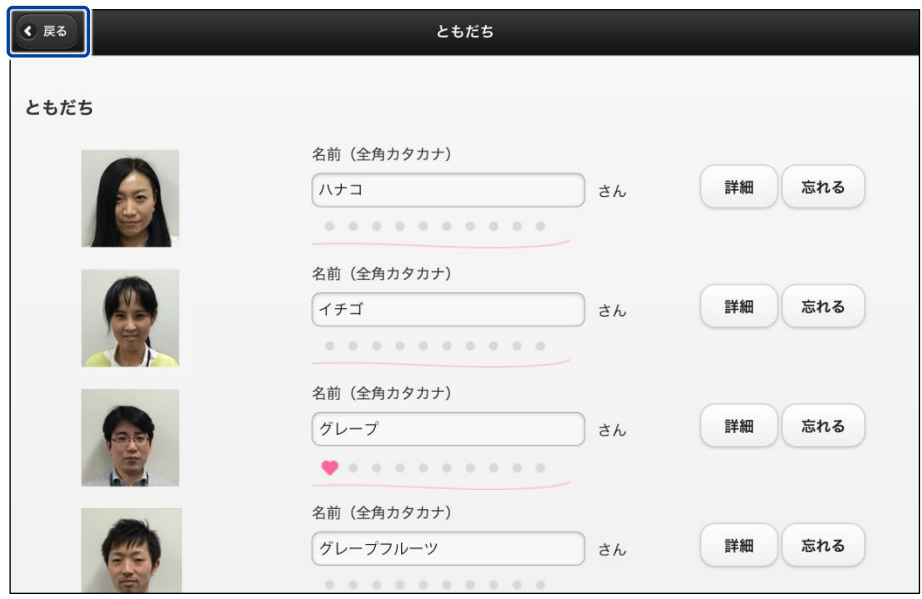

> ともだちの名前が設定されます。

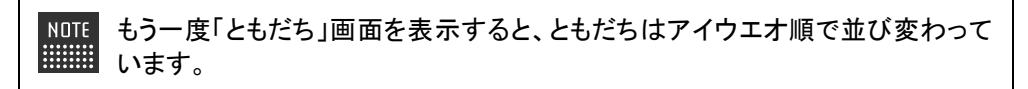

## **ともだちのプロフィールを設定する**

PALRO が覚えたともだちには、年齢や誕生日などのプロフィールを設定することができます。

## Step

**1. PALRO Fwappar の「ともだち」画面で、プロフィールを設定したいとも だちの[詳細]ボタンをタップします。**

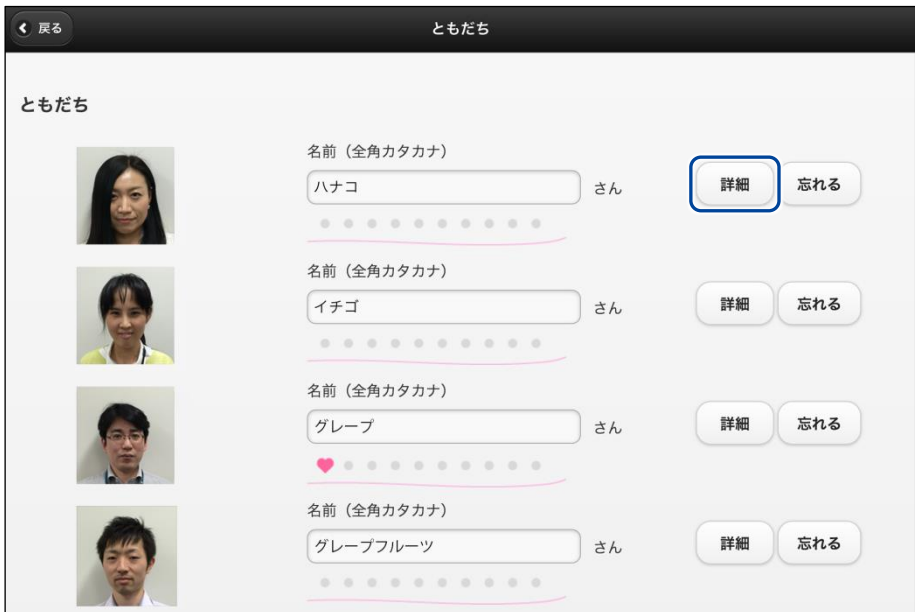

- ▶「プロフィール」画面が表示されます。
- **2. プロフィールを設定して、[戻る]ボタンをタップします。**

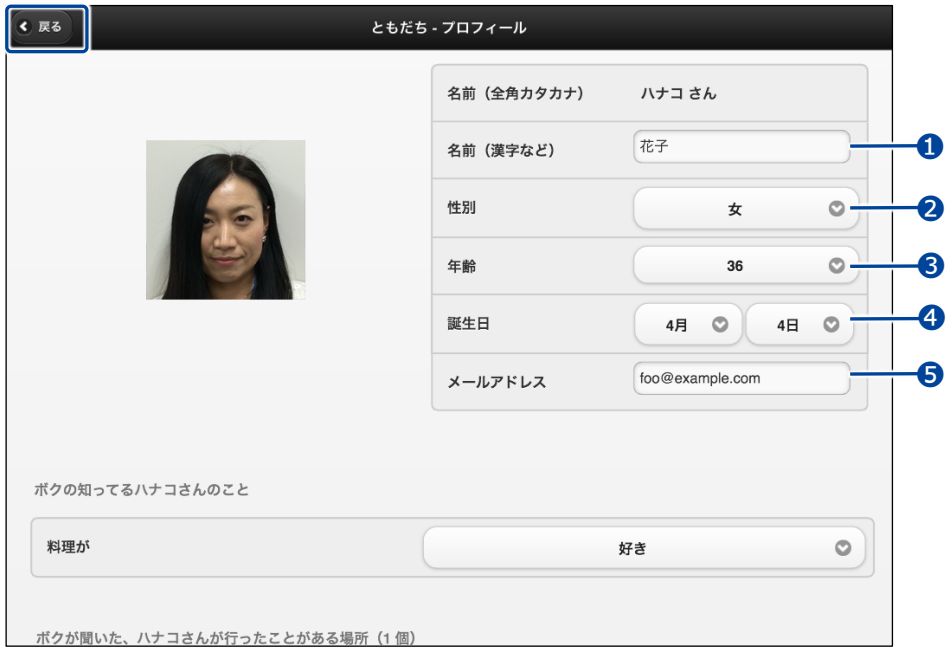

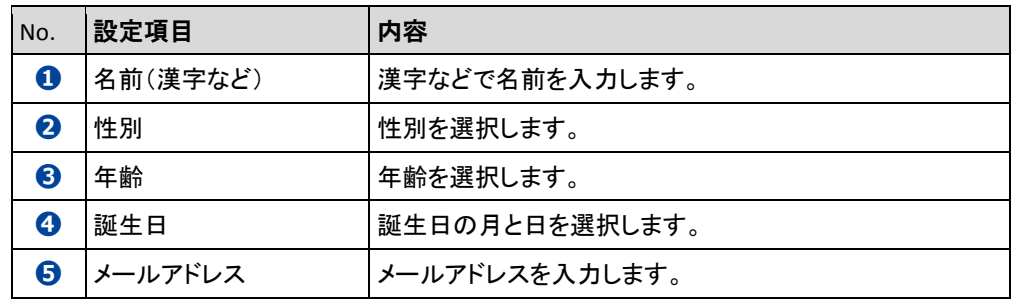

> プロフィールが設定されます。

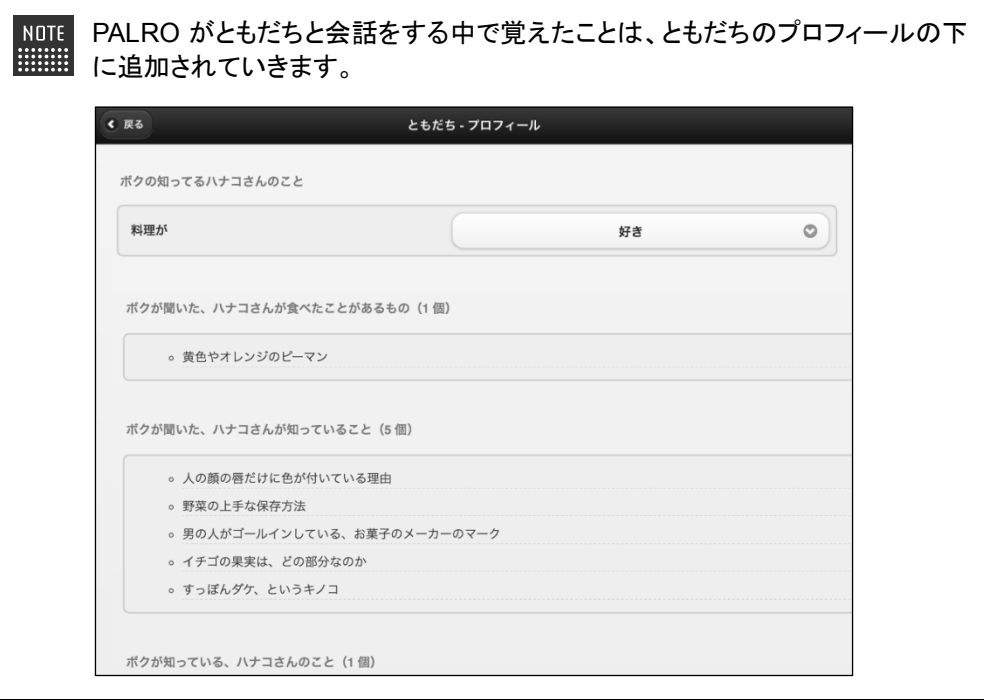

## **ともだちを忘れさせる**

PALRO が覚えたともだちを忘れさせることができます。

## **Step**

**1. PALRO Fwappar の「ともだち」画面で、忘れさせたいともだちの[忘れ る]ボタンをタップします。**

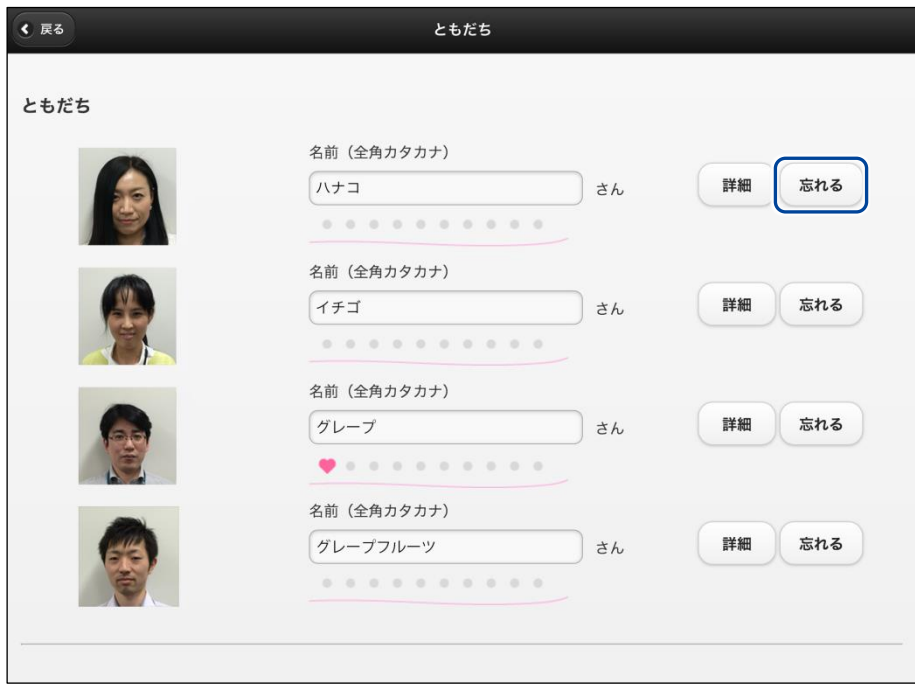

- ▶ 確認ダイアログが表示されます。
- **2. [はい]ボタンをタップします。**

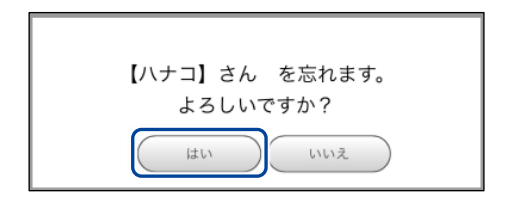

▶ PALRO が選択したともだちを忘れます。

# <span id="page-102-0"></span>**4-4 PALROの特技を管理する**

PALRO Fwappar の「特技」画面では、PALRO が覚えている特技を調べたり、PALRO に新しい特技を覚え させたりすることができます。

- ここでは、iPad を使用して説明していますが、Android 端末や Windows パソコン NOTE **:::::::::** /Windows タブレットでも同じように設定することができます。
	- ●設定内容は、設定画面で[戻る]ボタンをタップしたときに反映されます。

# **PALROの特技について**

歌をうたう、ダンスをする、写真を撮る、インターネットから情報を取得するといった個々の機能 を、PALRO は特技として覚えます。

特技は PALRO Fwappar で管理します。PALRO Fwappar で「たね」を育てると、PALRO の特技 が増えていきます。

## **PALROが覚えている特技を確認する**

PALRO が現在どのような特技を覚えているのかを確認しましょう。

## **Step**

## **1. PALRO Fwappar を起動します。**

→ PALRO Fwappar の起動方法については、『[4-2](#page-78-0) PALRO [Fwappar](#page-78-0) の基本』を参照してください。

**2. PALRO Fwappar のメイン画面で、[特技]アイコンをタップします。**

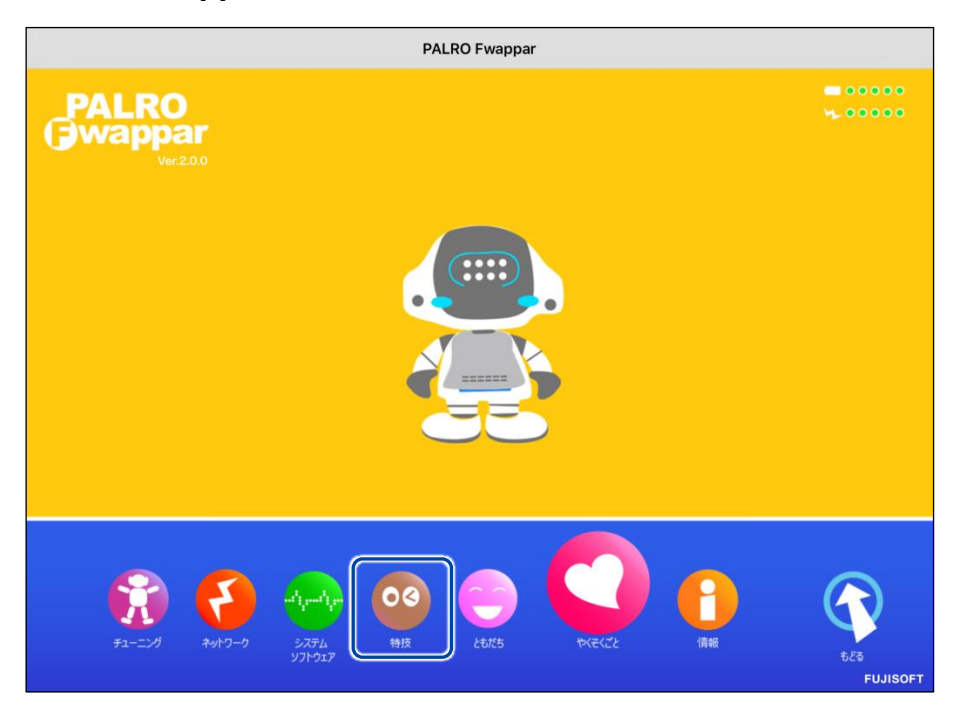

▶「特技」画面に、PALRO が覚えている特技の一覧が表示されます。

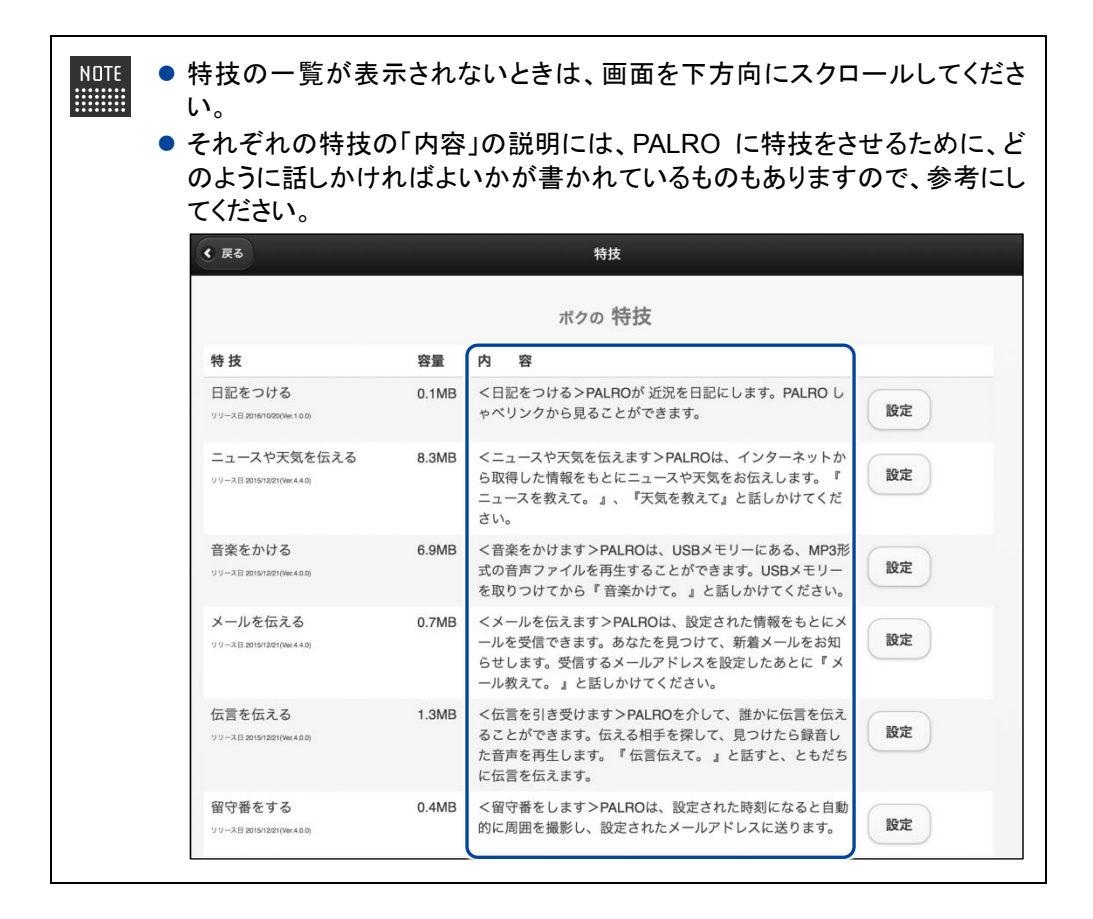

## **特技の詳細設定をする**

PALRO の特技には、詳細な設定が必要なものがあります。

#### ▍**特技の詳細設定手順**

ここでは、「音楽をかける」特技を例に、詳細設定をする手順について説明します。

## **Step**

**1. PALRO Fwappar の「特技」画面で、詳細設定をしたい特技の[設定]ボ タンをタップします。**

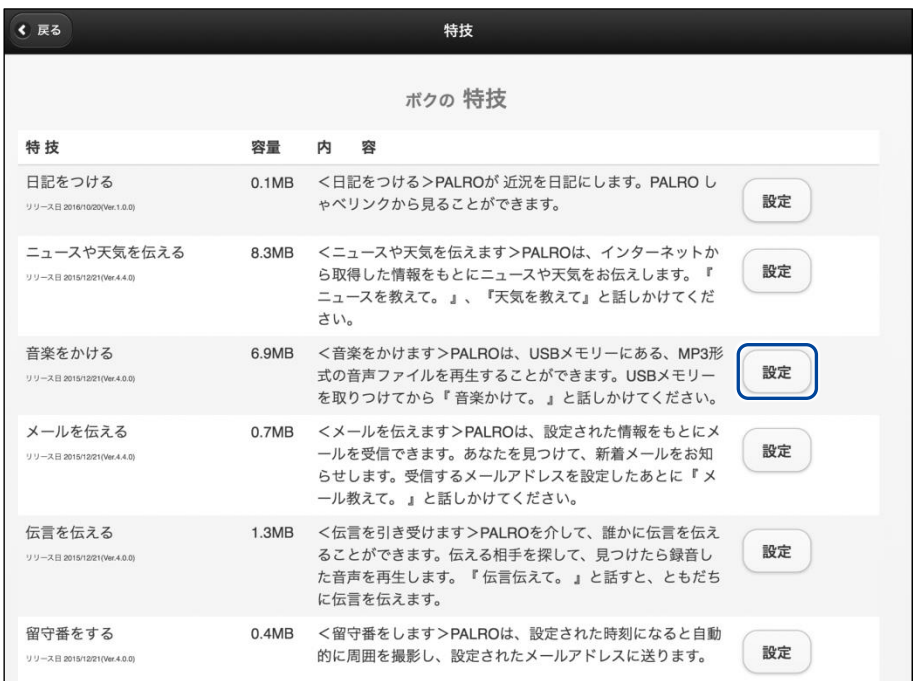

▶ 選択した特技の詳細設定画面が表示されます。

**2. 特技の設定をして、[戻る]ボタンをタップします。**

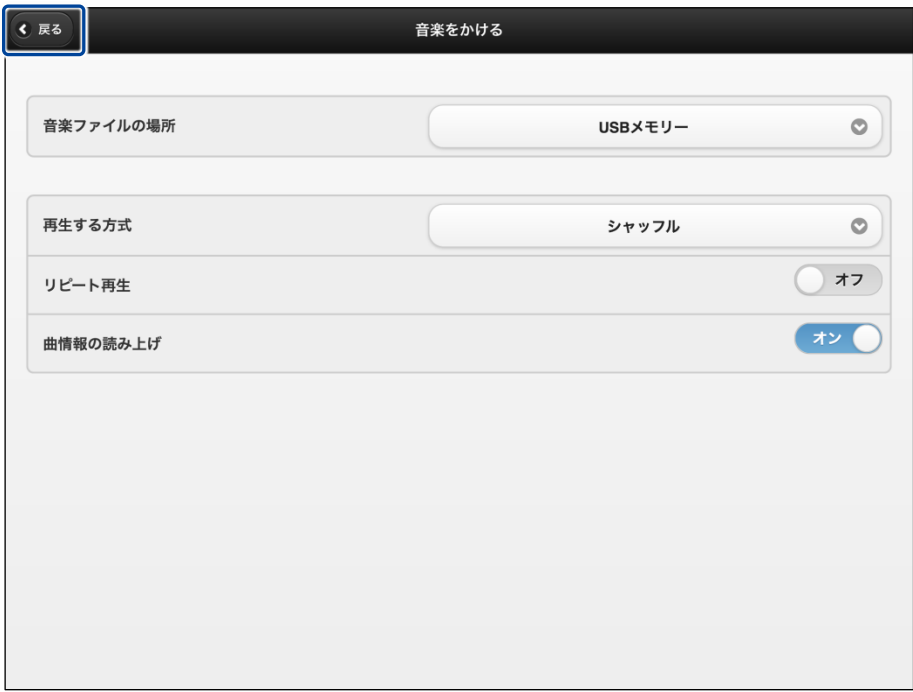

▶ 特技が設定されます。

#### ▍**詳細設定が必要な特技**

詳細設定が必要な特技には、以下のものがあります。

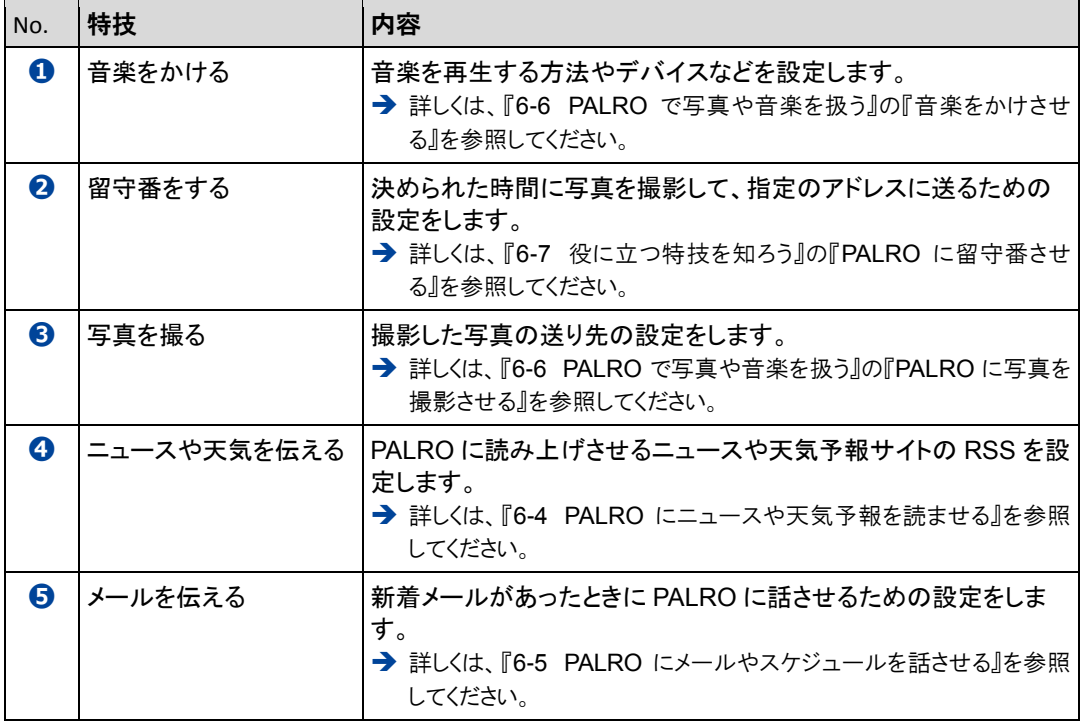

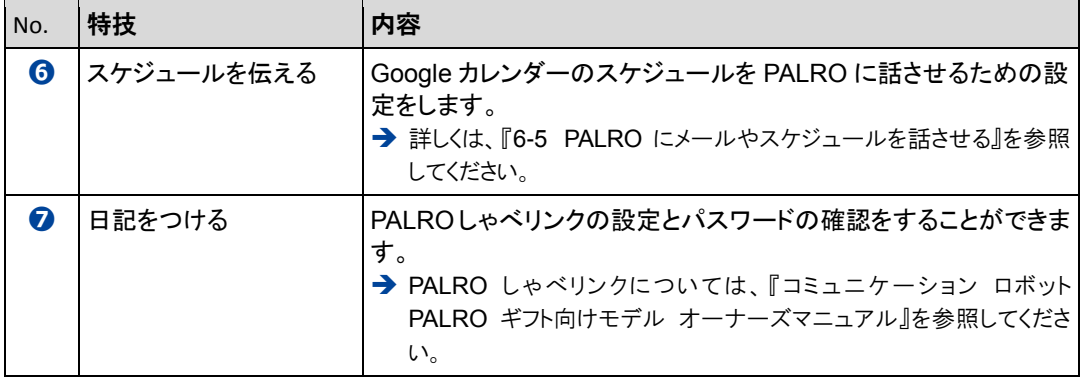

上記以外にも詳細設定を行う特技があります。PALRO Fwappar の「特技」画面でそ れぞれの特技の[設定]ボタンをタップして確認してください。
## **特技を覚えさせる**

「特技」画面の「ボクの「たね」」に表示されている「たね」を育てることで、PALRO にさまざまな特 技を覚えさせることができます。

**PALRO はネットワークに接続していますか?** 確認

> → PALRO をネットワークに接続する方法については、『3 [章](#page-46-0) PALRO [をインターネットに接続](#page-46-0) [しよう』](#page-46-0)を参照してください。

### Step |

 $\begin{array}{cccc} 0 & 0 & 0 & 0 & 0 & 0 & 0 & 0 \\ 0 & 0 & 0 & 0 & 0 & 0 & 0 & 0 \\ 0 & 0 & 0 & 0 & 0 & 0 & 0 & 0 \\ 0 & 0 & 0 & 0 & 0 & 0 & 0 & 0 \\ 0 & 0 & 0 & 0 & 0 & 0 & 0 & 0 \\ \end{array}$ 

**1. 「ボクの「たね」」に表示されている「たね」のうち、育てて PALRO に覚え させたい「たね」の[育てない]ボタンをタップし、[育てる]に表示を変更 します。**

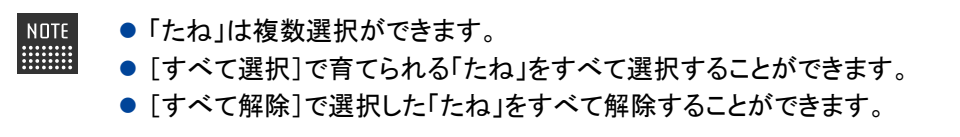

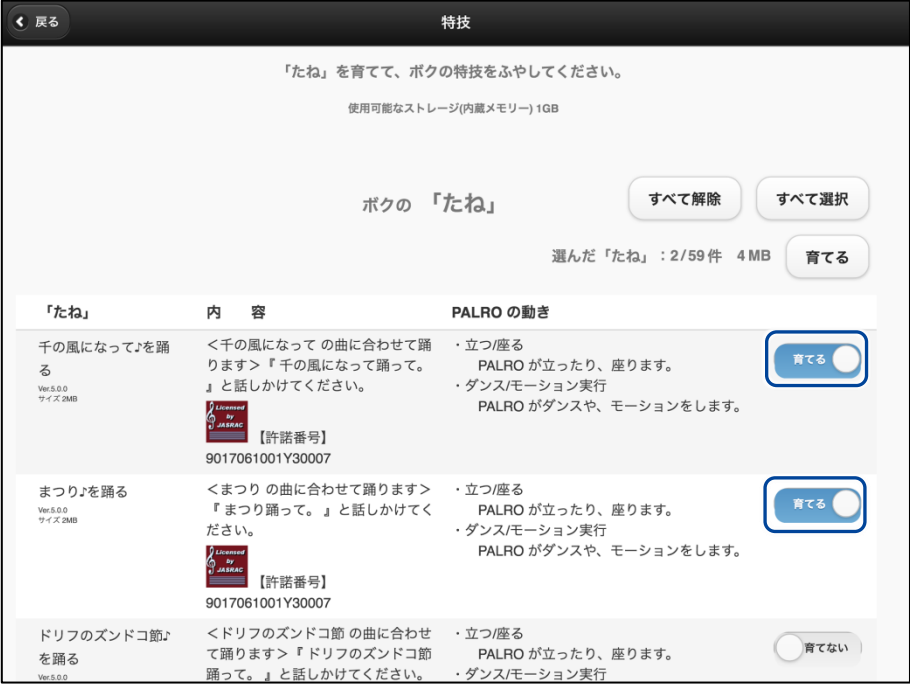

**2. 「たね」を選択した状態で[育てる]ボタンをタップします。**

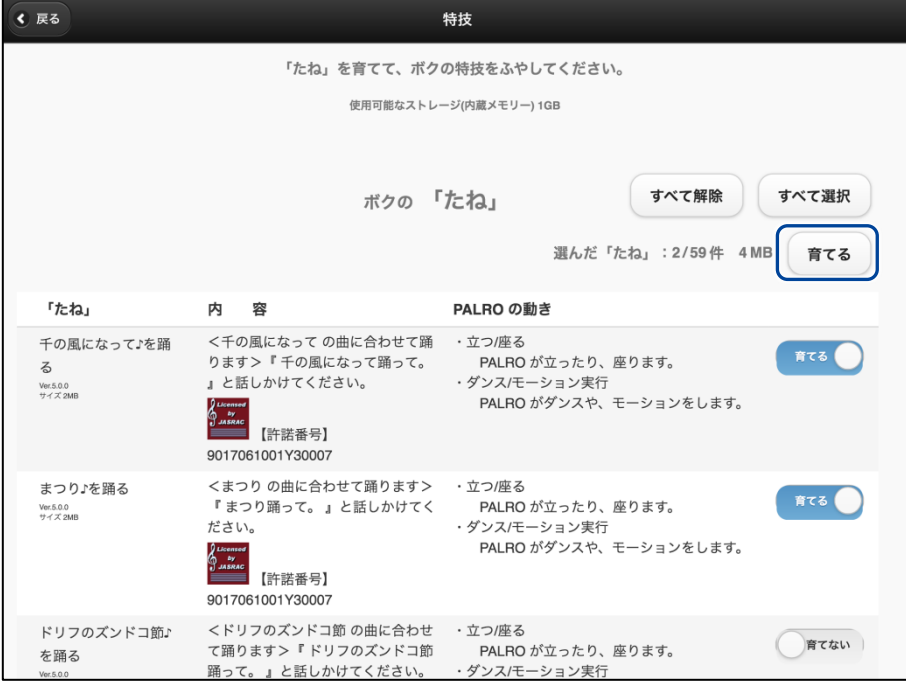

▶ 確認ダイアログが表示されます。

## **3. [はい]ボタンをタップします。**

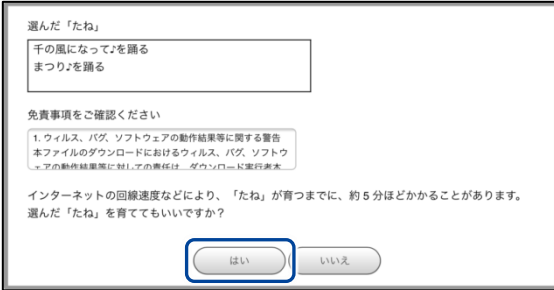

- ▶ PALRO が選択した「たね」を覚えると、ダイアログが表示されます。
- **4. [はい]ボタンをタップします。**

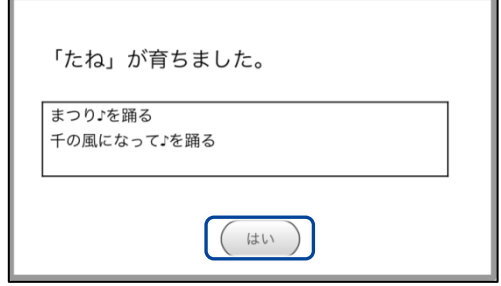

▶ 覚えた特技が、「ボクの特技」に表示されます。

### **特技を忘れさせる**

PALRO が覚えた特技を忘れさせることができます。

# **Step**

### **1. 「ボクの特技」に表示されている特技のうち、PALRO に忘れさせたいもの の[忘れる]ボタンをタップします。**

**NOTE** 忘れることができない特技については、[忘れる]ボタンは表示されません。 **WWW.** 

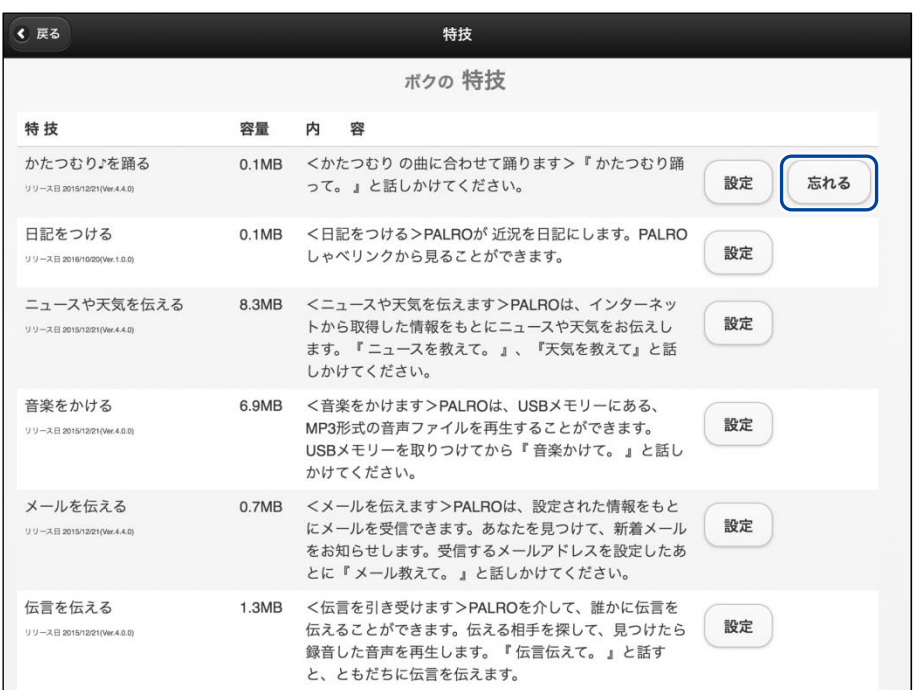

> 確認ダイアログが表示されます。

### **2. [はい]ボタンをタップします。**

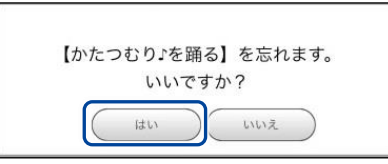

> PALRO が選択した特技を忘れます。 忘れた特技は、「ボクの「たね」」に表示されます。 <span id="page-111-0"></span>**4-5 PALROの情報を見る/設定する**

PALRO Fwappar の「情報」画面では、PALRO の本体の情報やネットワークの状態などの情報を確認でき ます。また、PALRO の名前やネットワーク、メールアドレスを設定することができます。

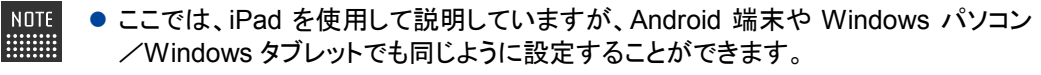

●設定内容は、設定画面で[戻る]ボタンをタップしたときに反映されます。

#### **PALROの情報を確認する**

PALRO の本体情報や状態などを確認しましょう。

#### ▍**情報の表示手順**

「情報」画面は、以下の手順で表示します。

#### **Step**

**1. PALRO Fwappar のメイン画面で、[情報]アイコンをタップします。**

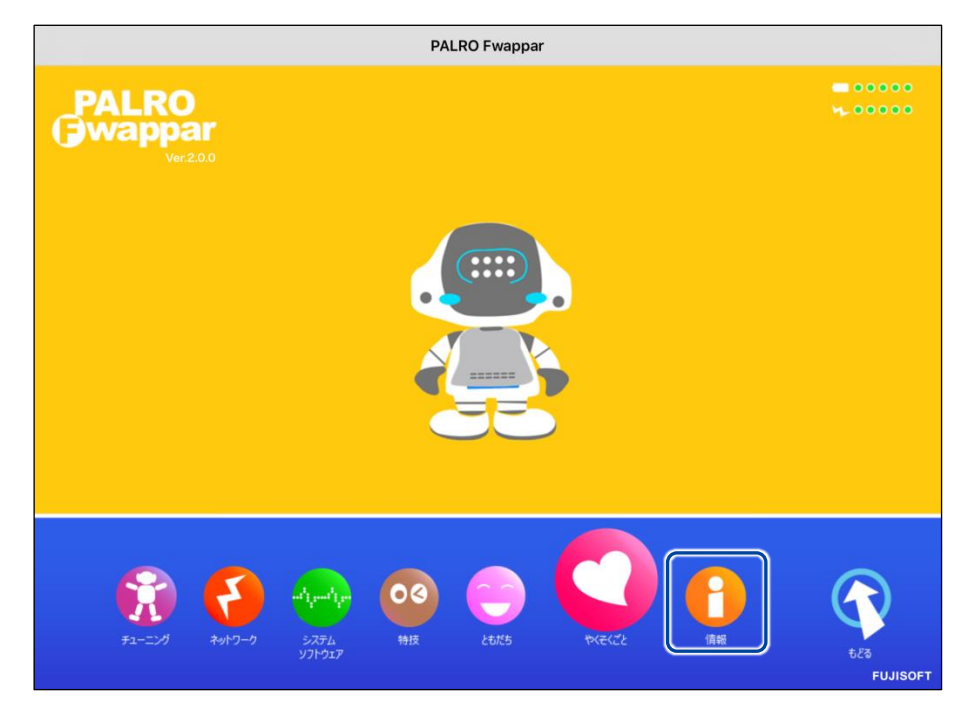

「情報」画面が表示されます。

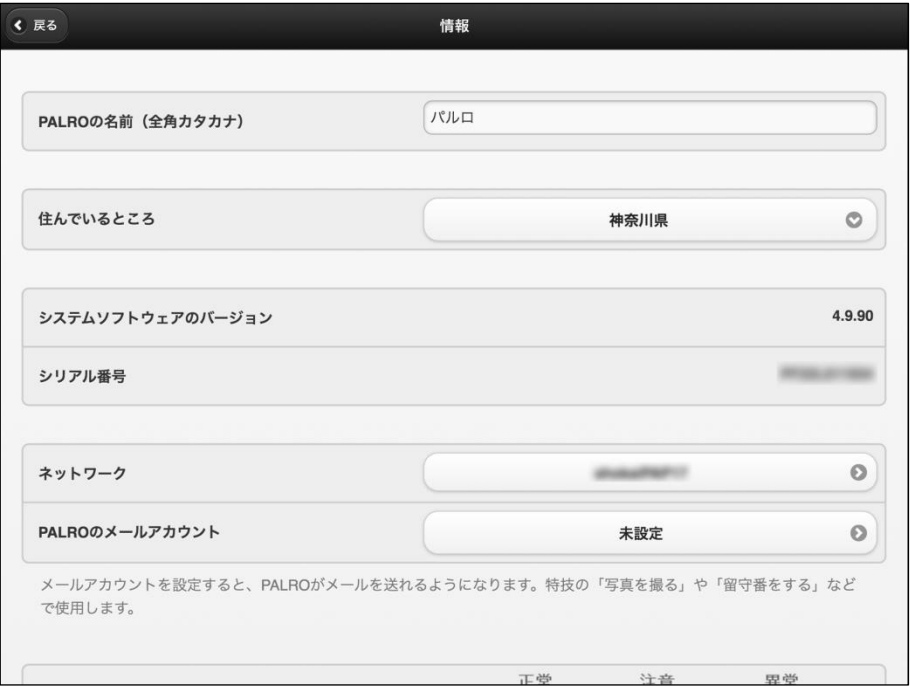

### ▍**情報の表示/設定項目**

「情報」画面には、以下の項目が表示されます。

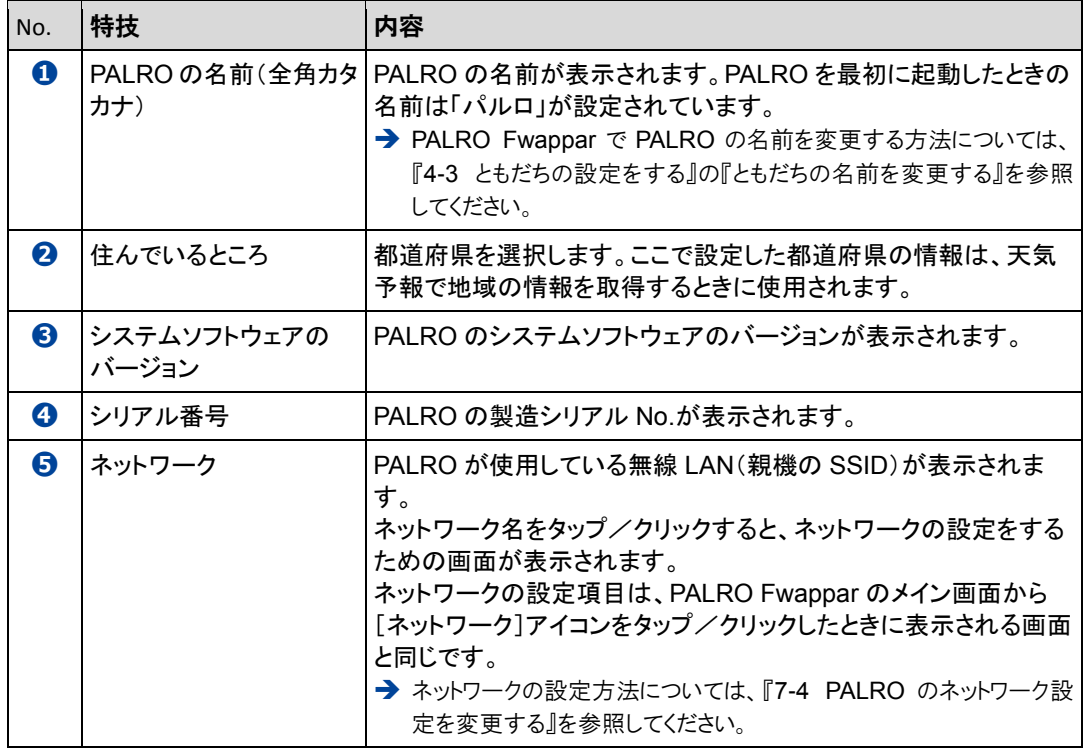

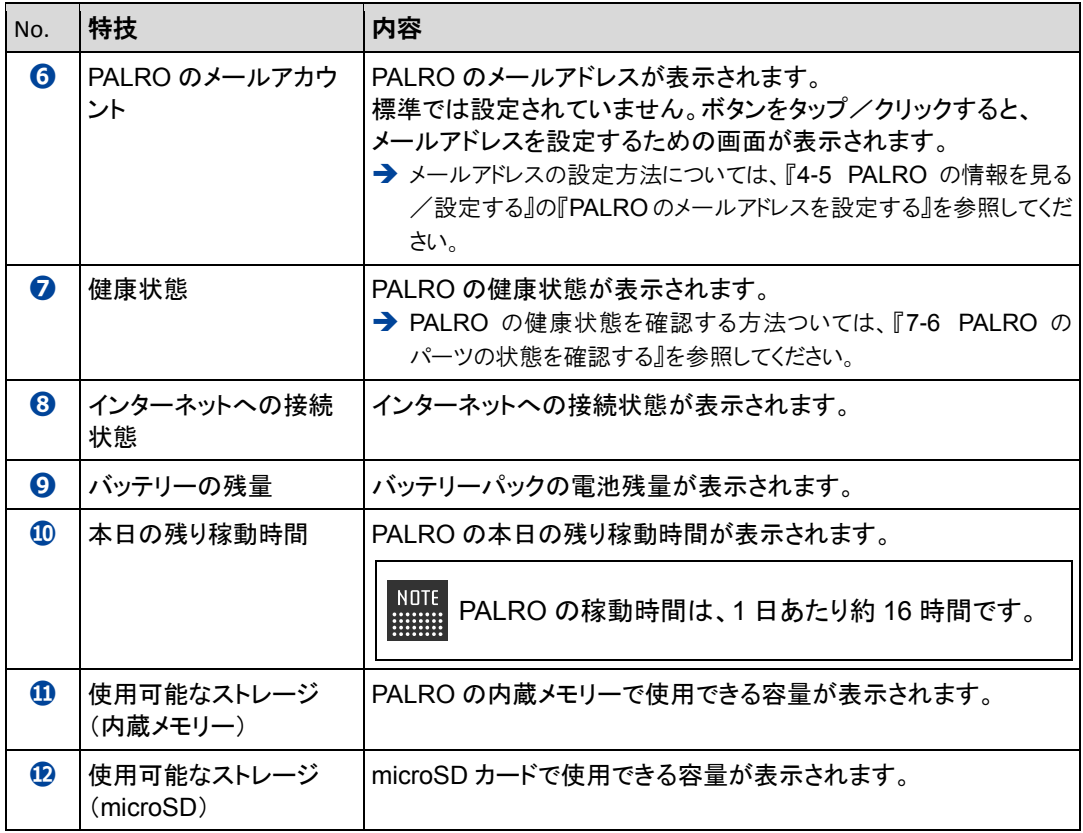

**PALROの名前を変更する**

PALRO Fwappar の「情報」画面で、PALRO の名前を変更することができます。

→ PALRO に話しかけて名前を変更する方法については、『[6-1](#page-158-0) PALRO [に名前をつける』](#page-158-0)を参照してくださ い。

### **Step**

**1. PALRO Fwappar の「情報」画面で、[PALRO の名前(全角カタカナ)]欄 をタップし、新しい名前を全角カタカナで入力します。**

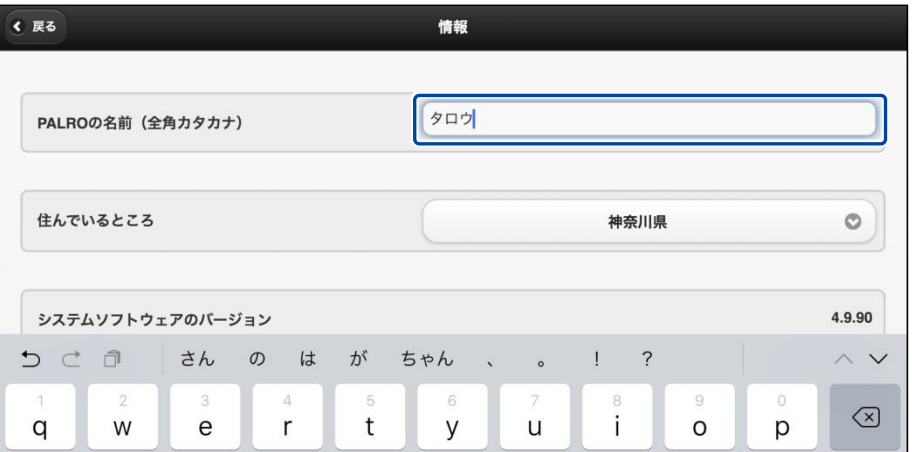

### **2. [戻る]ボタンをタップします。**

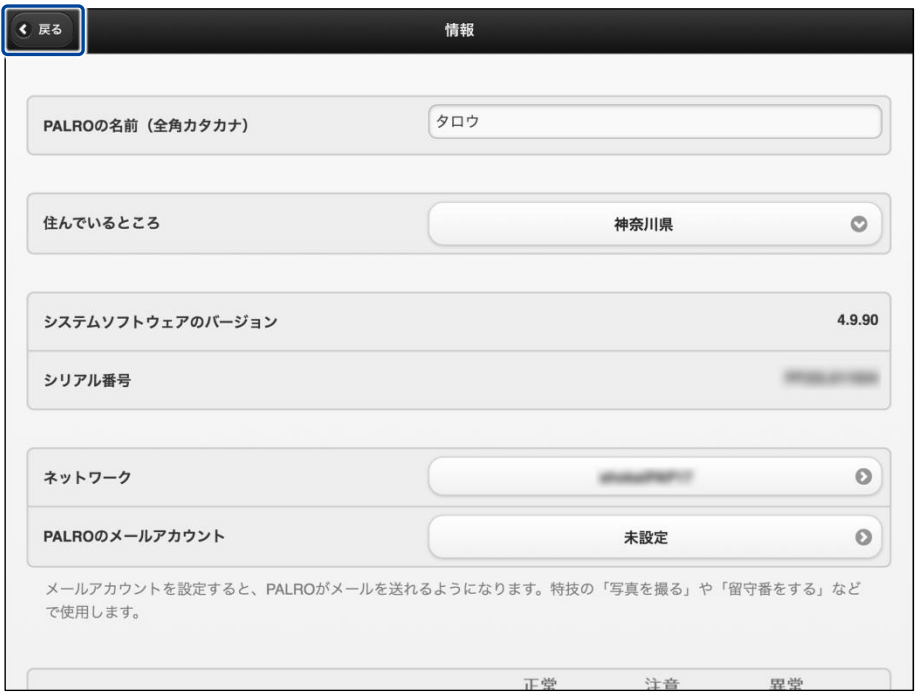

> PALRO の名前が変更されます。

### <span id="page-115-0"></span>**PALROのメールアドレスを設定する**

PALRO Fwappar の「情報」画面で、PALRO のメールアドレスを設定することができます。 このメールアドレスは、PALRO が撮影した写真を送信するときに使用されます。

# Step

**1. PALRO Fwappar の「情報」画面で、「PALRO のメールアカウント」の[未 設定]ボタンをタップします。**

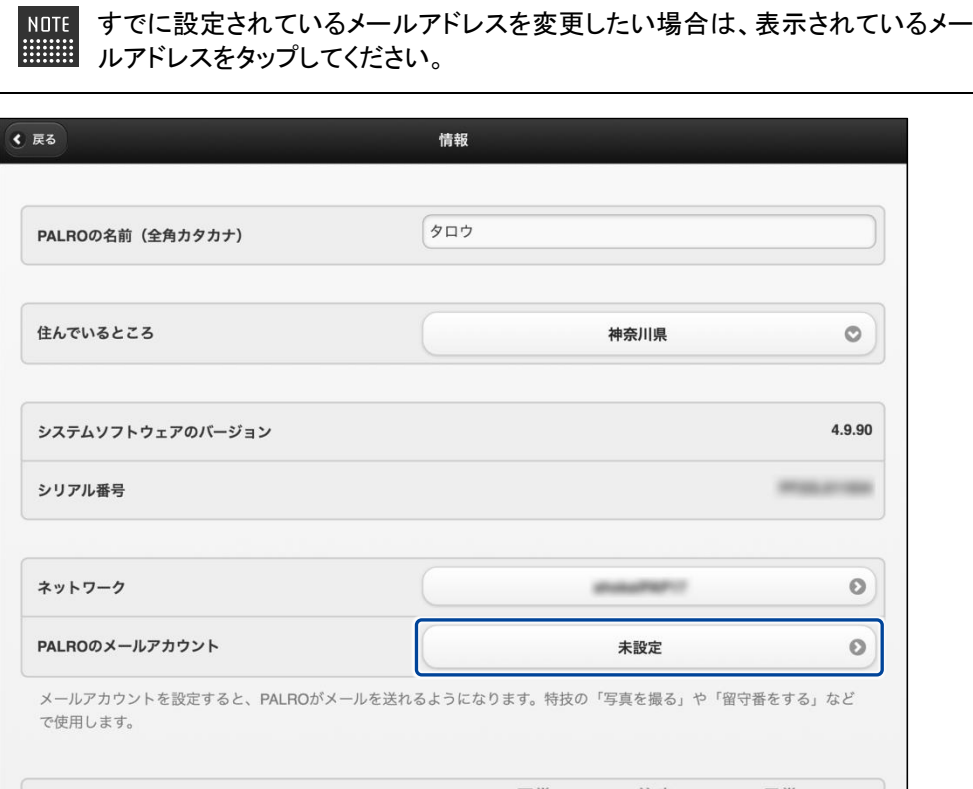

> 「PALRO のメールアカウント」画面が表示されます。

### **2. メールアドレスを設定します。**

**①** PALRO に設定したいメールアドレスとパスワードを入力します。

**②** ドロップダウンリストから、お使いのメールサービスを選択します。

選択できるメールサービスは、「Gmail」「Yahoo!メール」「Aol.」の 3 つです。そ れ以外のメールサービスをお使いの場合は、「その他のメールサービス」を選 択して、受信メールサーバーや送信メールサーバーの設定を入力する必要が あります。

#### **③** [戻る]ボタンをタップします。

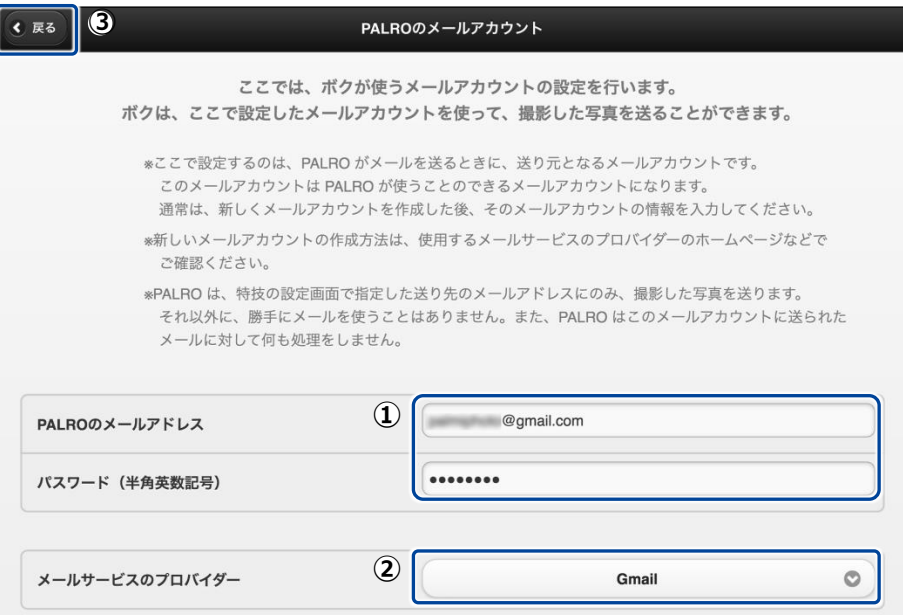

▶ PALRO のメールアドレスが設定されます。

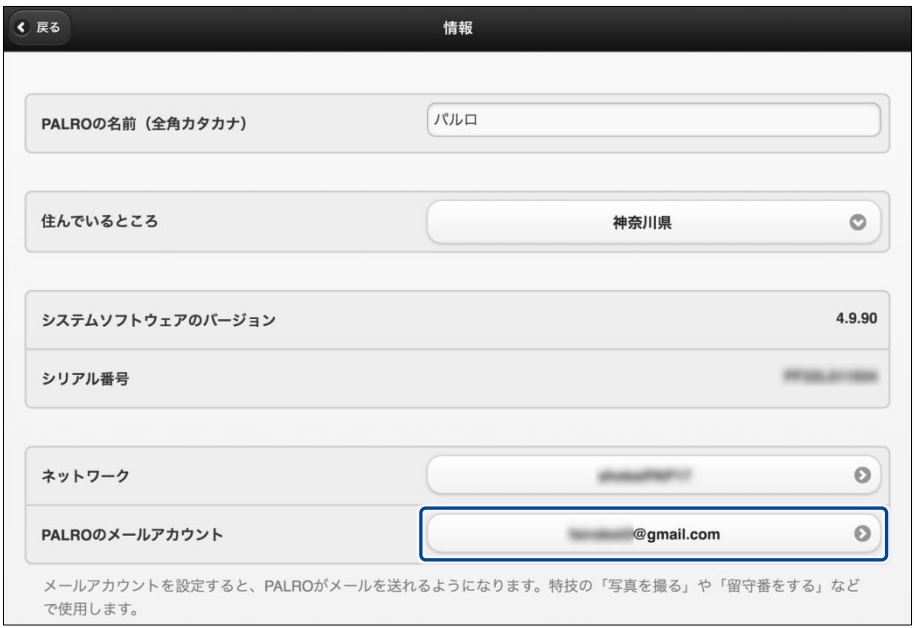

# <span id="page-117-0"></span>**4-6 PALROのやくそくごとを設定する**

PALRO Fwappar の「やくそくごと」画面では、PALRO の動作や話し方などのやくそくごとを設定することが できます。

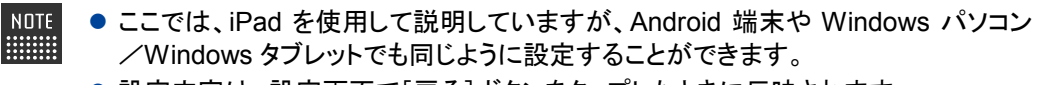

●設定内容は、設定画面で[戻る]ボタンをタップしたときに反映されます。

### **やくそくごとを設定する**

PALRO の動作や会話に関するやくそくごとを設定しましょう。

#### ▍**やくそくごとの設定手順**

「やくそくごと」画面では、以下の手順でやくそくごとを設定します。

### Step

**1. PALRO Fwappar のメイン画面で、[やくそくごと]アイコンをタップしま す。**

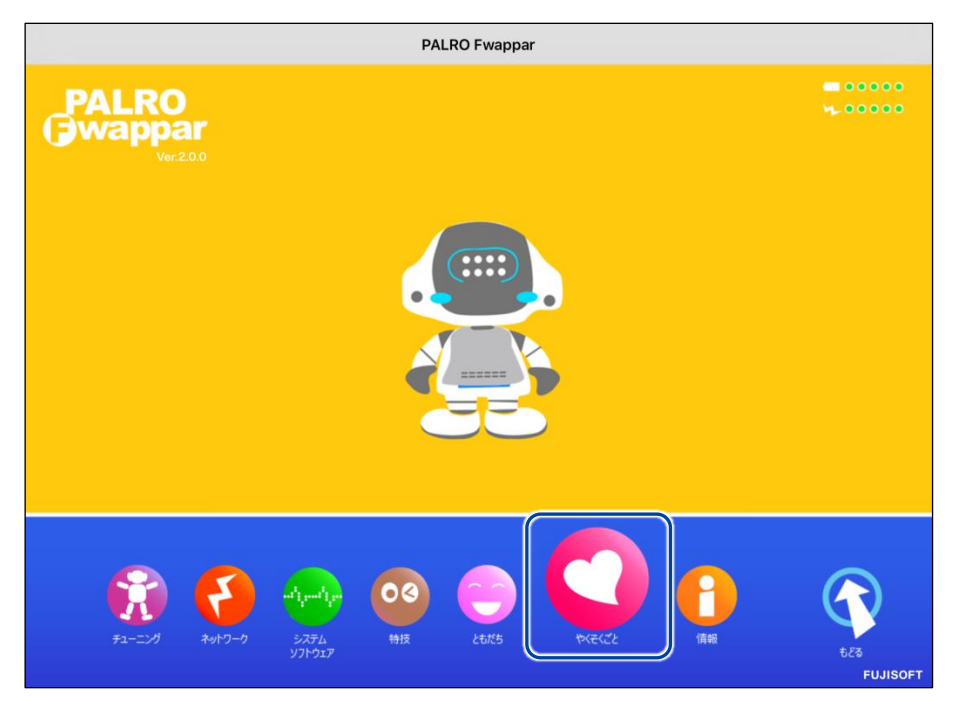

「やくそくごと」画面が表示されます。

### **2. やくそくごとを設定して、[戻る]ボタンをタップします。**

→ 設定項目については、[『やくそくごとの設定項目』](#page-118-0)を参照してください。

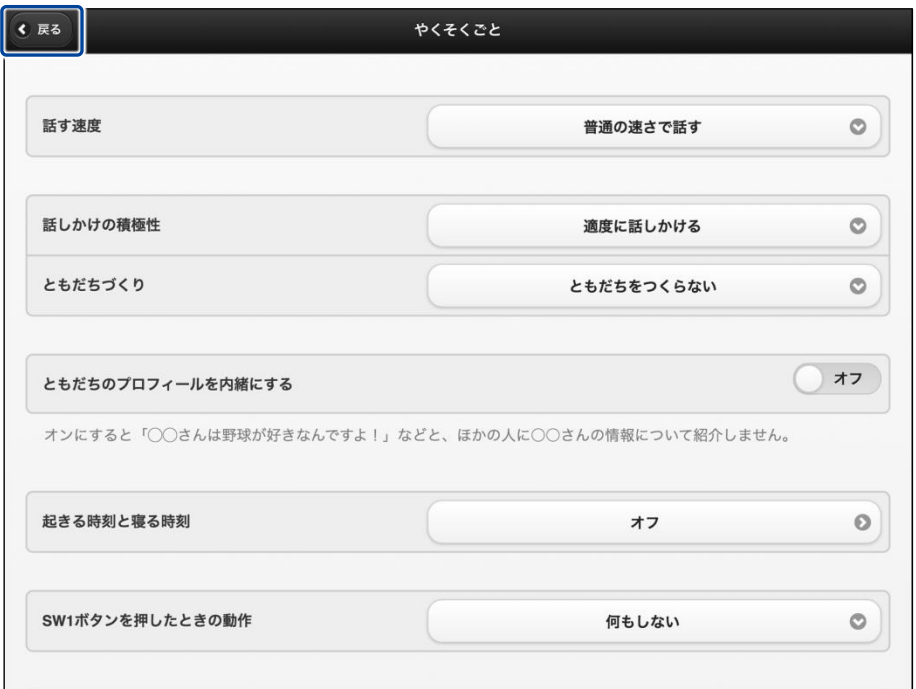

▶ 「やくそくごと」が設定されます。

#### <span id="page-118-0"></span>▍**やくそくごとの設定項目**

「やくそくごと」画面では、以下の設定をすることができます。

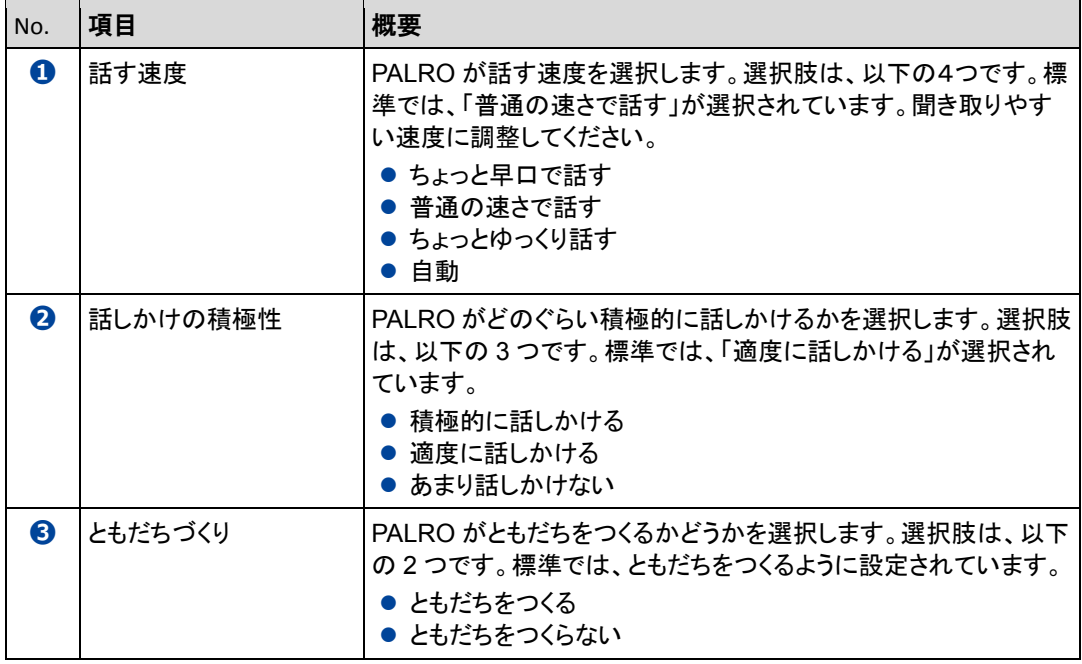

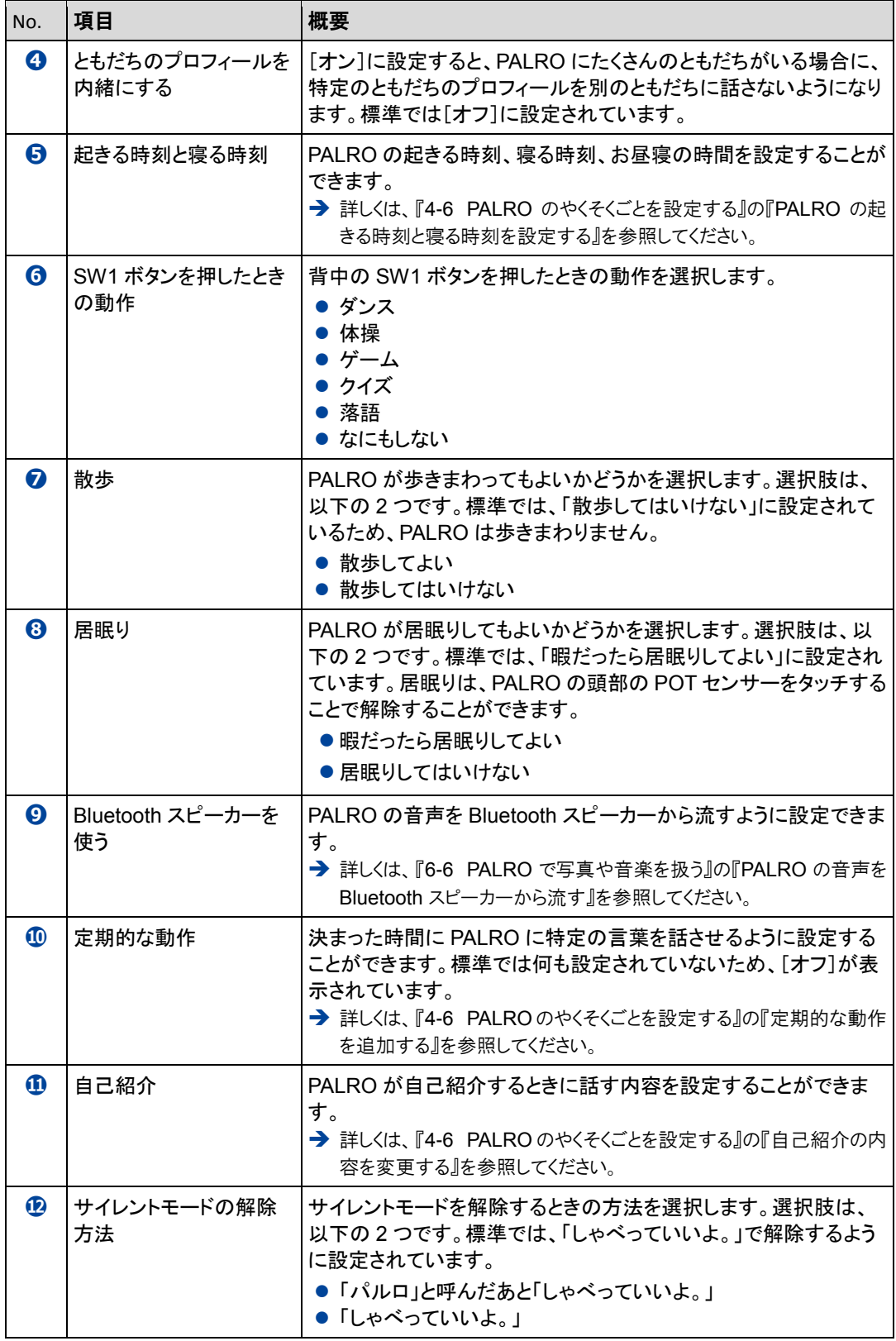

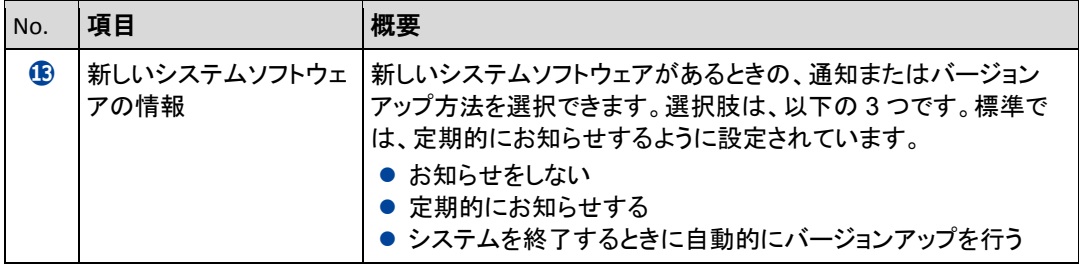

### <span id="page-121-0"></span>**PALROの起きる時刻と寝る時刻を設定する**

PALRO Fwappar の「やくそくごと」画面で、PALRO の起きる時刻、寝る時刻を設定することがで きます。

#### ▍**稼動時間の設定手順**

稼動時間は、以下の手順で設定します。

 $\mathbb{I}$ 出荷時には、PALRO は 6 時に起動し、20 時に停止するように設定されています。

### Step

### **1. PALRO Fwappar の[やくそくごと]画面で、「起きる時刻と寝る時刻」に 表示されている時刻をタップします。**

NOTE 起きる時刻と寝る時刻が設定されていない場合は、[オフ]をタップして編集す ■■■ ることができます。

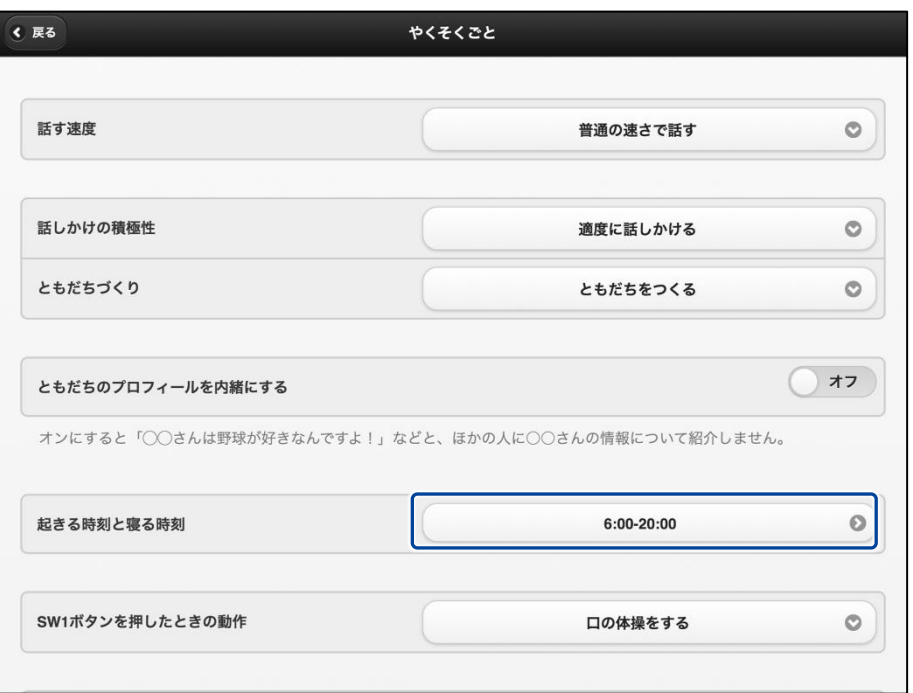

「起きる時刻と寝る時刻」画面が表示されます。

### **2. 稼動時間の設定をします。**

- **①** 稼動時間を設定します。
- **②** [戻る]ボタンをタップします。

PALRO の 1 日あたりの稼動時間はお昼寝の時間を除き、16 時間です。 **EXAMPLE** 

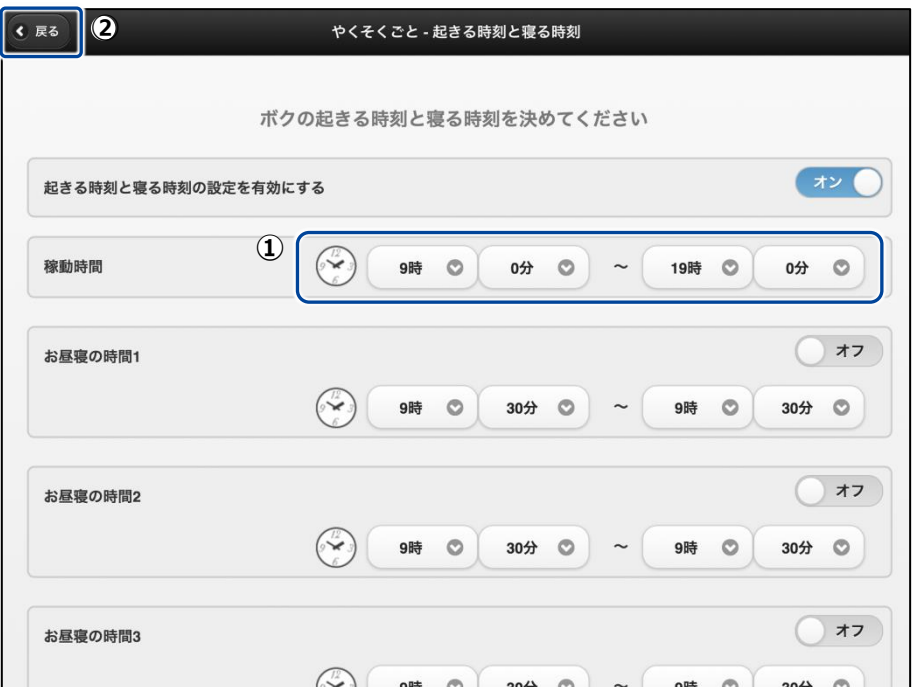

▶ 「やくそくごと」画面に戻ります。 稼動時間が設定されているのが確認できます。

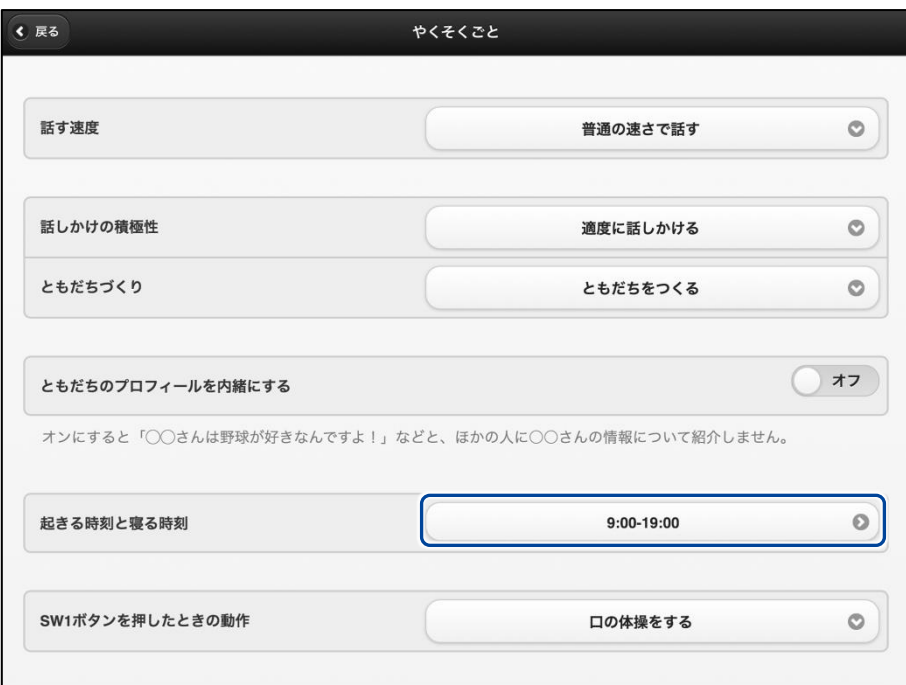

#### ▍**お昼寝の時間の設定手順**

PALRO がお昼寝する時間は、以下の手順で設定します。

お昼寝の時間は、3 つまで設定することができます。

# **Step**

**1. PALRO Fwappar の[やくそくごと]画面で、「起きる時刻と寝る時刻」に 表示されている時刻をタップします。**

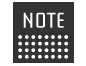

起きる時刻と寝る時刻が設定されていない場合は、[オフ]をタップして編集す ることができます。

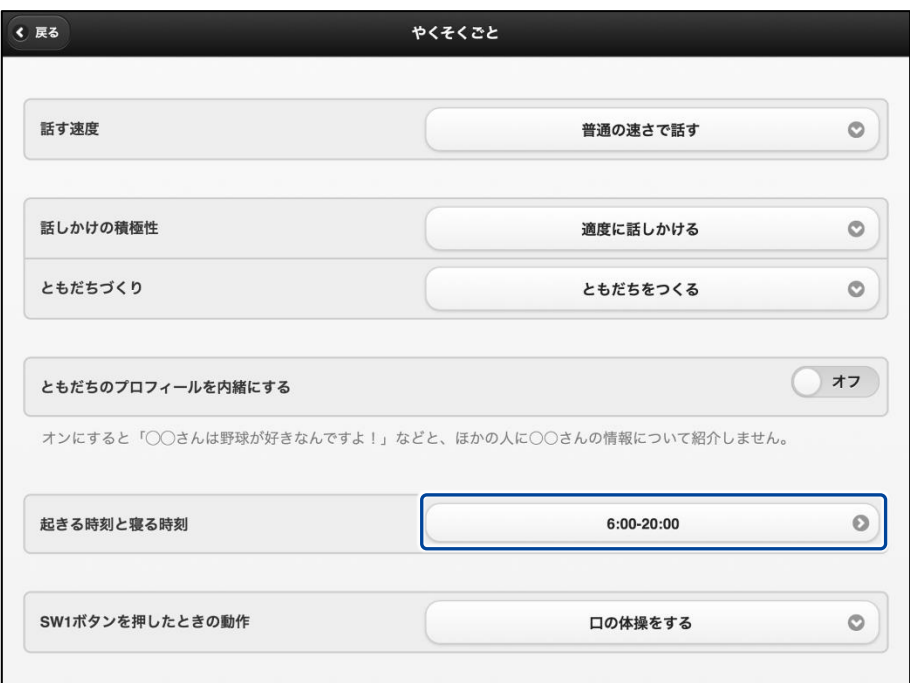

「起きる時刻と寝る時刻」画面が表示されます。

### **2. お昼寝の時間の設定をします。**

- **①** [お昼寝の時間 1]を[オン]にします。
- **②** お昼寝の時間の設定をします。

NOTE 必要に応じて、[お昼寝の時間 2]~[お昼寝の時間 3]まで設定してください。 **WARDER** 

#### **③** [戻る]ボタンをタップします。

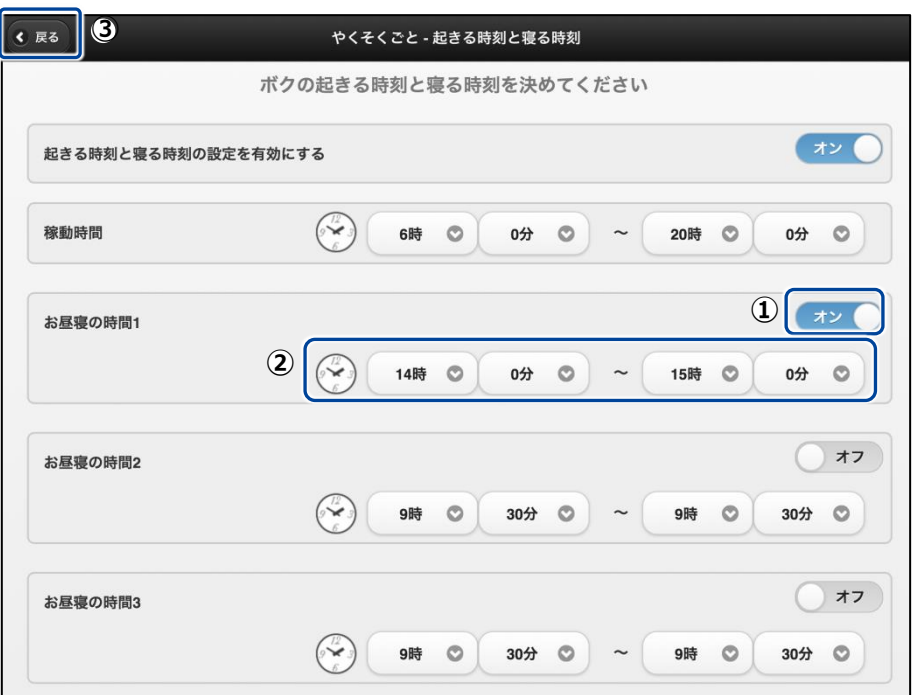

▶ 「やくそくごと」画面に戻ります。

### <span id="page-126-0"></span>**定期的な動作を追加する**

PALRO Fwappar の「やくそくごと」画面で、PALRO に定期的に実行させたい動作を追加すること ができます。

NOTE 定期的な動作は、5 つまで設定することができます。 E

#### ▍**定期的な動作の追加手順**

定期的な動作は、以下の手順で追加します。

# **Step**

**1. PALRO Fwappar の「やくそくごと」画面で、「定期的な動作」の[オフ] をタップします。**

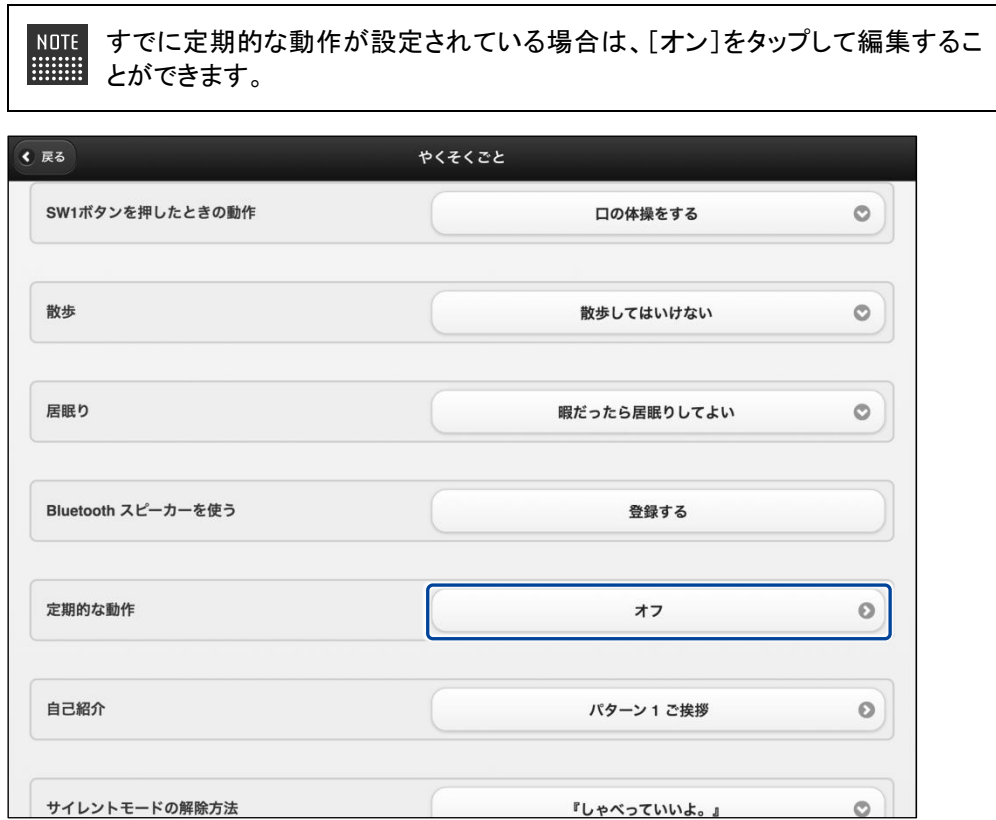

>「やくそくごと一定期的な動作」画面が表示されます。

### **2. 定期的な動作の設定をします。**

- **①** [定期的な動作 1]を[オン]にします。
- **②** 定期的な動作の設定をします。
- → 設定項目については、[『定期的な動作の設定項目』](#page-128-0)を参照してください。

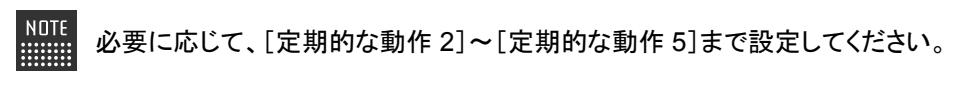

**③** [戻る]ボタンをタップします。

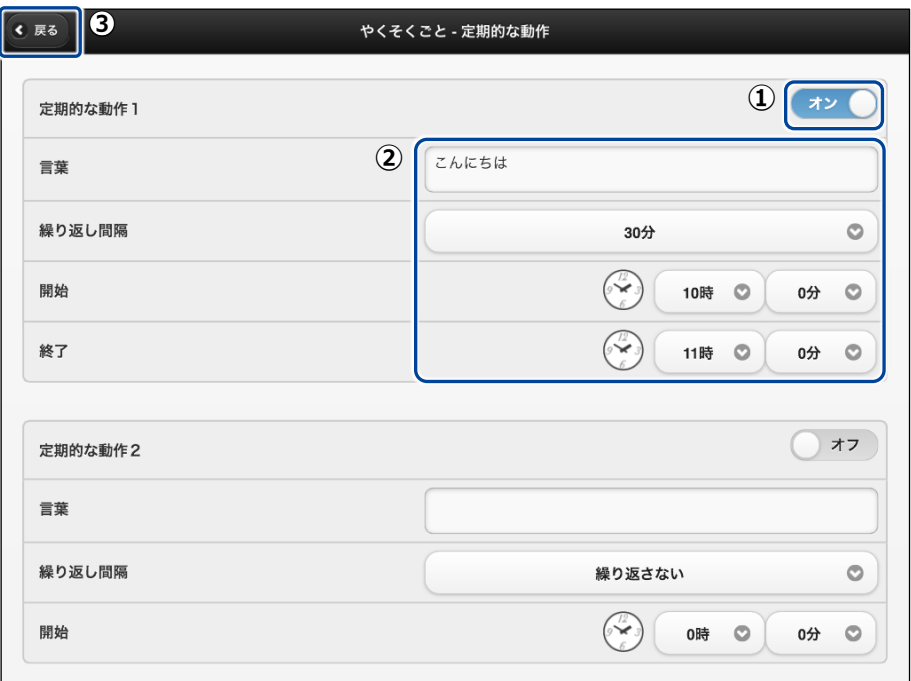

▶ 「やくそくごと」画面に戻ります。 定期的な動作がオンになっているのが確認できます。

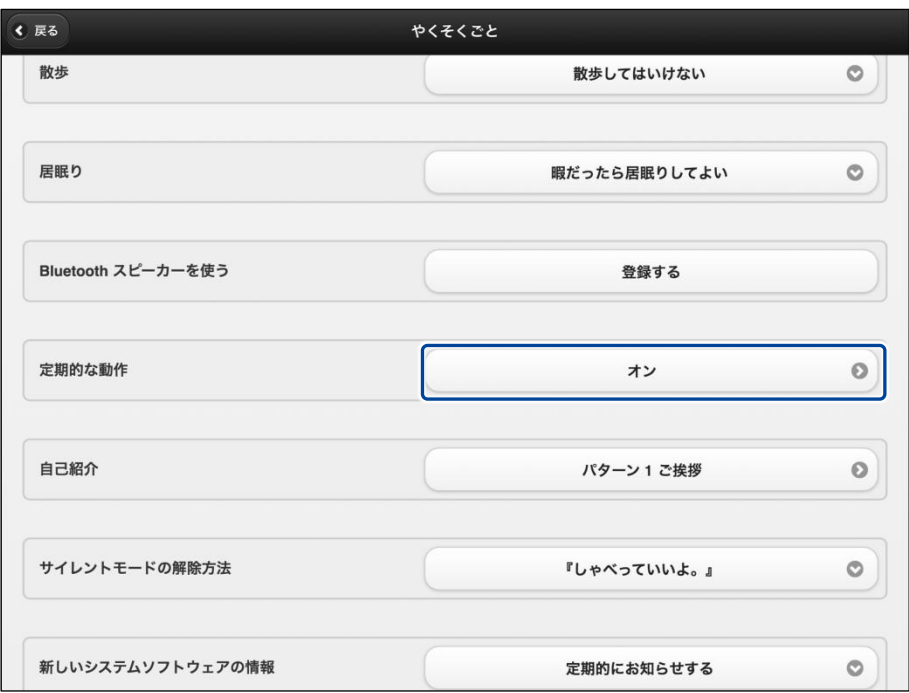

#### <span id="page-128-0"></span>▍**定期的な動作の設定項目**

「やくそくごと一定期的な動作」画面では、以下の設定をすることができます。

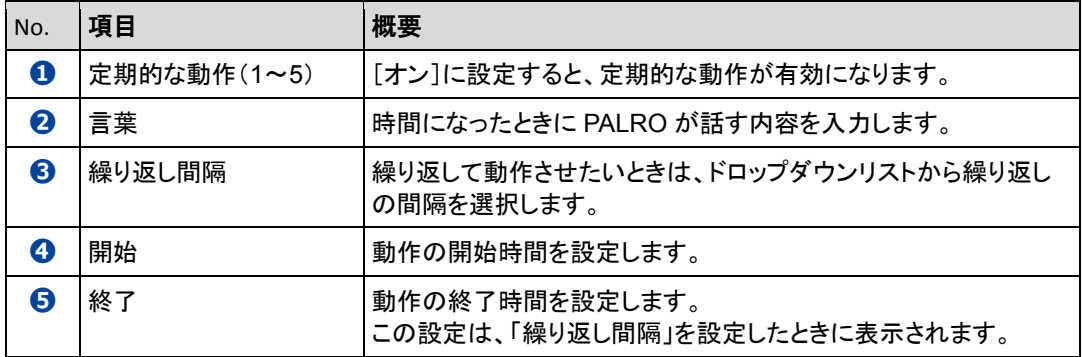

### <span id="page-129-0"></span>**自己紹介の内容を変更する**

PALRO に「自己紹介して。」と話しかけたときの自己紹介内容を編集することができます。 自己紹介の内容は、以下の手順で編集します。

# Step

**1. PALRO Fwappar の「やくそくごと」画面で、「自己紹介」の右に表示され ているボタンをタップします。**

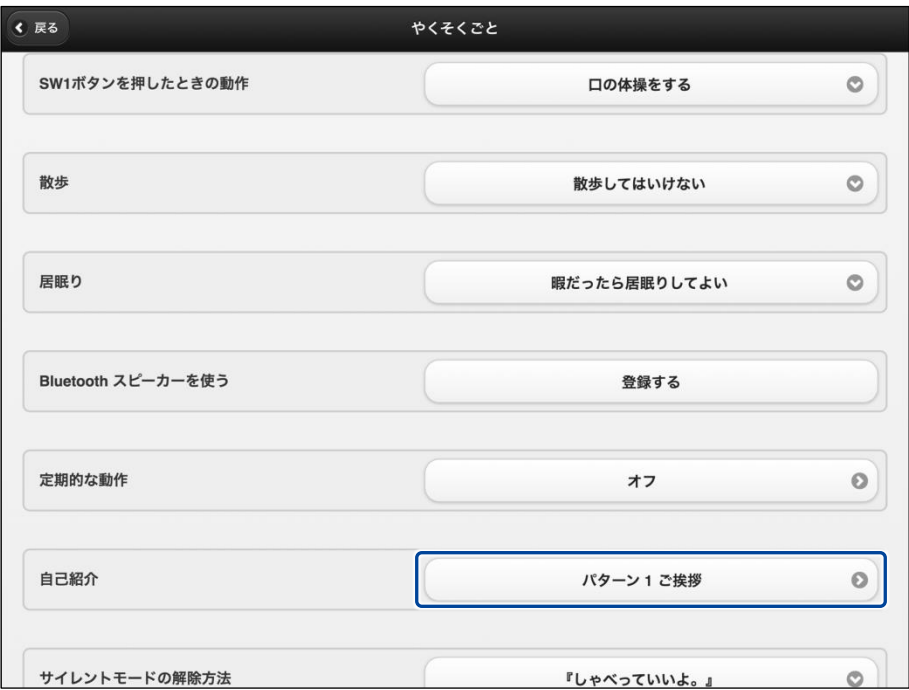

> 「やくそくごと一自己紹介」画面が表示されます。

2. [パターン2]以降の欄に、自己紹介の内容を入力します。

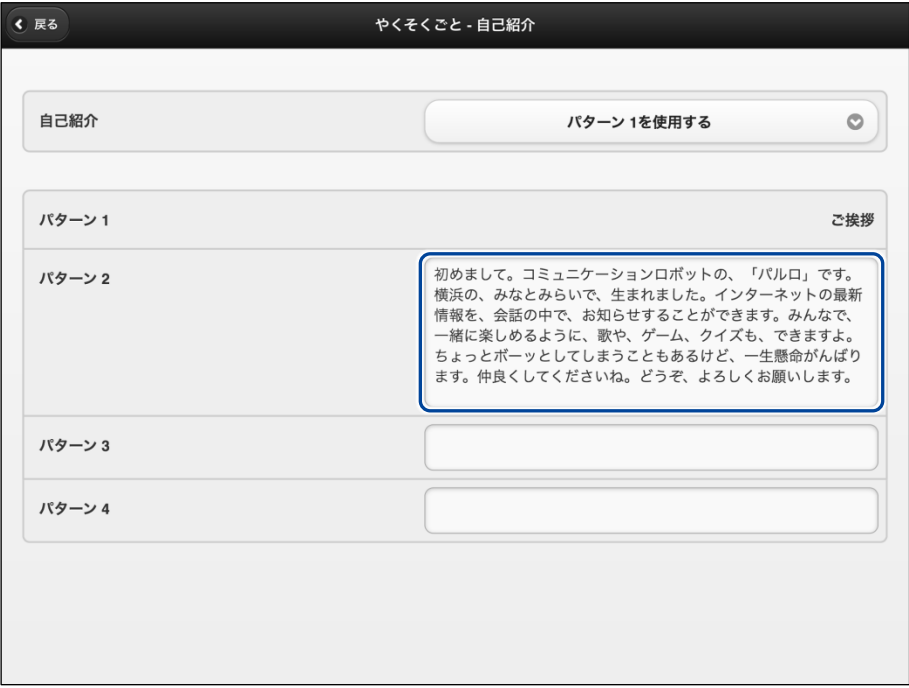

- **3. 自己紹介のパターンを設定します。**
	- ① 「自己紹介」のドロップダウンリストから、設定したい自己紹介のパターン番号を選択し ます。
	- ② [戻る]ボタンをタップします。

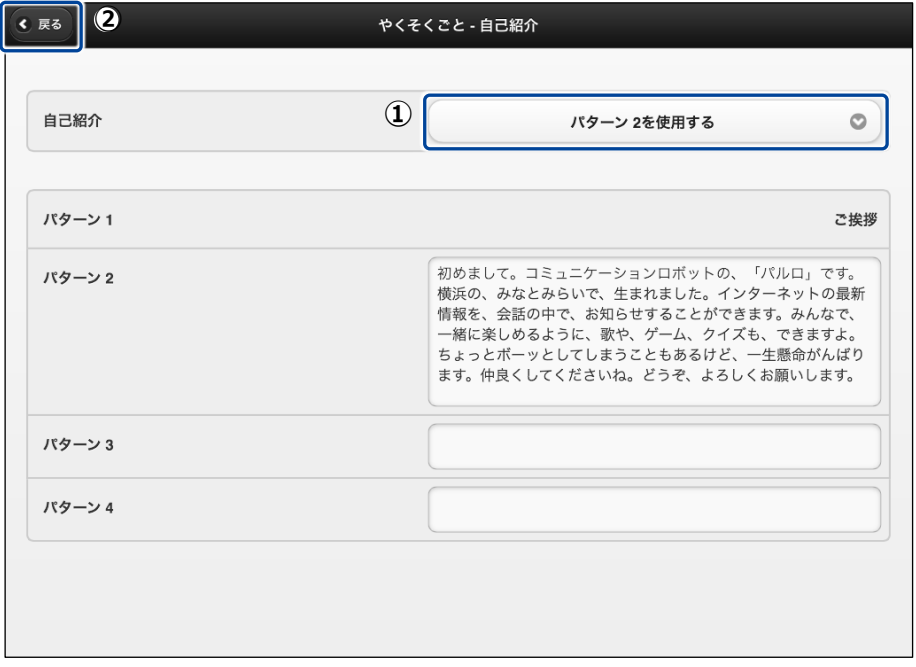

「自己紹介」の内容が変更されます。

<span id="page-131-0"></span>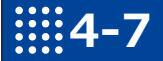

NOTE **WEBSTER** 

# **4-7 PALROをチューニングする**

PALRO Fwappar の「チューニング」画面では、PALRO の設定を細かく調整することができます。

この設定は、PALRO のハードウェアとソフトウェアをよく理解したうえで行ってくださ い。

● ここでは、iPad を使用して説明していますが、Android 端末や Windows パソコン /Windows タブレットでも同じように設定することができます。

●設定内容は、設定画面で「戻る1ボタンをタップしたときに反映されます。

### **PALROをチューニングする**

PALRO をチューニングしましょう。

▍**チューニングの手順**

「チューニング」画面では、以下の手順で設定します。

### **Step**

**1. PALRO Fwappar のメイン画面で、[チューニング]アイコンをタップしま す。**

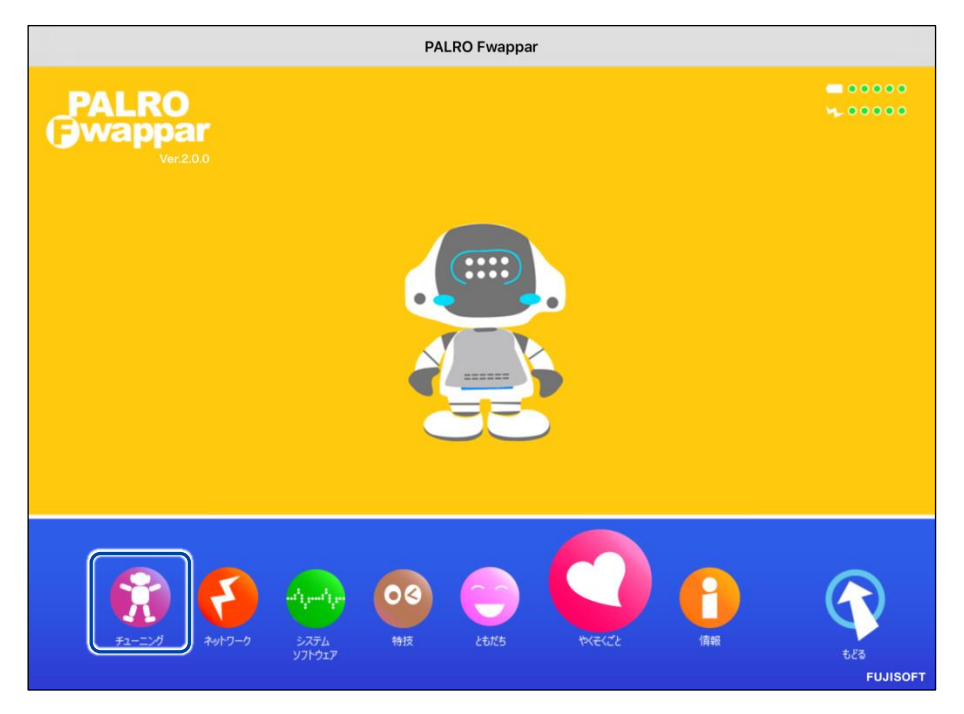

「チューニング」に関する注意が表示されます。

### **2. [設定値の変更画面に進む]をタップします。**

一般的な環境ではチューニングをする必要はありません。PALROのハードウェ | アとソフトウェアをよく理解したうえで変更してください。

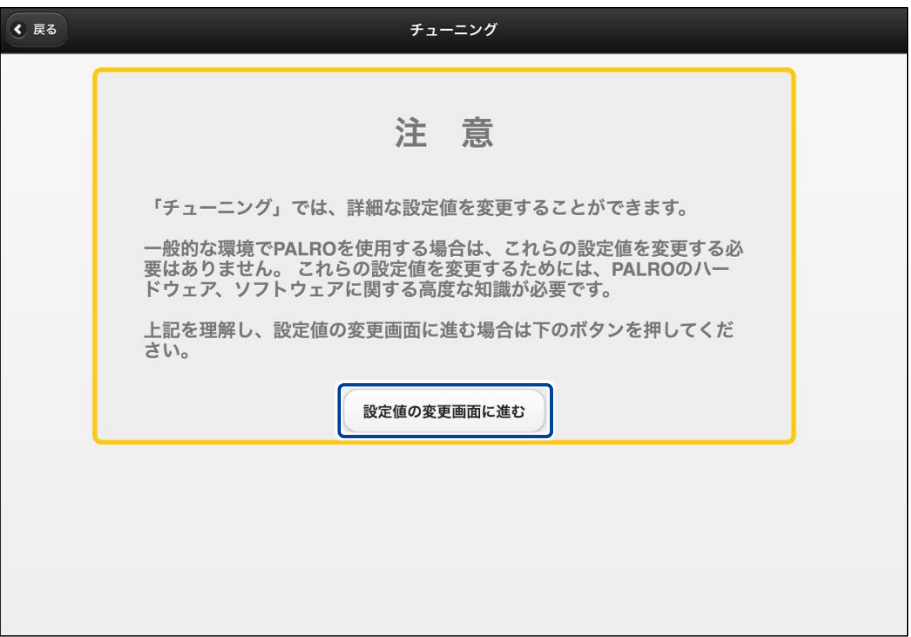

▶「チューニング」画面に、設定項目が表示されます。

### **3. チューニングをして、[戻る]ボタンをタップします。**

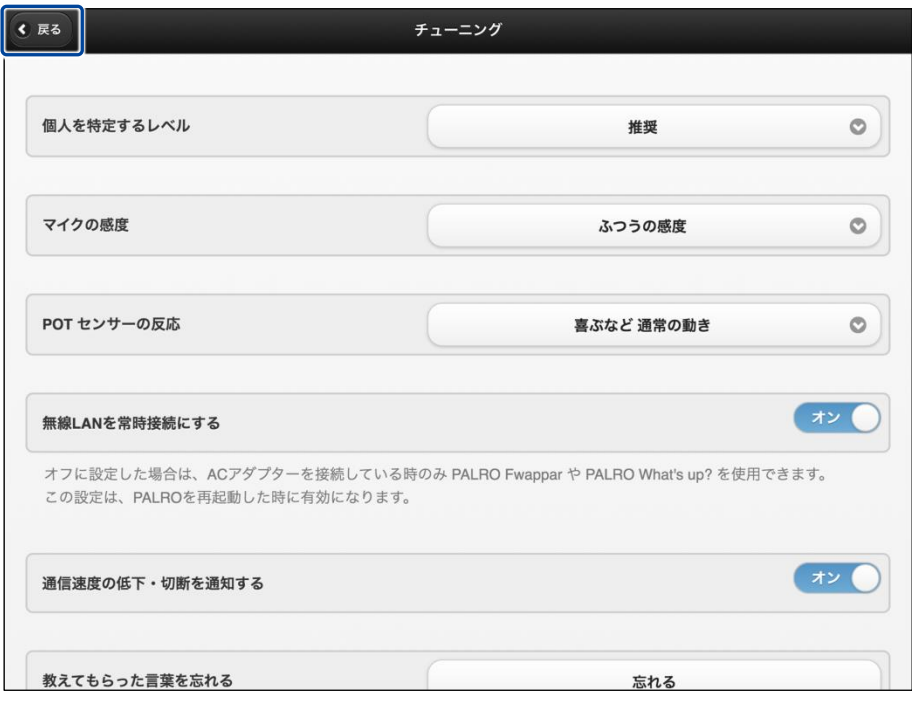

「チューニング」が設定されます。

### ▍**チューニングの項目**

「チューニング」画面では、以下の設定をすることができます。

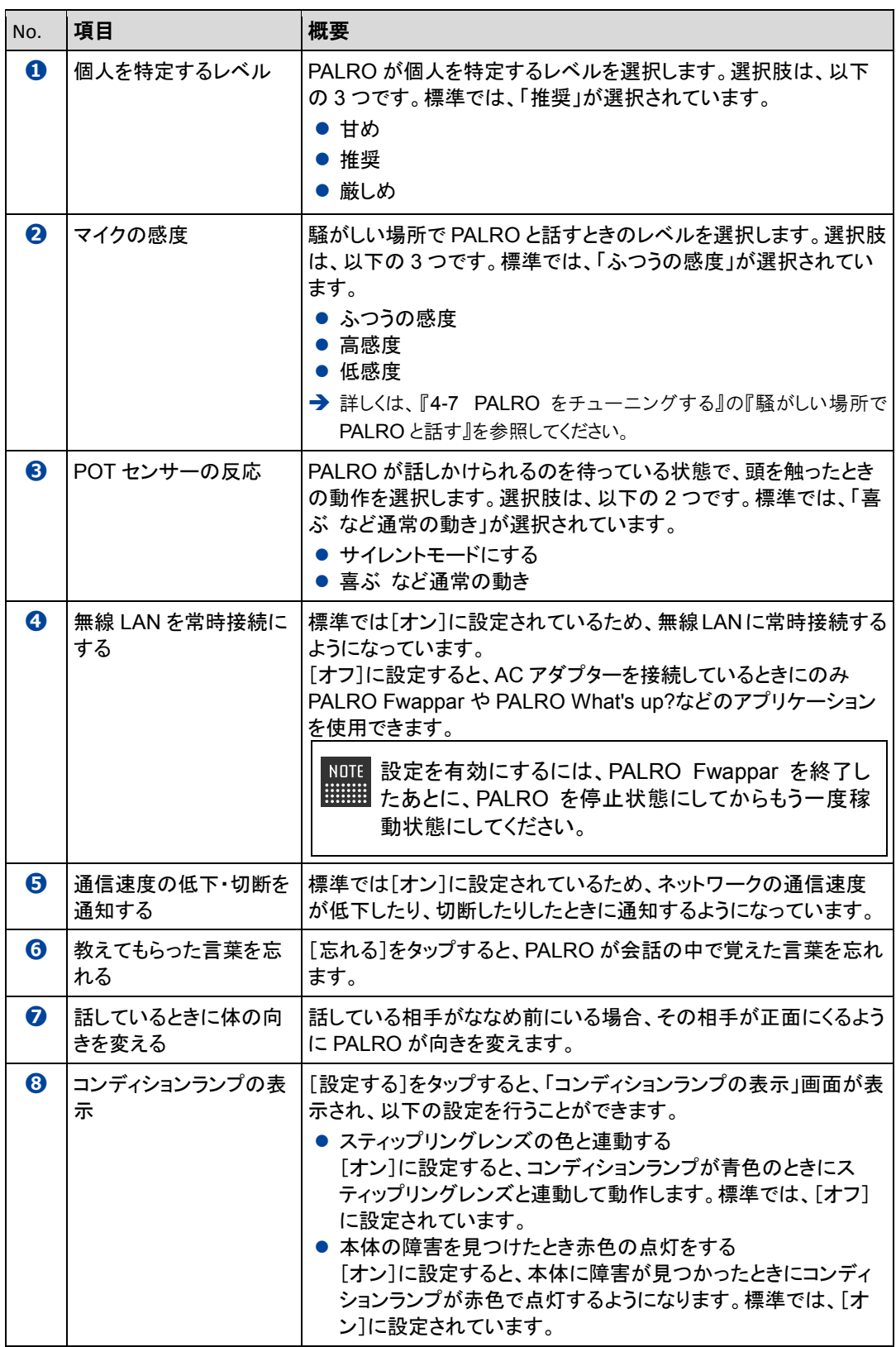

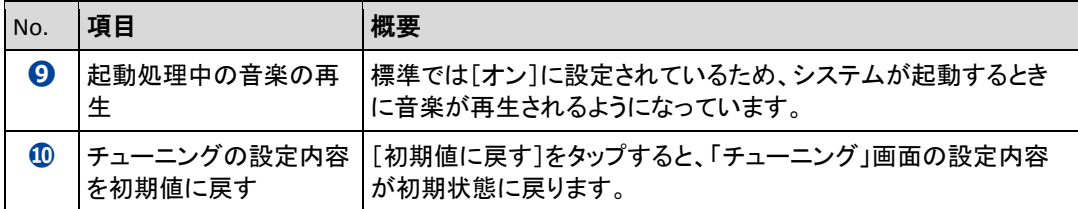

### <span id="page-135-0"></span>**騒がしい場所でPALROと話す**

周囲の音の大きさに応じてマイク感度を調整することで、PALRO がひとの声を聞きとりやすくす るようにできます。

#### ▍**マイク感度の詳細**

マイク感度には、以下の 3 つがあります。標準では「ふつうの感度」に設定されています。

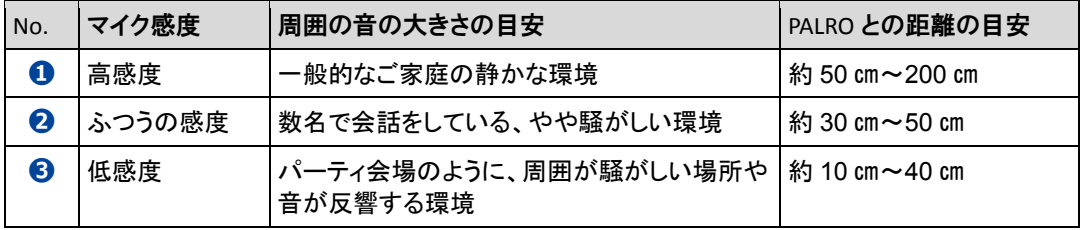

#### ▍**PALRO Fwapparによる設定**

PALRO Fwappar の「チューニング」画面で、マイクの感度を設定します。

### **Step**

- **1. マイクの感度を設定します。**
	- **①** PALRO Fwappar の「チューニング」画面で、「マイクの感度」から[高感度]を選択しま す。
	- **②** [戻る]ボタンをタップします。

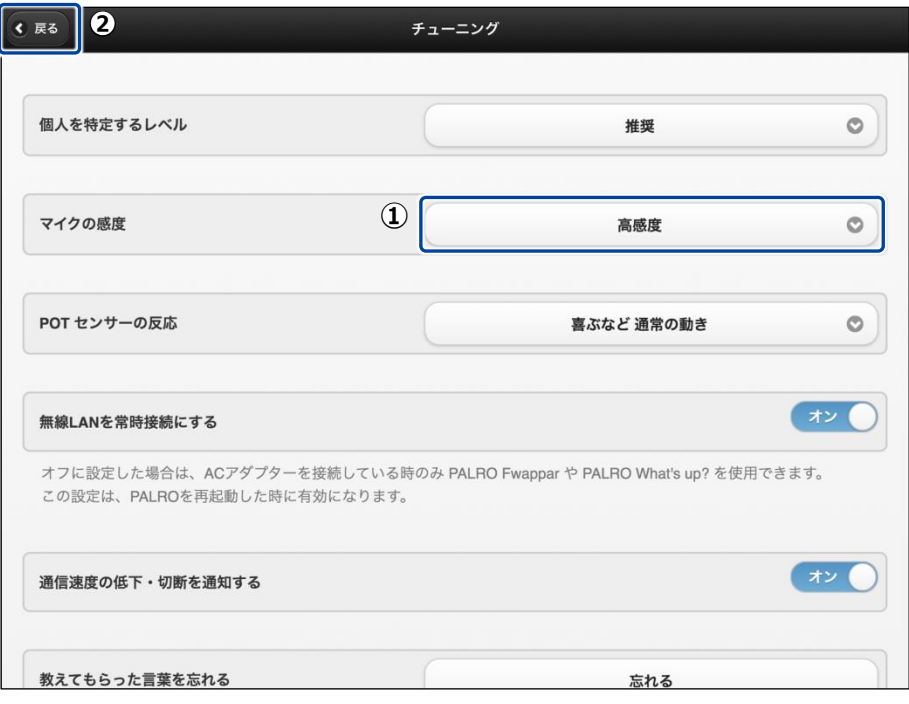

> マイクの感度が設定されます。

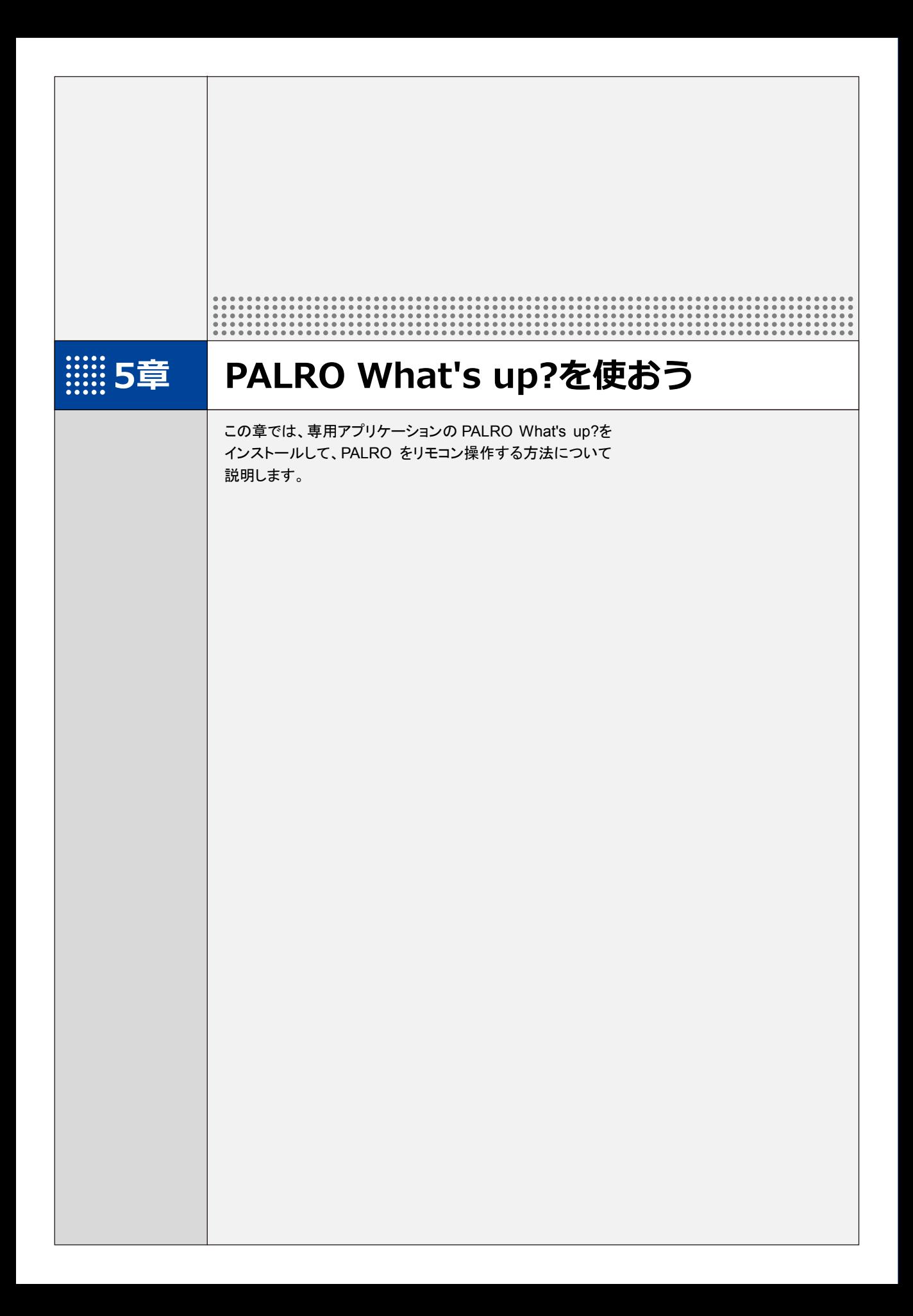

# **5-1 PALRO What's up?とは**

専用アプリケーションの PALRO What's up?の概要について説明します。

PALRO What's up?は、PALRO をリモコン操作するために用意されている、楽しくて便利なガ ジェットです。iPhone/iPad、Android 端末、Windows パソコン/Windows タブレット用のアプリ ケーションが用意されていますので、環境にあわせて選択することができます。

PALRO What's up?を利用するには、PALRO がネットワークに接続されていて、お使いの端末と 通信できるようになっている必要があります。

→ PALROをネットワークに接続する方法については、『3[章](#page-46-0) PALRO[をインターネットに接続しよう』](#page-46-0)を参照して ください。

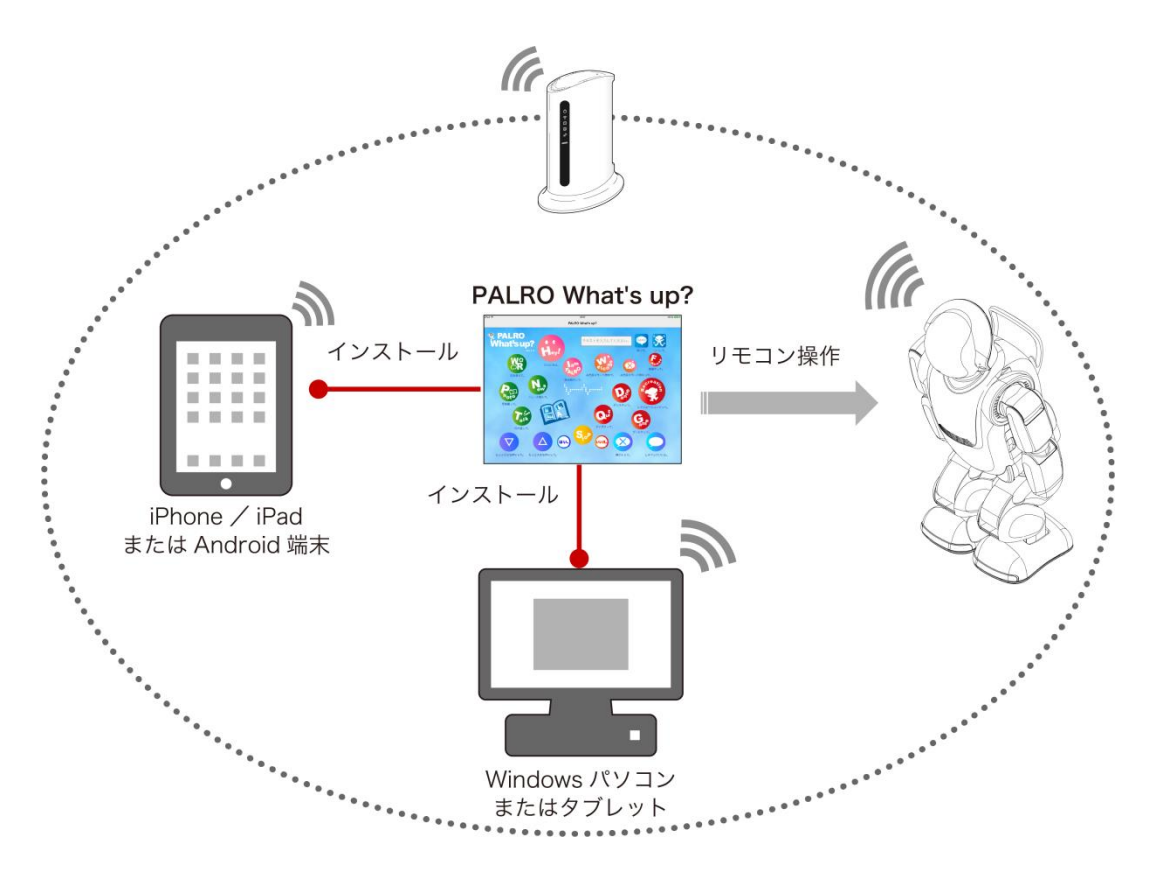

PALRO What's up?では、以下の操作をすることができます。

#### ● PALRO をリモコン操作する

→ 詳しくは、『[5-3](#page-154-0) PALRO [をリモコン操作する』](#page-154-0)を参照してください。

# **5-2 PALRO What's up?の基本**

PALRO What's up?をお使いの端末にインストールして、起動しましょう。

# **PALRO What's up?をインストールする端末を準備する**

PALRO What's up?は、以下の端末にインストールすることができます。

#### **PALRO**の操作に利用できる端末

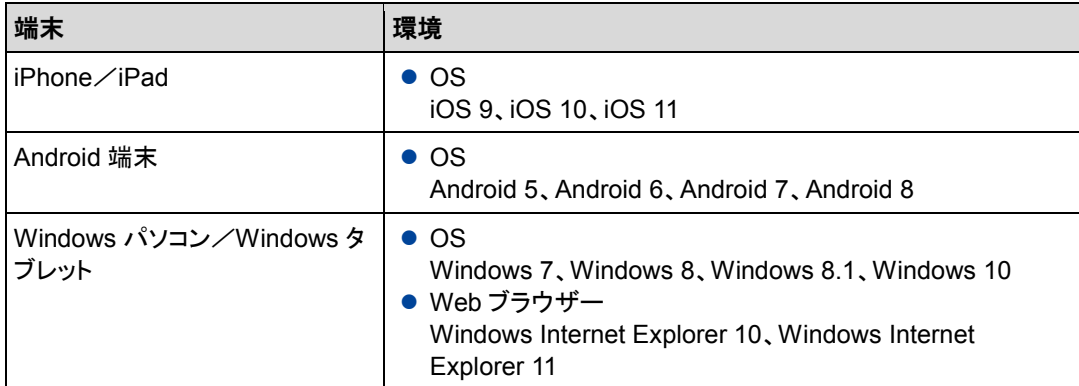

# **PALRO What's up?をインストールする**

PALRO What's up?を端末にダウンロードし、インストールする方法について説明します。

### ▍**iPad/iPhoneへのインストール**

iPad/iPhone 用の PALRO What's up?は、App Store からダウンロードして、インストールする ことができます。

ここでは、iPad へのインストール方法について説明していますが、iPhone 用の **NOTE** PALRO What's up?も同じ手順でインストールすることができます。

### **Step**

#### **1. 「App Store」を起動して、検索欄に「PALRO」と入力します。**

▶ 検索結果に、PALRO のアプリケーション一覧が表示されます。

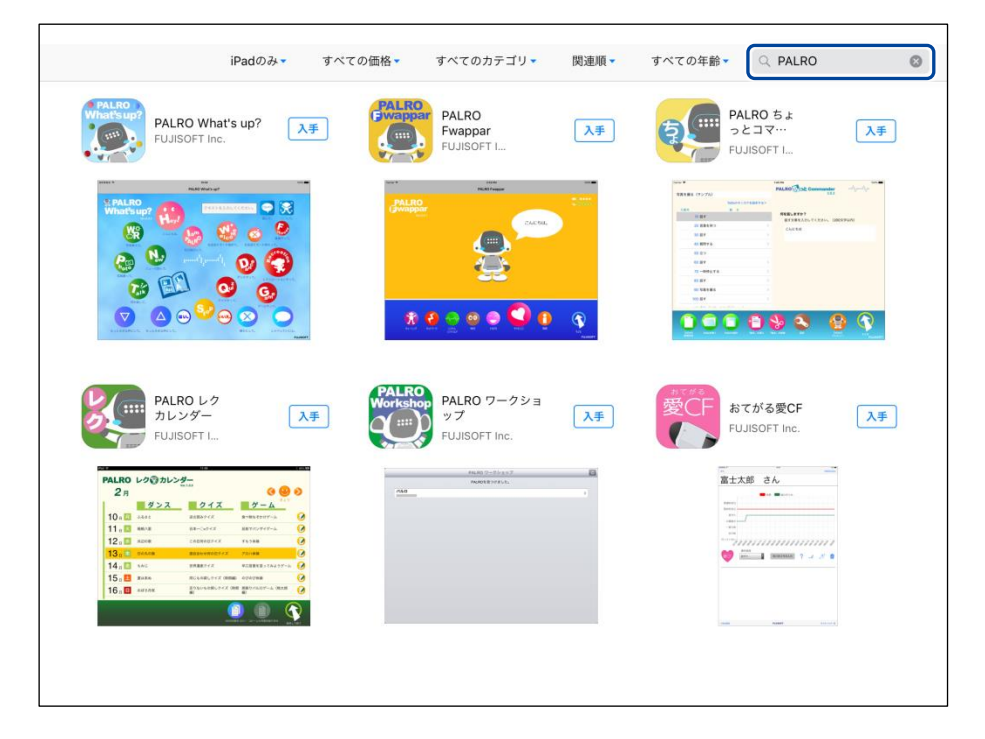

**2. 「PALRO What's up?」の[入手]をタップし、続いて[インストール] をタップします。**

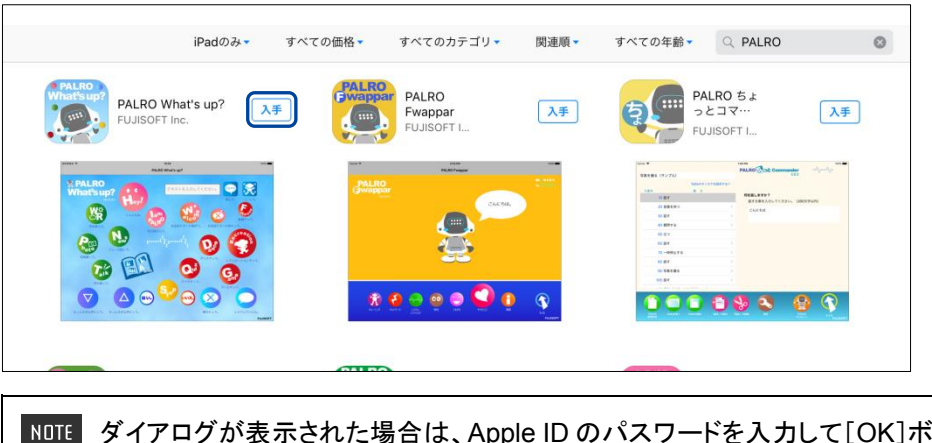

ダイアログが表示された場合は、Apple ID のパスワードを入力して[OK]ボタン をタップしてください。

▶ PALRO What's up?のインストールが開始します。 インストールが終わると、[入手]が[開く]に変わります。

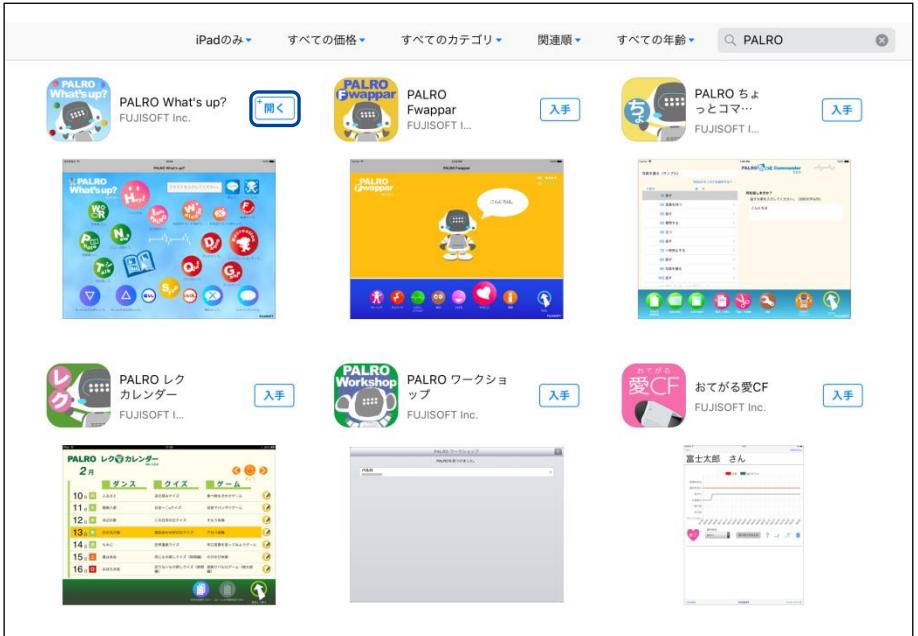

### ▍**Android端末へのインストール**

Android 端末用の PALRO What's up?は、Google Play ストアからダウンロード/インストールす ることができます。

## **Step**

- **1. 「Play ストア」アプリケーションを起動して、検索欄に「PALRO」と入力 します。**
- ▶ 検索結果に、PALRO のアプリケーション一覧が表示されます。
- **2. 「PALRO What's up?」をタップします。**

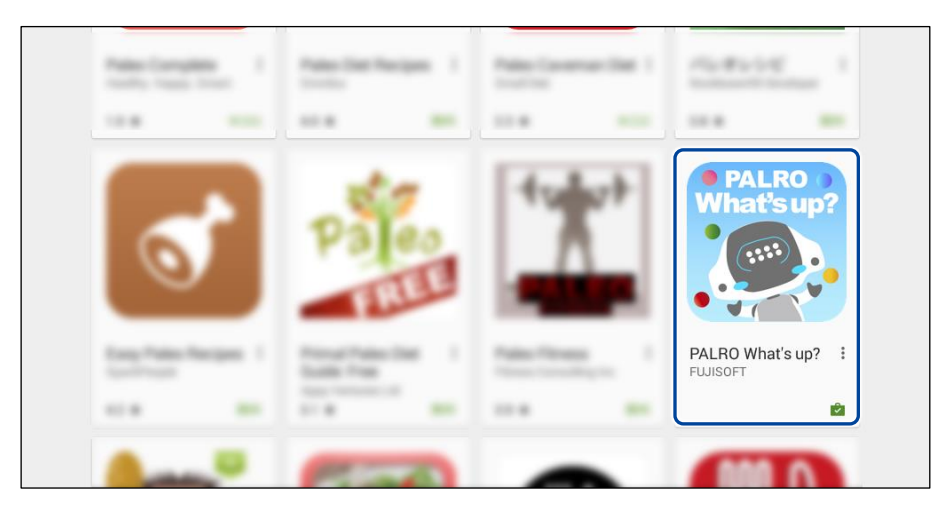

**3. [インストール]をタップします。**

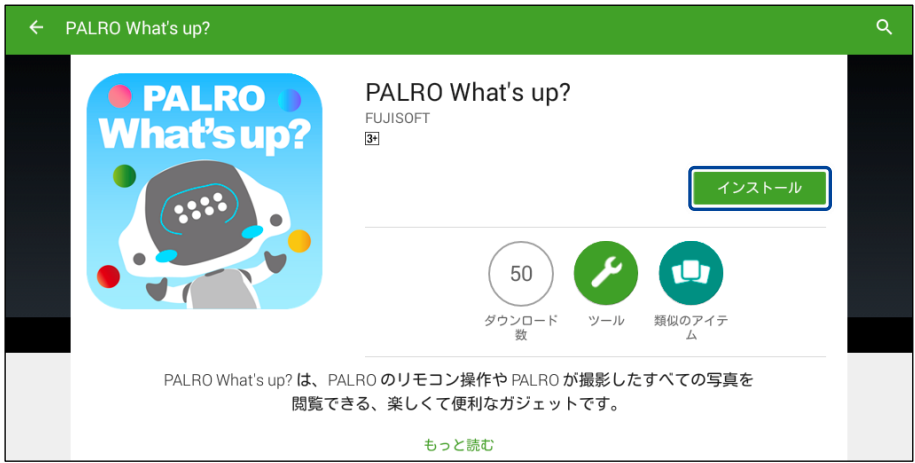

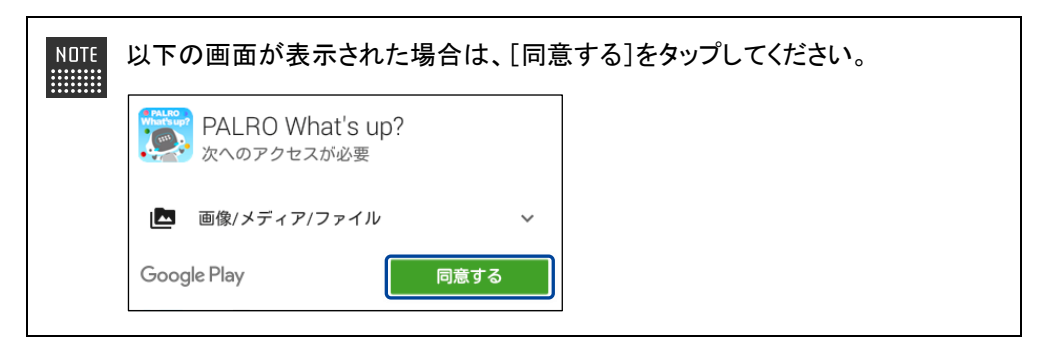

▶ PALRO What's up?のインストールが開始します。 インストールが終わると、[インストール]が[開く]に変わります。

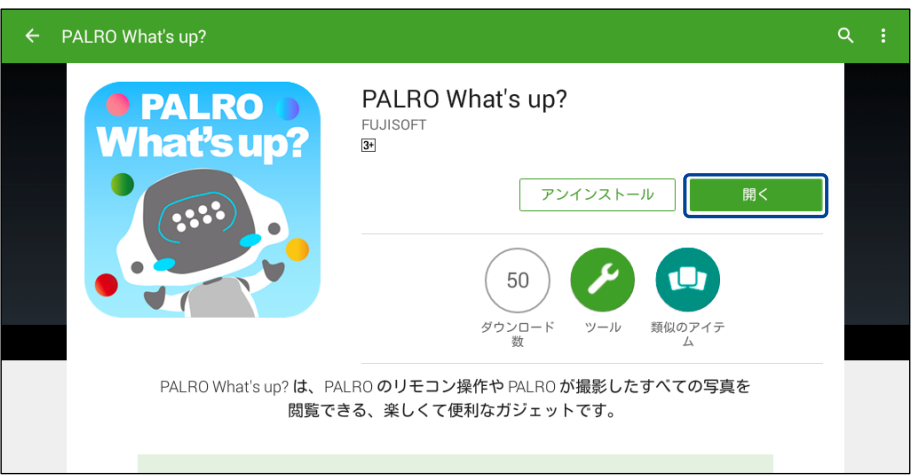

### ▍**Windowsへのインストール**

Windows パソコン/Windows タブレット用の PALRO What's up?は、「PALRO Garden」の Web サイトからダウンロード/インストールすることができます。

**NOTE ここでは、Windows 8.1 を例にインストール手順を説明しています。ほかのバージョン** ■■■■ でも、同じ手順でインストールすることができます。

# **Step**

- **1. ブラウザーを起動して、「PALRO Garden」(http://palrogarden.net/) にアクセスします。**
- **2. [ダウンロード]をタップ/クリックします。**

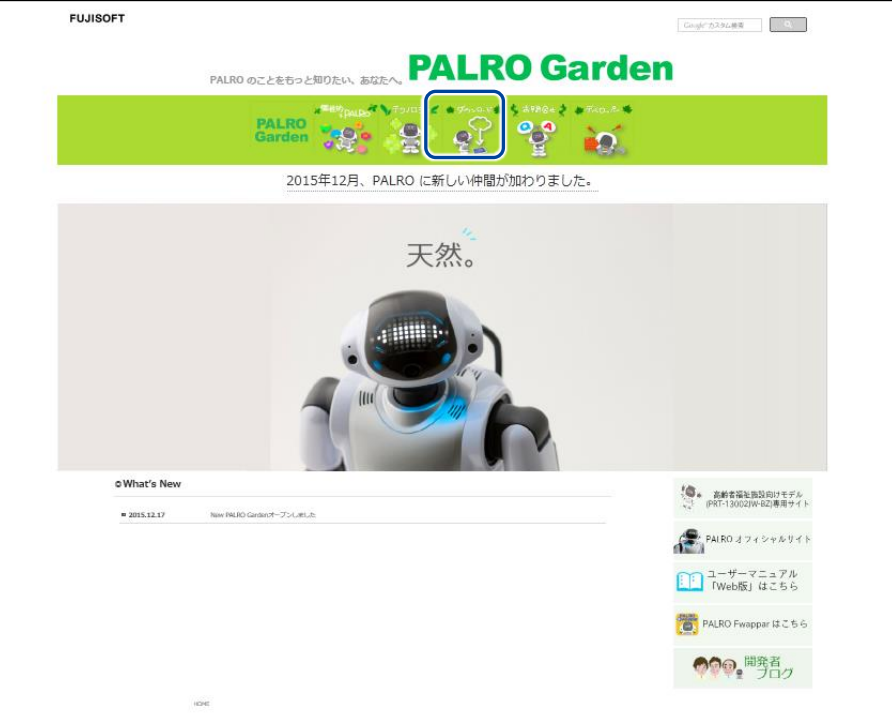
# **3. [アプリケーション]をタップ/クリックします。**

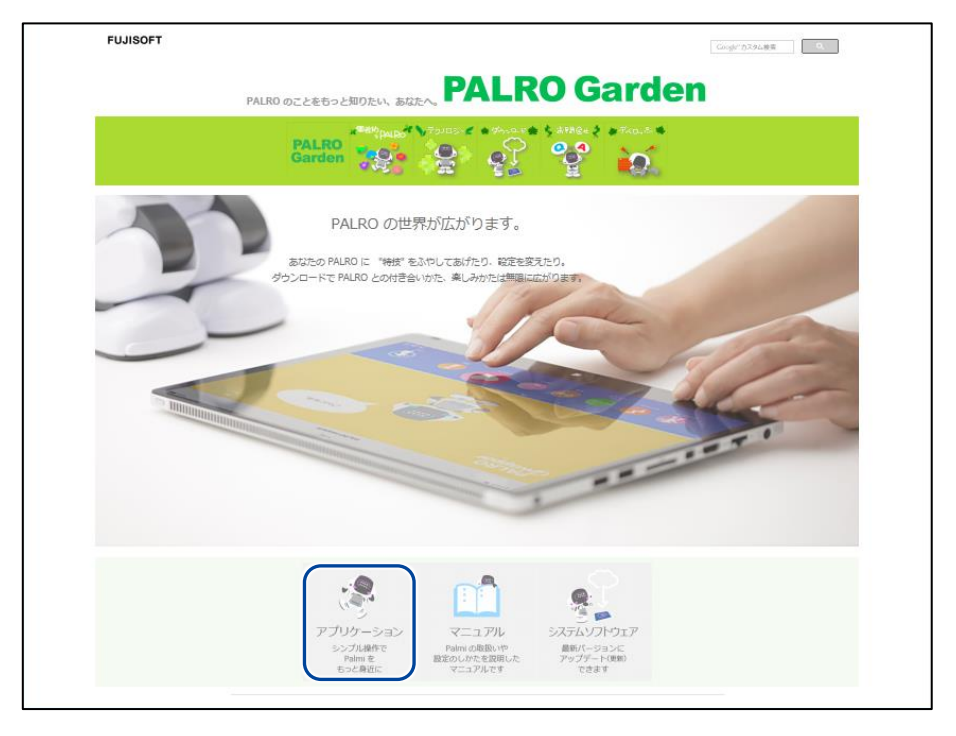

**4. 画面を下にスクロールし、PALRO What's up?の Windows 用の[ダウン ロード]アイコンをタップ/クリックします。**

▶ PALRO What's up?がダウンロードされます。

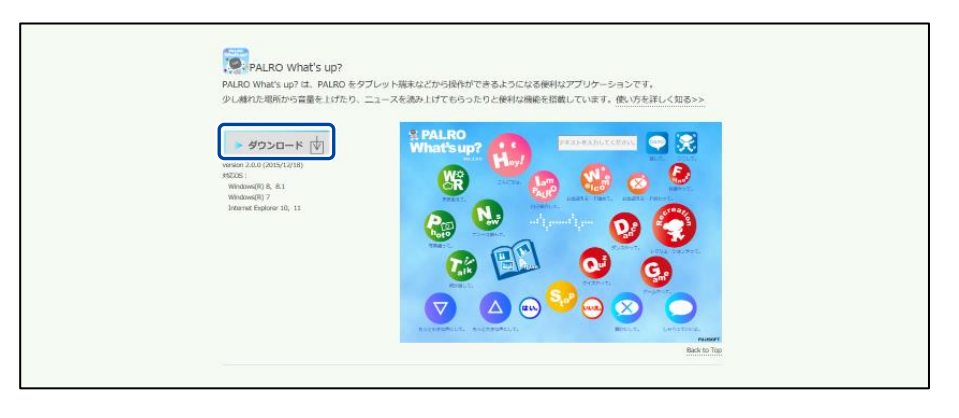

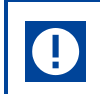

ブラウザーの画面に表示されるバージョンの情報やダウンロードされるファイル 名が図に記載されているバージョンと異なる場合があります。

# **5. ダウンロードしたファイルを保存します。**

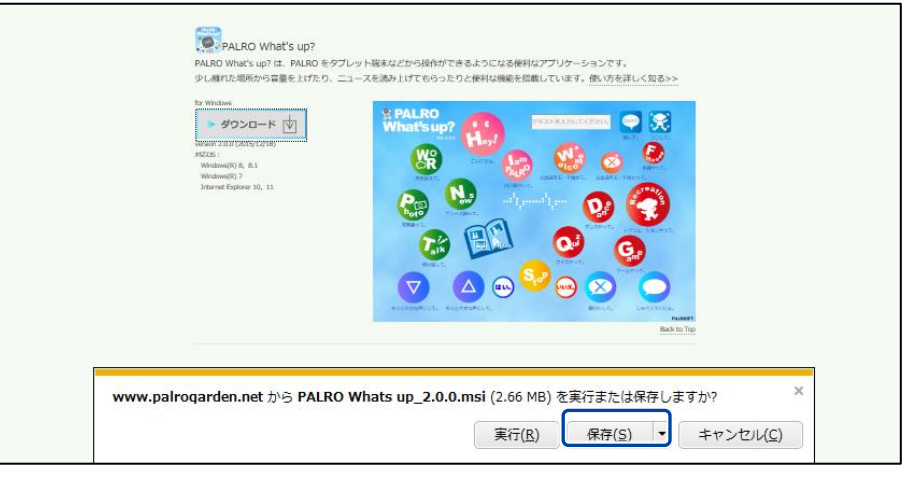

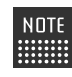

[実行]ボタンをクリックして、インストールを開始することもできます。

# **6. ダウンロードしたファイルをダブルクリックします。**

▶ PALRO What's up?のセットアップウィザードが表示されます。

NOTE 「セキュリティの警告」画面が表示された場合は、[実行]ボタンをタップ/クリッ **WANNER** クしてください。

#### **7. 画面の指示に従ってセットアップを進めます。**

① [次へ]ボタンをタップ/クリックします。

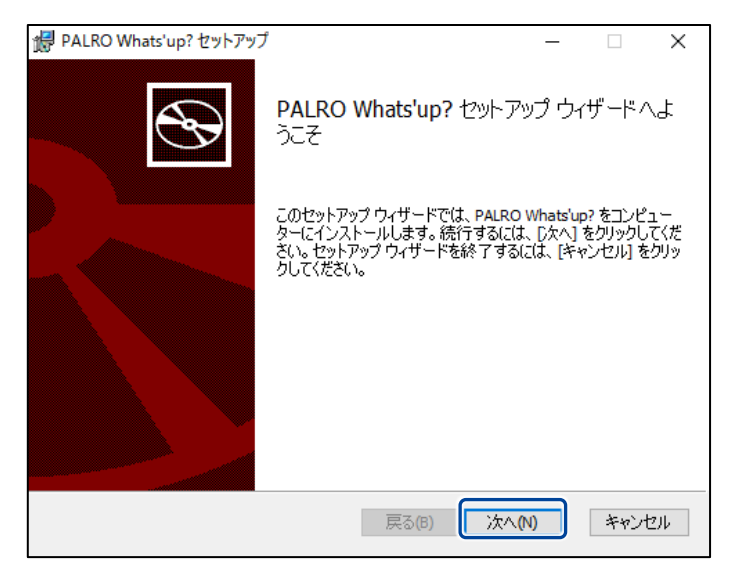

② [次へ]ボタンをタップ/クリックします。

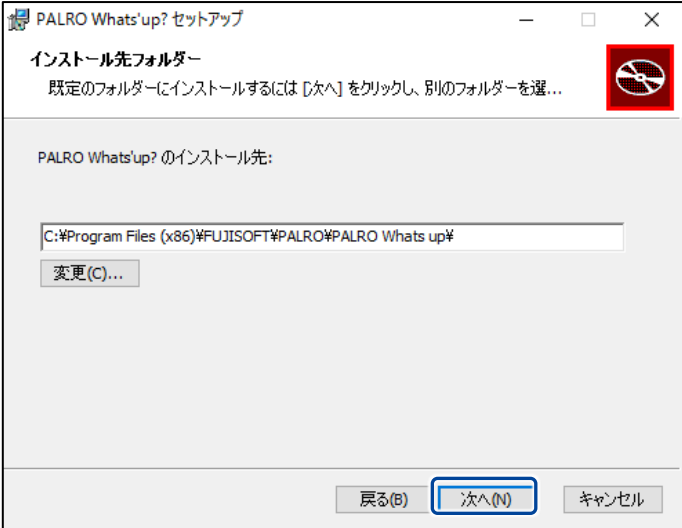

③ [インストール]ボタンをタップ/クリックします。

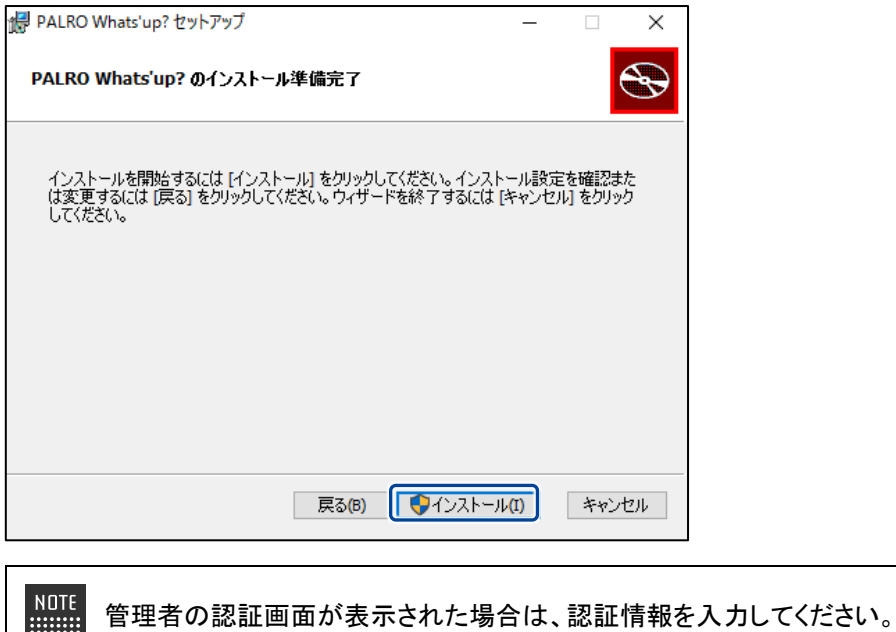

▶ PALRO What's up?のインストールが開始されます。

**WEBSTER** 

**8. [完了]ボタンをタップ/クリックします。**

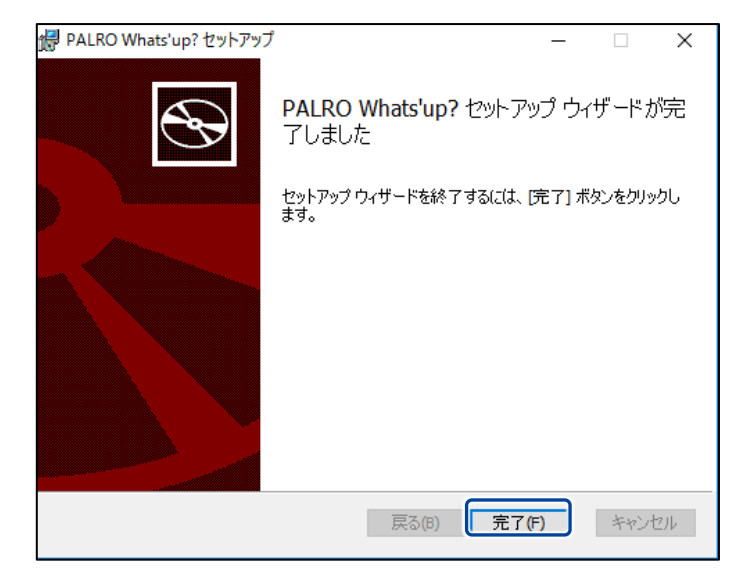

> PALRO What's up?のインストールはこれで終了です。

### **PALRO What's up?を起動する**

端末にインストールした PALRO What's up?を起動する方法について説明します。

- PALRO と PALRO What's up?をインストールした端末が PALRO と同じネットワー A クに接続されていないと、PALRO What's up?を起動しても、操作画面は表示され ません。
	- PALRO を同時に操作できないようにするため、PALRO What's up?で PALRO に 接続できる端末は 1 台のみとなります。

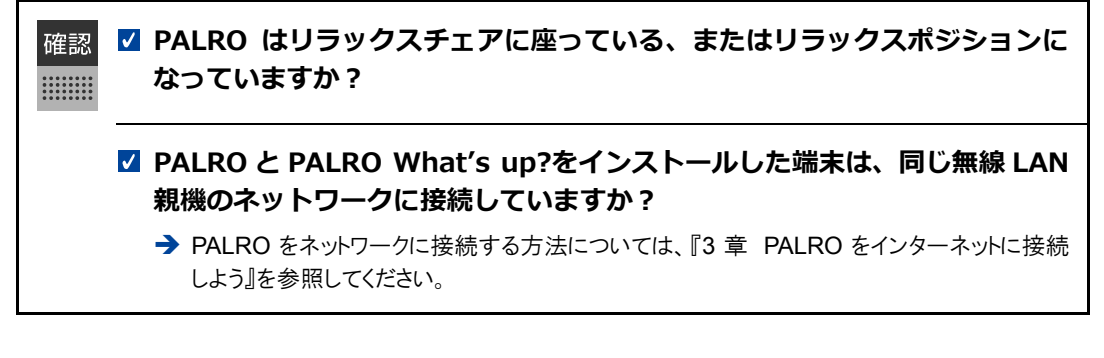

#### ▍**iPad/iPhoneでの起動**

iPad/iPhone では、以下の手順で PALRO What's up?を起動します。

### Step

**1. ホーム画面で、PALRO What's up?のアイコンをタップします。**

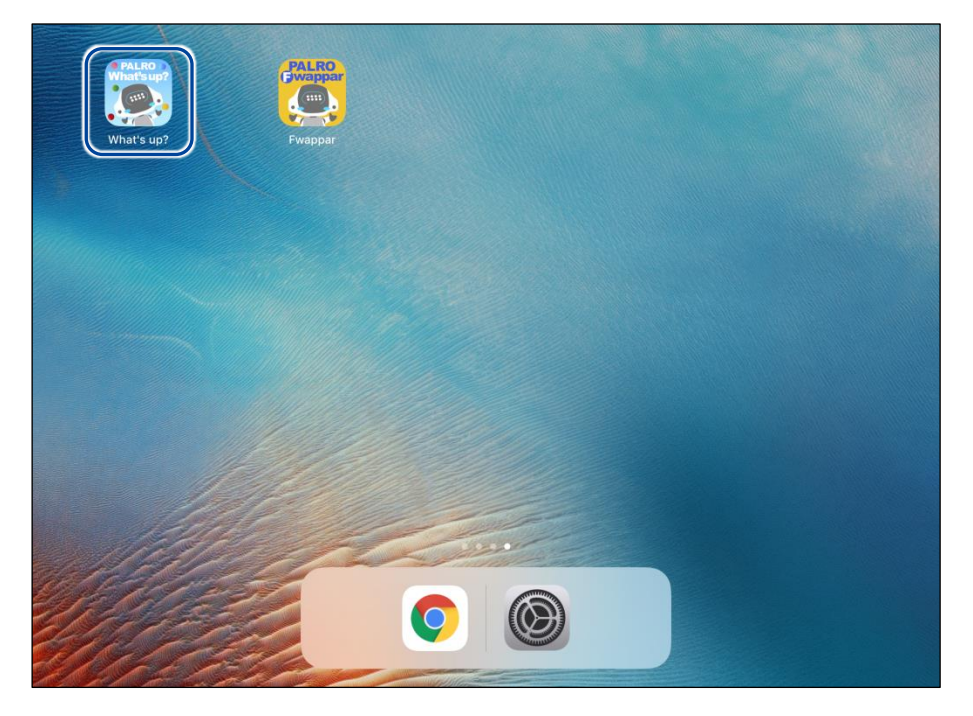

▶ PALRO What's up?が起動し、接続する PALRO を選択する画面が表示されます。

**2. 接続する PALRO をタップします。**

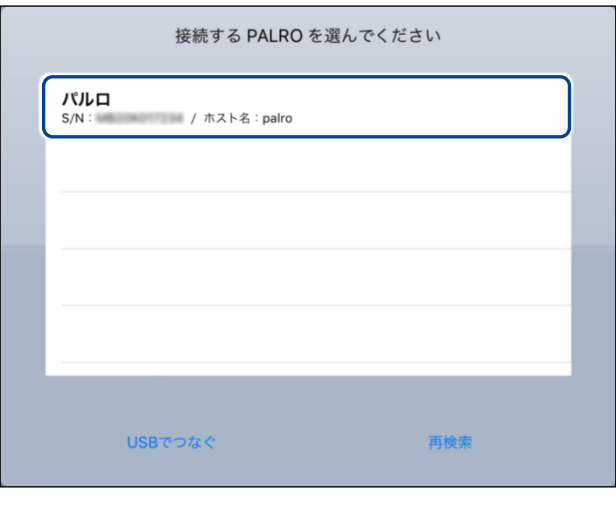

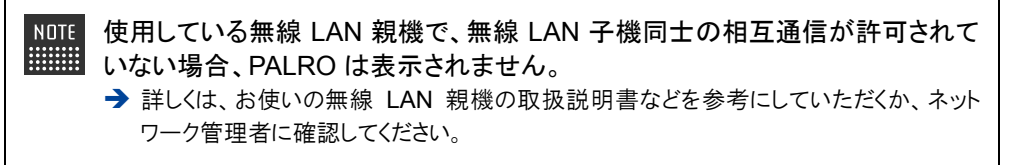

▶ PALRO に接続されると、メイン画面が表示されます。

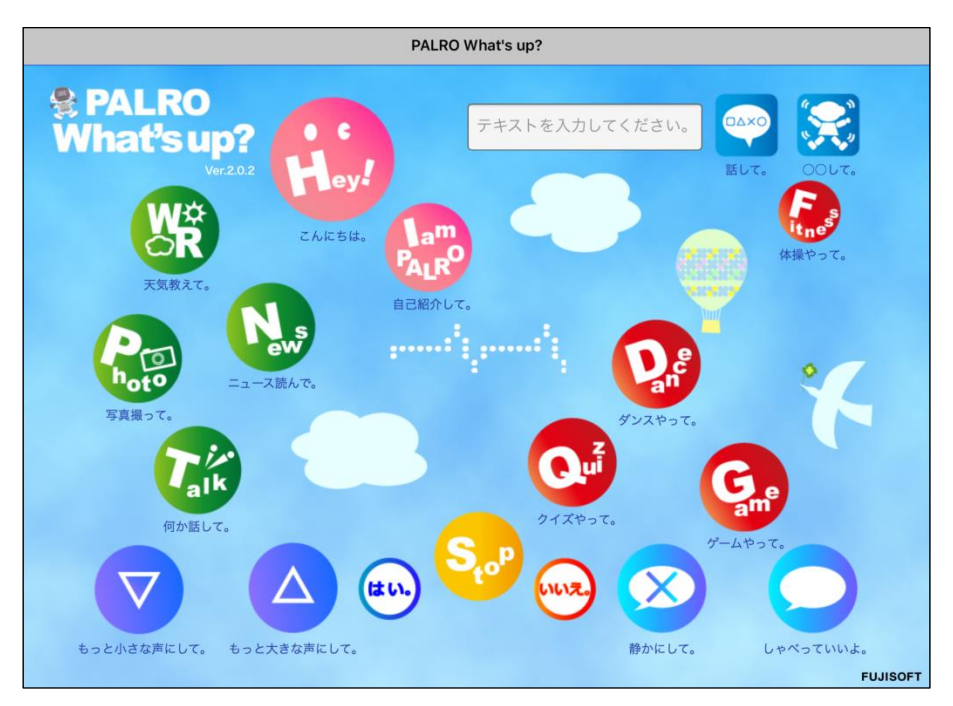

### ▍**Android端末での起動**

Android 端末では、以下の手順で PALRO What's up?を起動します。

## **Step**

**1. ホーム画面で、PALRO What's up?のアイコンをタップします。**

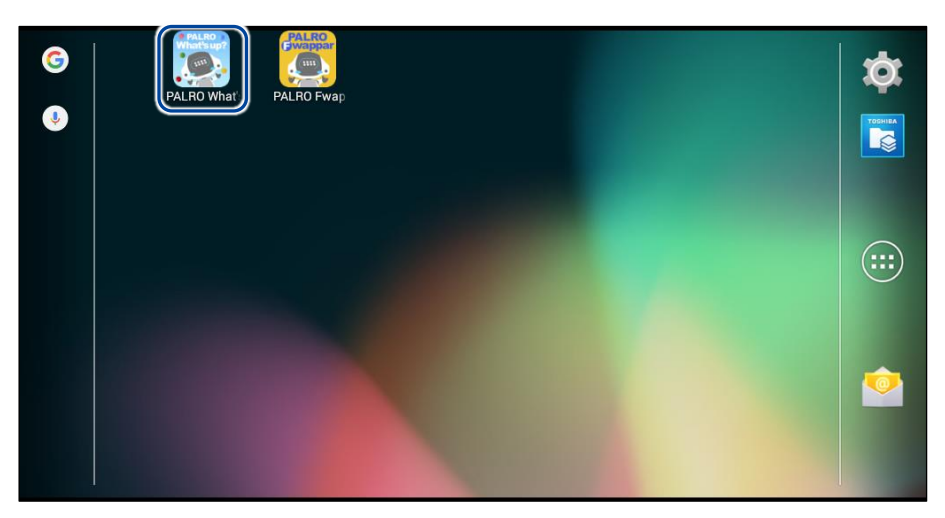

▶ PALRO What's up?が起動し、接続する PALRO を選択する画面が表示されます。

### **2. 接続する PALRO をタップします。**

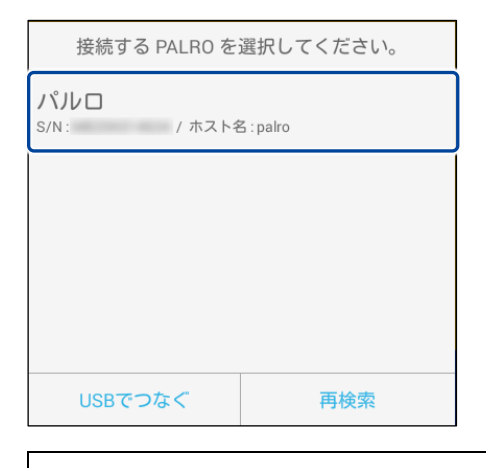

使用している無線 LAN 親機で、無線 LAN 子機同士の相互通信が許可されて いない場合、PALRO は表示されません。 → 詳しくは、お使いの無線 LAN 親機の取扱説明書などを参考にしていただくか、ネット

ワーク管理者に確認してください。

▶ PALRO に接続されると、メイン画面が表示されます。

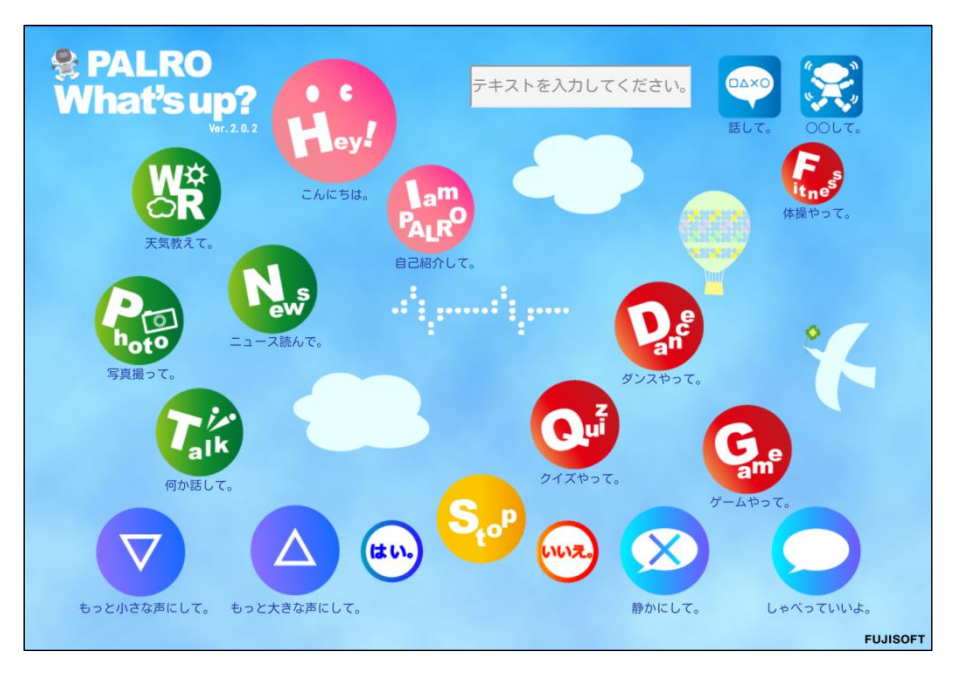

#### ▍**Windowsでの起動**

Windows パソコン/Windows タブレットでは、以下の手順で PALRO What's up?を起動します。

Windows パソコン/Windows タブレットにセキュリティソフトをインストールしている場 **NOTE** ■■■■■ 合、警告が表示されることがあります。その場合、セキュリティソフトを一時的に無効化 するなどしてください。

# **Step**

**1. デスクトップ画面で、PALRO What's up?のショートカットアイコンを タップ/クリックします。**

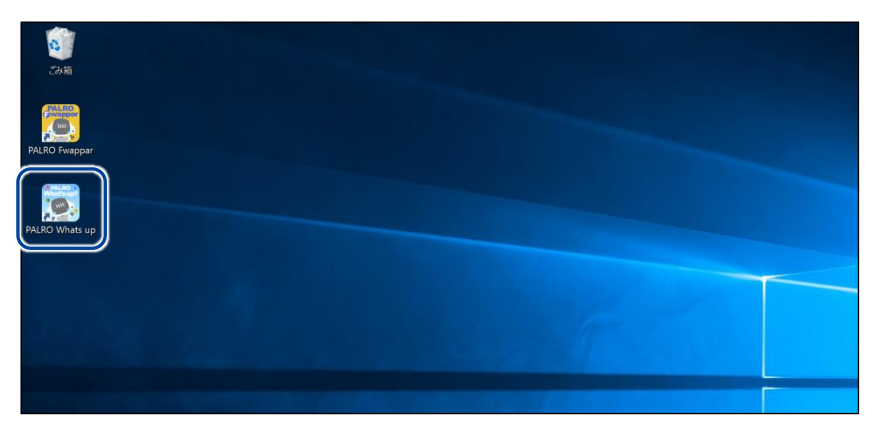

▶ PALRO What's up?が起動し、「PALRO 一覧」画面に接続可能な PALRO が表示されます。

**2. 接続する PALRO を選択して、[OK]ボタンをタップ/クリックします。**

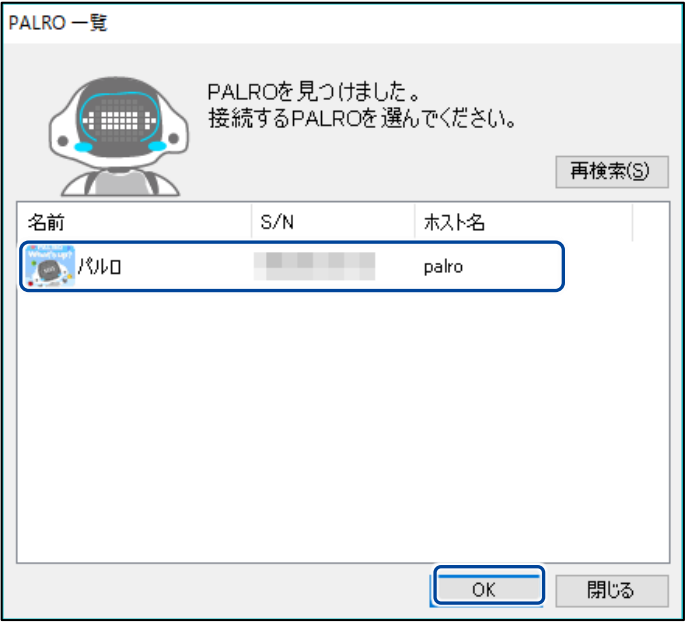

NOTE 使用している無線 LAN 親機で、無線 LAN 子機同士の相互通信が許可されて いない場合、PALRO は表示されません。

- → 詳しくは、お使いの無線 LAN 親機の取扱説明書などを参考にしていただくか、ネット ワーク管理者に確認してください。
- ▶ PALRO に接続されると、メイン画面が表示されます。

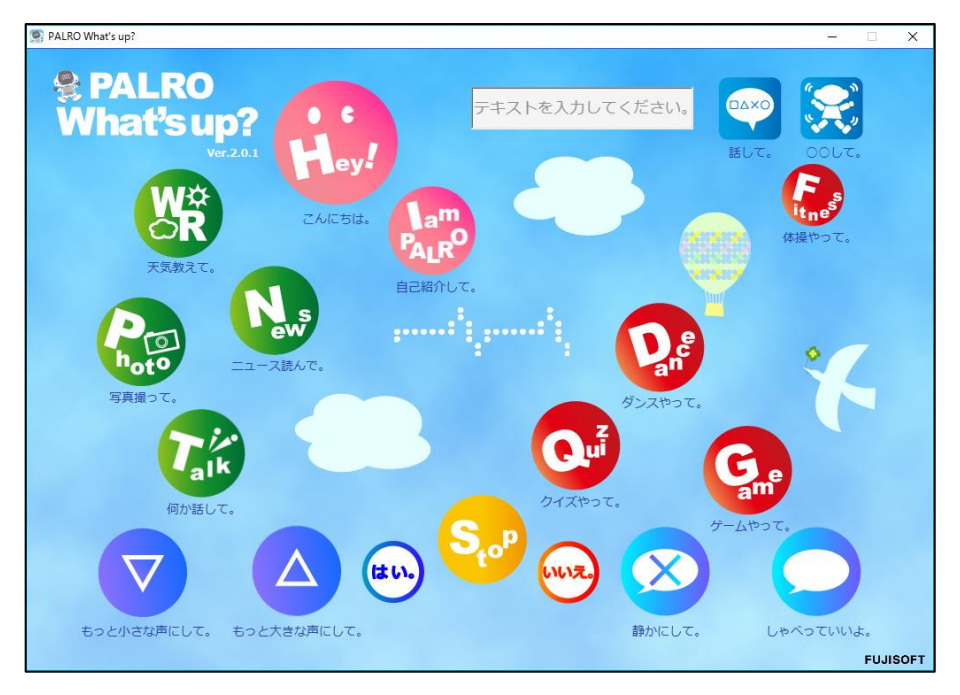

# **PALRO What's up?のメイン画面**

PALRO What's up?を起動して、接続が完了したときに表示されるメイン画面の基本的な構成 は、すべての端末で同じです。

### ▍**PALRO What's up?のメイン画面**

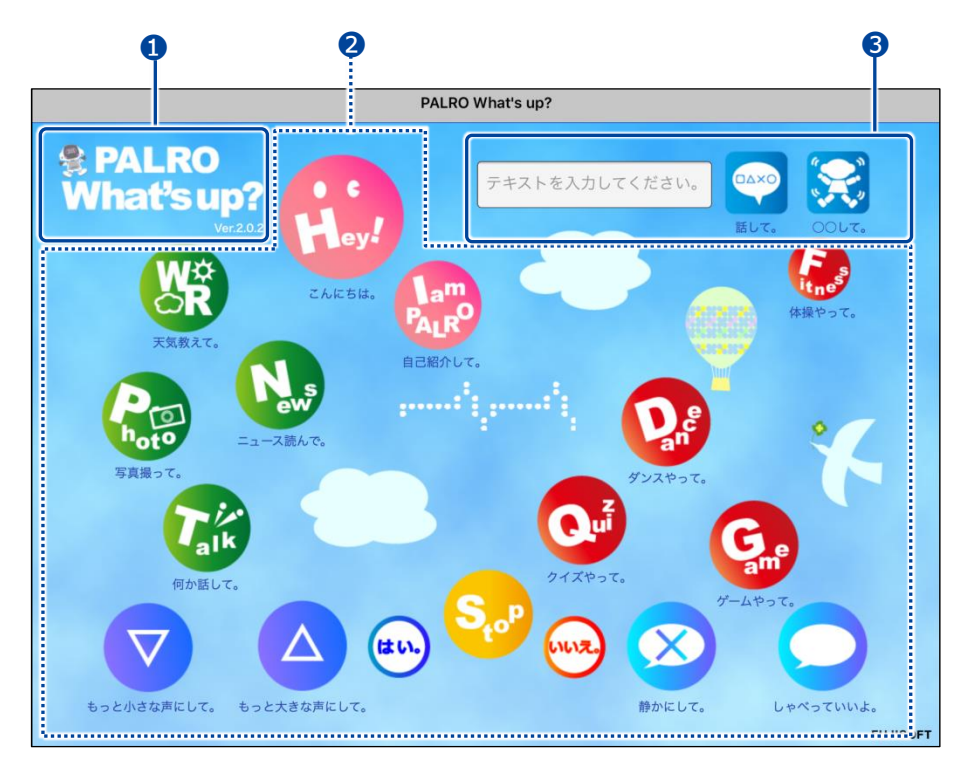

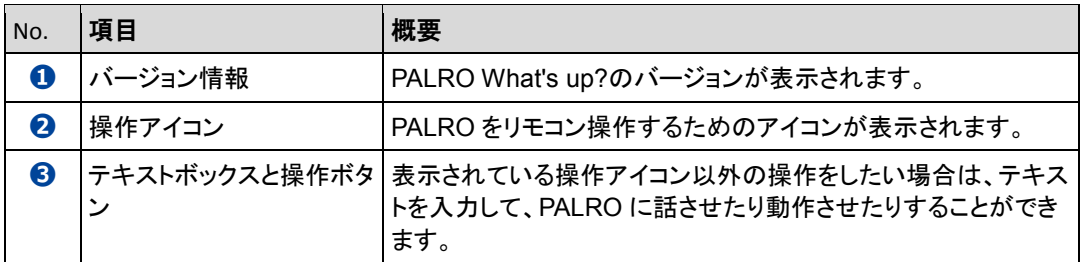

# **5-3 PALROをリモコン操作する**

PALRO What's up?を使用すると、PALRO をリモコン操作することができます。

### **アイコンをタップして操作する**

操作画面に表示されているアイコンをタップして、PALRO を操作しましょう。

### **Step**

**1. PALRO What's up?のメイン画面で、操作アイコンをタップします。**

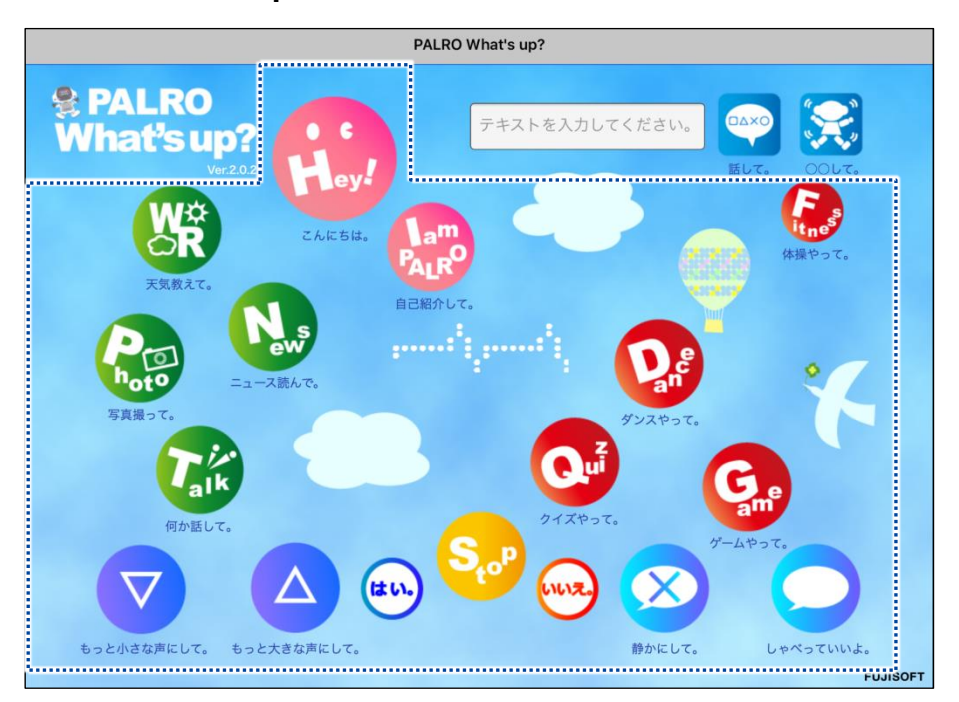

▶ PALRO に話しかけたときと同じように、PALRO が動作します。

サイレントモードの場合は、話しかけて操作するときと同じように、操作アイコン をタップしても、PALRO は何の操作も受け付けません。 サイレントモードで「しゃべっていいよ。」をタップすると、サイレントモードを解除 することができます。

# **テキストを入力して操作する**

操作アイコンにない動作を PALRO にさせたいときは、テキストボックスに入力してリモコン操作す ることができます。

# Step

# **1. PALRO に話をさせたいときは、以下の操作をします。**

**①** テキストボックスに、PALRO に話させたい内容を入力します。

**②** [話して。]ボタンをタップします。

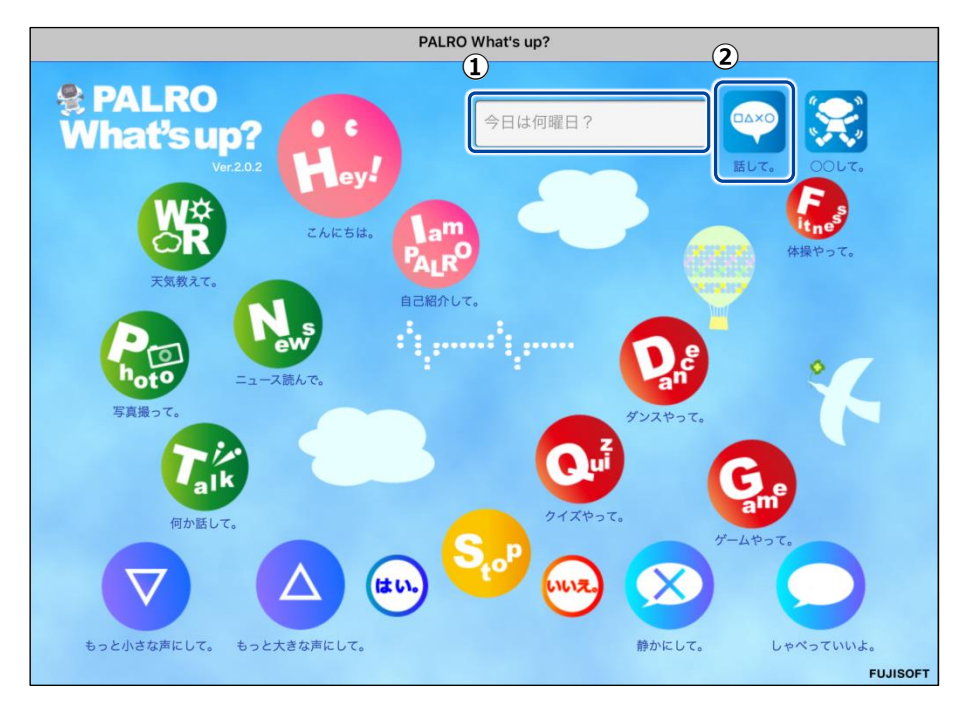

▶ 入力したとおりに、PALRO が話します。

# **2. PALRO に何かの動作をさせたいときは、以下の操作をします。**

- **①** テキストボックスにコミュニケーションワードを入力します。
- **②** [〇〇して。]ボタンをタップします。

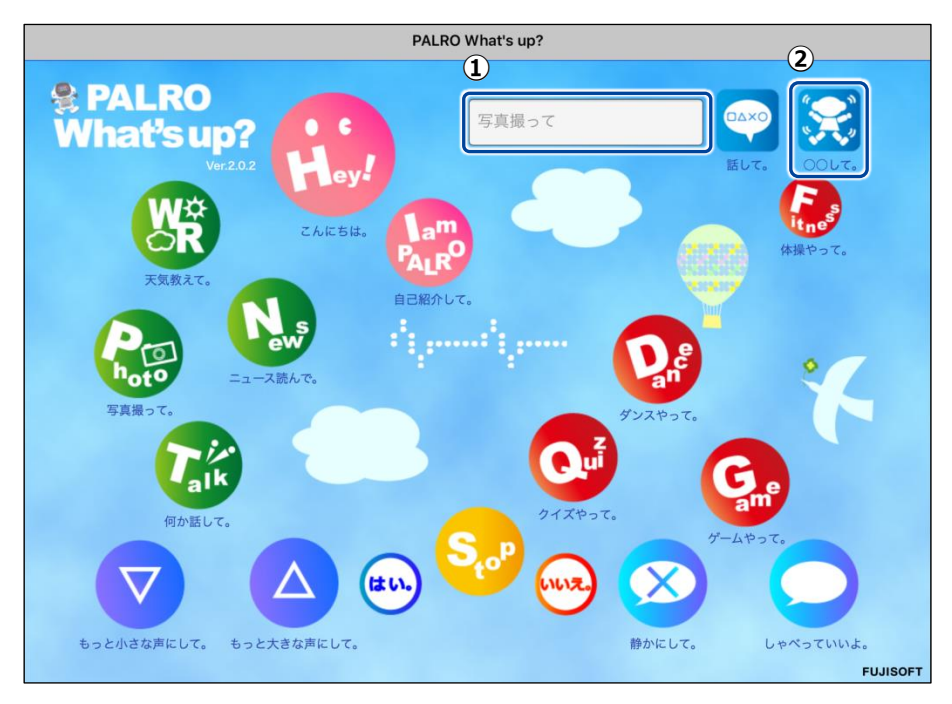

> PALRO が入力した動作をします。

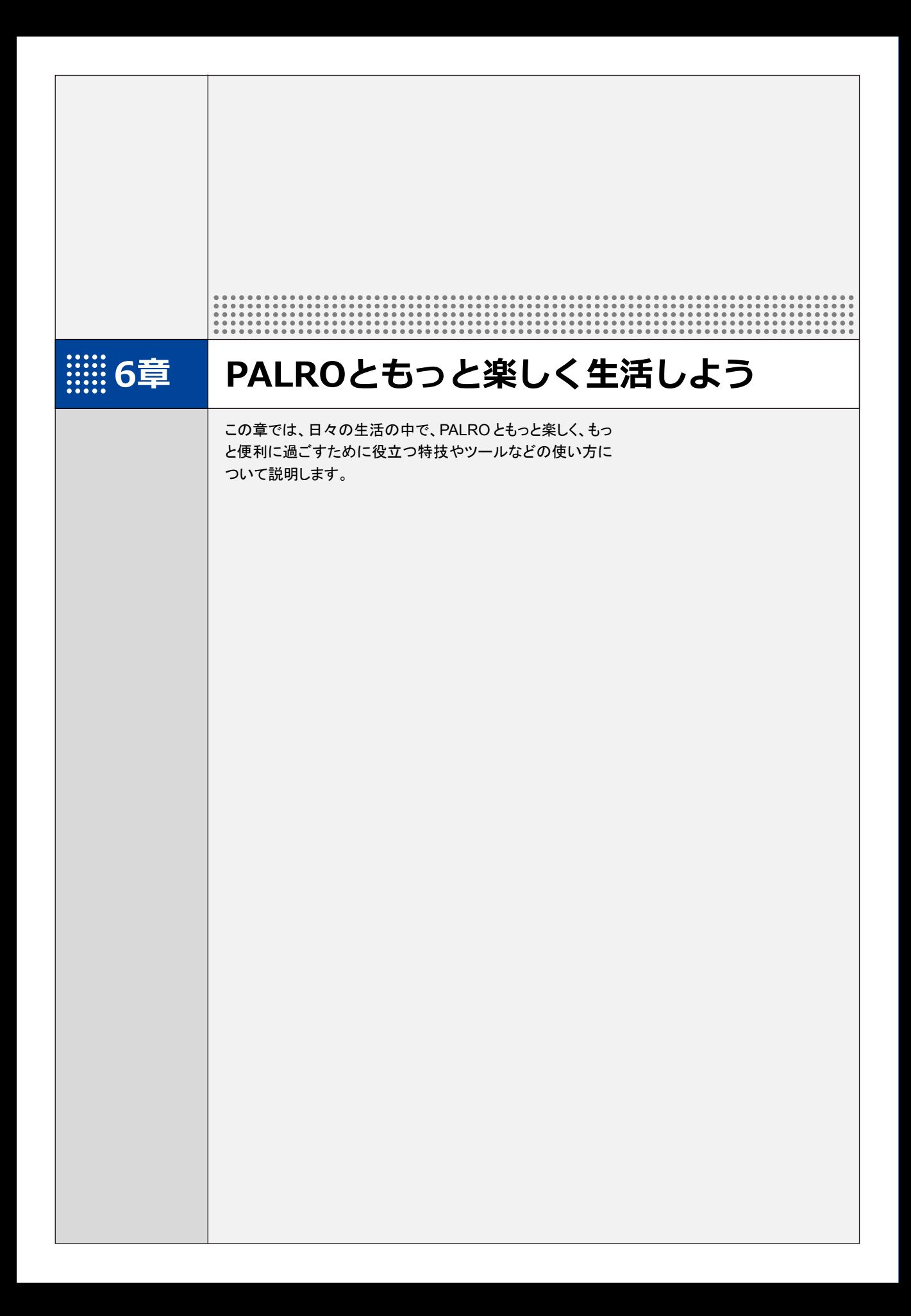

**6-1 PALROに名前をつける**

会話しながら、PALRO に新しい名前をつける方法について説明します。

PALRO に、あなたの好きな名前をつけることができます。ただし、あまり長い名前や言いにくい名 前をつけると、PALRO がうまく聞きとれない可能性があります。いつもスムーズに会話するため にも、PALRO が聞きとりやすい名前をつけることをおすすめします。

PALRO が新しい名前をうまく聞き取れないときは、PALRO Fwappar で設定すること **NOTE** ■■ もできます。

→ 詳しくは、『[4-5](#page-111-0) PALRO [の情報を見る/設定する』](#page-111-0)の『PALRO [の名前を変更する』](#page-114-0)を参照して ください。

### **Step**

#### **1. PALRO に名前をつけます。**

**①** PALRO に「名前覚えて。」と話します。

- ▶ PALRO が「どんな名前をつけてくれるんですか?」と話します。
- **②** 新しい名前を PALRO に話します。

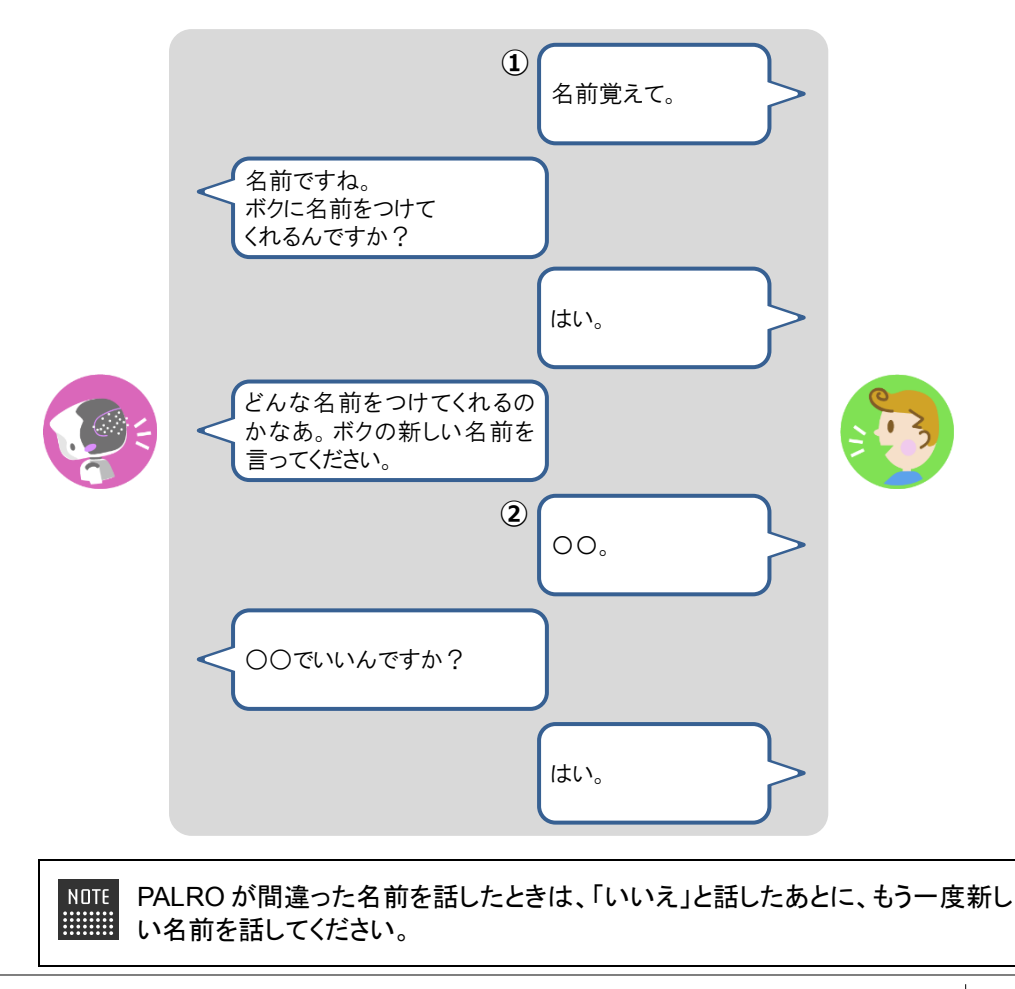

> PALRO に新しい名前が設定されます。

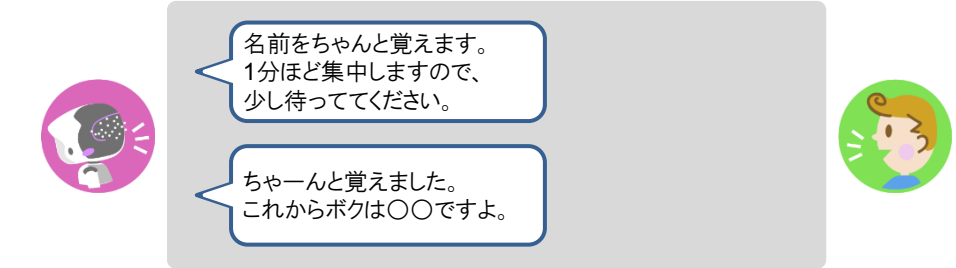

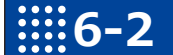

# **6-2 メッセージを聞く**

PALRO しゃべリンクを通じて届いたメッセージを聞く方法について説明します。

コミュニケーション ロボット PALRO ギフト向けモデルの専用アプリケーション「PALRO しゃべリ ンク」を通じて、離れたところに住むかけがえのないひとからメッセージが届くことがあります。 そのメッセージを聞いたあとに、返事をすることができます。

#### **Step**

**1. PALRO がメッセージを読み上げます。もしくは、音声メッセージを再生し ます。**

届いたメッセージに対して、返事をすることができます。 **NOTE HUMH** 

- 15 秒間の音声メッセージを録音することができます。
- ●撮り直しは、3回まで可能です。
- 途中で止めたいときは、PALRO の頭に軽く手を置いてください。

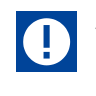

個人情報や他人に伝えてはいけない情報(パスワード、銀行の口座番号、カー ド番号など)は、メッセージとして送らないでください。

**6-3 PALROにエンターテインメント系の特技をさせる**

PALROは、歌やダンス、落語を披露することができます。また、クイズやゲームで一緒に遊んだり、体操をし たりすることもできます。

#### NOTE PALRO は、歌やダンスなどを特技として覚えています。最初から覚えている特技もあ ■■■■ りますし、新しく覚えさせることもできます。 → PALRO が最初から覚えている特技については、『[A-2](#page-231-0) [エンターテインメント系の特技一覧』](#page-231-0)を 参照してください。新しい特技を PALRO に覚えさせる方法については、『[4-4](#page-102-0) [PALRO](#page-102-0) の特技 [を管理する』](#page-102-0)を参照してください。

#### **歌をうたわせる**

PALRO は歌をうたうのが得意です。PALRO にうたう歌をまかせるか、歌のタイトルを指定してう たわせることができます。PALRO はダンスしながらうたいます。

#### **Step**

#### **1. PALRO に「歌をうたって。」と話します。**

> PALRO が特技の中から選んだ歌をうたいます。

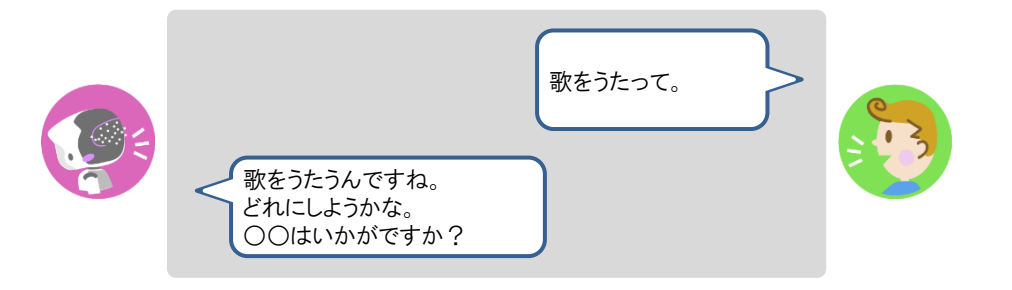

**NOTE** ● 「歌うたって。」や「何かうたって。」のように、いろいろなコミュニケーション !!!!!!!! ワードがあります。

● 歌のタイトルを指定してうたわせたいときは、PALRO に「ふじの山をうたっ て。」のように話しかけてください。

#### **Bolumn PALROの特技をほめよう**

PALRO は、歌やダンスなどの特技を終えると、「どうでしたか?」のように話します。 そのときは、「よかったよ。」のようにこたえましょう。小さな子どもと同じように、PALRO は喜ぶ はずです。

# **ダンスをさせる**

PALRO はダンスも得意です。歌と同じように、PALRO にダンスする曲をまかせるか、曲のタイト ルを指定してダンスさせることができます。曲によっては、PALRO はダンスしながら歌います。

### **Step**

### **1. PALRO に「ダンスをして。」と話します。**

▶ PALRO が特技の中から選んだダンスをします。

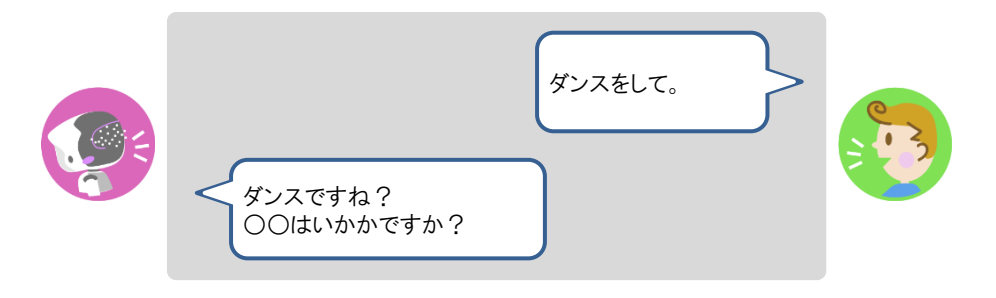

- 「ダンスして。」や「何か踊って。」のように、いろいろなコミュニケーションワー **NOTE !!!!!!!!!** ドがあります。
	- ●曲のタイトルを指定してダンスさせたいときは、PALRO に「大きな栗の木の 下でを踊って。」のように話しかけてください。

### **落語をさせる**

PALRO は落語を話すことができます。PALRO に演目をまかせるか、演目を指定して落語をさせ ることができます。

## Step

#### **1. PALRO に「落語をやって。」と話します。**

> PALRO が特技の中から落語を話します。

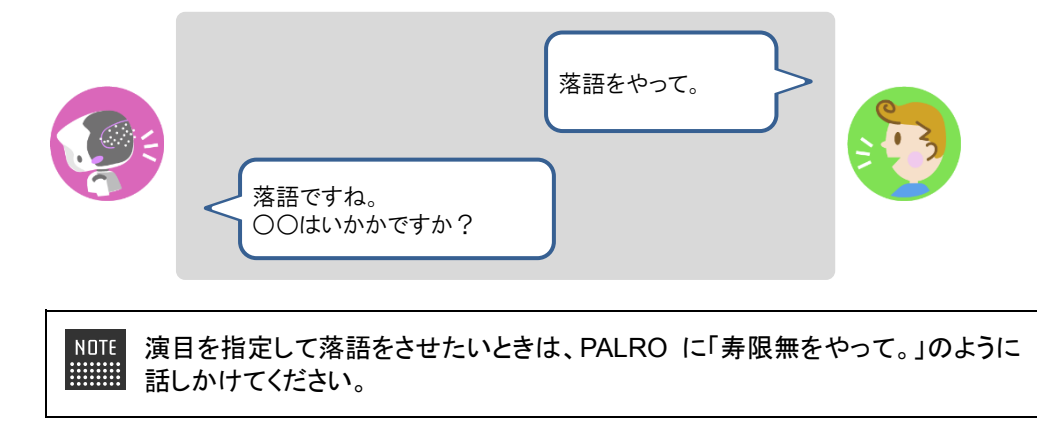

### **PALROとゲームで遊ぶ**

PALRO とゲームで遊ぶことができます。PALRO にゲームを提案させるか、ゲームを指定して一 緒にゲームで遊びましょう。

# **Step**

### **1. PALRO に「ゲームをして。」と話します。**

▶ PALRO がゲームを開始します。

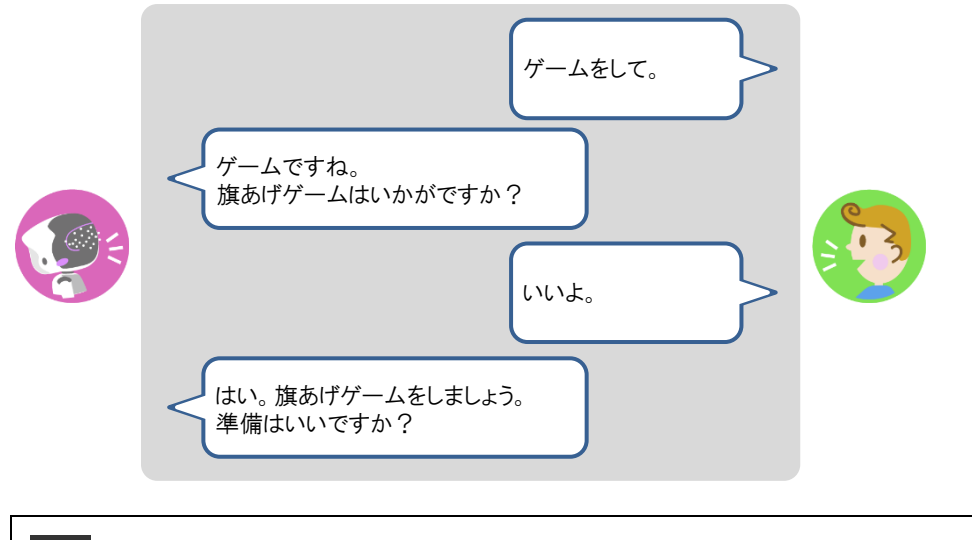

指定したゲームで遊びたいときは、PALRO に「旗あげゲームをやって。」のよう NOTE ■■■ に話しかけてください。

## **PALROにクイズを出題させる**

PALRO にクイズを出題させることができます。

#### Step

### **1. PALRO に「クイズをやって。」と話します。**

▶ PALRO がクイズを開始します。

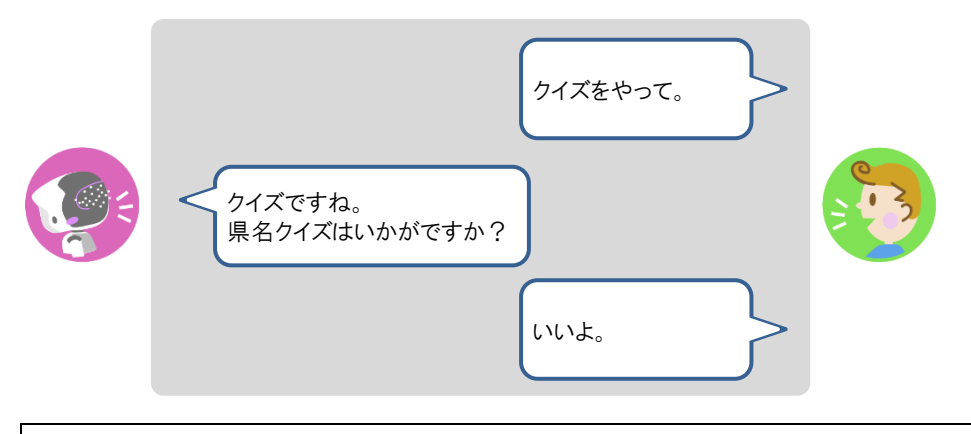

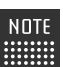

クイズを指定したいときは、PALRO に「県名クイズをやって。」のように話しかけ てください。

# **PALROと体操する**

PALRO と一緒に体操することができます。

#### **Step**

#### **1. PALRO に「体操をやって。」と話します。**

> PALRO が体操を開始します。

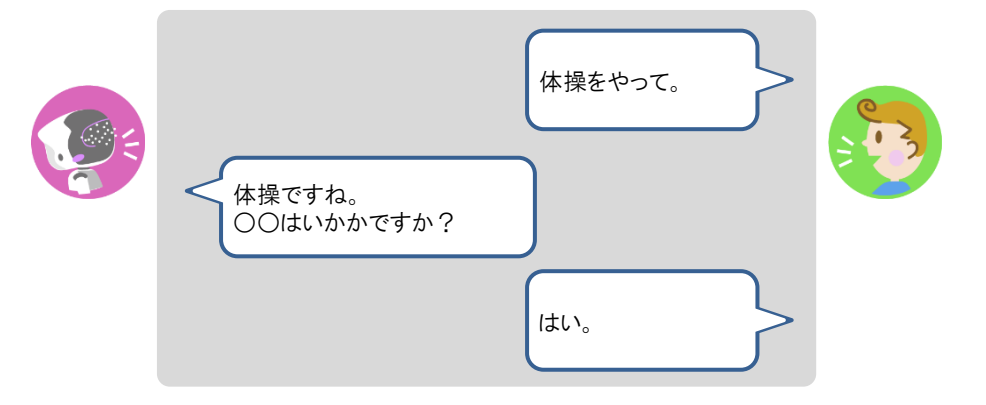

**6-4 PALROにニュースや天気予報を読ませる**

PALRO がインターネットに接続していれば、最新のニュースや天気予報などの情報を読ませることができま す。

#### **都道府県を設定する**

PALRO に特定の場所の天気予報を読ませるために、PALRO Fwappar で都道府県を設定しま す。ここでの設定は、PALRO との会話の中で、天気の話題になったときに影響します。

● ここでは、iPad を使用して説明していますが、Android 端末や Windows パソコン NOTE **!!!!!!!!!** /Windows タブレットでも同じように設定することができます。 ● 設定内容は、設定画面で「戻る]ボタンをタップしたときに反映されます。

### Step

**1. PALRO Fwappar のメイン画面で、[情報]アイコンをタップします。**

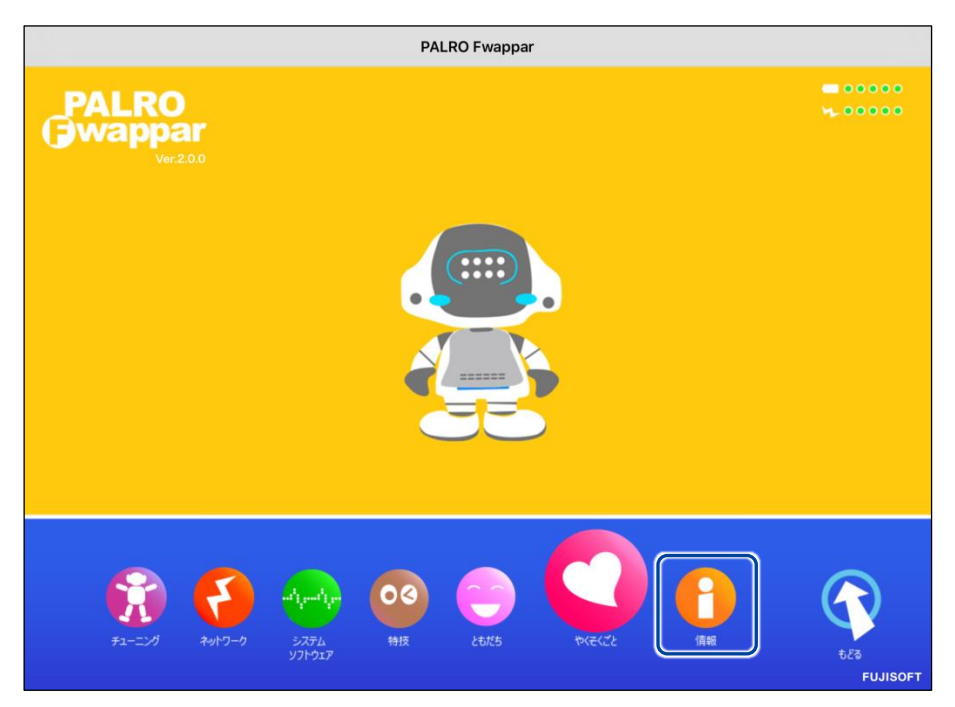

> 「情報」画面が表示されます。

**2. 「住んでいるところ」で、PALRO に天気予報を読ませたい都道府県を選択 して、[戻る]ボタンをタップします。**

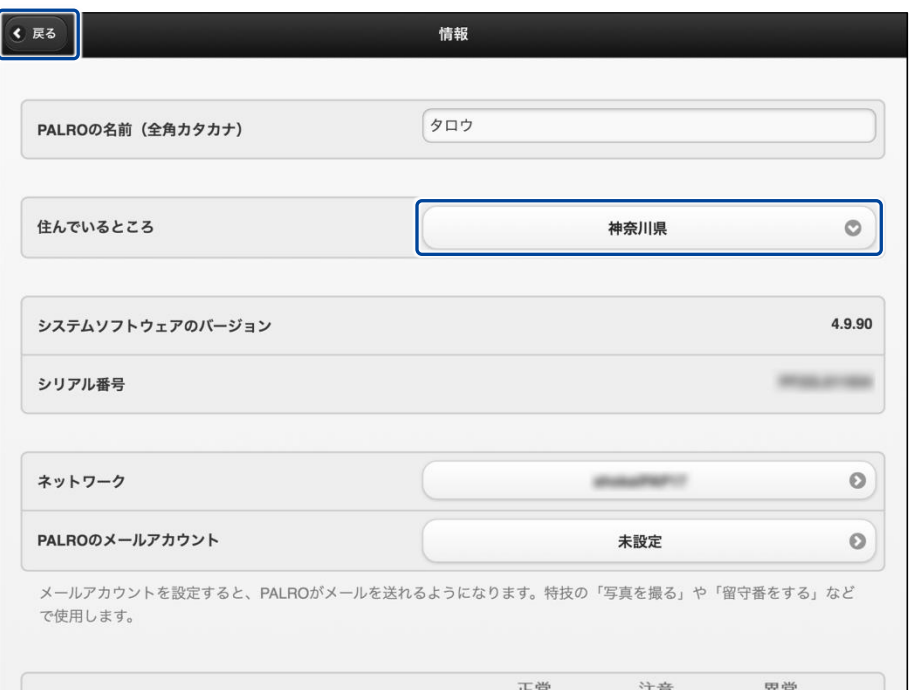

▶「情報」の設定が変更されます。

### **ニュースと天気予報を設定する**

「ニュースを読んで。」「天気を教えて。」のように PALRO に話しかけて PALRO にニュースや天気 予報を読ませるには、PALRO Fwappar でニュースと天気予報の RSS を設定します。

 $\begin{array}{ll} \texttt{NOTE} \\ \texttt{if} \texttt{if} \text$ ● ここでは、iPad を使用して説明していますが、Android 端末や Windows パソコン /Windows タブレットでも同じように設定することができます。 ●設定内容は、設定画面で[戻る]ボタンをタップしたときに反映されます。

### **Step**

**1. PALRO Fwappar のメイン画面で、[特技]アイコンをタップします。**

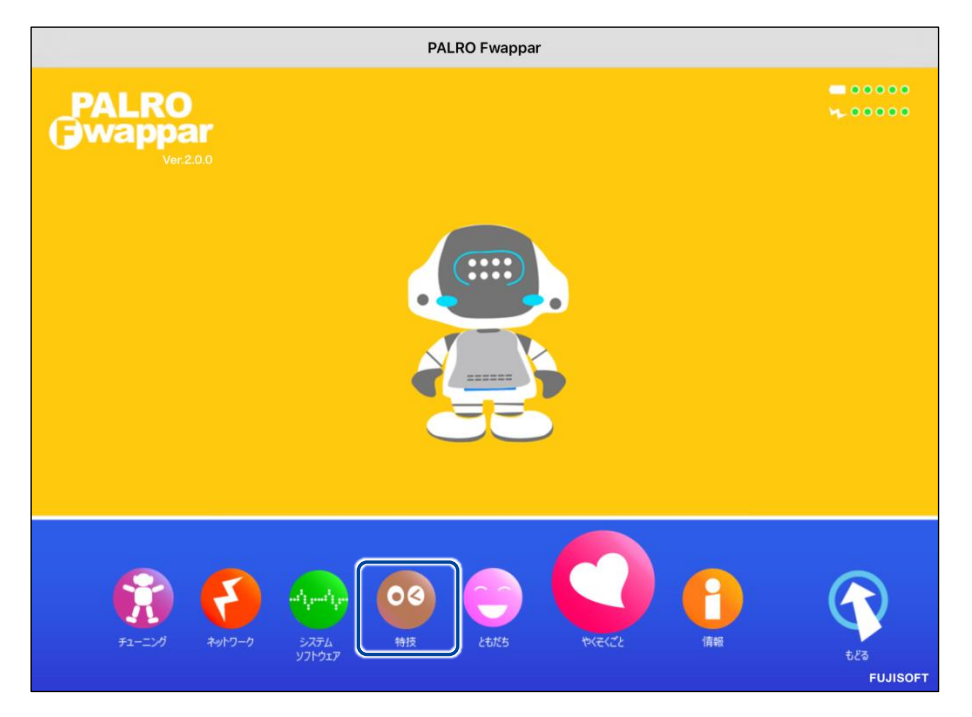

「特技」画面が表示されます。

### **2. 特技の一覧に表示されている「ニュースや天気を伝える」の[設定]ボタン をタップします。**

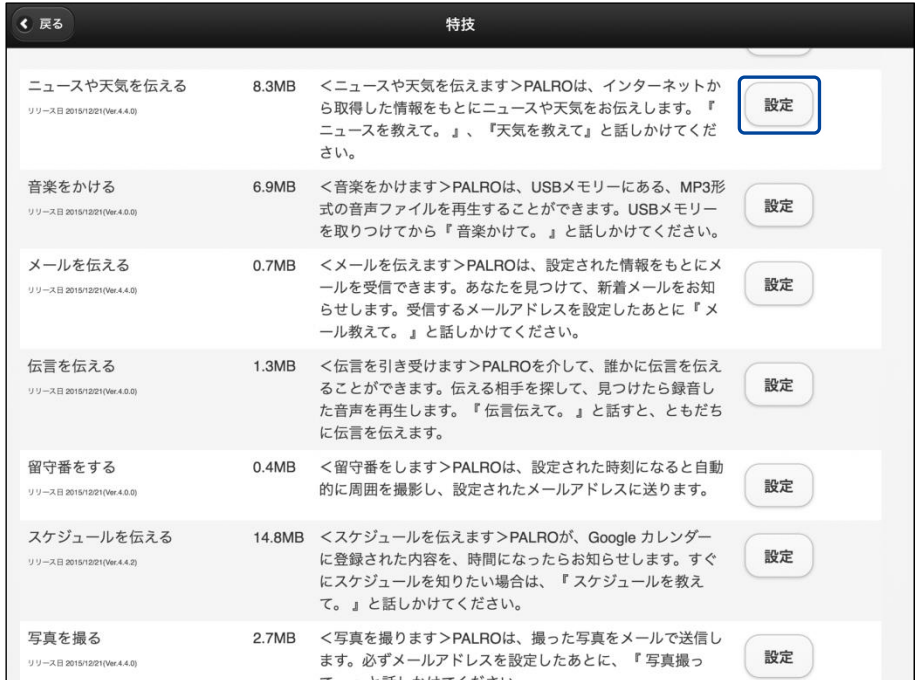

- 「ニュースや天気を伝える」画面が表示されます。
- **3. 「ニュース」で、PALRO に読ませたいニュースの RSS を設定して、[戻る] ボタンをタップします。**

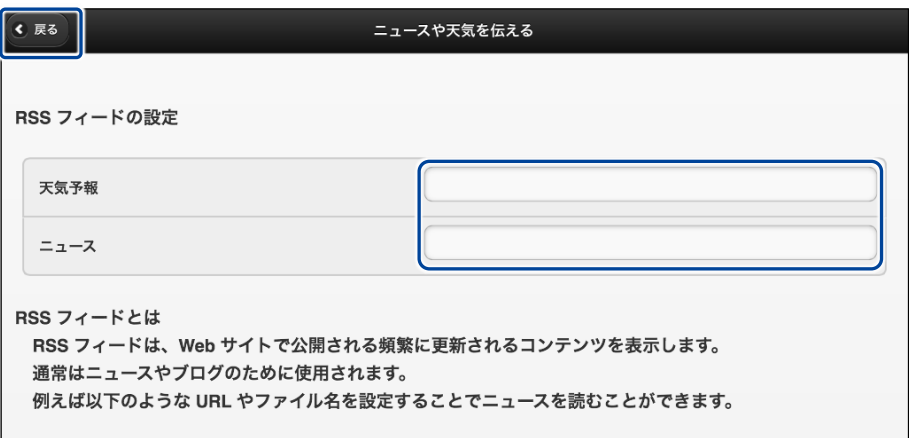

> 設定が変更されます。

### **ニュースと天気予報を読ませる**

以下の手順で、PALRO に話しかけることで、ニュースと天気予報を読ませることができます。

### **Step**

### **1. PALRO にニュースを読ませます。**

- **①** PALRO に「ニュースを読んで。」と話します。
- ▶ PALRO は、最初にニュースの見出しを読みます。
- **②** その中で気になったニュースに含まれるキーワードを PALRO に話します。
- ▶ PALRO が、さらに詳細なニュースを読みます。

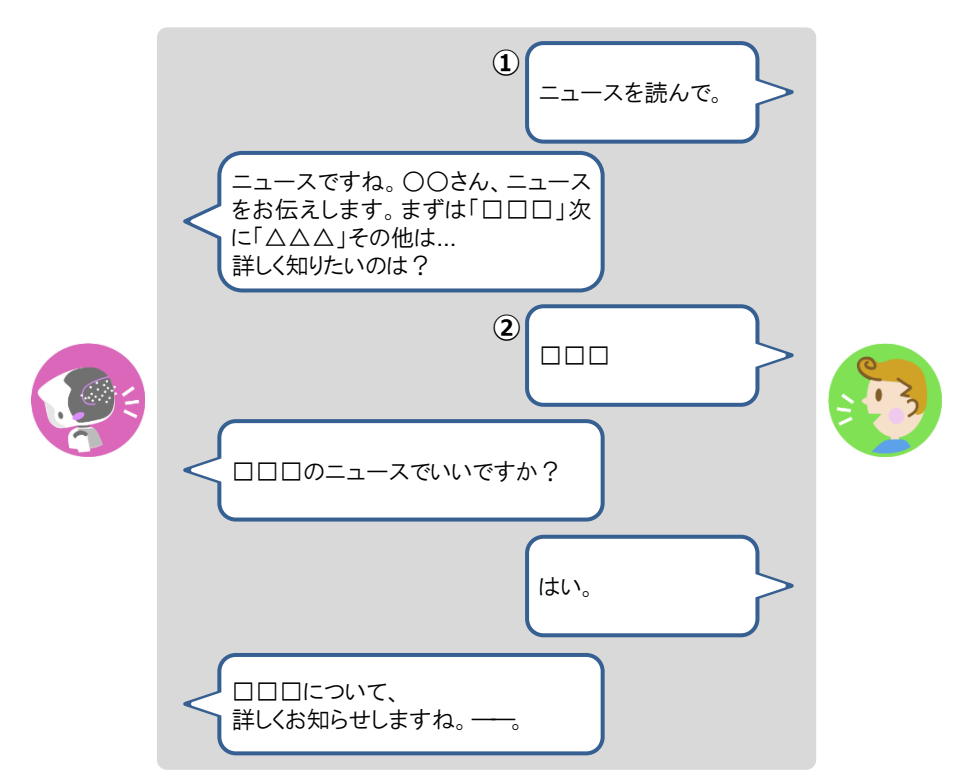

**2. PALRO に天気予報を読ませます。**

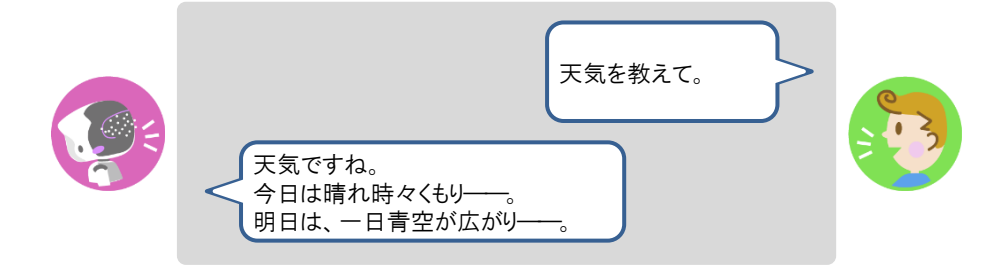

# **6-5 PALROにメールやスケジュールを話させる**

PALRO にメールの情報や Google カレンダーに登録されているスケジュールを話させることができます。

### **メールの情報を話させる**

あなたが使用しているメールの情報を設定しておくと、新着メールがあったときに、PALRO が差 出人や件名を話します。

PALRO にメールの情報を話させるには、PALRO にあなたの顔を見せる方法と、「メール教え て。」と話しかける方法の 2 つがあります。

PALROは、メールを話すように設定されているともだちに対してのみ、設定されている **NOTE** ■■■■ メールアドレスの情報を話します。ほかのともだちにメールの情報を話すことはありま せん。

#### ▍**メールの設定手順**

PALRO にメールの情報を話させるための設定は、PALRO Fwappar で行います。

→ PALRO Fwappar のインストール方法や基本的な操作方法については、『[4-2](#page-78-0) PALRO [Fwappar](#page-78-0) の基本』 を参照してください。

**NOTE Hilling**  ● ここでは、iPad を使用して説明していますが、Android 端末や Windows パソコン /Windows タブレットでも同じように設定することができます。

●設定内容は、設定画面で「戻る1ボタンをタップしたときに反映されます。

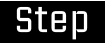

**1. PALRO Fwappar のメイン画面で、[特技]アイコンをタップします。**

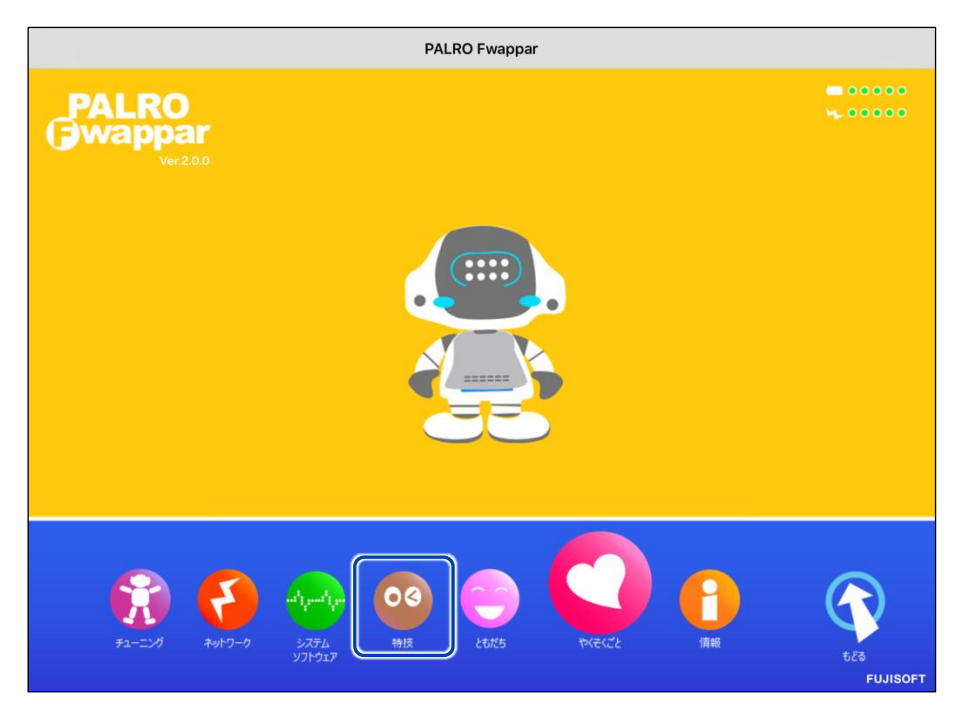

- ▶「特技」画面が表示されます。
- **2. 特技の一覧に表示されている「メールを伝える」の[設定]ボタンをタップ します。**

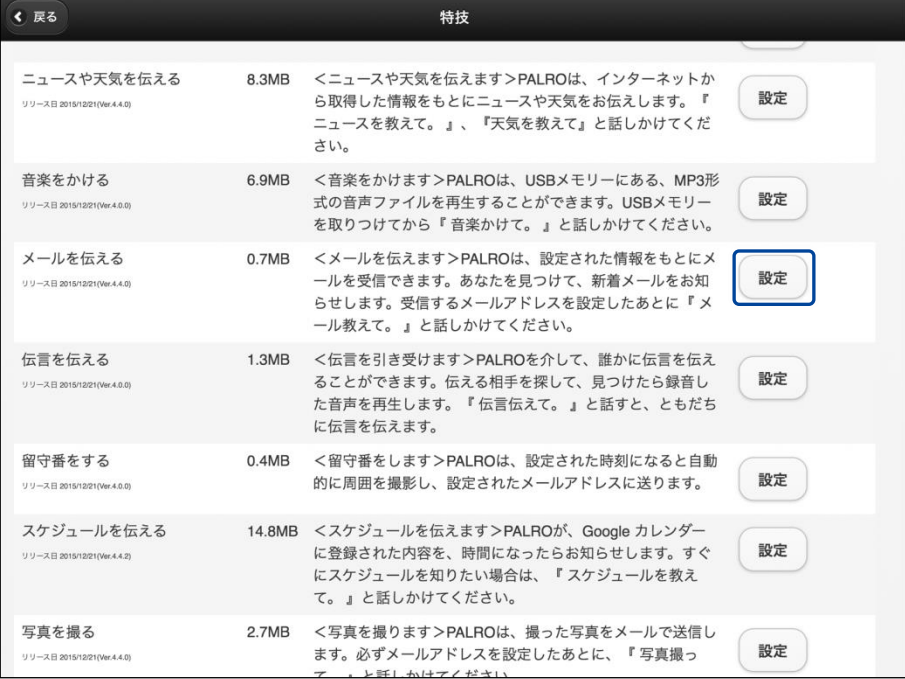

「メールを伝える」画面が表示されます。

# **3. メールの設定をして、[戻る]ボタンをタップします。**

→ 設定項目については、[『メールの設定項目』](#page-172-0)を参照してください。

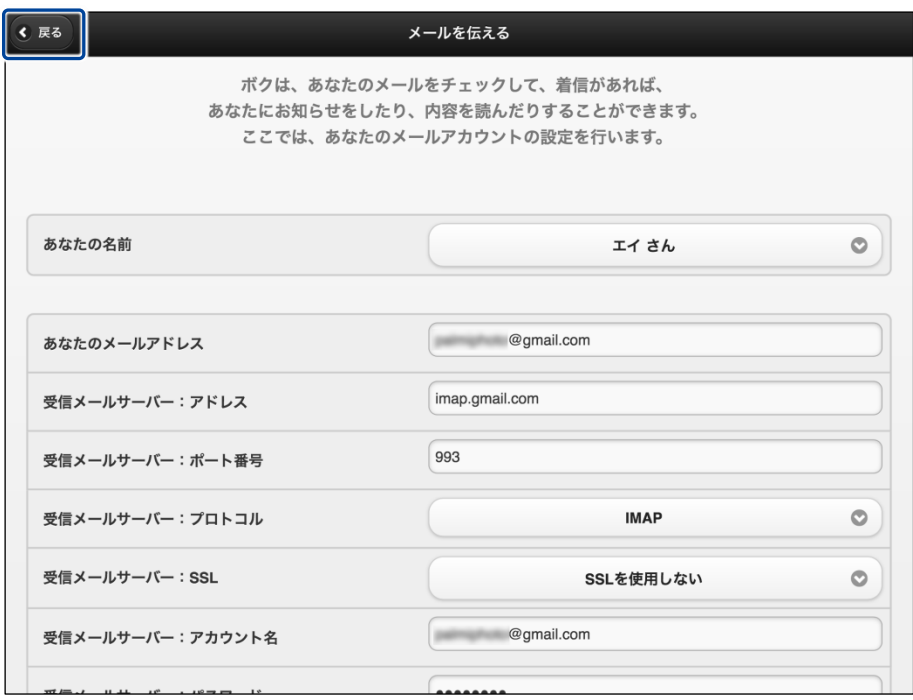

「メールを伝える」特技が設定されます。

#### <span id="page-172-0"></span>▍**メールの設定項目**

「メールを伝える」画面には、以下の設定項目があります。

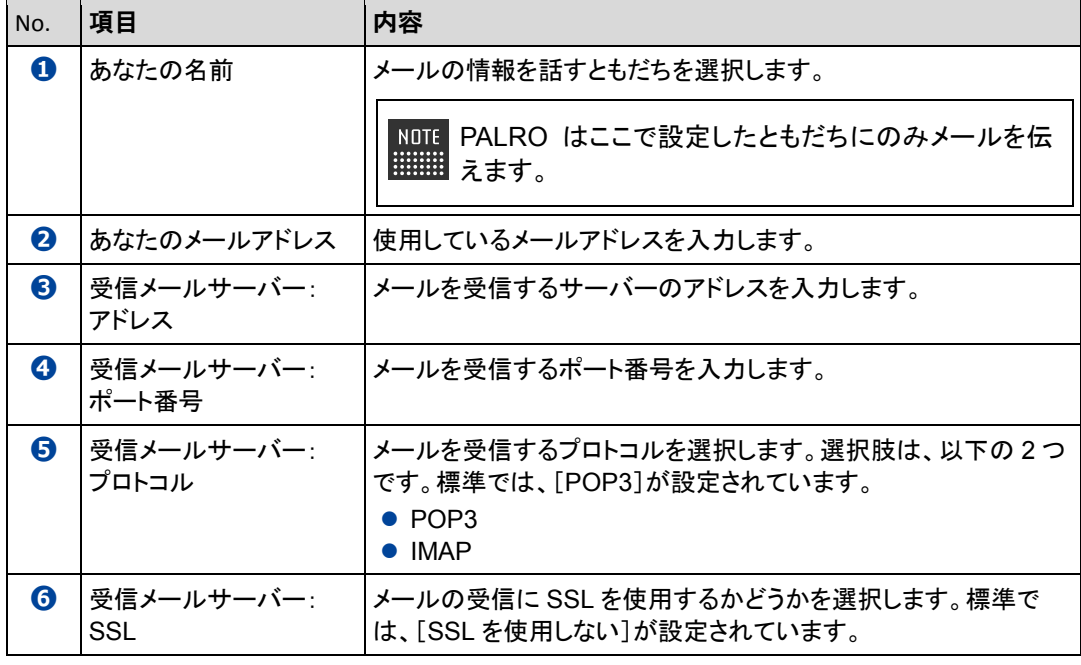

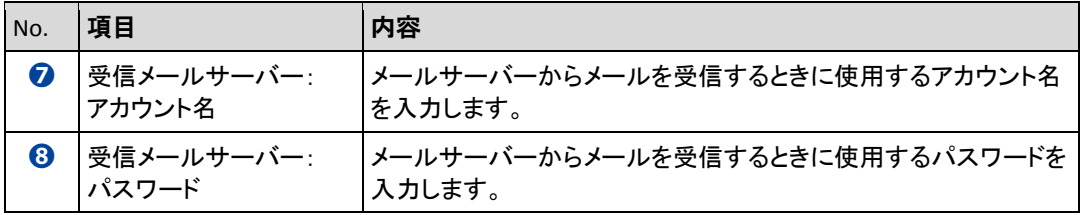

#### ▍**PALROに顔を見せてメールの情報を話させる手順**

設定したメールアドレスに新着メールがあるときに、PALRO にメールアドレスに関連付けられて いるともだちの顔を見せると、PALRO は以下のようにメールの情報を話します。

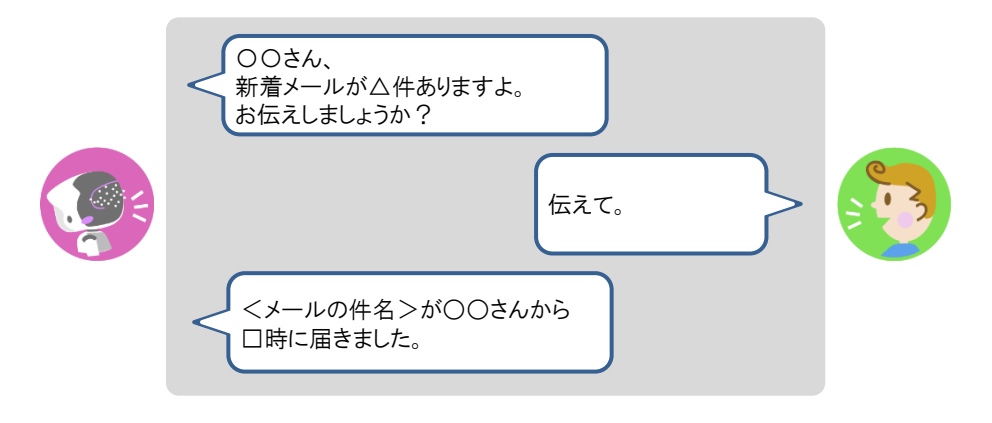

#### ▍**PALROに話しかけてメールの情報を話させる手順**

PALRO に話しかけることで、新着メール情報を話させることができます。

PALRO がメールの情報を話すタイミングで別の特技が動いていると、新着メール情報 Ţ を話すことができない場合があります。

**PALRO はインターネットに接続されていますか?** 確認 → PALRO をネットワークに接続する方法については、『3 [章](#page-46-0) PALRO [をインターネットに接続](#page-46-0)  $\begin{array}{cccc} 0 & 0 & 0 & 0 & 0 & 0 & 0 & 0 \\ 0 & 0 & 0 & 0 & 0 & 0 & 0 & 0 \\ 0 & 0 & 0 & 0 & 0 & 0 & 0 & 0 \\ 0 & 0 & 0 & 0 & 0 & 0 & 0 & 0 \\ 0 & 0 & 0 & 0 & 0 & 0 & 0 & 0 \\ \end{array}$ [しよう』](#page-46-0)を参照してください。

# **Step**

#### **1. PALRO に「メールを教えて。」と話かけます。**

▶ PALRO があなたの顔を見て、メールの情報を話すように設定されているともだちかどうかを確認しま す。あなたが設定されているともだちであることを確認すると、PALRO はメールの情報を話します。

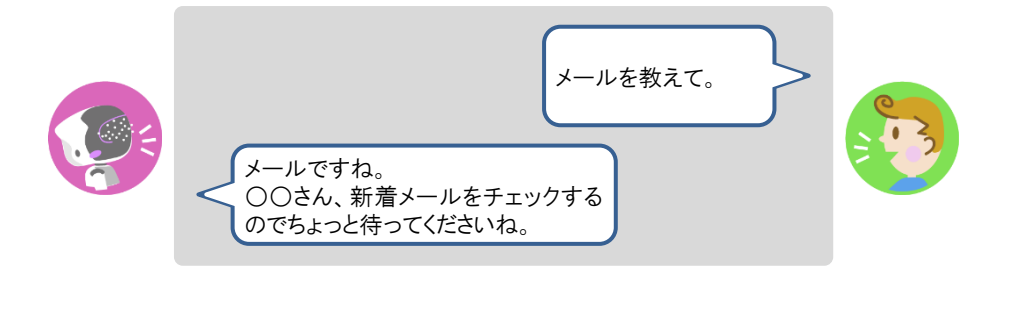

- 新着メールがある場合、PALRO は最新の 3 件の差出人名と件名、その他 A のメール件数を話します。
	- 件名が空白のメールがあると、PALRO は件数を正しく数えることができま せん。

### **Googleカレンダーの情報を話させる**

特定の Google アカウントと連携することで、PALRO に Google カレンダーのスケジュールを話さ せることができます。

PALRO は、PALRO Fwappar で設定したタイミングで、まわりのひとにスケジュールを話します。

#### ▍**スケジュールの設定手順**

PALRO に Google カレンダーの情報を話させるための設定は、PALRO Fwappar で行います。

→ PALRO Fwappar のインストール方法や基本的な操作方法については、『[4-2](#page-78-0) PALRO [Fwappar](#page-78-0) の基本』 を参照してください。

● ここでは、iPad を使用して説明していますが、Android 端末や Windows パソコン **NOTE** Hilli /Windows タブレットでも同じように設定することができます。

● 設定内容は、設定画面で[戻る]ボタンをタップしたときに反映されます。

### **Step**

**1. PALRO Fwappar のメイン画面で、[特技]アイコンをタップします。**

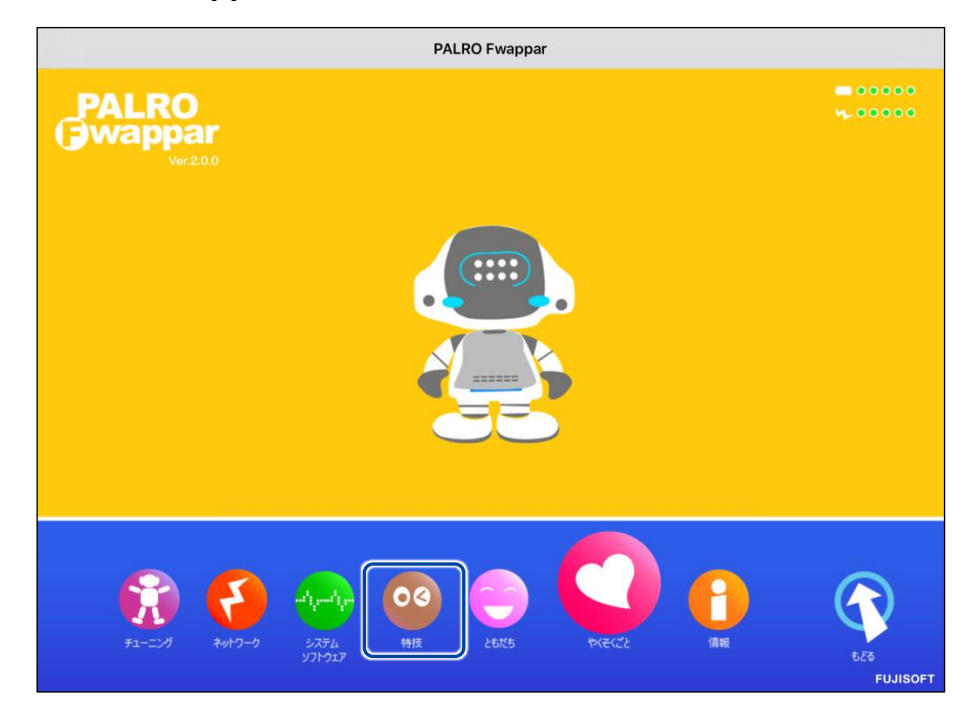

「特技」画面が表示されます。

### **2. 特技の一覧に表示されている「スケジュールを伝える」の[設定]ボタンを タップします。**

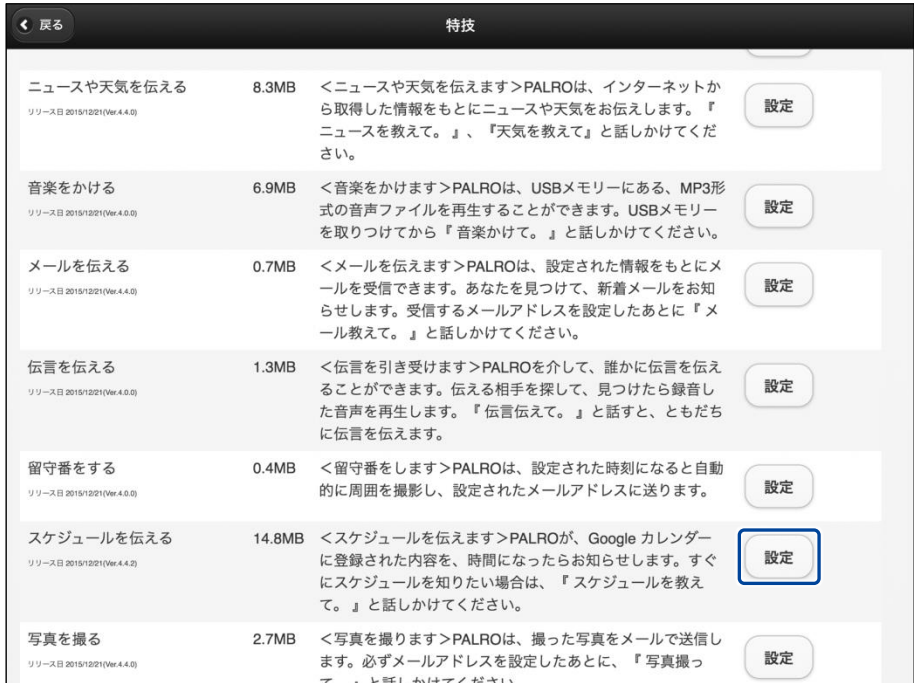

▶ 「スケジュールを伝える」画面が表示されます。

# **3. 「Google アカウント ログイン」の[サインイン]ボタンをタップします。**

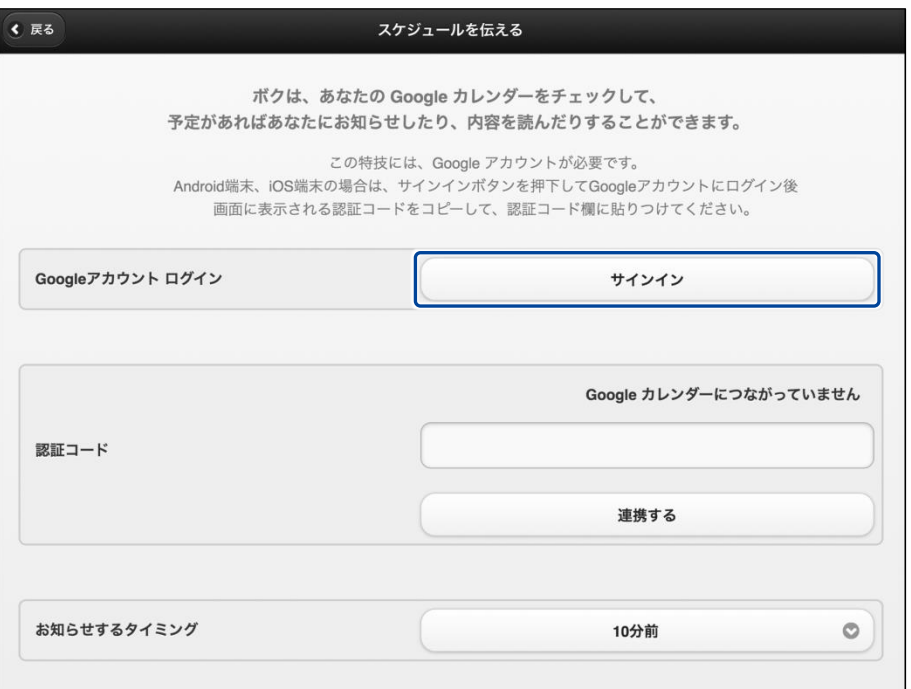

設定開始の確認画面が表示されます。

**4. [はい]をタップします。**

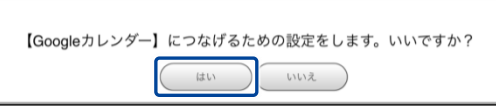

- ▶ 「Google アカウントでログイン」画面が表示されます。
- **5. Google アカウントのメールとパスワードを入力してログインします。**

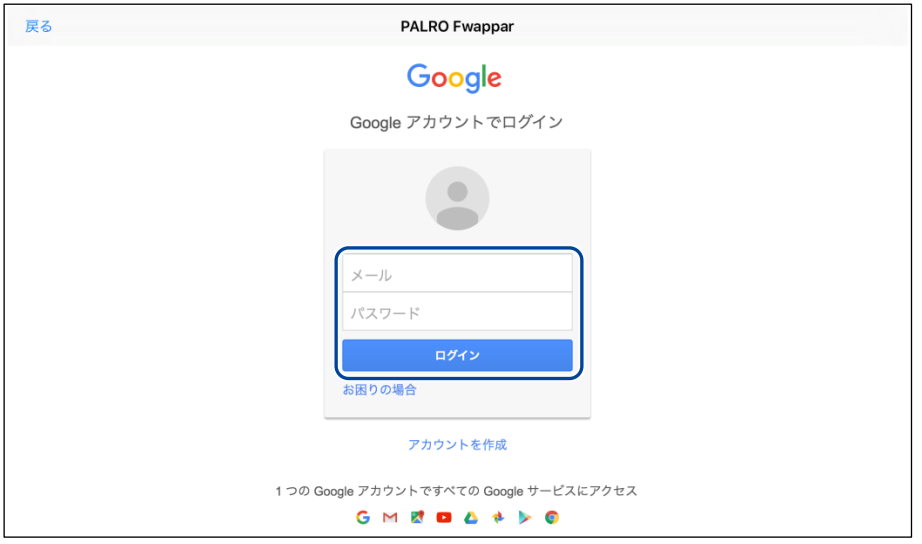

▶ 「Google アカウント」へのログイン画面が表示されます。

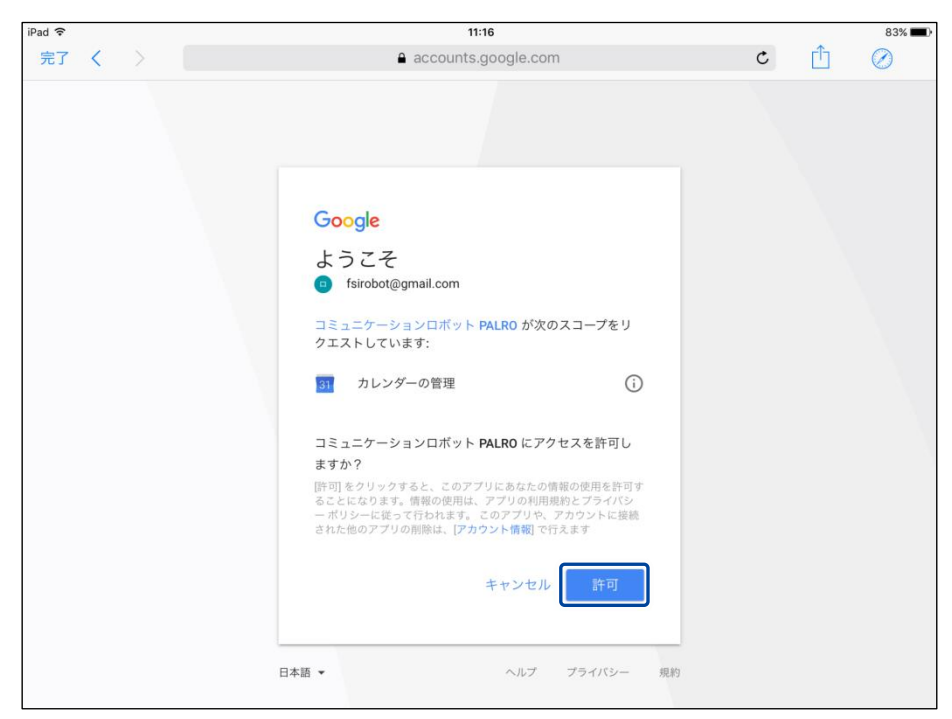

**6. PALRO にアクセスを許可するために、「許可」ボタンをタップします。**

▶ PALRO へのアクセス許可画面が表示されます。

**7. 認証コードを控えた後、「完了」ボタンをタップして、「スケジュールを伝え る」画面に戻ります。**

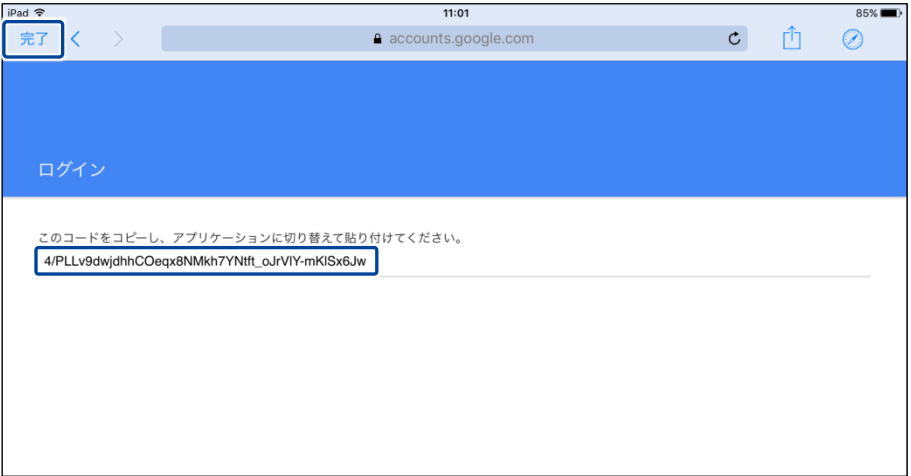

▶ 認証コードが表示されます。

**NOTE Windows パソコン/Windows タブレット用の PALRO Fwappar の場合、認証** コードの入力は自動的に実施されるため、本ステップは省略されます。

**8. 「認証コード」の入力ボックスに、前項で控えた認証コードを入力して、 「連携する」ボタンをタップします。**

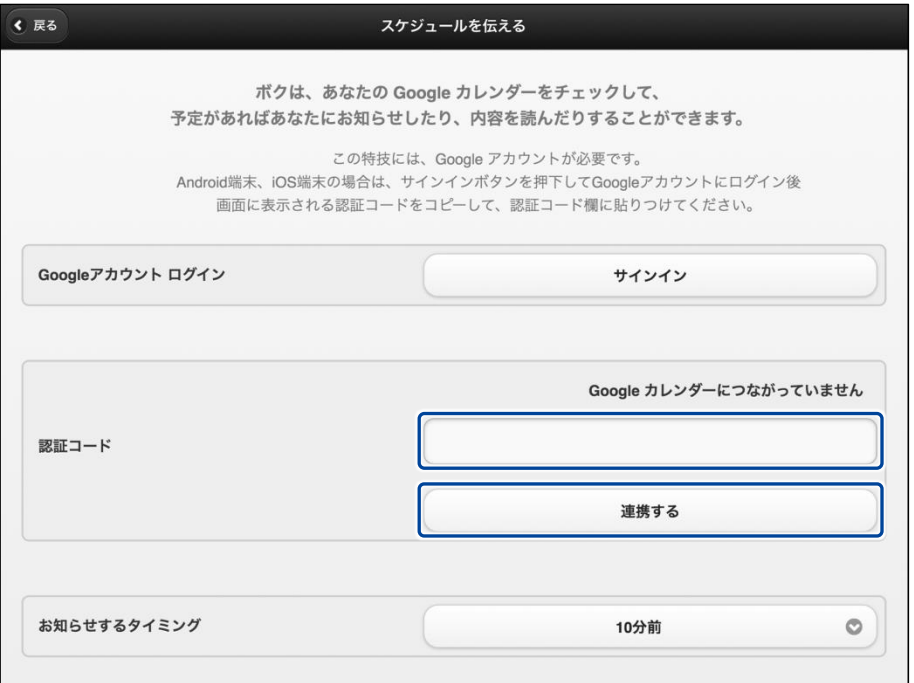

「スケジュールを伝える」画面が表示されます。

### **9. その他のスケジュールの設定をして、[戻る]ボタンをタップします。**

→ 設定項目については、[『スケジュールの設定項目』](#page-179-0)を参照してください。

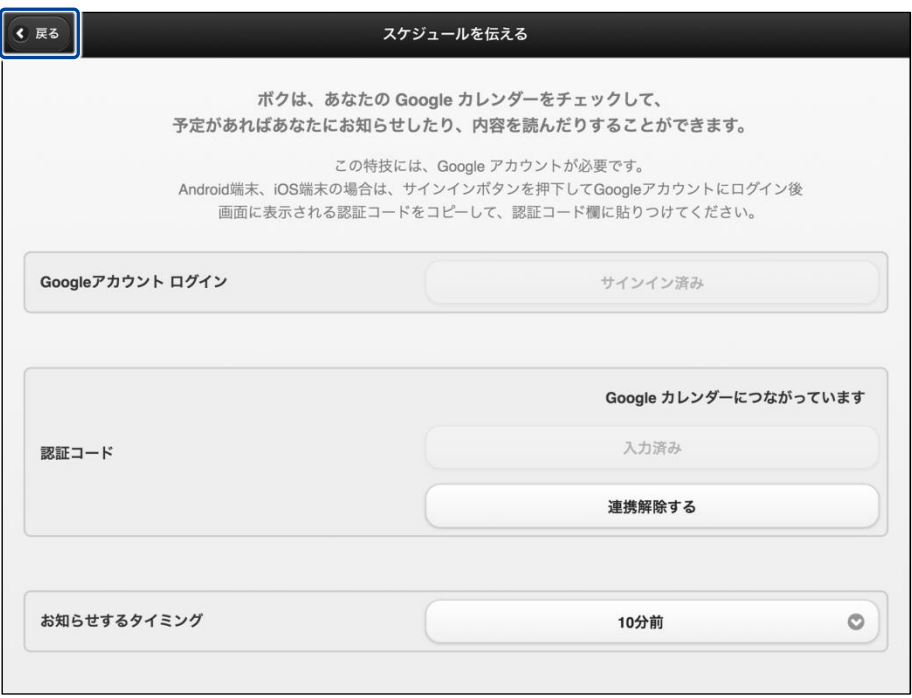

▶ 「スケジュールを伝える」特技が設定されます。

#### <span id="page-179-0"></span>▍**スケジュールの設定項目**

「スケジュールを伝える」画面には、以下の設定項目があります。

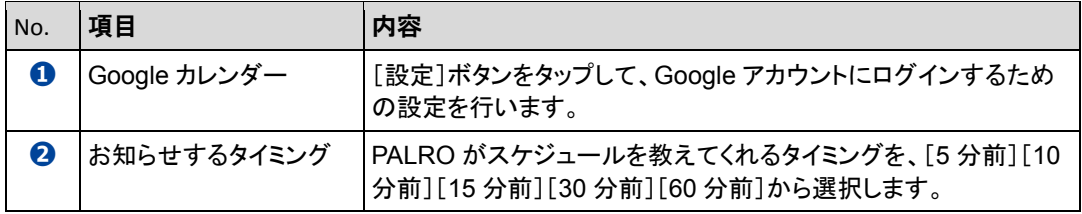

#### ▍**PALROからスケジュールを聞く手順**

PALRO は、PALRO Fwappar で設定したタイミングで、Google カレンダーのスケジュールを話し ます。

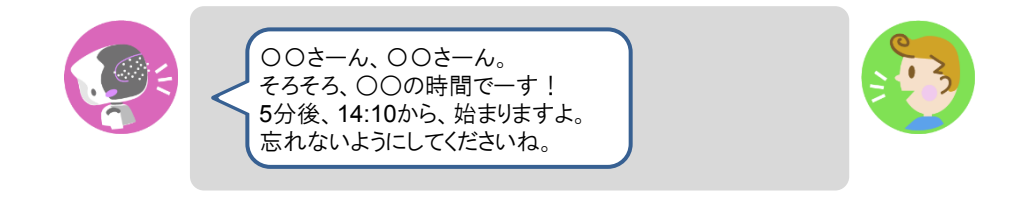
### ▍**PALROに話しかけてスケジュールを話させる手順**

PALRO に話しかけることで、今日のスケジュールを話させることができます。

PALRO がスケジュールの情報を話すタイミングで別の特技が動いていると、スケ U ジュールを話すことができない場合があります。

**PALRO はインターネットに接続されていますか?** 確認

> → PALRO をネットワークに接続する方法については、『3 [章](#page-46-0) PALRO [をインターネットに接続](#page-46-0) [しよう』](#page-46-0)を参照してください。

# **Step**

 $\begin{array}{cccc} 0 & 0 & 0 & 0 & 0 & 0 & 0 & 0 \\ 0 & 0 & 0 & 0 & 0 & 0 & 0 & 0 \\ 0 & 0 & 0 & 0 & 0 & 0 & 0 & 0 \\ 0 & 0 & 0 & 0 & 0 & 0 & 0 & 0 \\ 0 & 0 & 0 & 0 & 0 & 0 & 0 & 0 \\ \end{array}$ 

### **1. PALRO に「スケジュールを教えて。」と話かけます。**

▶ Google カレンダーに登録されているスケジュールがある場合、PALRO はスケジュールの情報を話 します。

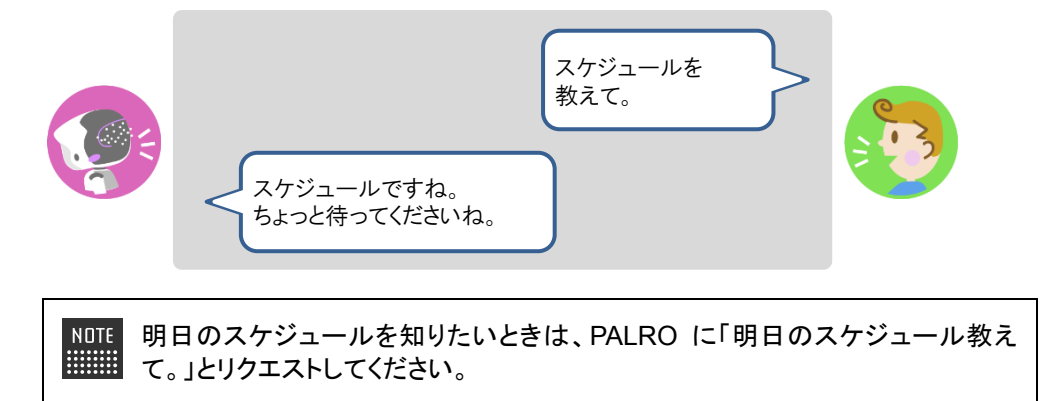

# **6-6 PALROで写真や音楽を扱う**

PALRO は、写真を撮影したり、音楽を再生したりすることができます。ここでは、PALRO で音楽や写真を扱 う方法について説明します。

### **PALROに写真を撮影させる**

PALRO は撮った写真をメールで送信します。また、microSD カードに保存することもできます。

#### ▍**写真撮影の設定手順**

写真を撮るために必要な設定は、PALRO Fwappar で行います。

→ PALRO Fwappar のインストール方法や基本的な操作方法については、『[4-2](#page-78-0) PALRO [Fwappar](#page-78-0) の基本』 を参照してください。

NOTE ● ここでは、iPad を使用して説明していますが、Android 端末や Windows パソコン /Windows タブレットでも同じように設定することができます。

●設定内容は、設定画面で「戻る1ボタンをタップしたときに反映されます。

## **Step**

#### **1. PALRO Fwappar のメイン画面で、[特技]アイコンをタップします。**

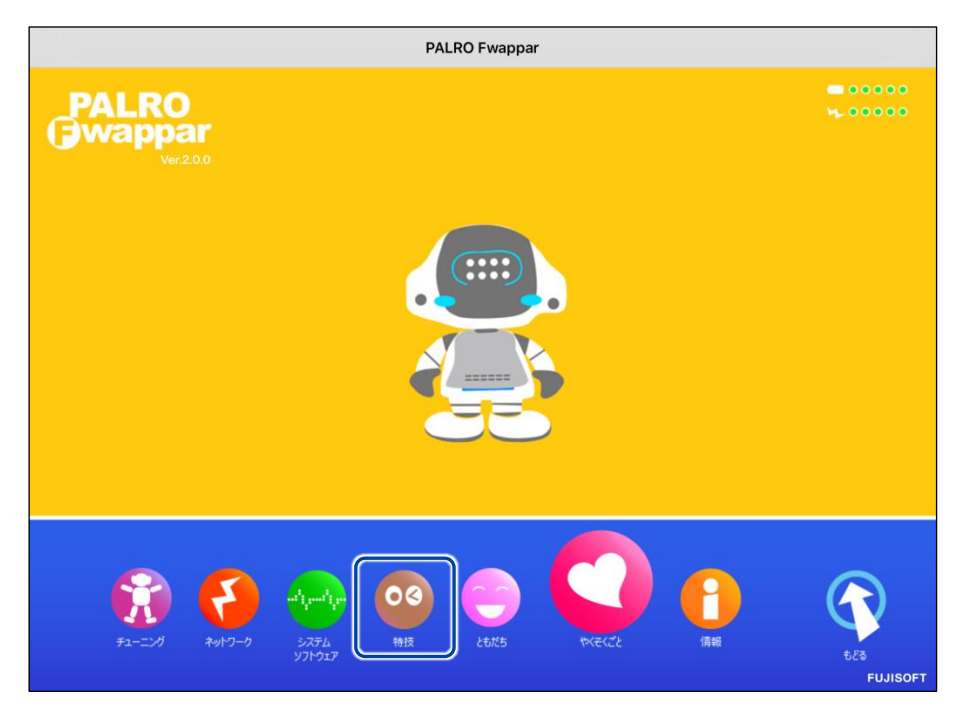

「特技」画面が表示されます。

# **2. 特技の一覧に表示されている「写真を撮る」の[設定]ボタンをタップしま す。**

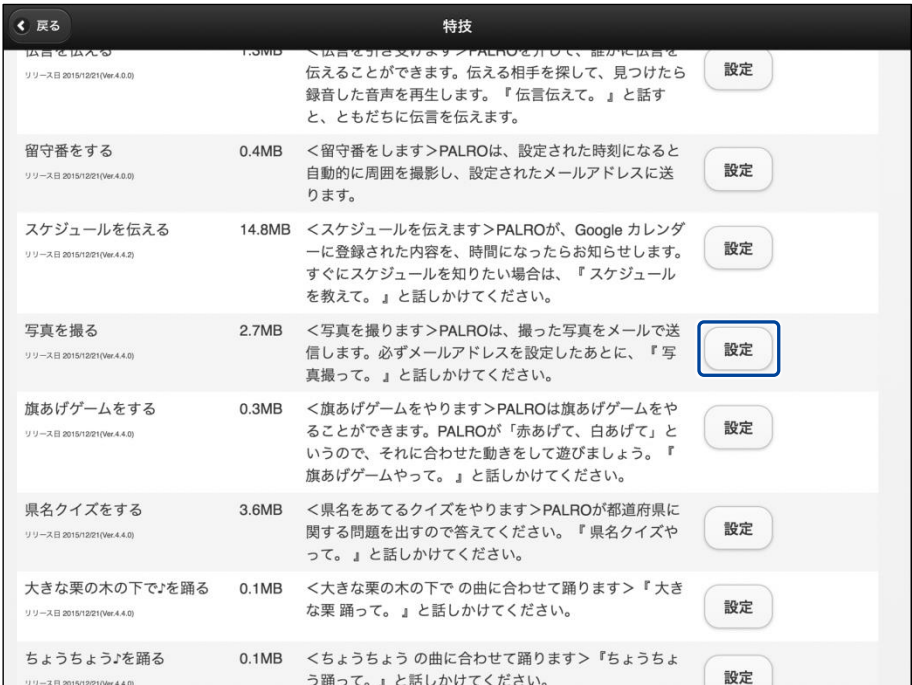

「写真を撮る」画面が表示されます。

### **3. 写真撮影のための設定をして、[戻る]ボタンをタップします。**

→ 設定項目については、[『写真撮影の設定項目』](#page-183-0)を参照してください。

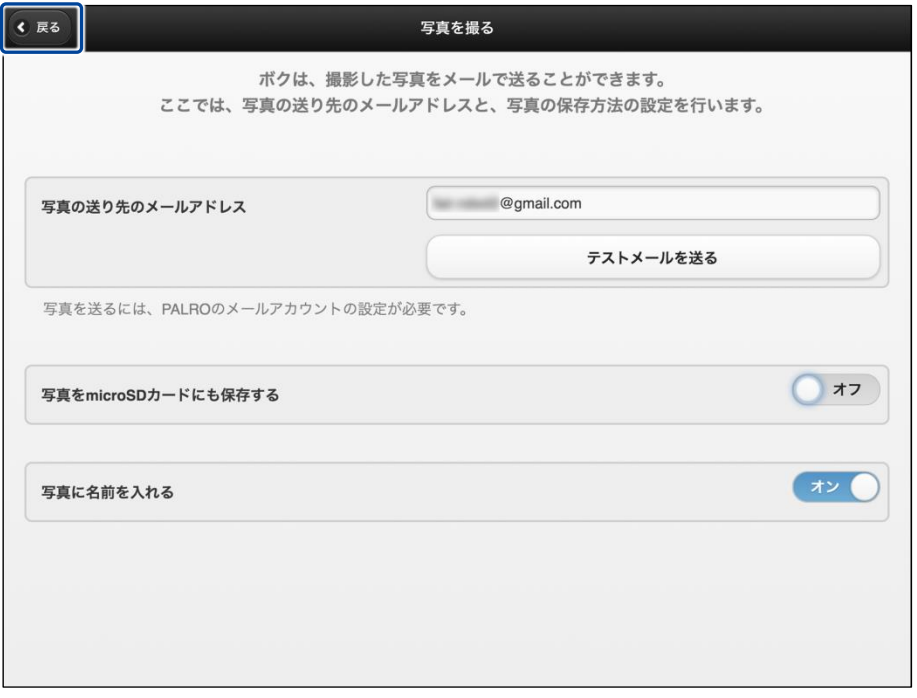

▶「写真を撮る」特技が設定されます。

### <span id="page-183-0"></span>▍**写真撮影の設定項目**

「写真を撮る」画面には、以下の設定項目があります。

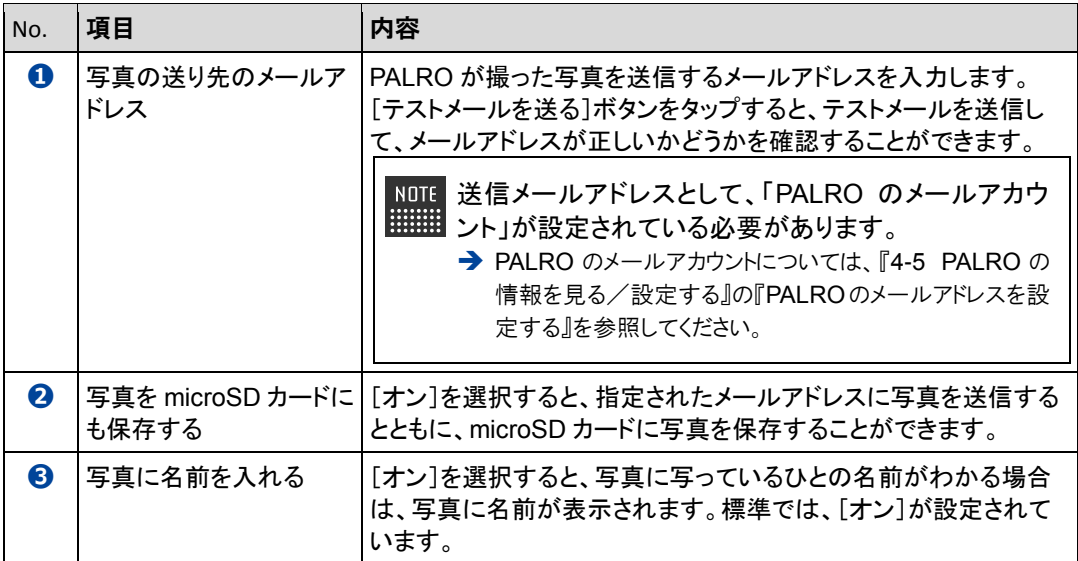

#### ▍**写真を撮影する手順**

以下の手順で、PALRO に写真を撮影させることができます。

# Step

### **1. PALRO に「写真を撮って。」と話します。**

> PALRO があたりを見回して、アングルを決めます。

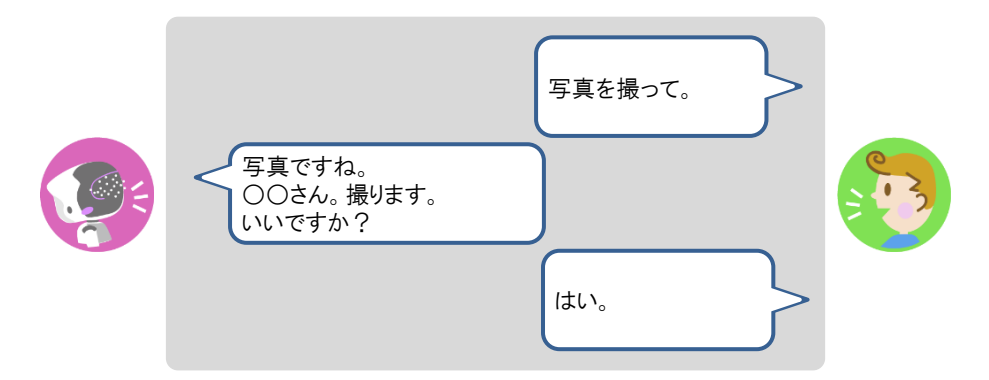

▶ PALRO がカウントダウンをして、写真を撮影します。

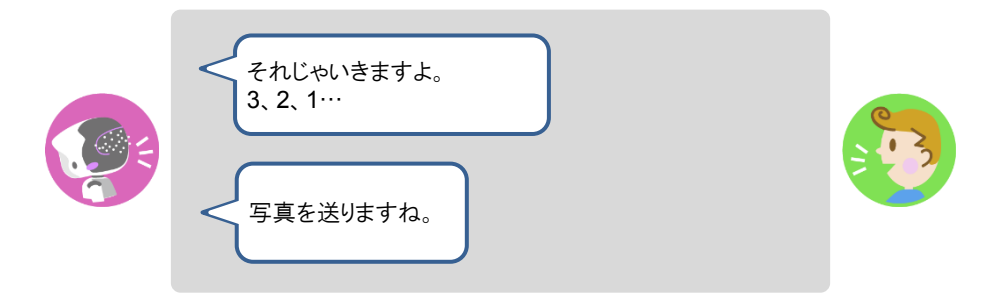

 撮った写真は、PALRO Fwappar の設定に応じて、メールで送信され、microSD カードに保存されま す。

# **音楽をかけさせる**

PALRO は、USB メモリーや内蔵メモリーに入っている MP3 形式の音声ファイルを再生すること ができます。

#### ▍**音楽再生の詳細設定手順**

音楽再生の詳細設定は、PALRO Fwappar で行います。

- → PALRO Fwappar のインストール方法や基本的な操作方法については、『[4-2](#page-78-0) PALRO [Fwappar](#page-78-0) の基本』 を参照してください。
	- NOTE ● ここでは、iPad を使用して説明していますが、Android 端末や Windows パソコン **::::::::**<br>::::::::: /Windows タブレットでも同じように設定することができます。
		- ●設定内容は、設定画面で[戻る]ボタンをタップしたときに反映されます。

### **Step**

**1. PALRO Fwappar のメイン画面で、[特技]アイコンをタップします。**

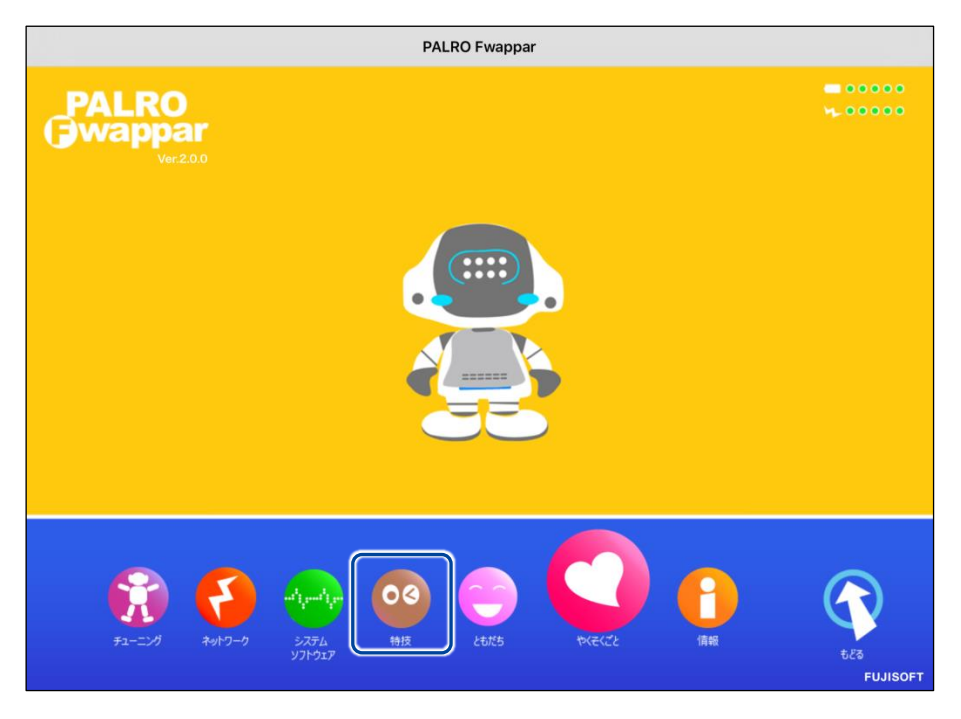

「特技」画面が表示されます。

# **2. 特技の一覧に表示されている「音楽をかける」の[設定]ボタンをタップし ます。**

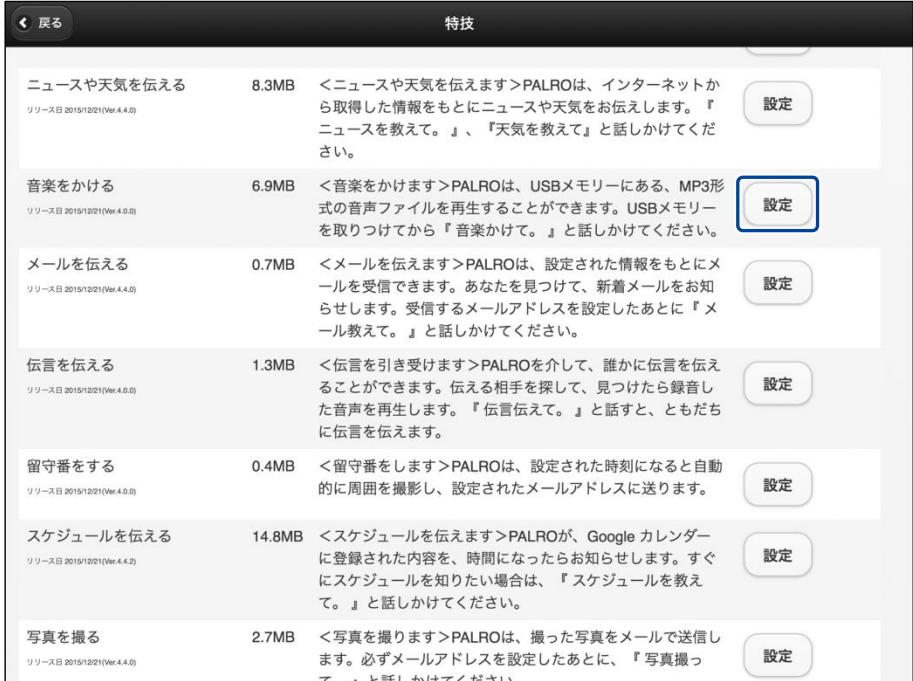

「音楽をかける」画面が表示されます。

# **3. 音楽をかけるための設定をして、[戻る]ボタンをタップします。**

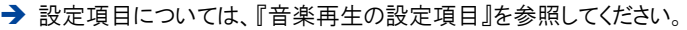

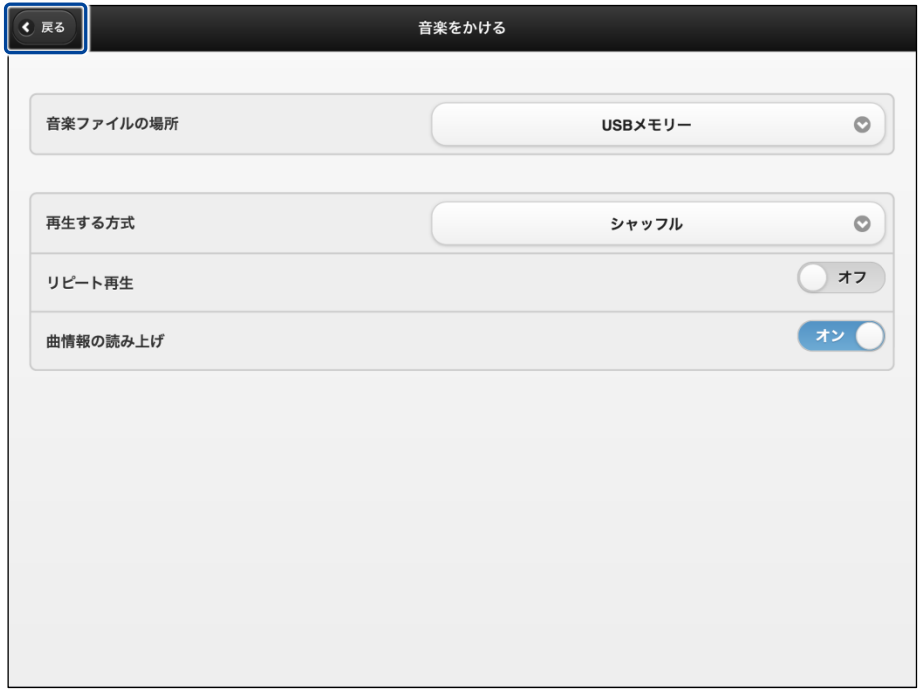

「音楽をかける」特技が設定されます。

### <span id="page-187-0"></span>▍**音楽再生の設定項目**

「音楽をかける」画面には、以下の設定項目があります。

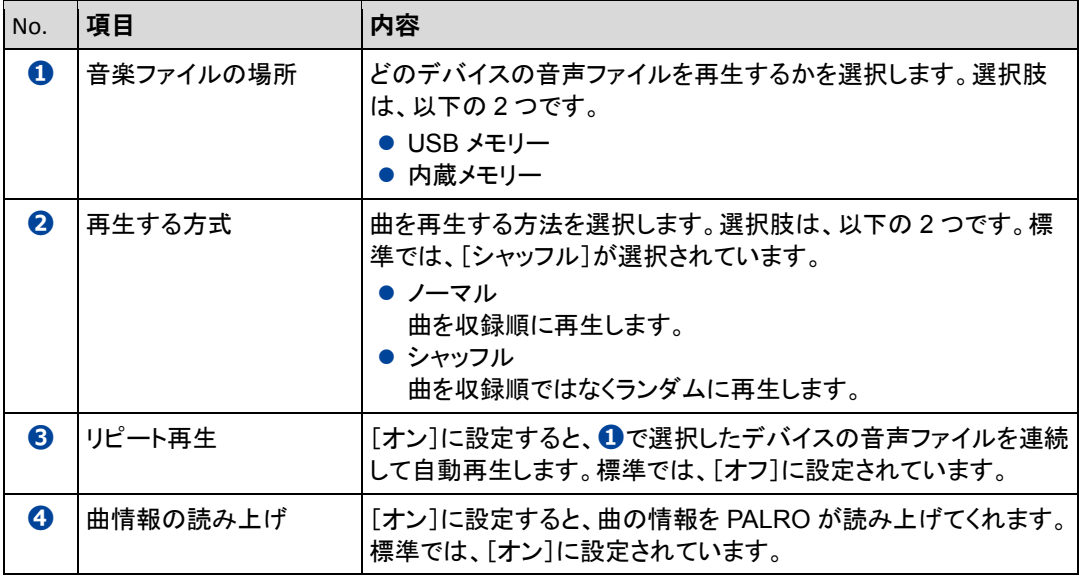

#### ▍**音楽をかけさせる手順**

以下の手順で、PALRO に音楽をかけさせることができます。

# **Step**

### **1. PALRO に「音楽をかけて。」と話します。**

▶ PALRO が右手をあげて、音楽の再生をはじめます。

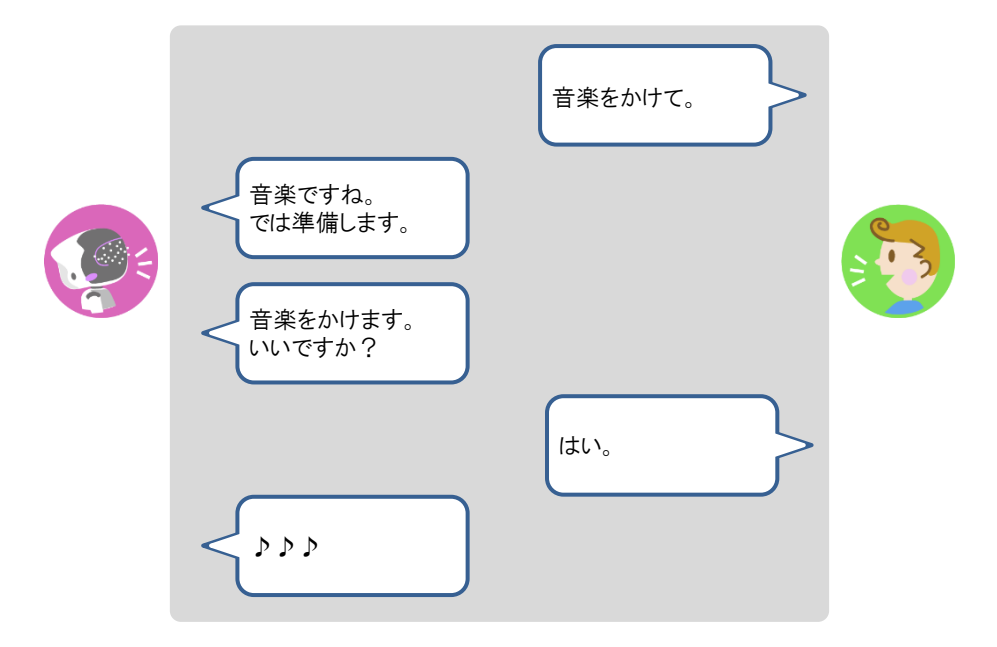

### **2. PALRO の右手で音量調整と再生停止ができます。**

- **①** 右手を上にあげます。
- ▶ 音が大きくなります。
- **②** 右手を下にさげます。
- ▶ 音が小さくなります。
- **③** 右手を下にさげて、リラックスポジションの位置に戻します。
- ▶ 音楽の再生が停止します。

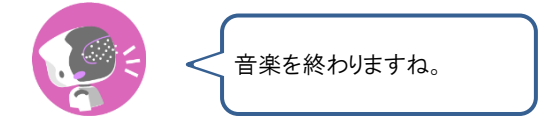

NOTE 音楽の再生中に PALRO を持ち上げている場合、右手を使用した音量調整と | 再生の停止はできません。持ち上げているときに再生を停止したい場合は、 PALRO の頭に軽く手を置いてください。

# **PALROの音声をBluetoothスピーカーから流す**

PALRO の音声を Bluetooth スピーカーから流すことができます。Bluetooth の設定は、PALRO Fwappar で行います。

この機能を利用するには、Bluetooth のバージョン 3.0 に対応している Bluetooth ス ピーカーが必要です。すべての Bluetooth スピーカーの動作を保証するものではあり ません。

# ▍**Bluetoothスピーカーを使う**

## **Step**

**1. PALRO Fwappar のメイン画面で、[やくそくごと]アイコンをタップしま す。**

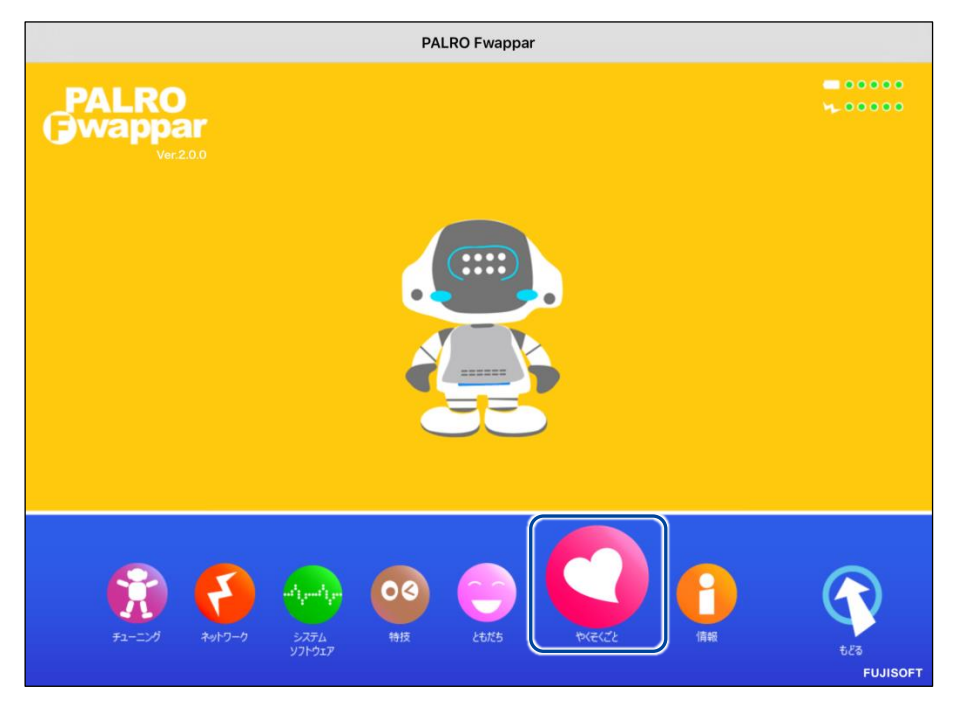

▶ 「やくそくごと」画面が表示されます。

**2. 「Bluetooth スピーカーを使う」の[登録する]をタップします。**

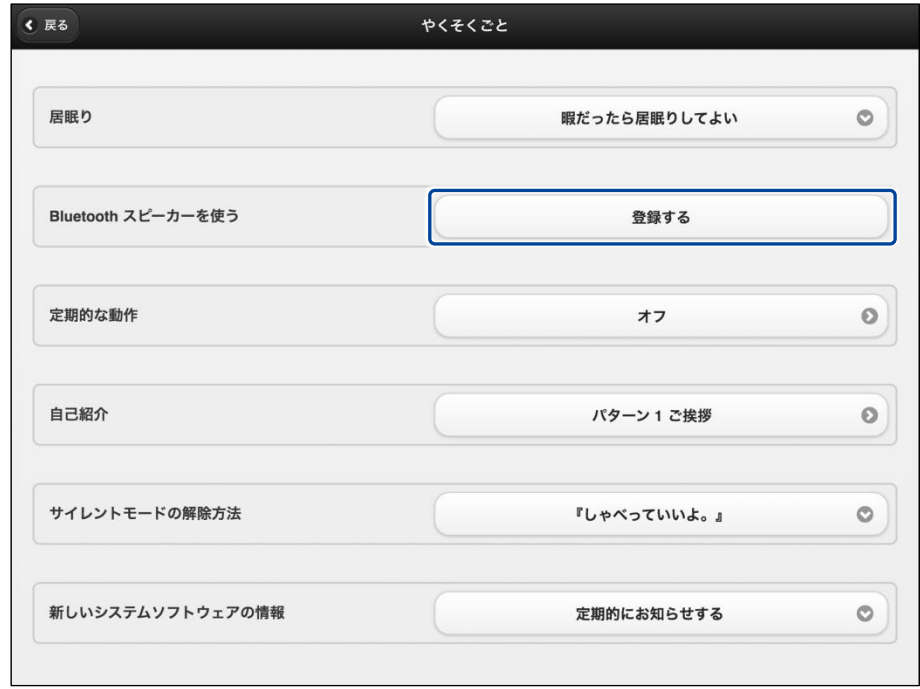

- ▶ 「Bluetooth スピーカー」画面が表示されます。
- **3. 「Bluetooth スピーカーを使う」を[オン]に設定します。**

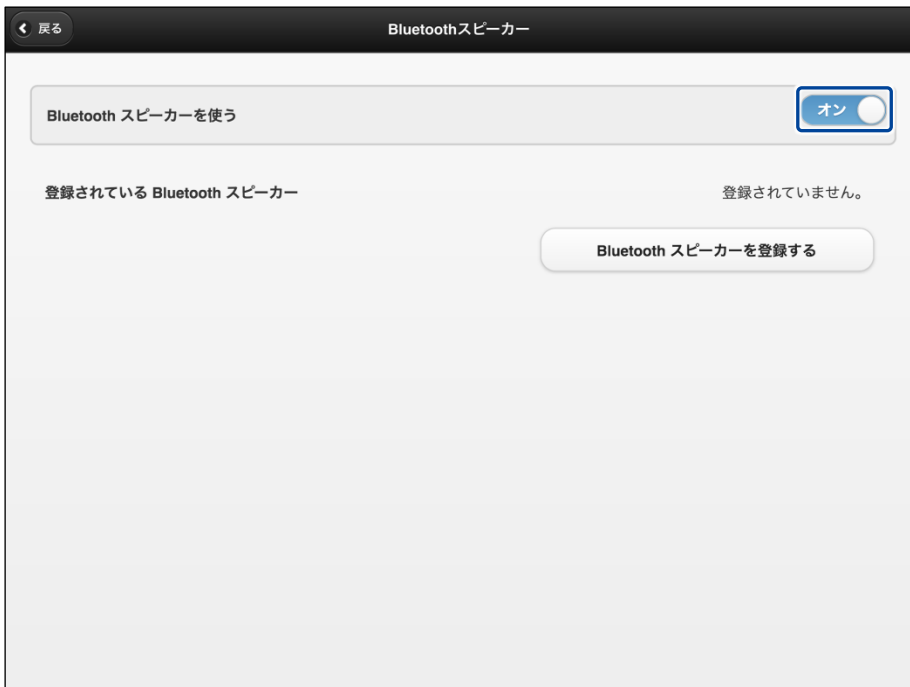

**4. [Bluetooth スピーカーを登録する]をタップします。**

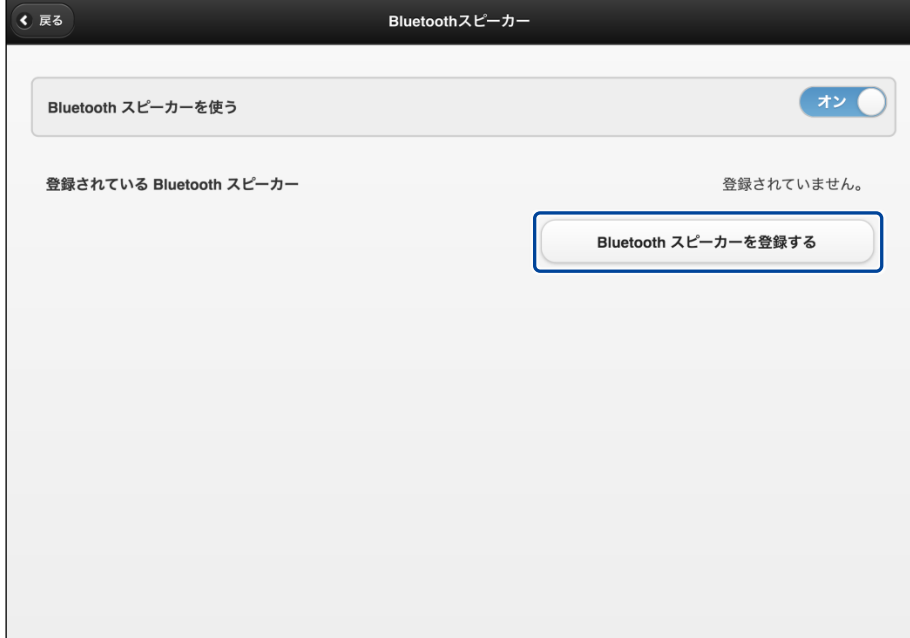

- ▶ 登録する Bluetooth スピーカーの選択ダイアログが表示されます。
- **5. 登録したい Bluetooth スピーカーの[登録する]ボタンをタップします。**

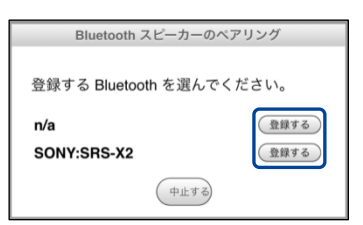

▶ PALRO が Bluetooth スピーカーを見つけて、ペアリングを行います。 ペアリングが終了すると、ダイアログが表示されます。

Bluetooth スピーカーをペアリング状態にする方法については、使用する **NOTE** Bluetooth スピーカーの取扱説明書を参照してください。

**6. [閉じる]ボタンをタップします。**

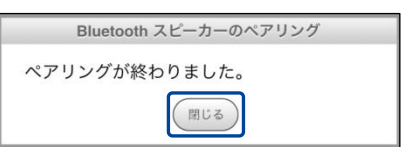

**7. [戻る]ボタンをタップします。**

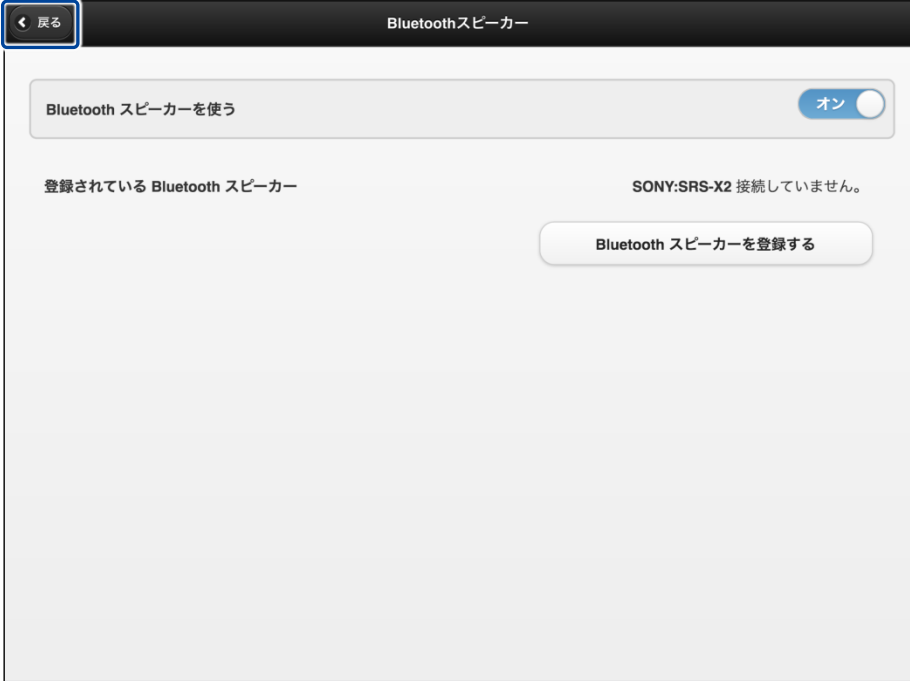

▶ 「やくそくごと」画面に戻ります。

# **8. [戻る]ボタンをタップします。**

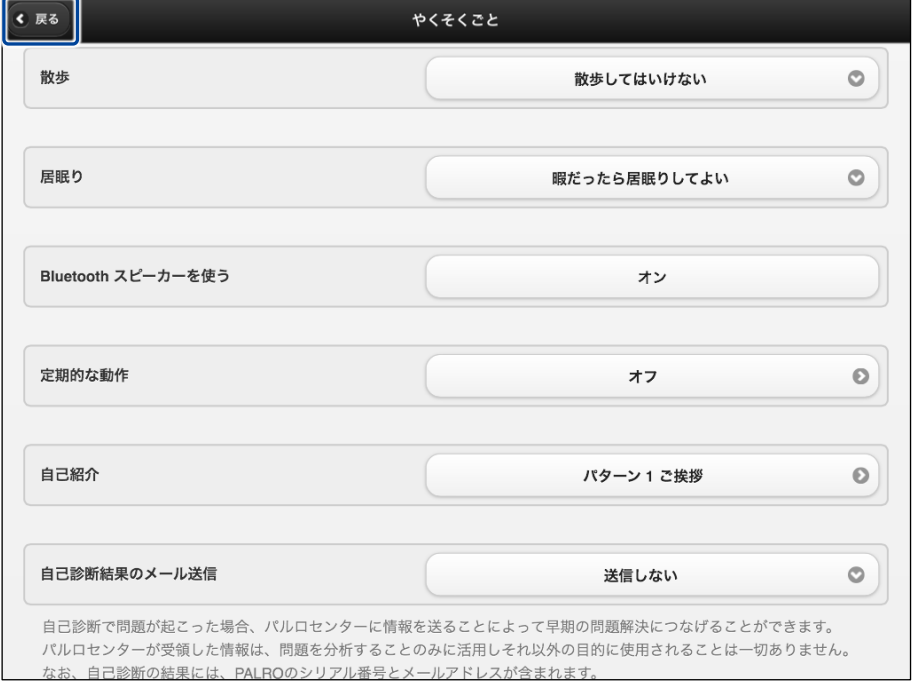

▶ PALRO Fwappar のメイン画面に戻ります。

**9. [もどる]アイコンをタップします。**

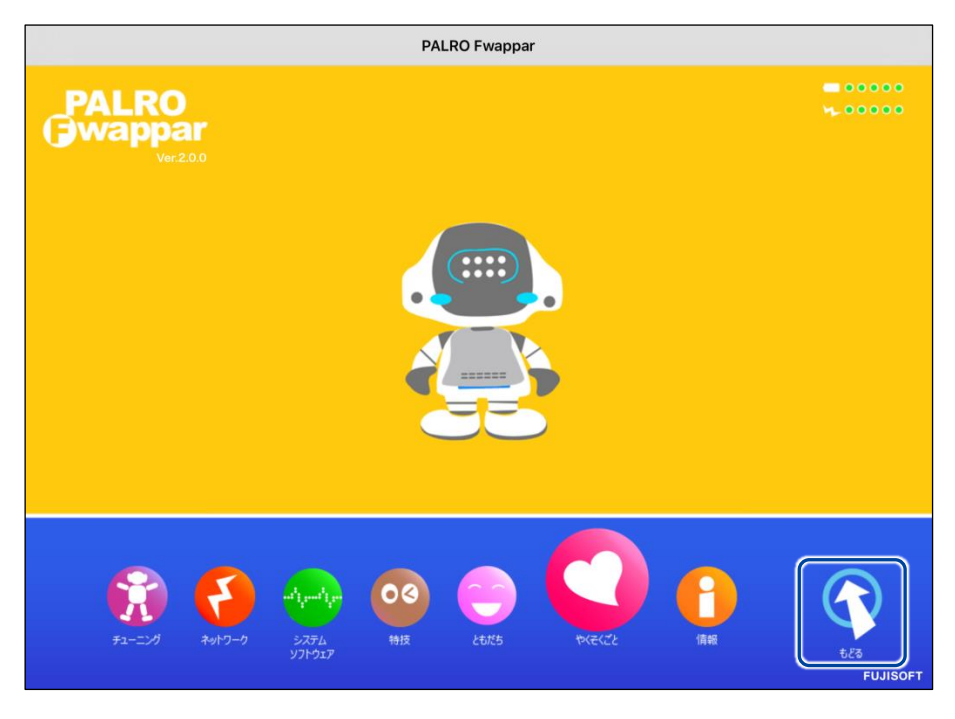

▶ PALRO Fwappar が終了し、PALRO の音声が Bluetooth スピーカーから流れます。

# Step

**1. PALRO Fwappar のメイン画面で、[やくそくごと]アイコンをタップしま す。**

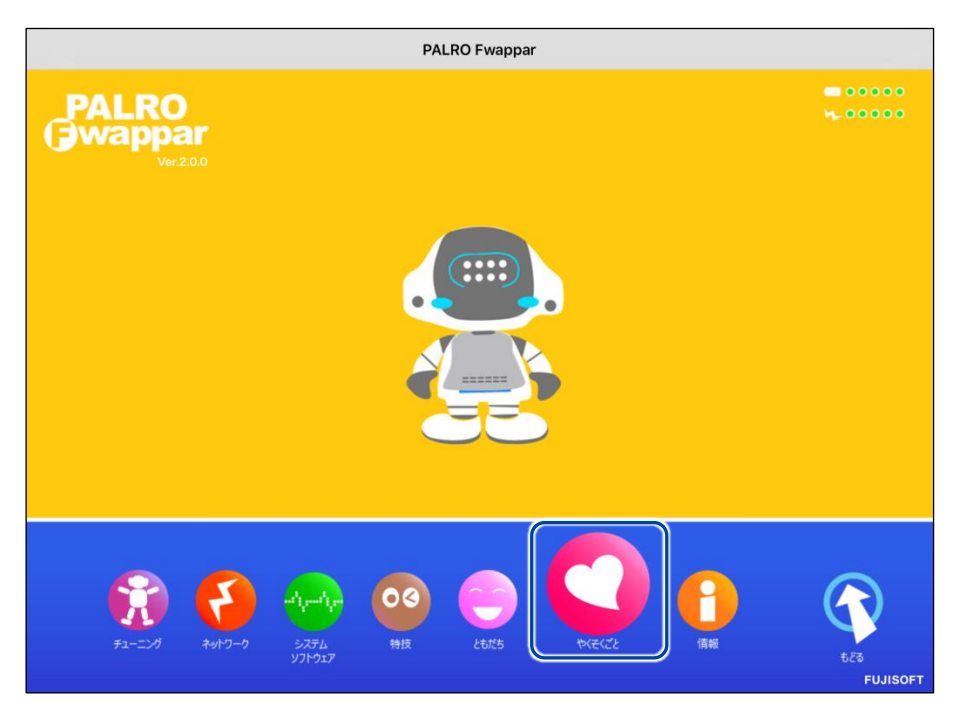

- ▶「やくそくごと」画面が表示されます。
- **2. 「Bluetooth スピーカーを使う」の[オン]をタップします。**

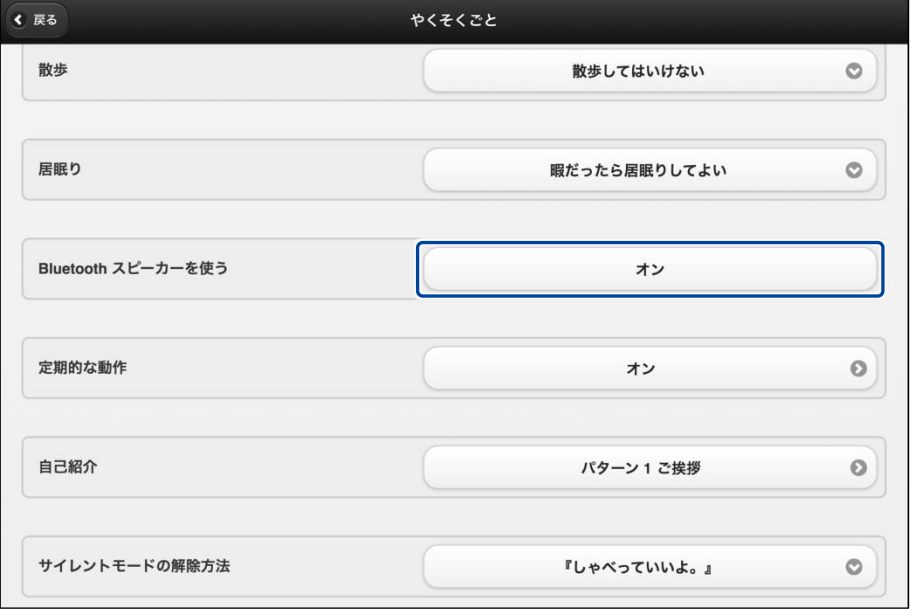

「Bluetooth スピーカー」画面が表示されます。

**3. 「Bluetooth スピーカーを使う」を[オフ]に設定します。**

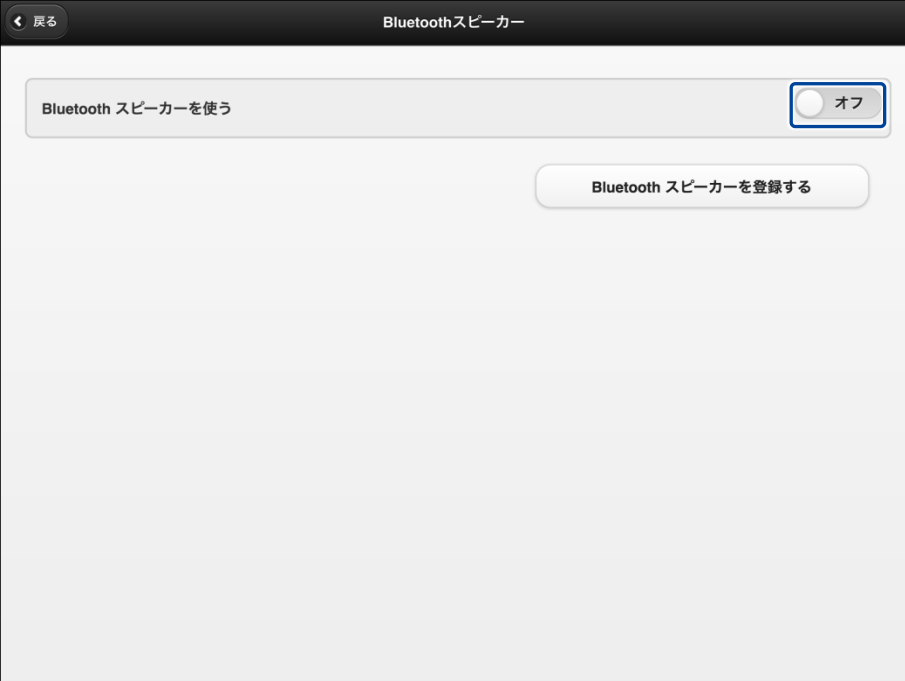

# **4. [戻る]ボタンをタップします。**

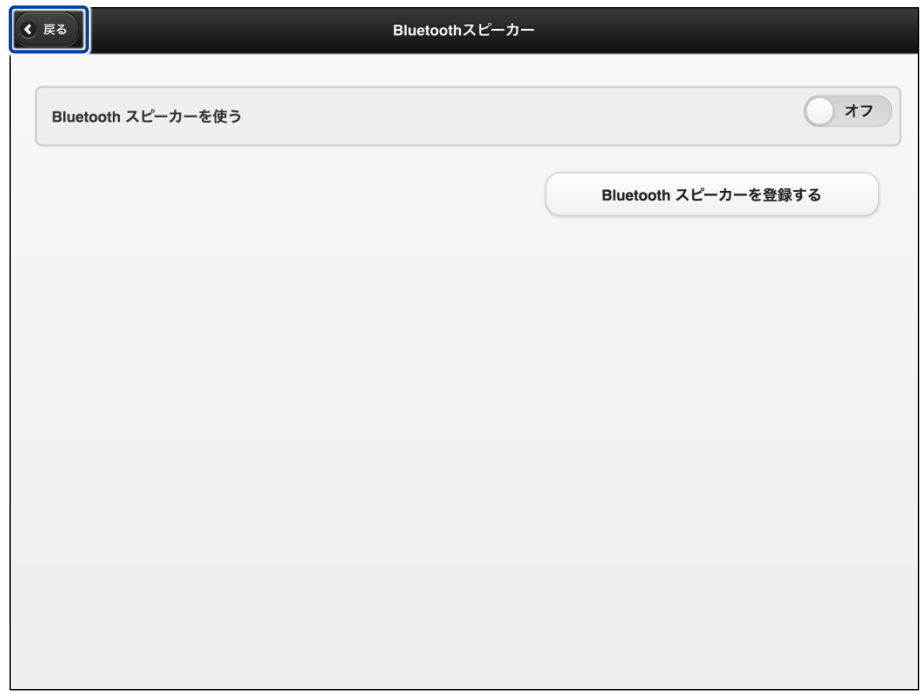

▶ 「やくそくごと」画面に戻ります。

**5. [戻る]ボタンをタップします。**

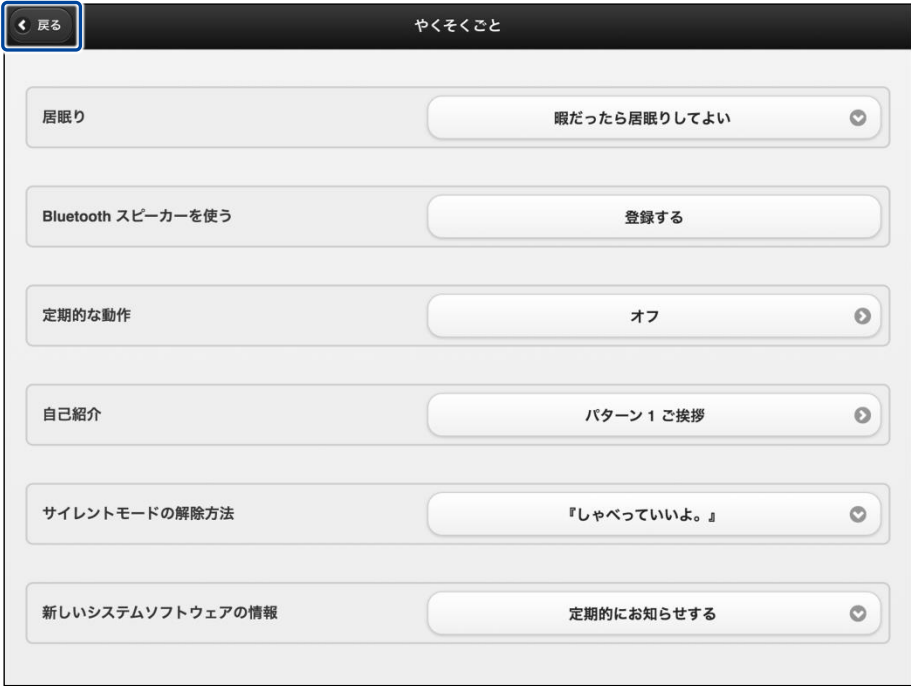

▶ PALRO Fwappar のメイン画面に戻ります。

# **6. [もどる]アイコンをタップします。**

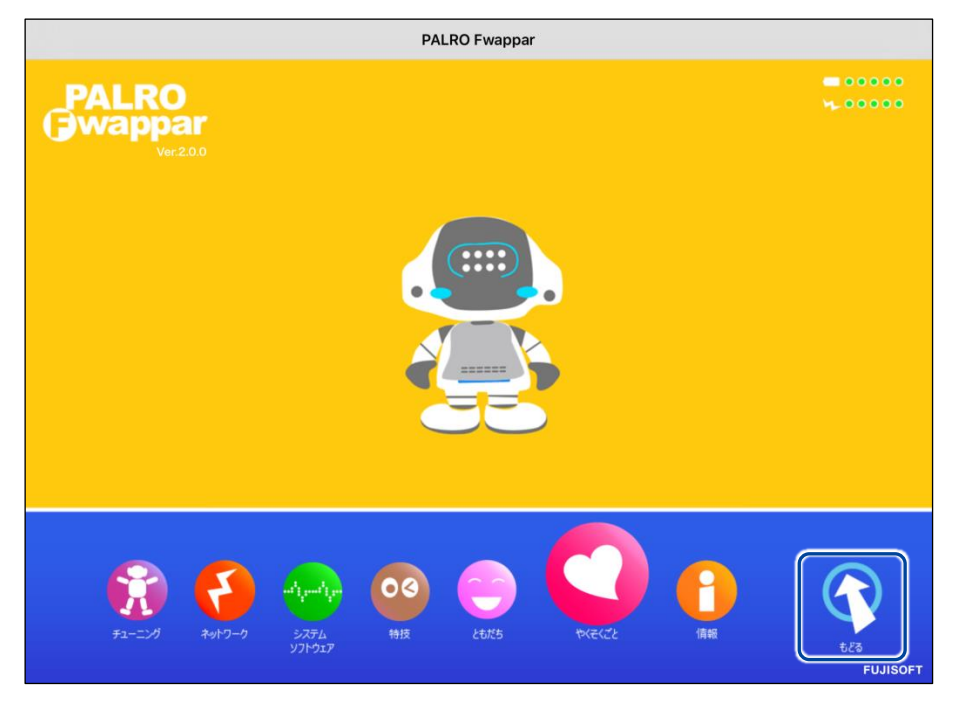

▶ PALRO Fwappar が終了し、PALRO から音声が流れるようになります。

**6-7 役に立つ特技を知ろう**

ここでは、PALRO の楽しい特技や役に立つ特技について説明します。

# **PALROに留守番させる**

PALRO には、「留守番」という特技があります。留守番中、PALRO は設定された時間になると自 動的にまわりの写真を撮影して、設定されたメールアドレスに送ります。

#### ▍**留守番の詳細設定手順**

留守番の詳細設定は、PALRO Fwappar で行います。

→ PALRO Fwappar のインストール方法や基本的な操作方法については、『[4-2](#page-78-0) PALRO [Fwappar](#page-78-0) の基本』 を参照してください。

**NOTE** ● ここでは、iPad を使用して説明していますが、Android 端末や Windows パソコン **!!!!!!!!!** /Windows タブレットでも同じように設定することができます。

●設定内容は、設定画面で[戻る]ボタンをタップしたときに反映されます。

### Step

**1. PALRO Fwappar のメイン画面で、[特技]アイコンをタップします。**

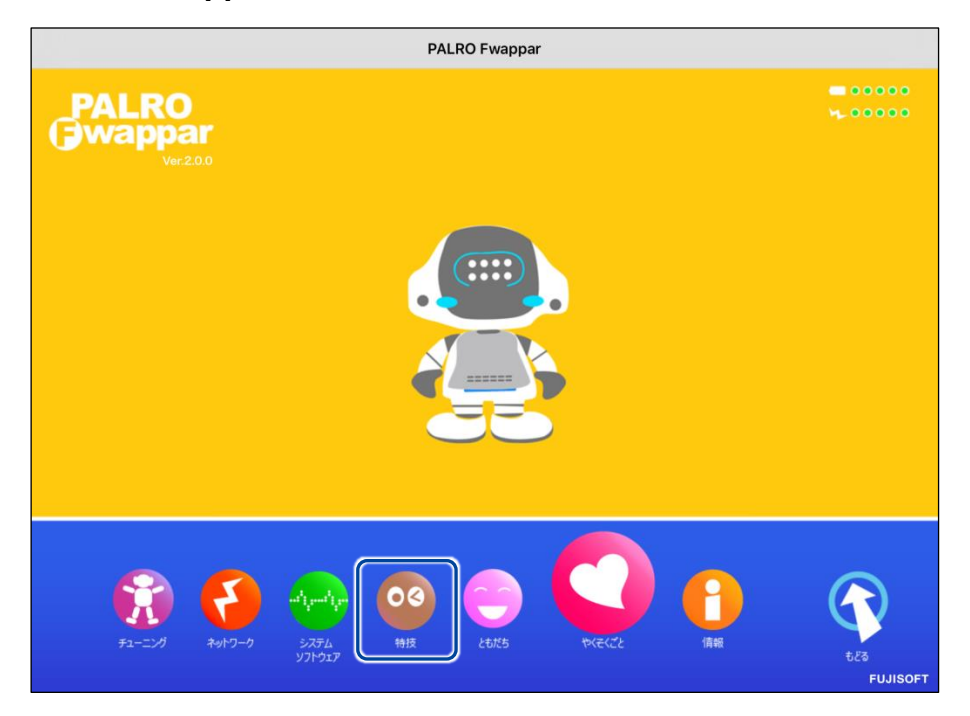

「特技」画面が表示されます。

# **2. 特技の一覧に表示されている「留守番をする」の[設定]ボタンをタップし ます。**

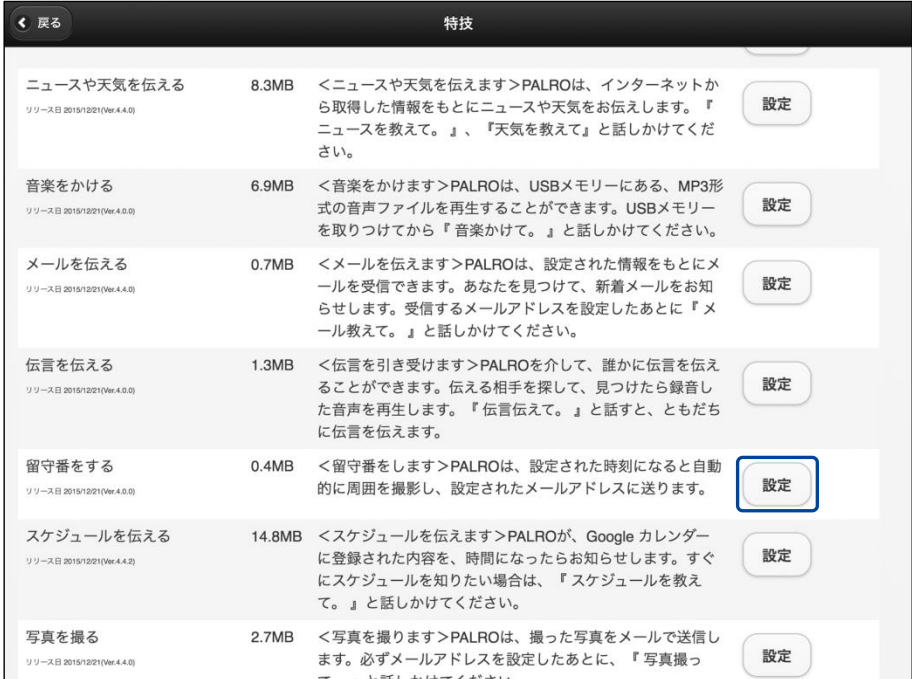

「留守番をする」画面が表示されます。

# **3. 留守番の設定をして、[戻る]ボタンをタップします。**

→ 設定項目については、[『留守番の設定項目』](#page-199-0)を参照してください。

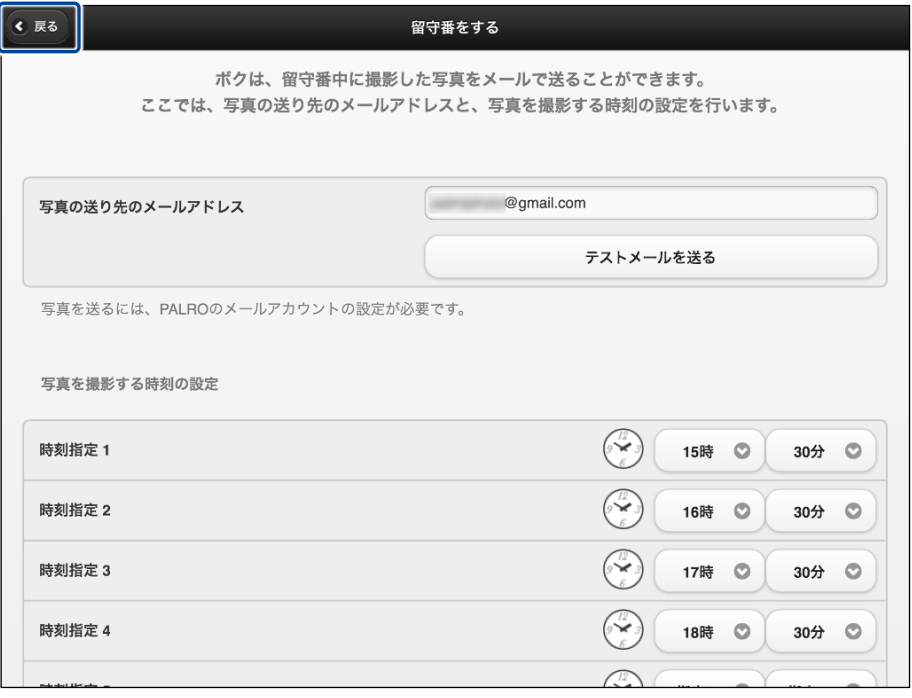

「留守番をする」特技が設定されます。

# <span id="page-199-0"></span>▍**留守番の設定項目**

「留守番をする」画面には、以下の設定項目があります。

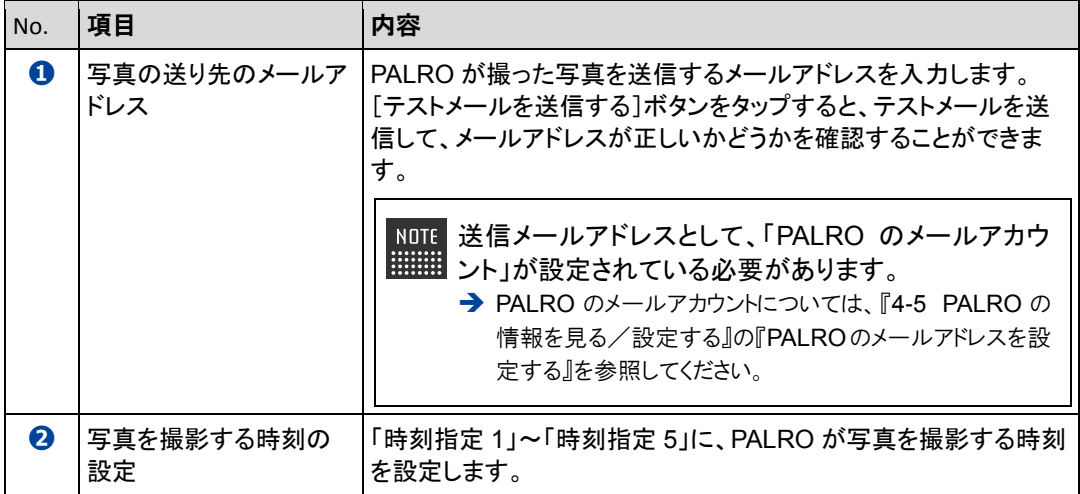

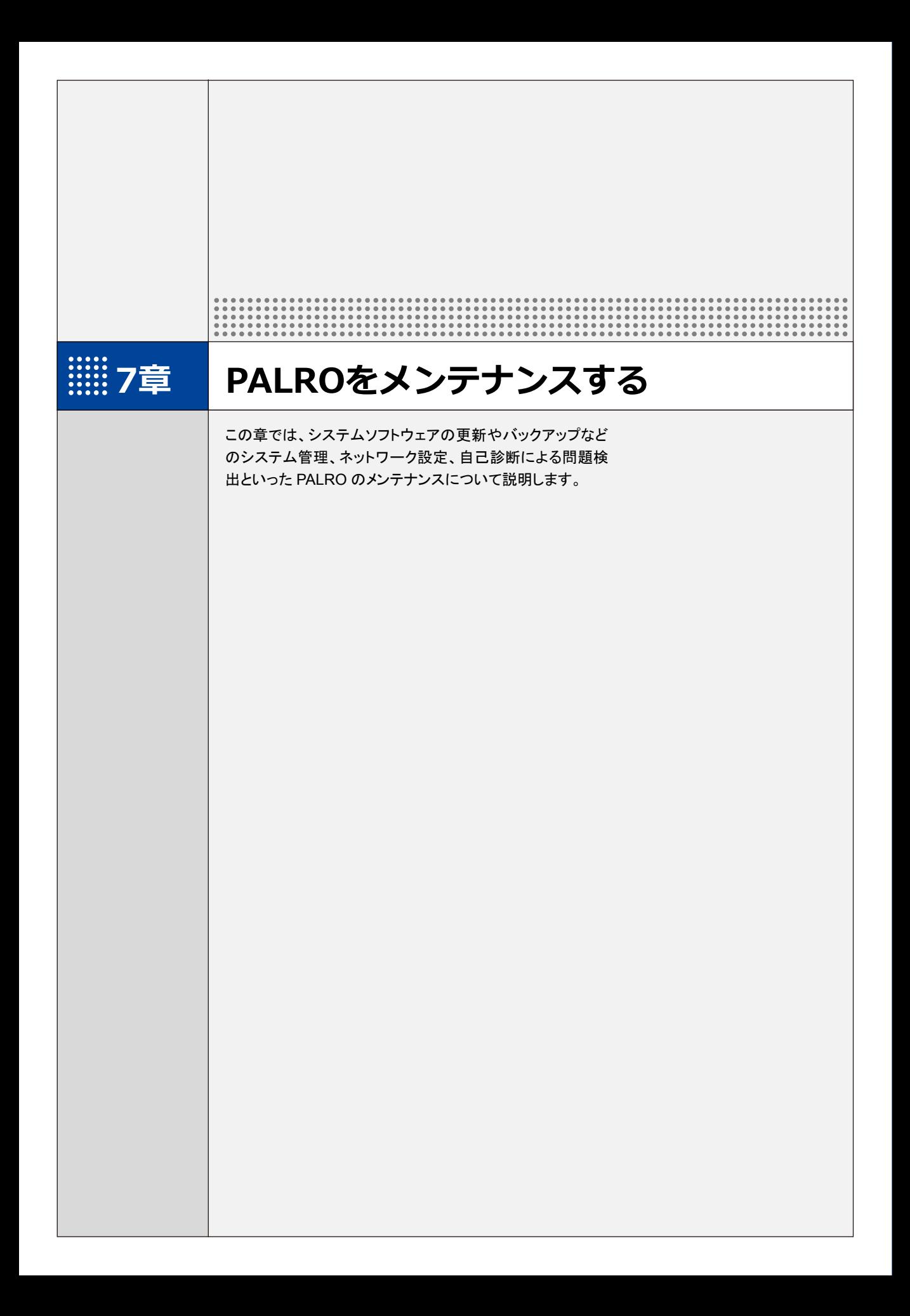

**7-1 PALROのシステムソフトウェアを更新する**

PALRO のシステムソフトウェアは進化し続けています。システムソフトウェアを更新することで、最新の機能 を利用したり、より安定して稼動させたりすることができます。 ここでは、PALRO のシステムソフトウェアを更新する方法について説明します。

- システムソフトウェアを更新すると、以前のバージョンに戻すことはできません。 A
	- システムソフトウェアをアップデートする場合は、必ず AC アダプターを接続し、終了 するまで AC アダプターを抜かないようにしてください。
	- システムソフトウェアをアップデートする場合は、必ず電波状態のよい場所で行っ てください。

システムソフトウェアを更新するには、PALRO がネットワークに接続されている必要が ■■■ あります。

→ PALRO をネットワークに接続する方法については、『3 [章](#page-46-0) PALRO [をインターネットに接続しよ](#page-46-0) [う』](#page-46-0)を参照してください。

### **PALROに話しかけて更新させる**

PALRO は、新しいシステムソフトウェアがあると、以下のように話します。

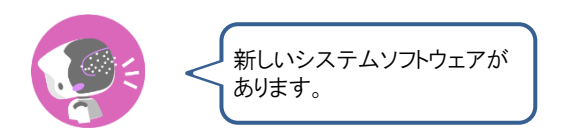

PALRO Fwappar の「やくそくごと」画面で、「新しいシステムソフトウェアの情報」が「定 **NOTE** 期的にお知らせする」に設定されている場合に、PALROは新しいシステムソフトウェア があることを話します。出荷時は、「定期的にお知らせする」に設定されています。 → 詳しくは、『[4-6](#page-117-0) PALRO [のやくそくごとを設定する』](#page-117-0)を参照してください。

確認 **PALRO はリラックスチェアに座っている、またはリラックスポジションに なっていますか?**  $\begin{array}{cccc} 0 & 0 & 0 & 0 & 0 & 0 & 0 & 0 \\ 0 & 0 & 0 & 0 & 0 & 0 & 0 & 0 \\ 0 & 0 & 0 & 0 & 0 & 0 & 0 & 0 \\ 0 & 0 & 0 & 0 & 0 & 0 & 0 & 0 \\ 0 & 0 & 0 & 0 & 0 & 0 & 0 & 0 \\ \end{array}$ 

**PALRO に AC アダプターは接続されていますか?**

# Step

### **1. PALRO に、「システムをアップデートして。」と話しかけます。**

▶ PALRO Garden から、新しいシステムソフトウェアのダウンロードがはじまります。 その間、以下のように、PALRO のスティップリングレンズには、ダウンロードの進み具合を表す数値 (パーセント)が表示されます。

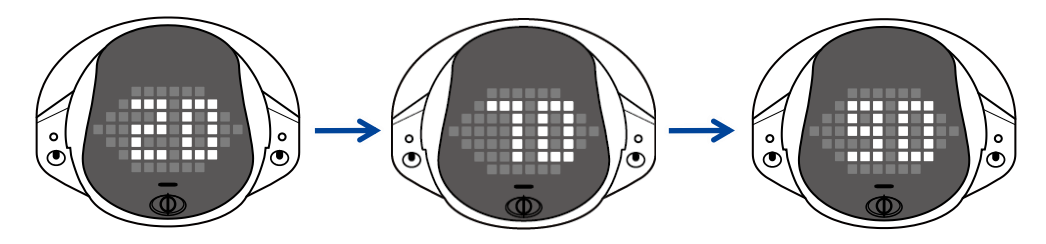

▶ ダウンロードが完了すると、システムの更新がはじまります。 その間、以下のように、PALRO のスティップリングレンズには、更新の進み具合を表す数値(パーセ ント)が表示されます。

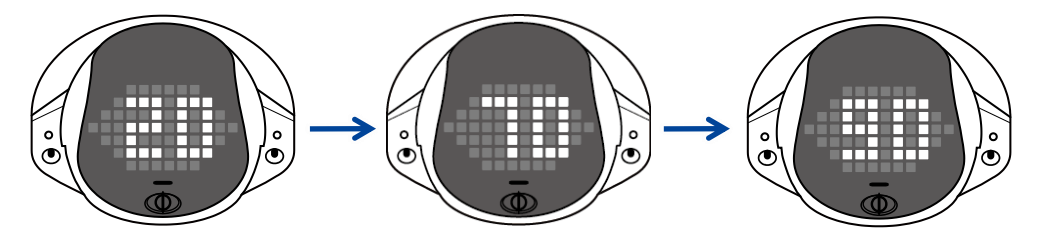

▶ システムソフトウェアの更新が完了すると、PALRO は自動的に停止し、起動しなおします。

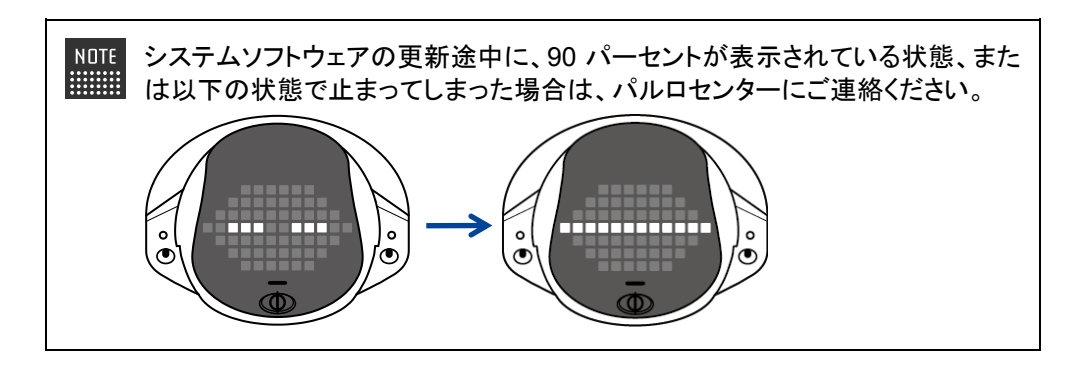

# **PALRO Fwapparで更新する**

PALRO Fwappar を利用して、システムソフトウェアを更新することもできます。

→ PALRO Fwappar のインストール方法や基本的な操作方法については、『[4-2](#page-78-0) PALRO [Fwappar](#page-78-0) の基本』 を参照してください。

**NOTE WEBSTER** 

● ここでは、iPad を使用して説明していますが、Android 端末や Windows パソコン /Windows タブレットでも同じように設定することができます。

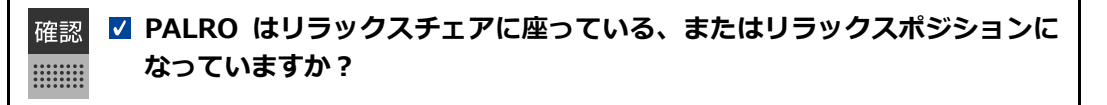

**PALRO に AC アダプターは接続されていますか?**

#### ▍**システムソフトウェアのバージョン確認**

現在のシステムソフトウェアのバージョンを確認しましょう。

### **Step**

**1. PALRO Fwapparのメイン画面で、[システムソフトウェア]アイコンをタッ プします。**

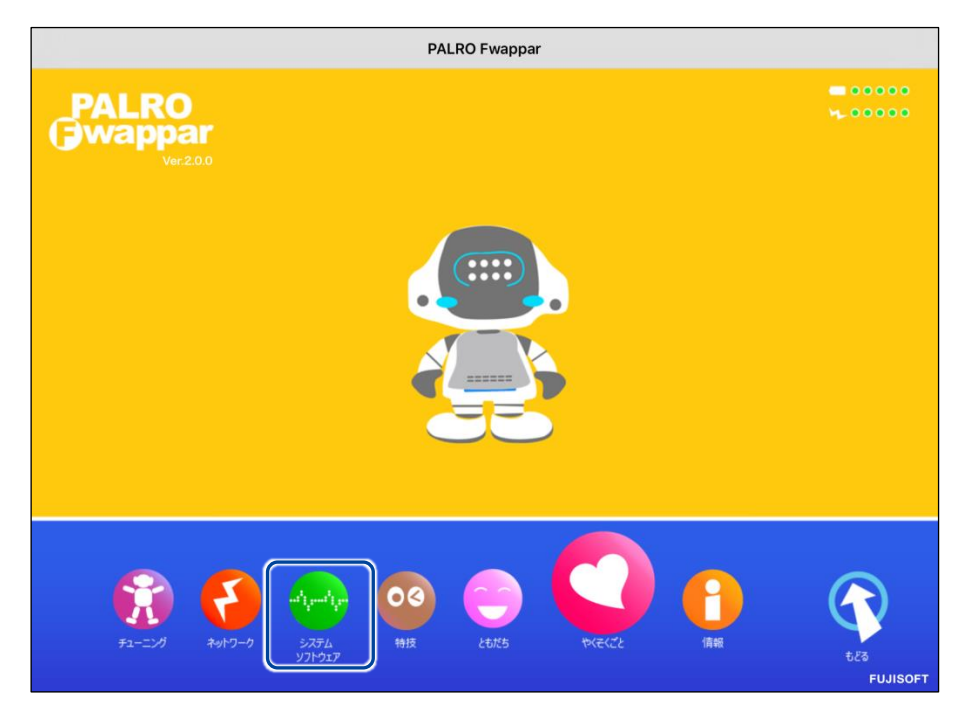

▶「システムソフトウェア」画面が表示されます。

**2. 「バージョン」で、現在のシステムソフトウェアのバージョンを確認します。**

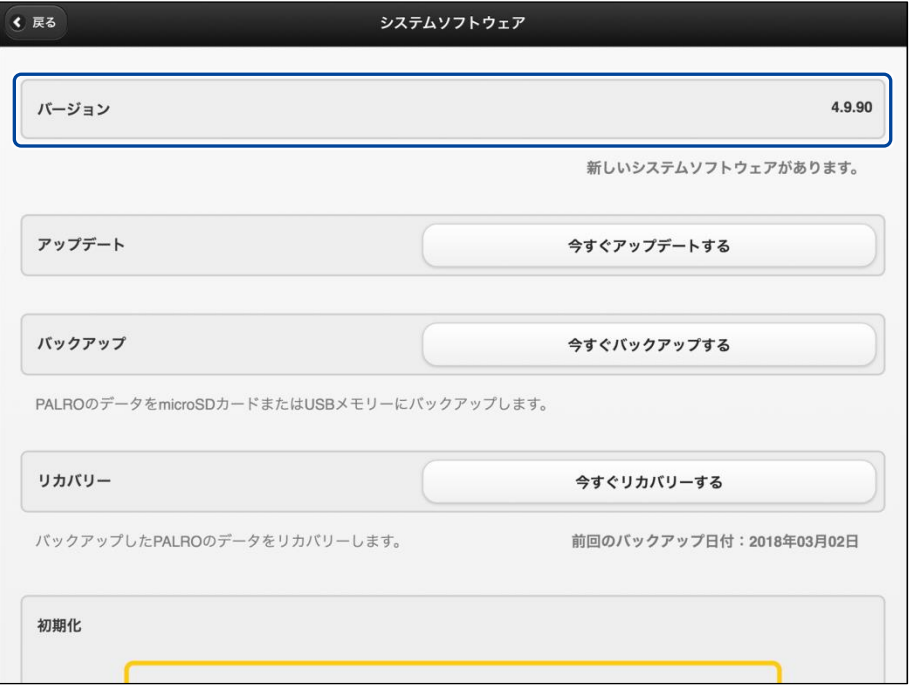

### ▍**システムソフトウェアの更新**

新しいシステムソフトウェアがある場合は、以下の手順で更新することができます。

Step

# **1. 「システムソフトウェア」画面で、[今すぐアップデートする]ボタンをタッ プします。**

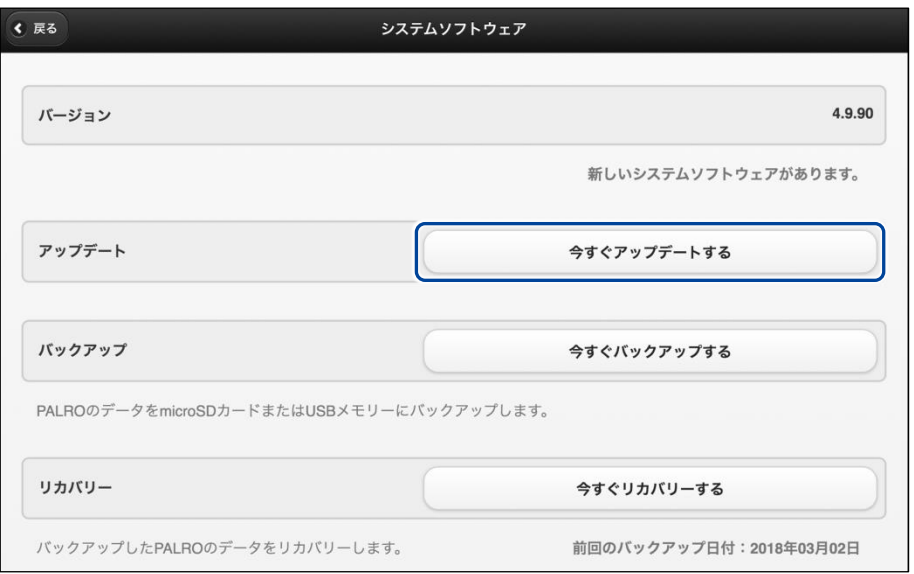

▶ PALRO Garden から、新しいシステムソフトウェアのダウンロードがはじまります。 その間、以下のように、PALRO のスティップリングレンズには、ダウンロードの進み具合を表す数値 (パーセント)が表示されます。

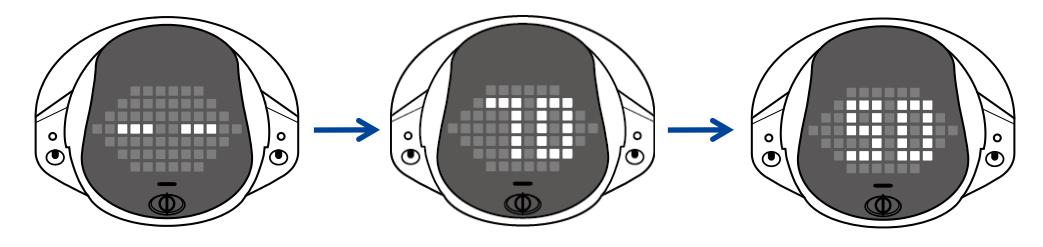

▶ ダウンロードが完了すると、システムの更新がはじまります。 その間、以下のように、PALRO のスティップリングレンズには、更新の進み具合を表す数値(パーセ ント)が表示されます。

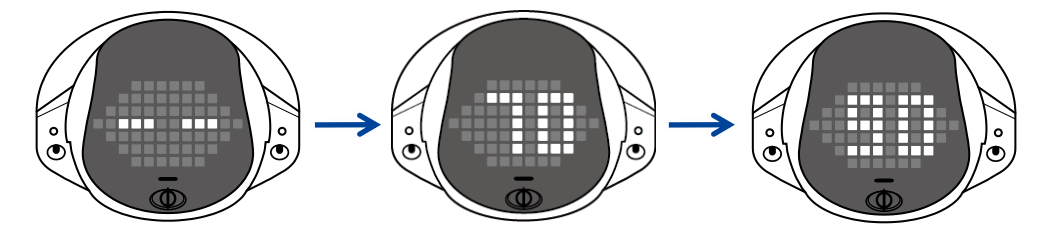

▶ システムソフトウェアの更新が完了すると、PALRO は自動的に停止し、起動しなおします。

# **7-2 PALROのデータをバックアップする**

ここでは、PALRO のデータをバックアップしたり、バックアップデータをリカバリーしたりする方法について説 明します。

PALRO Fwappar を利用すると、PALRO Fwappar で管理しているデータを microSD カードまた は USB メモリーにバックアップすることができます。

バックアップしたデータは、PALRO Fwappar を利用して、いつでもリカバリーすることができま す。

→ PALRO Fwappar のインストール方法や基本的な操作方法については、『[4-2](#page-78-0) PALRO [Fwappar](#page-78-0) の基本』 を参照してください。

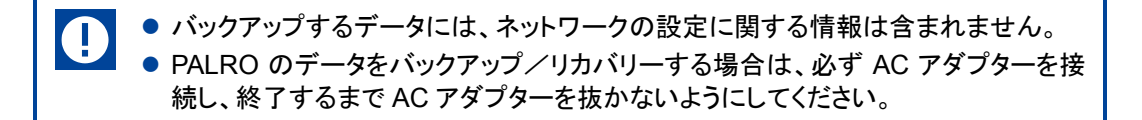

# **PALROのデータをバックアップする**

PALRO のデータは、以下の手順でバックアップすることができます。

NOTE バックアップには 10 分程度の時間がかかります。 **WWW.** 

### ▍**バックアップする**

バックアップをする方法について説明します。

● ここでは、iPad を使用して説明していますが、Android 端末や Windows パソコン **NOTE WWW.** /Windows タブレットでも同じように設定することができます。

■ PALRO はリラックスチェアに座っている、またはリラックスポジションに 確認 **なっていますか?**  $\begin{array}{cccc} 0 & 0 & 0 & 0 & 0 & 0 & 0 & 0 \\ 0 & 0 & 0 & 0 & 0 & 0 & 0 & 0 \\ 0 & 0 & 0 & 0 & 0 & 0 & 0 & 0 \\ 0 & 0 & 0 & 0 & 0 & 0 & 0 & 0 \\ 0 & 0 & 0 & 0 & 0 & 0 & 0 & 0 \\ \end{array}$ 

**PALRO に AC アダプターは接続されていますか?**

## **Step**

**1. PALRO Fwappar の「システムソフトウェア」画面で、「バックアップ」の [今すぐバックアップする]ボタンをタップします。**

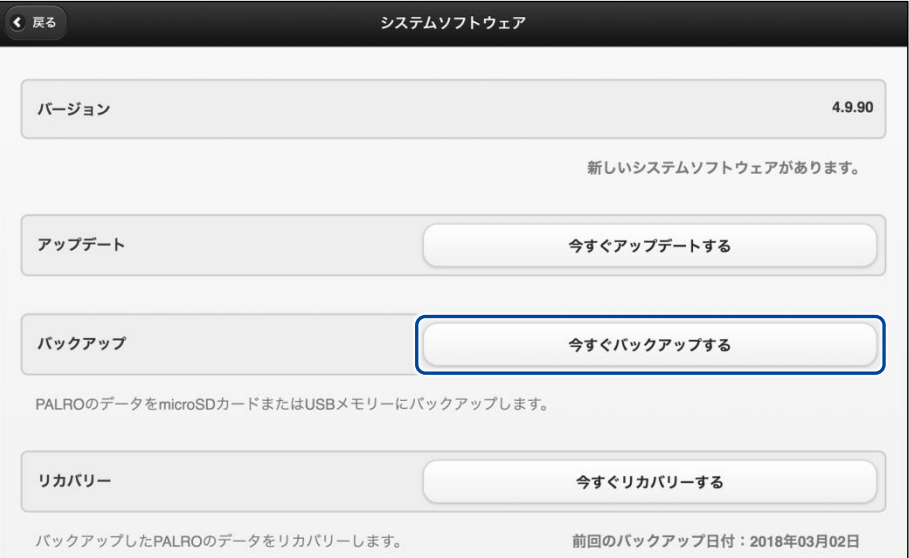

▶ バックアップ開始の確認画面が表示されます。

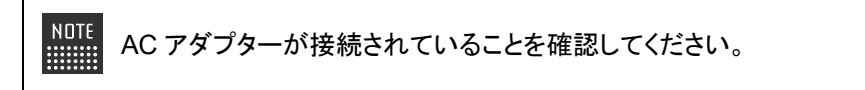

**2. microSD カードまたは USB メモリーを取りつけてから、[はい]をタップ します。**

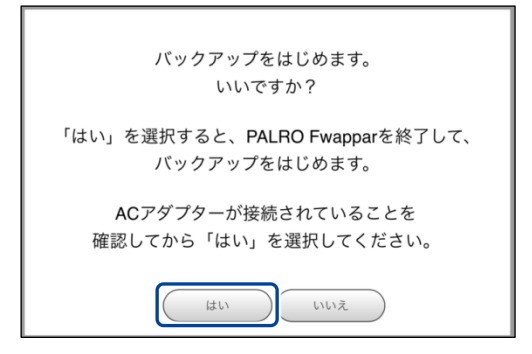

▶ PALRO Fwappar が終了し、PALRO がデータ保存を開始します。

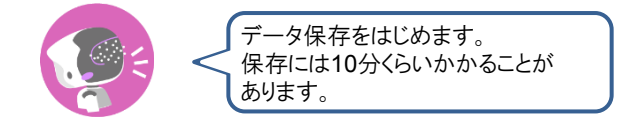

▶ バックアップが終わると、PALRO は以下のように話します。

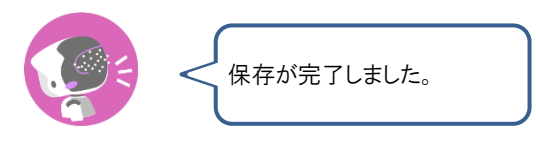

NOTE microSD カードと USB メモリーの両方が取りつけられている場合は、microSD ■■■ カードにバックアップされます。

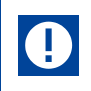

本製品のバックアップ機能は、バックアップ時の状態に完全に復旧することを 保証するものではありません。

# **バックアップデータをリカバリーする**

バックアップした PALRO のデータは、以下の手順でリカバリーすることができます。

### ▍**リカバリーする**

microSD カードまたは USB メモリーにバックアップしたデータをリカバリーする方法について説明 します。

● ここでは、iPad を使用して説明していますが、Android 端末や Windows パソコン NOTE <u>|::::::::</u> /Windows タブレットでも同じように設定することができます。

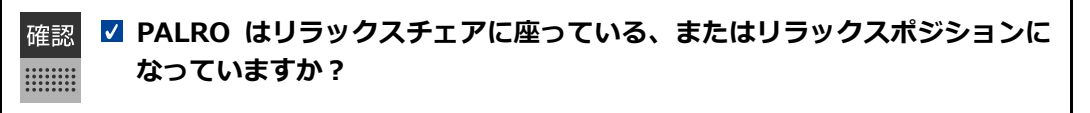

**PALRO に AC アダプターは接続されていますか?**

# **Step**

**1. PALRO Fwappar の「システムソフトウェア」画面で、「リカバリー」の[今 すぐリカバリーする]ボタンをタップします。**

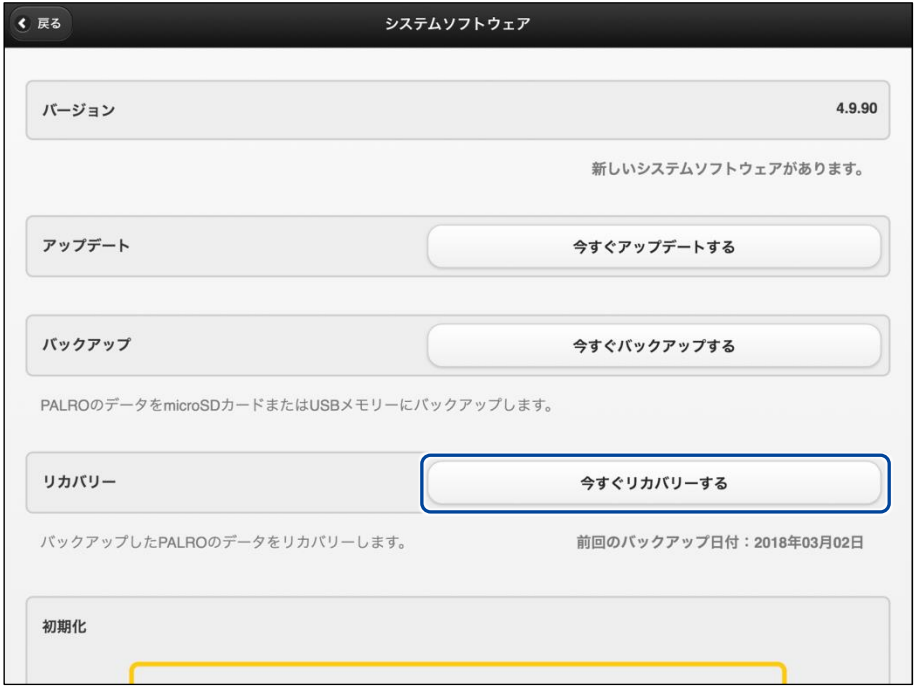

▶ リカバリー開始の確認画面が表示されます。

**2. バックアップをした microSD カードまたは USB メモリーを取りつけてか ら、[はい]をタップします。**

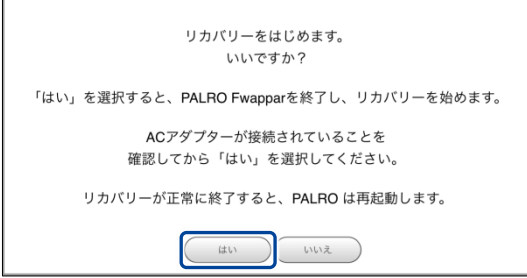

▶ PALRO Fwappar が終了し、PALRO がデータのリカバリーを開始します。

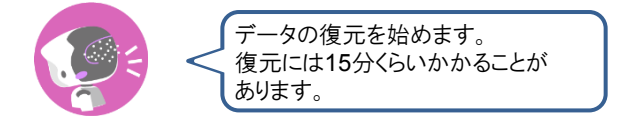

▶ リカバリーが終わると、PALRO は以下のように話し、再起動します。

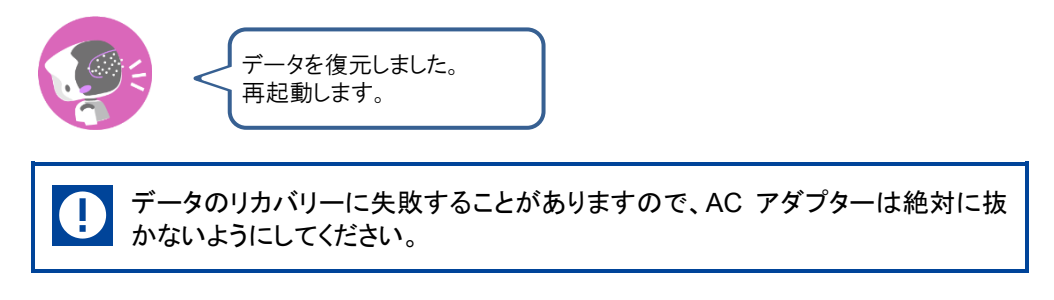

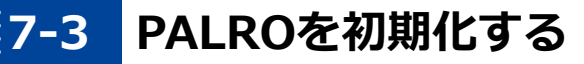

何らかの理由で PALRO を初期化したいときは、PALRO Fwappar を利用します。

- PALRO を初期化すると、追加で覚えた特技などが削除されます。  $\mathbf 0$ 
	- 初期化することで、システムソフトウェアを以前のバージョンに戻すことはできませ ん。
	- 初期化には 10 分弱程度の時間がかかります。

**NOTE WEBSTER** 

● ここでは、iPad を使用して説明していますが、Android 端末や Windows パソコン /Windows タブレットでも同じように設定することができます。

確認 

■ PALRO はリラックスチェアに座っている、またはリラックスポジションに **なっていますか?**

**PALRO に AC アダプターは接続されていますか?**

### **Step**

# **1. PALRO Fwappar の「システムソフトウェア」画面を一番下までスクロー ルして、「初期化」の[初期化する]ボタンをタップします。**

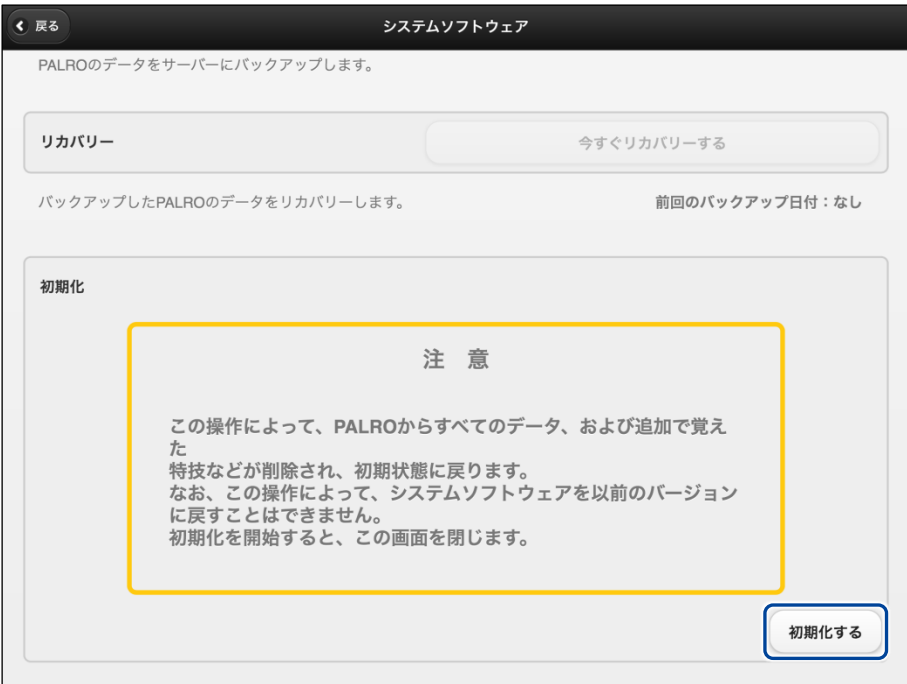

- ▶ 初期化開始の確認画面が表示されます。
- **2. [はい]をタップします。**

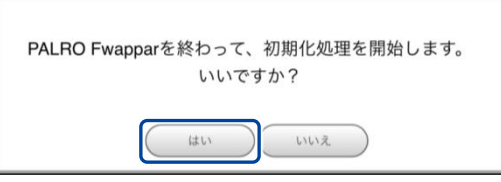

> PALRO Fwappar が終了し、PALRO が初期化を開始します。 初期化が完了すると、PALRO は停止状態になります。

# **7-4 PALROのネットワーク設定を変更する**

ここでは、PALRO のインターネット接続の詳細設定をする方法について説明します。

ネットワークの設定を初期化したり、プロキシサーバーや固定の IP アドレスを使用したいときなど は、PALRO Fwappar で手動で設定することができます。

→ PALRO Fwappar のインストール方法や基本的な操作方法については、『[4-2](#page-78-0) PALRO [Fwappar](#page-78-0) の基本』 を参照してください。

● ここでは、iPad を使用して説明していますが、Android 端末や Windows パソコン NOTE **Hillie** /Windows タブレットでも同じように設定することができます。

●設定内容は、設定画面で[戻る]ボタンをタップしたときに反映されます。

### **ネットワークを設定する**

PALRO Fwappar でネットワークの詳細設定をする方法について説明します。

#### ▍**ネットワーク設定手順**

ネットワークは、以下の手順で設定します。

### **Step**

**1. PALRO Fwappar のメイン画面で、[ネットワーク]アイコンをタップしま す。**

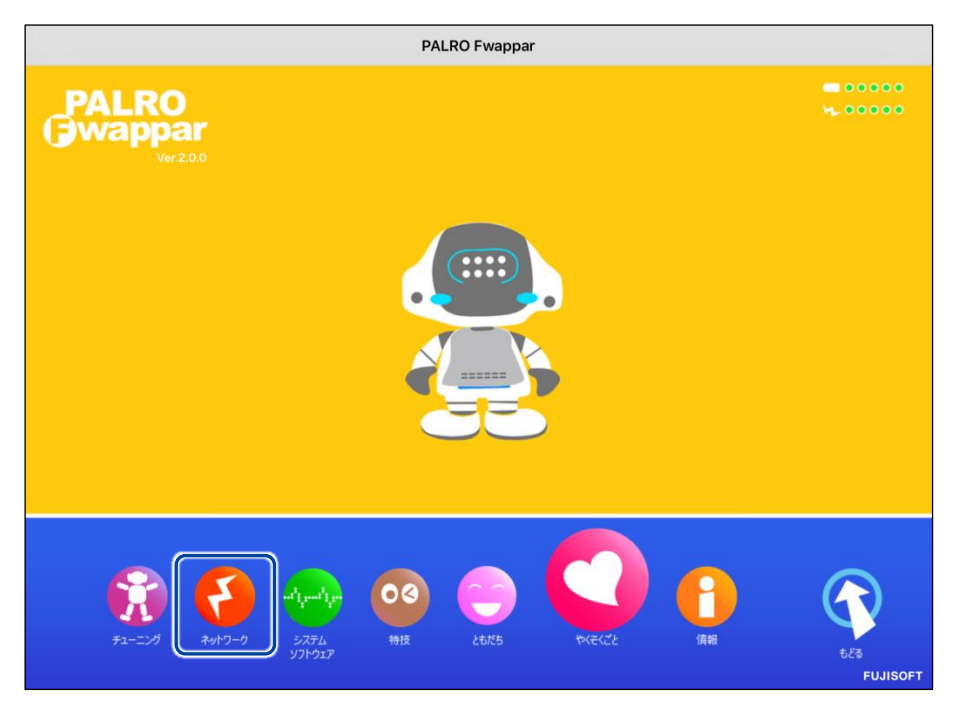

▶ 「ネットワーク」画面が表示されます。

# **2. ネットワークの設定をして、[戻る]ボタンをタップします。**

→ 設定項目については、[『ネットワーク設定項目』](#page-215-0)を参照してください。

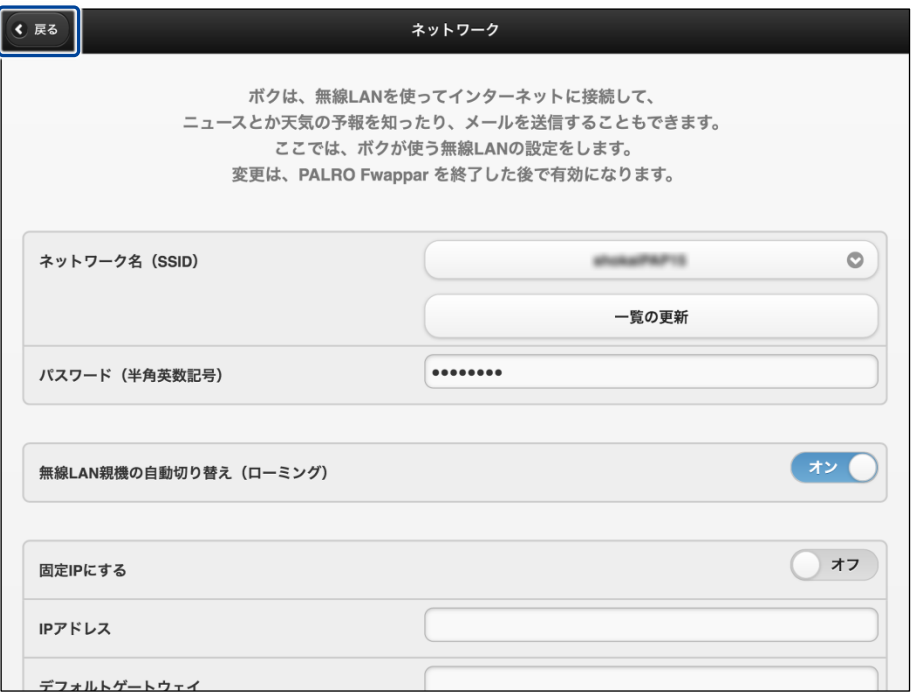

▶ ネットワークが設定されます。

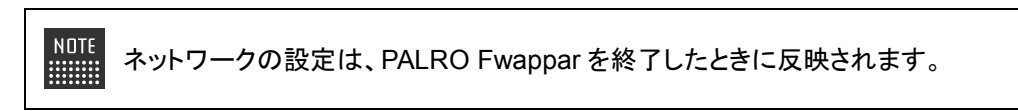

# <span id="page-215-0"></span>▍**ネットワーク設定項目**

「ネットワーク」画面には、以下の設定項目があります。

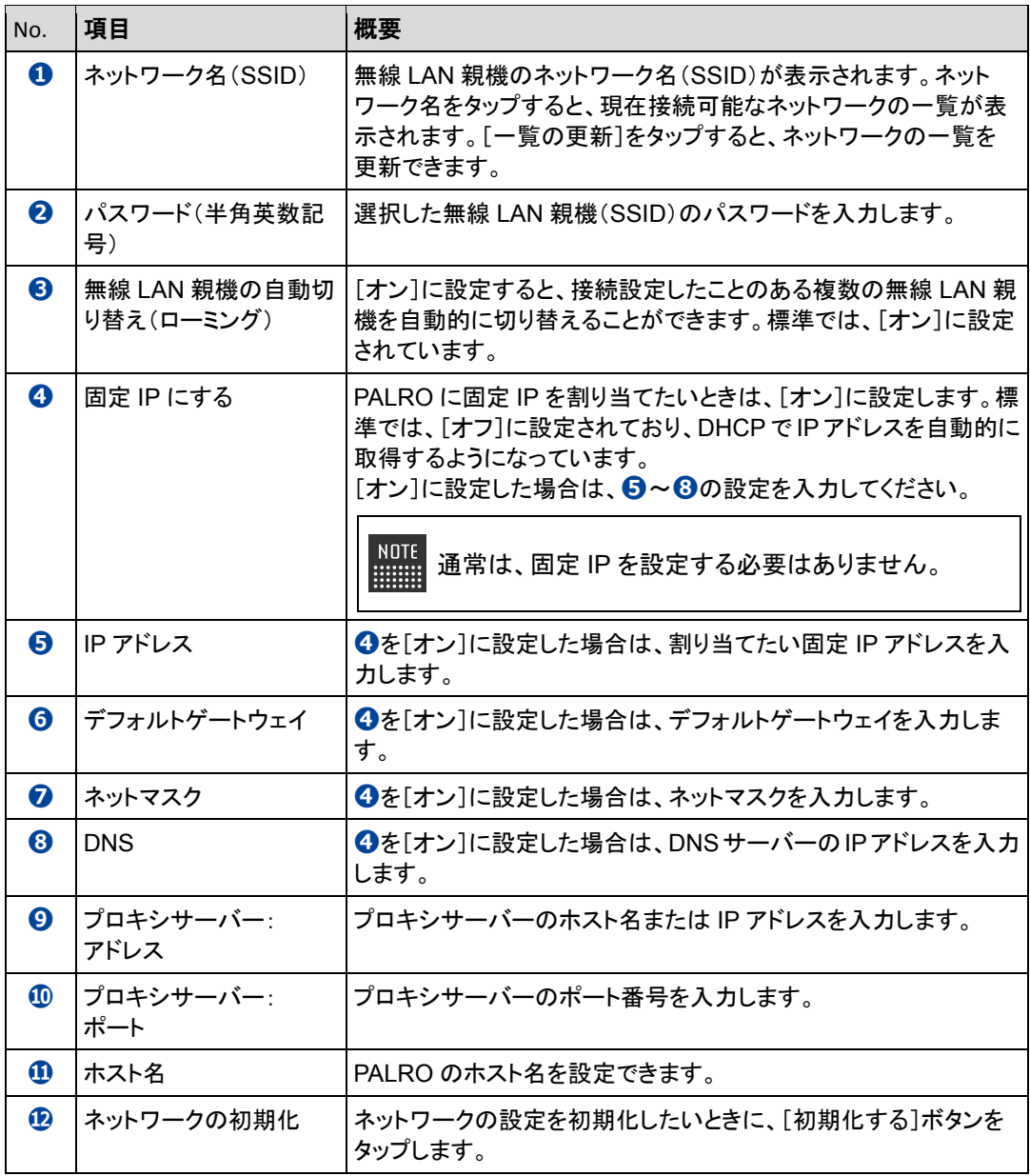
#### **ネットワークを初期化する**

ネットワークの設定を初期状態に戻してやりなおしたいときは、以下の手順で行います。

## Step

**1. 「ネットワーク」画面で、「ネットワークの初期化」の[初期化する]ボタン をタップします。**

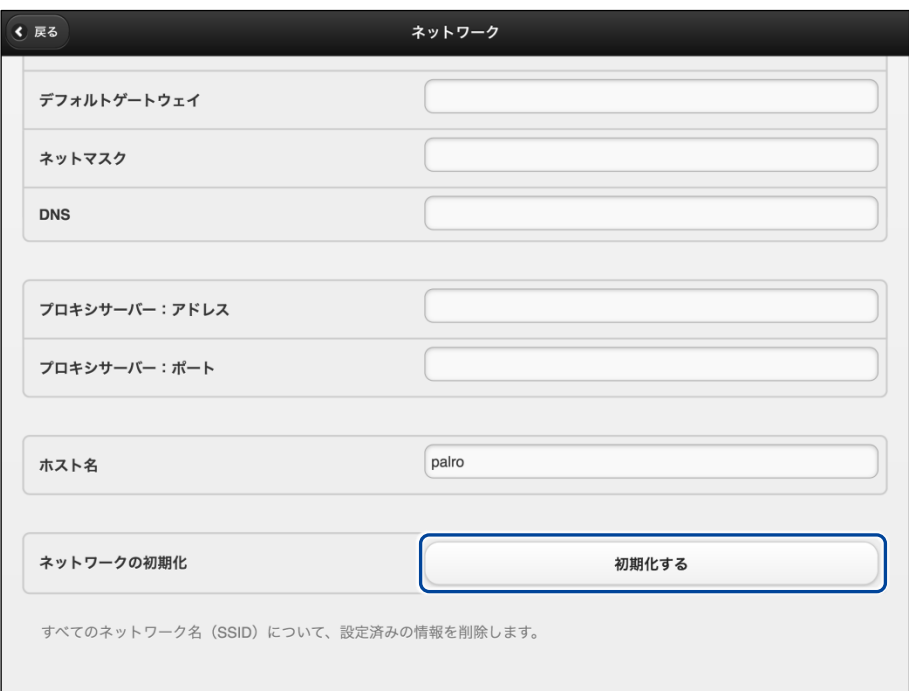

- ▶ ネットワーク初期化の確認画面が表示されます。
- **2. [はい]をタップします。**

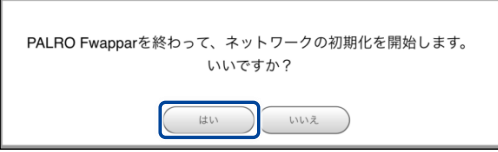

▶ PALRO Fwappar が終了します。 設定済みのネットワーク情報はすべて削除され、ネットワークの設定は出荷時の状態になります。

## **7-5 自己診断をする**

PALRO は、起動するときに、センサーやネットワーク接続などに問題がないかどうかを自己診断します。ま た、任意のタイミングで PALRO に自己診断させることができます。

### **PALROに話しかけて自己診断させる**

PALRO の調子が悪いと思ったときは、PALRO に自己診断させましょう。PALRO が内蔵のデバ イスおよびセンサーの診断を行います。

PALRO のコンディションランプが赤色で点灯しているときは、PALRO 本体に障害があ る可能性があります。

#### ▍**自己診断の手順**

自己診断の手順について説明します。

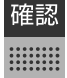

**PALRO はリラックスポジションになっていますか?**

自己診断が終了するまで、PALRO に触れないようにしてください。 Ţ.

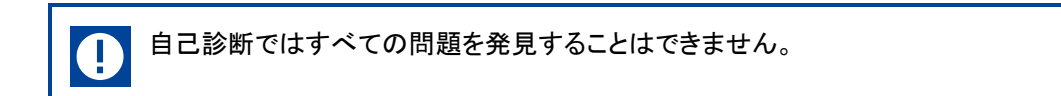

## **Step**

**1. PALRO に、「自己診断して。」と話しかけます。**

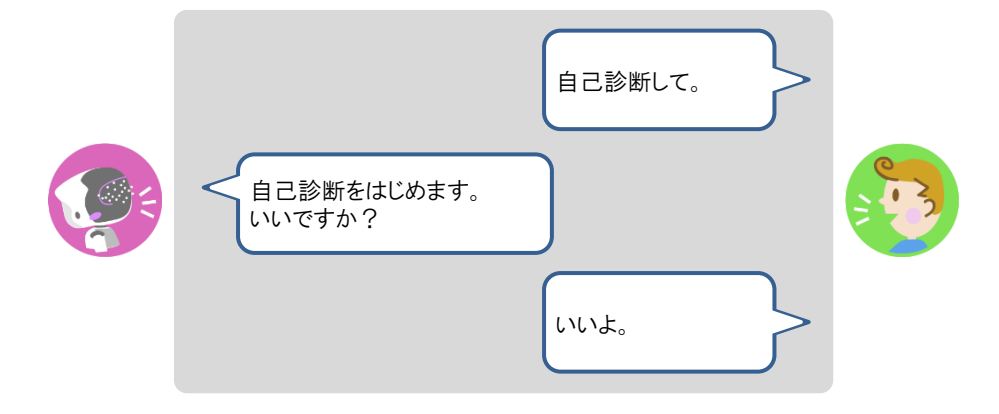

> PALRO が自己診断を開始します。 PALRO はからだを動かしたりしながら、複数の部分を順番に自己診断していきます。 問題がなかった場合は、スティップリングレンズに[OK]と表示されます。問題があった場合は、 [NG]と表示されます。

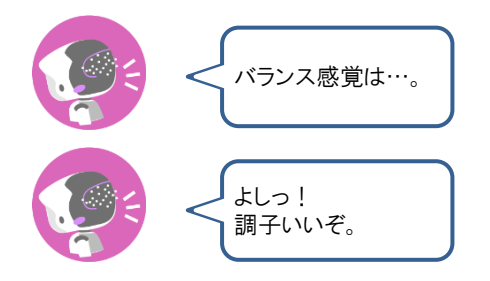

▶ 自己診断が終了すると、PALRO は以下のように話します。

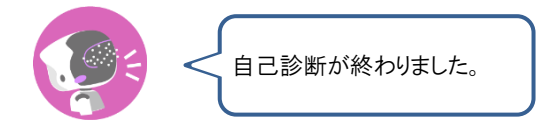

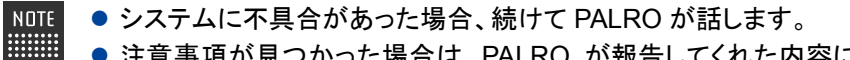

● 注意事項が見つかった場合は、PALRO が報告してくれた内容に従って対 応してください。

### **自己診断結果の表情を見よう**

自己診断でハードウェアやネットワーク状態のエラーが見つかると、PALRO はそのエラー内容に 応じた表情になります。

エラー内容には、警告事項と注意事項の 2 つがあります。

#### ▍**警告事項が見つかった場合**

PALRO のスティップリングレンズには、「+」が繰り返し表示されます。

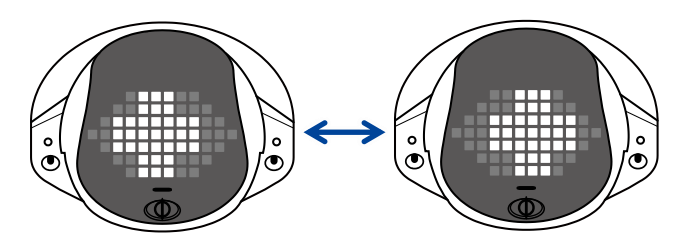

#### ▍**注意事項が見つかった場合**

PALRO のスティップリングレンズがすべて点滅します。

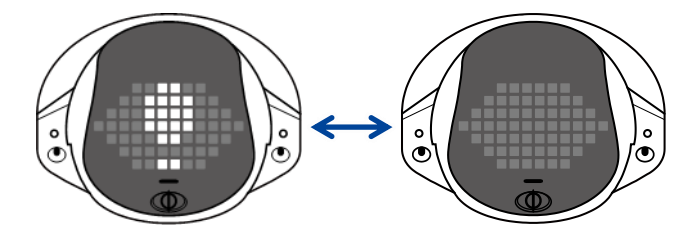

**7-6 PALROのパーツの状態を確認する**

PALRO 本体を構成する各パーツの状態を確認する方法について説明します。

### **異常があるパーツを調べる**

PALRO Fwappar を利用すると、PALRO 本体の状態を確認することができます。

→ PALRO Fwappar のインストール方法や基本的な操作方法については、『[4-2](#page-78-0) PALRO [Fwappar](#page-78-0) の基本』 を参照してください。

#### ▍**異常がある場合**

PALRO 本体のパーツに異常が発生している場合、メイン画面の[情報]アイコンが通常より大きく 表示されます。

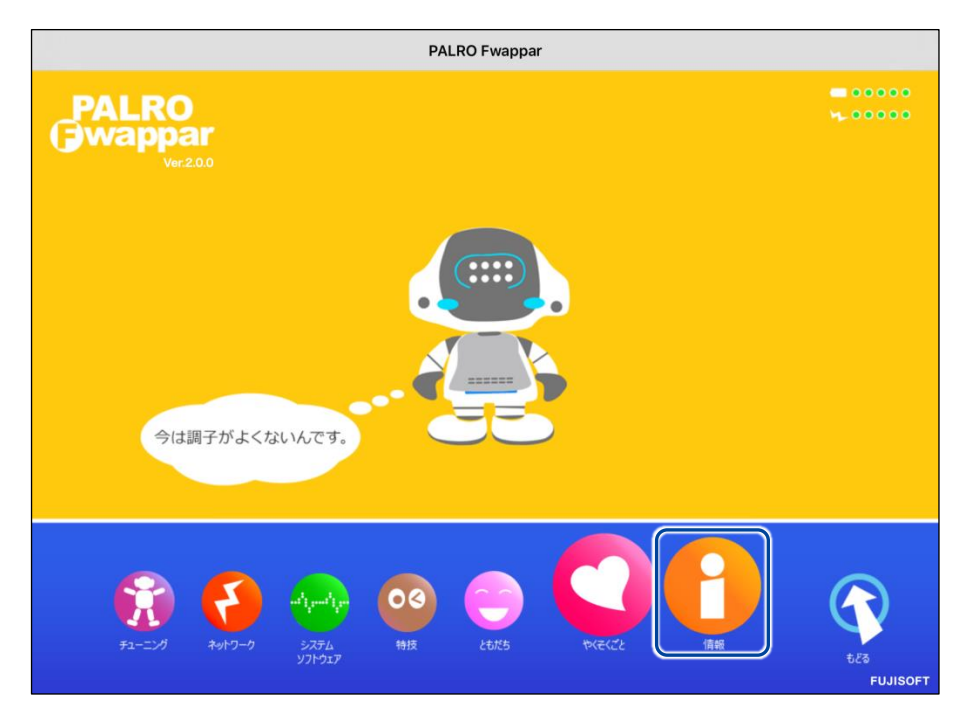

#### ▍**異常の詳細を確認**

PALRO のどの部分に異常が発生しているのかを調べます。

### **Step**

**1. PALRO Fwappar のメイン画面で、[情報]アイコンをタップします。**

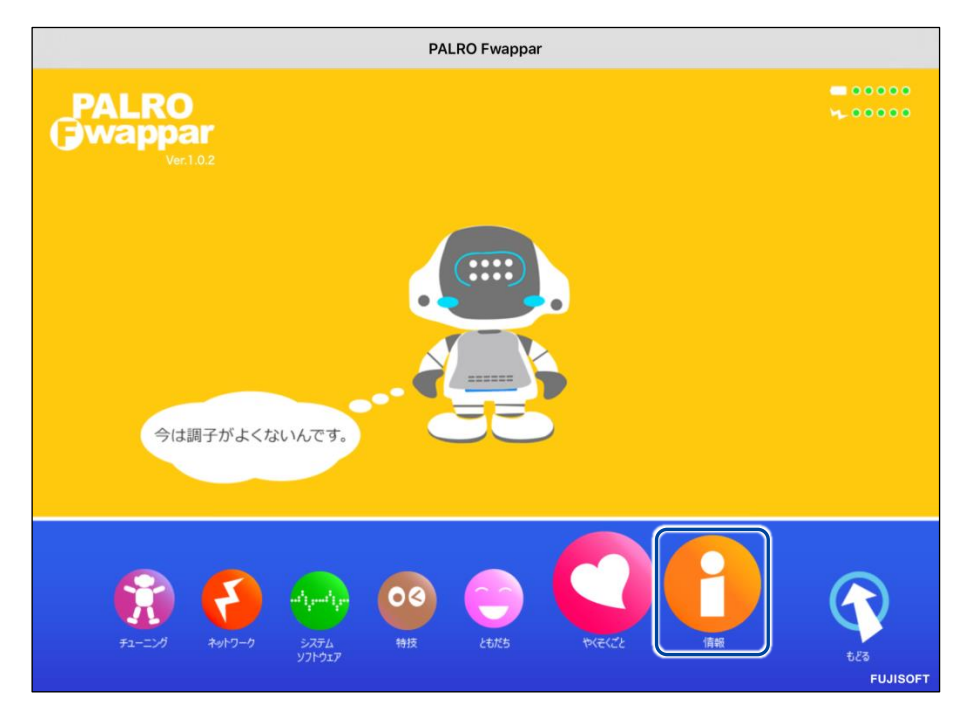

- 「情報」画面が表示されます。
- **2. 画面を下にスクロールし、「健康状態」をタップします。**

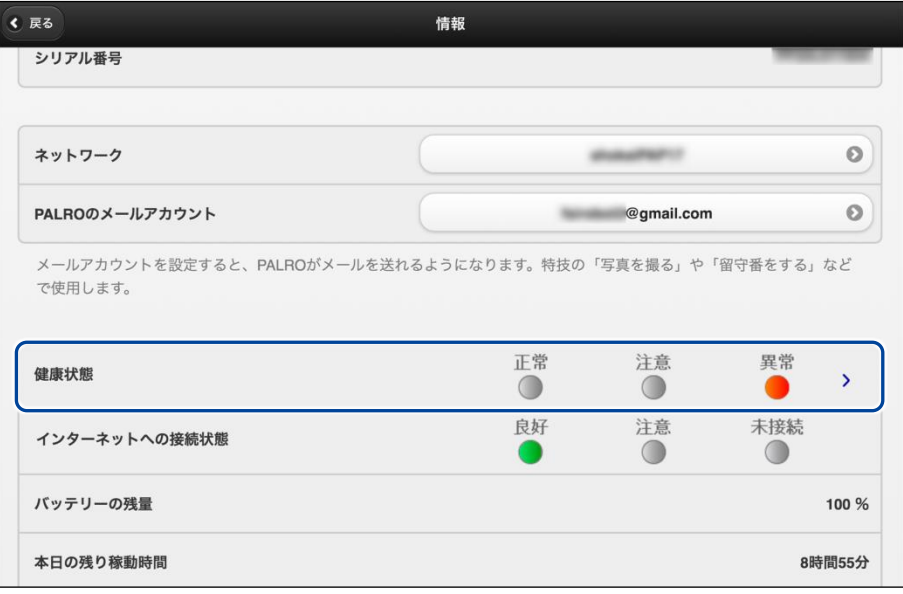

「健康状態」画面が表示されます。

**3. 異常があるパーツを確認します。**

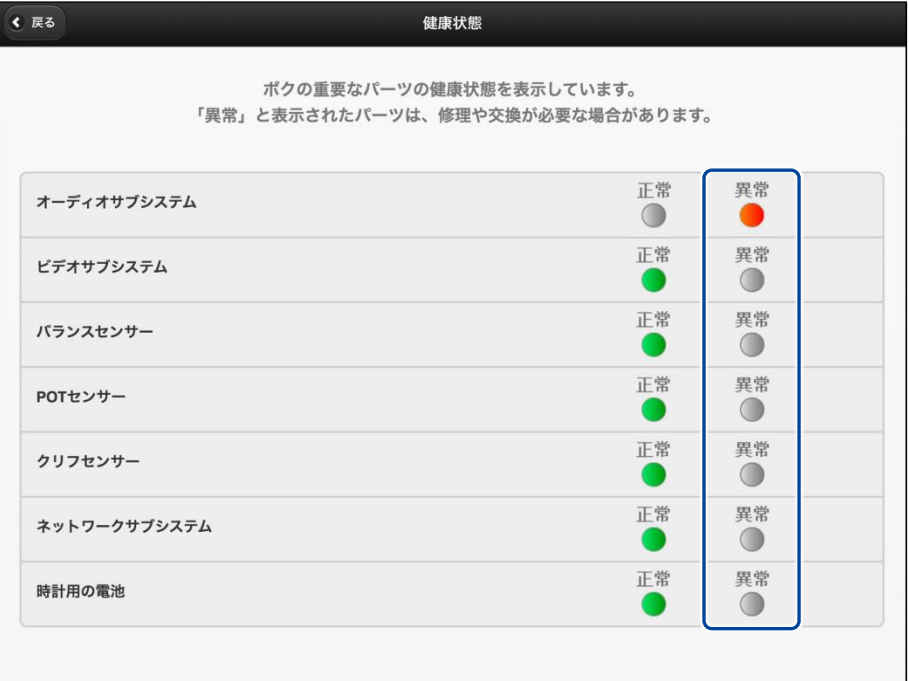

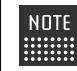

異常があるパーツについては、[異常]のランプが点灯しています。場合によっ ては、パーツの修理や交換が必要です。

### **アクチュエーターの消耗度合いを確認する**

PALRO Fwappar を利用すると、アクチュエーターがどの程度消耗しているかを確認することがで きます。

## Step

**1. PALRO Fwappar のメイン画面で、[情報]アイコンをタップします。**

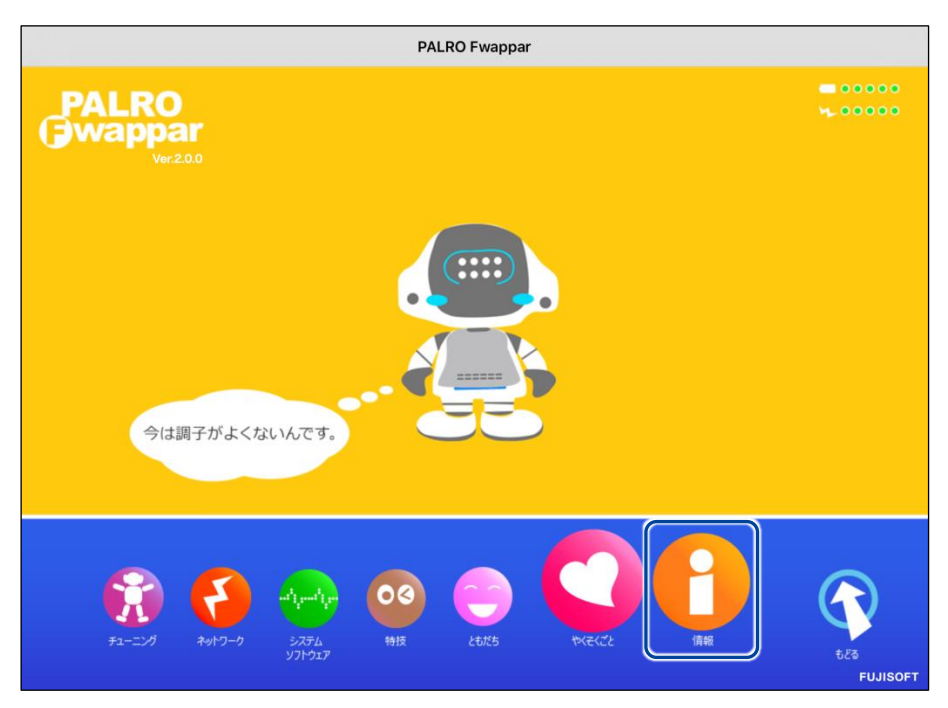

「情報」画面が表示されます。

**2. 画面を下にスクロールし、「健康状態」をタップします。**

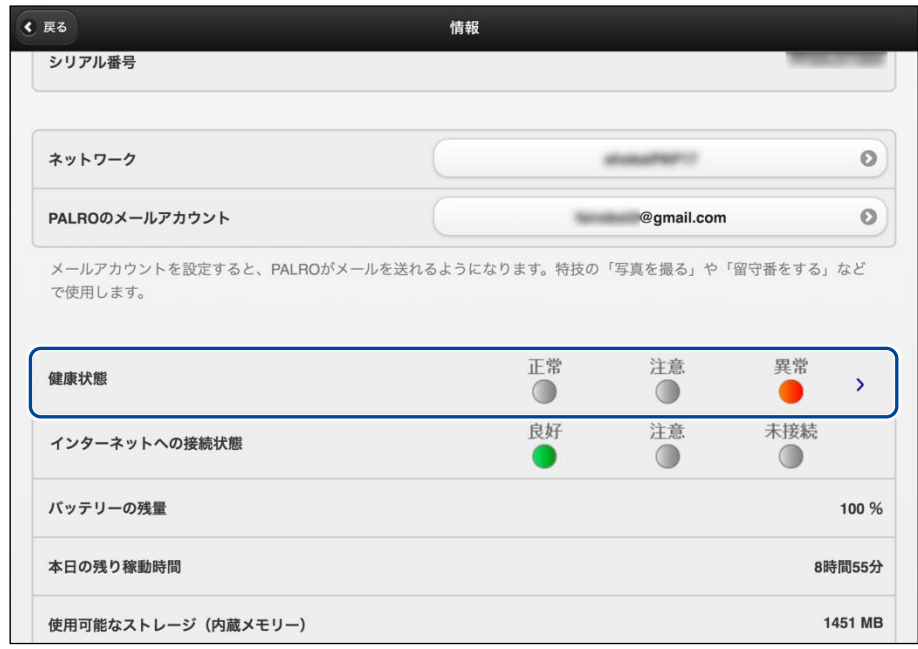

- ▶「健康状態」画面が表示されます。
- **3. 画面を下にスクロールし、「アクチュエーター(上半身)」と「アクチュエー ター(下半身)」の状態を確認します。**

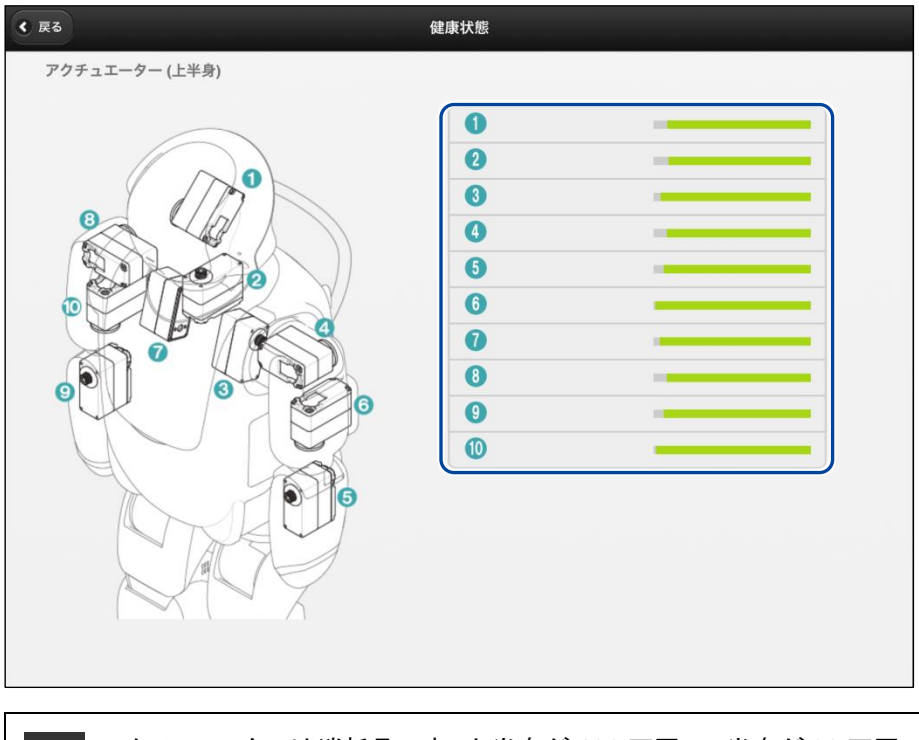

NOTE アクチュエーターは消耗品です。上半身が 100 万回、下半身が 30 万回の動作 | サインストランス あまつす あしています。

<span id="page-225-0"></span>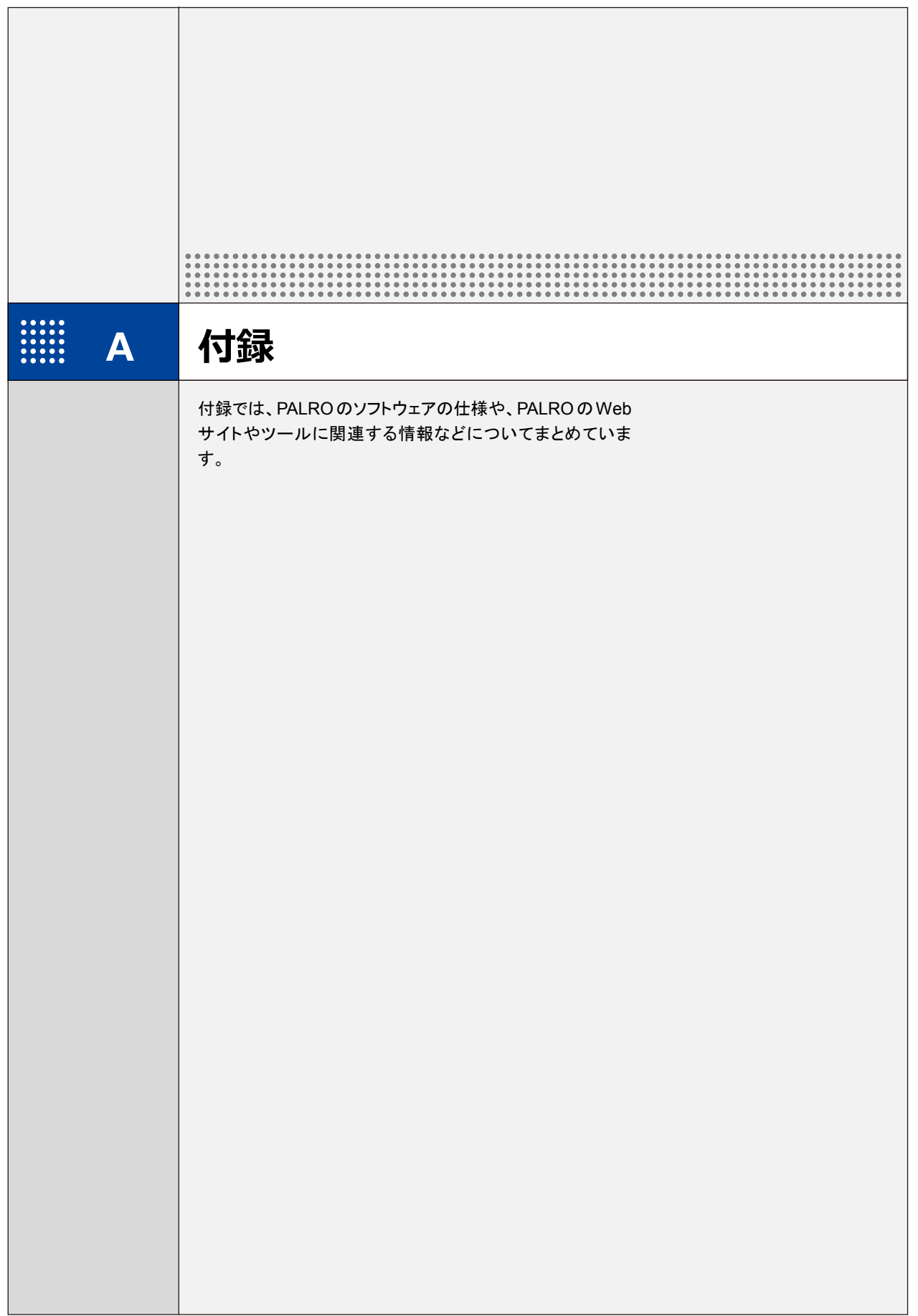

# **A-1 主なコミュニケーションワード**

ここでは、PALRO と会話したり、何らかの動作をさせるときに使用する主なコミュニケーション ワードをまとめています。

#### ▍**あいさつ、自己紹介**

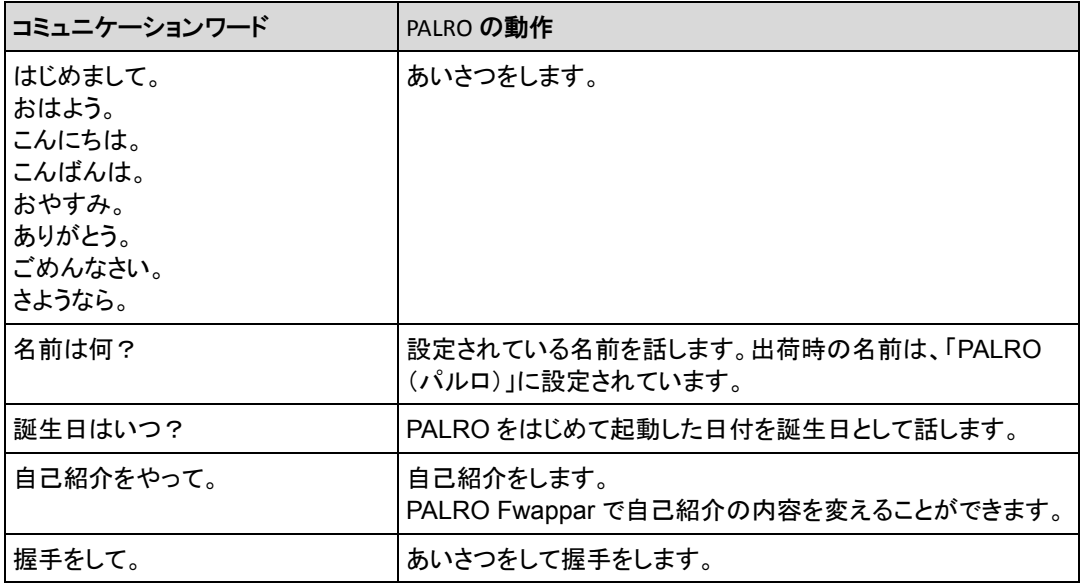

#### ▍**機能・状態の説明**

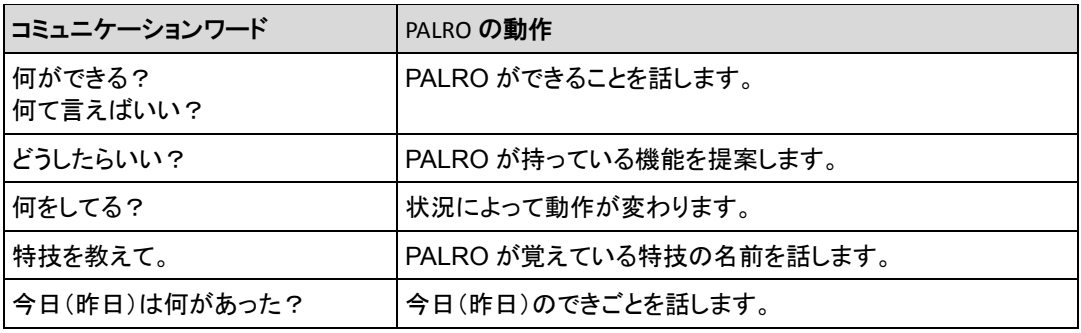

▍**会話**

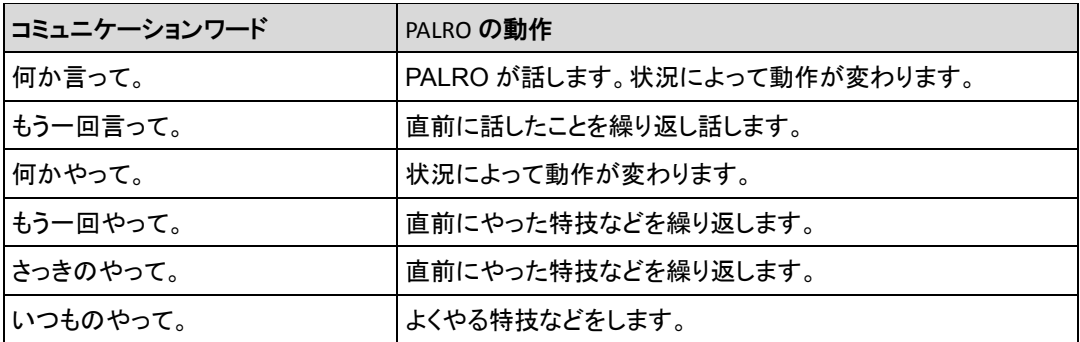

#### ▍**インターネットの情報**

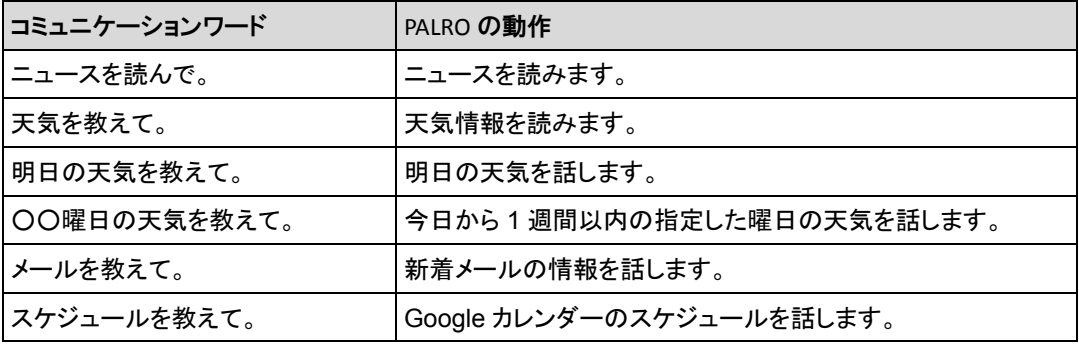

### ▍**日付、時刻**

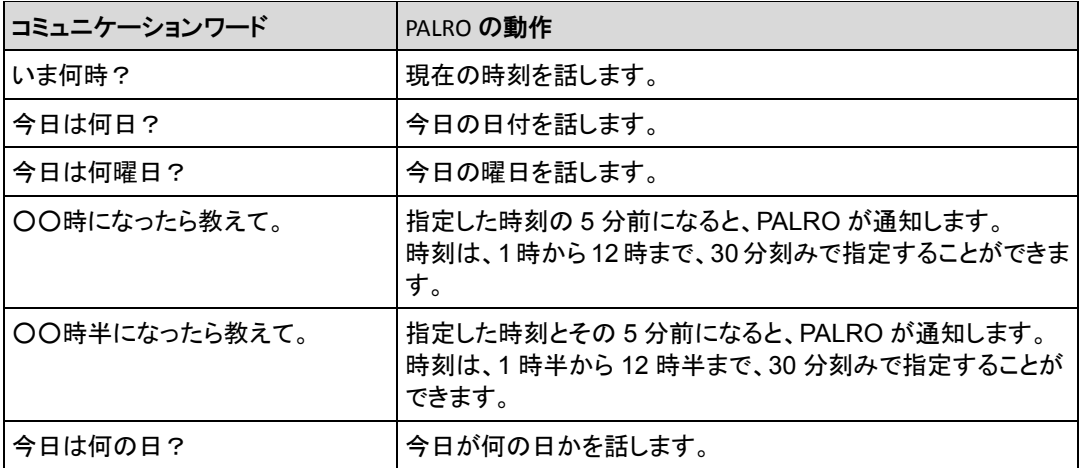

## ▍**エンターテインメント**

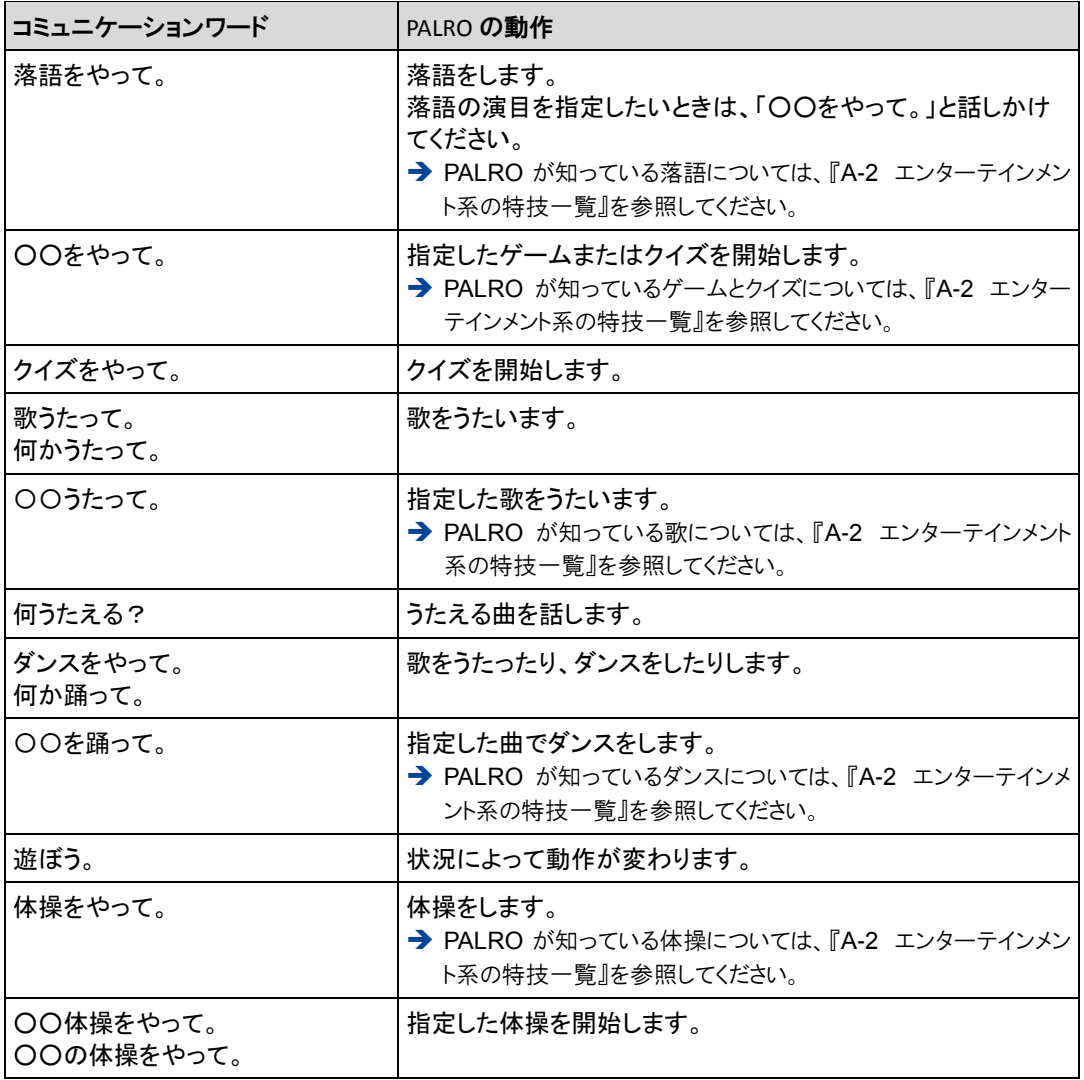

### ▍**写真、音楽**

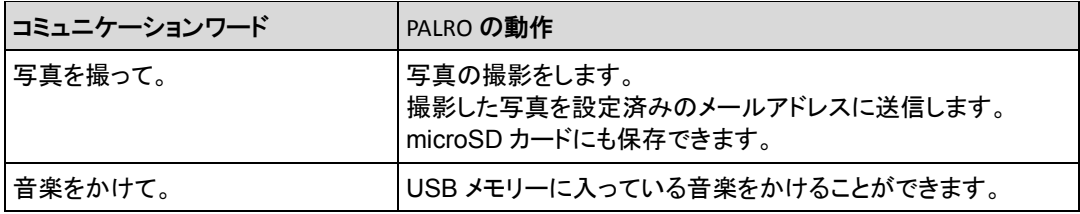

#### ▍**ともだち関連**

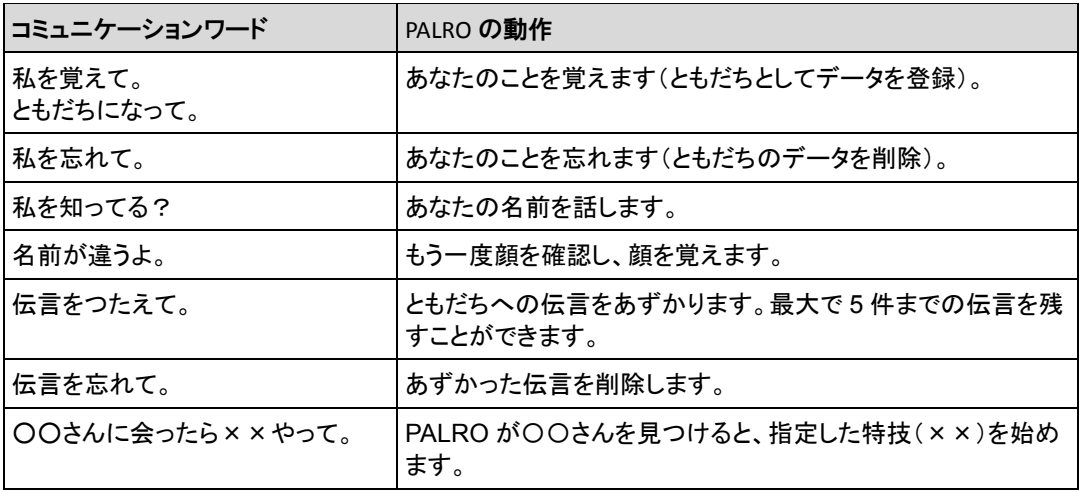

#### ▍**動作**

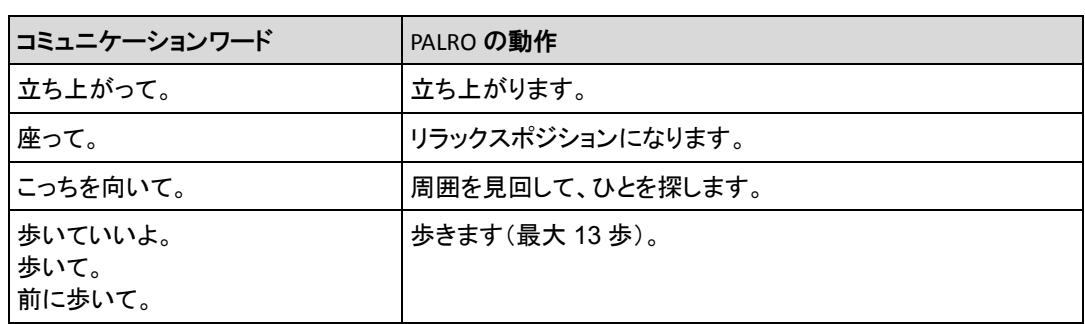

 $\overline{a}$ 

### ▍**音量調整**

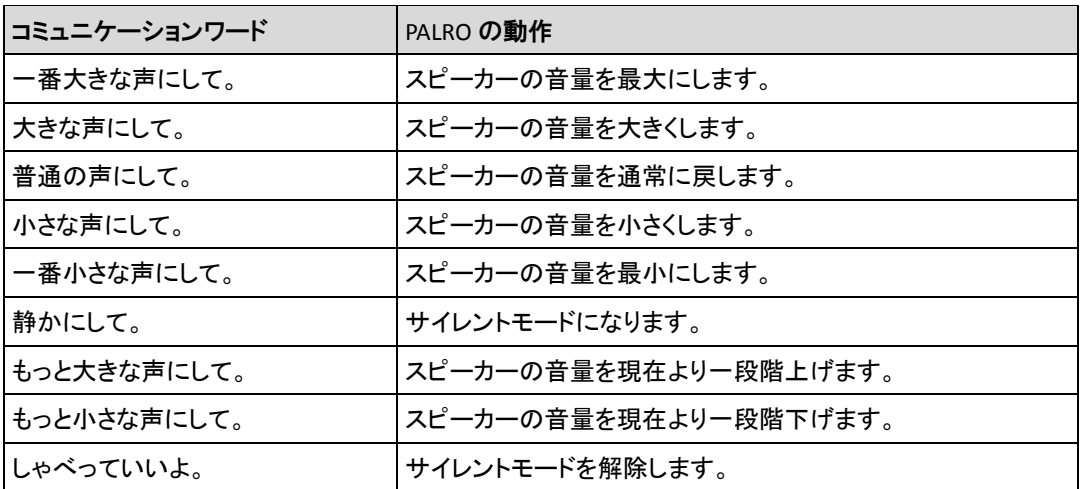

## ▍**システム管理**

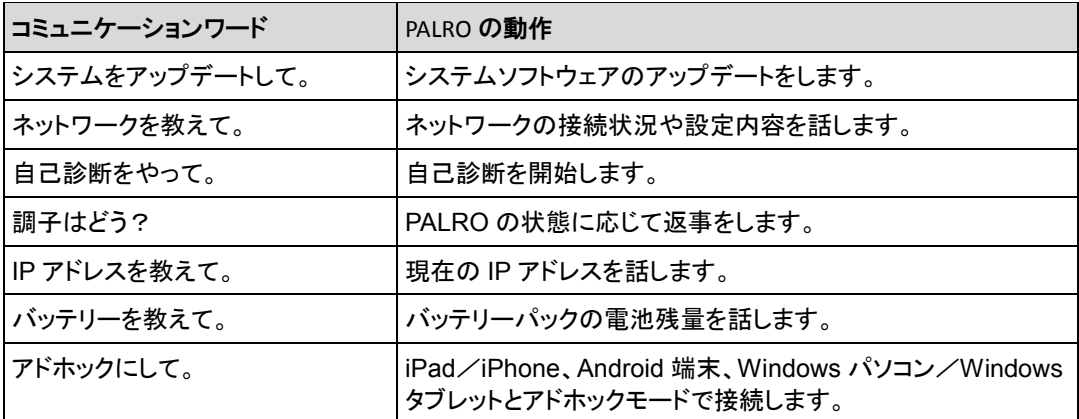

## ▍**その他**

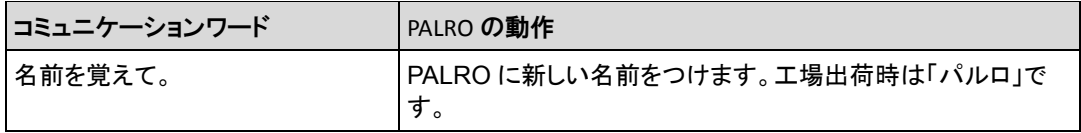

## <span id="page-231-0"></span>**A-2 エンターテインメント系の特技一覧**

ここでは、プリインストールされているエンタテインメント系の特技をまとめています。

NOTE PALRO Fwappar を利用すると、PALRO に新しい特技を覚えさせることができます。 **■ → PALROに新しい特技を覚えさせる方法については、『[4-4](#page-102-0) PALRO[の特技を管理する』](#page-102-0)を参照** してください。

#### ▍**落語**

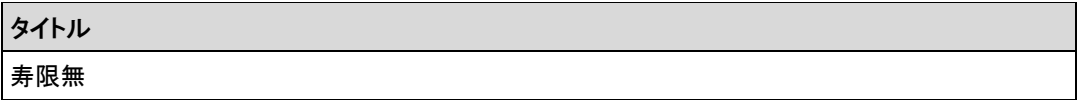

#### ▍**ゲーム、クイズ**

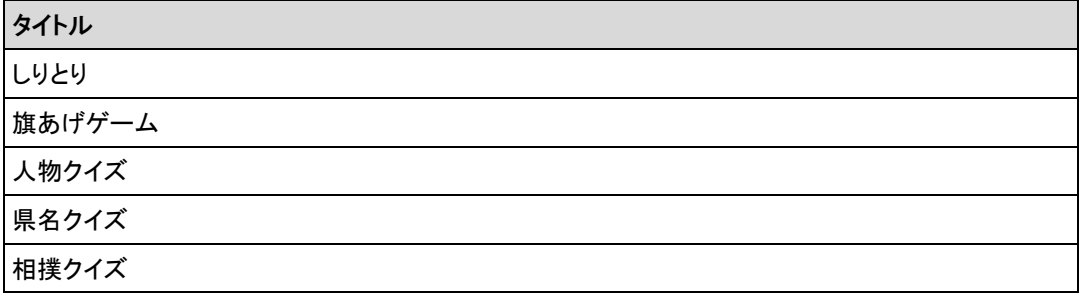

#### ▍**ダンス**

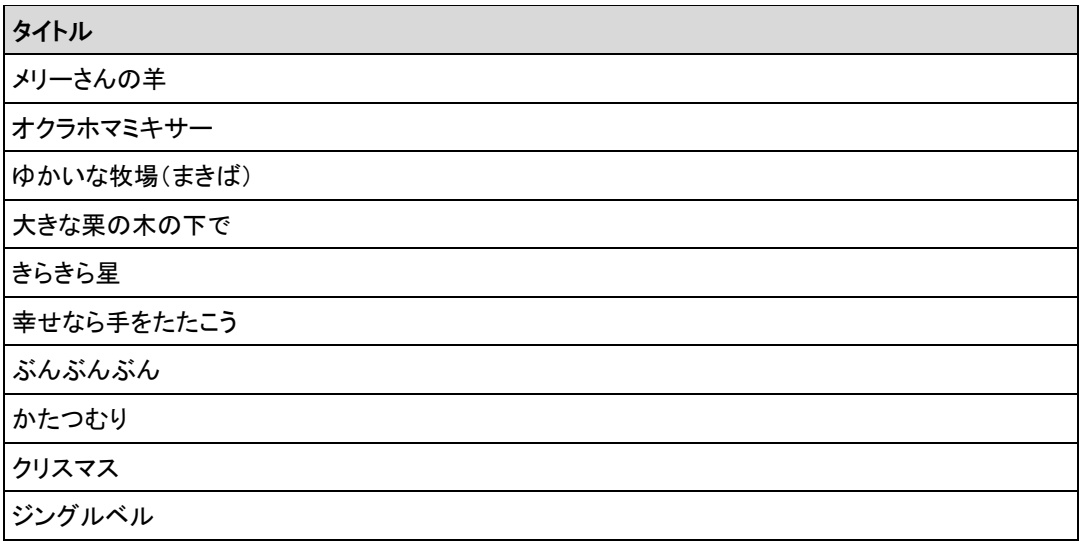

## ▍**歌とダンス**

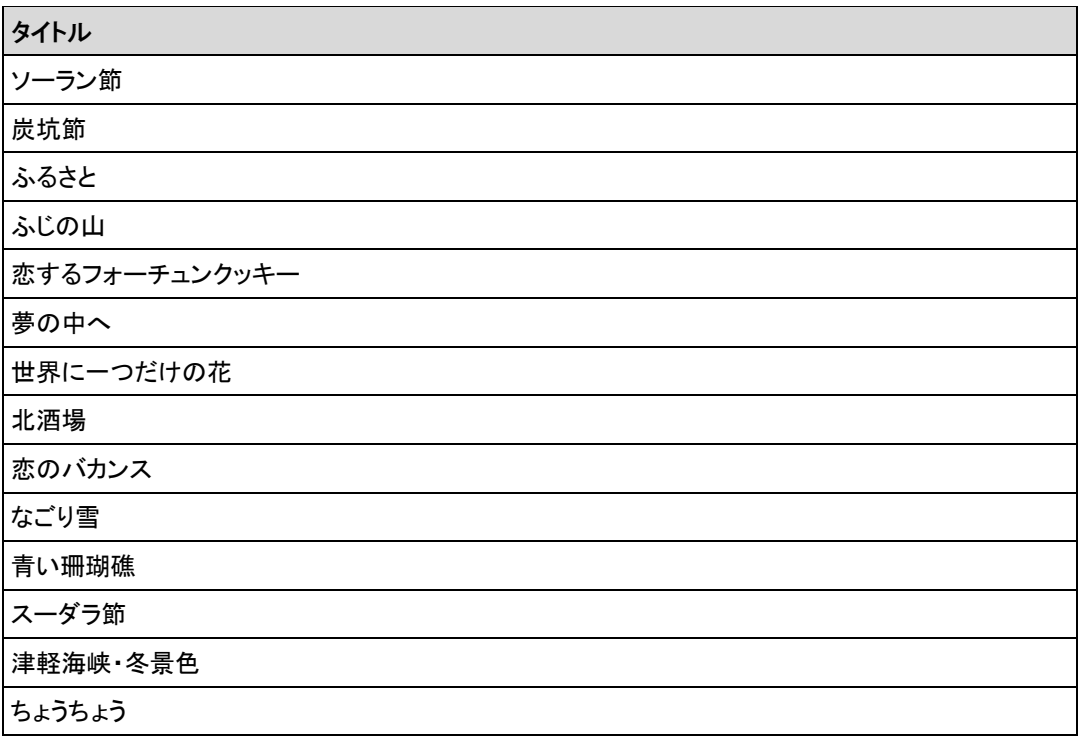

## ▍**体操**

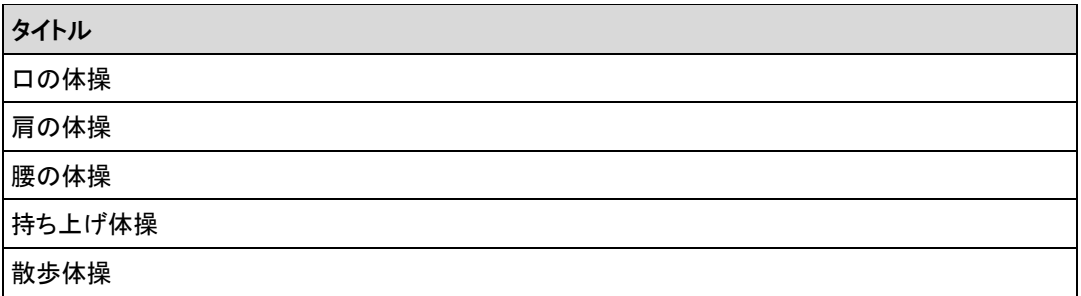

# **A-3 モード一覧**

PALRO は、以下のモードで動作させることができます。

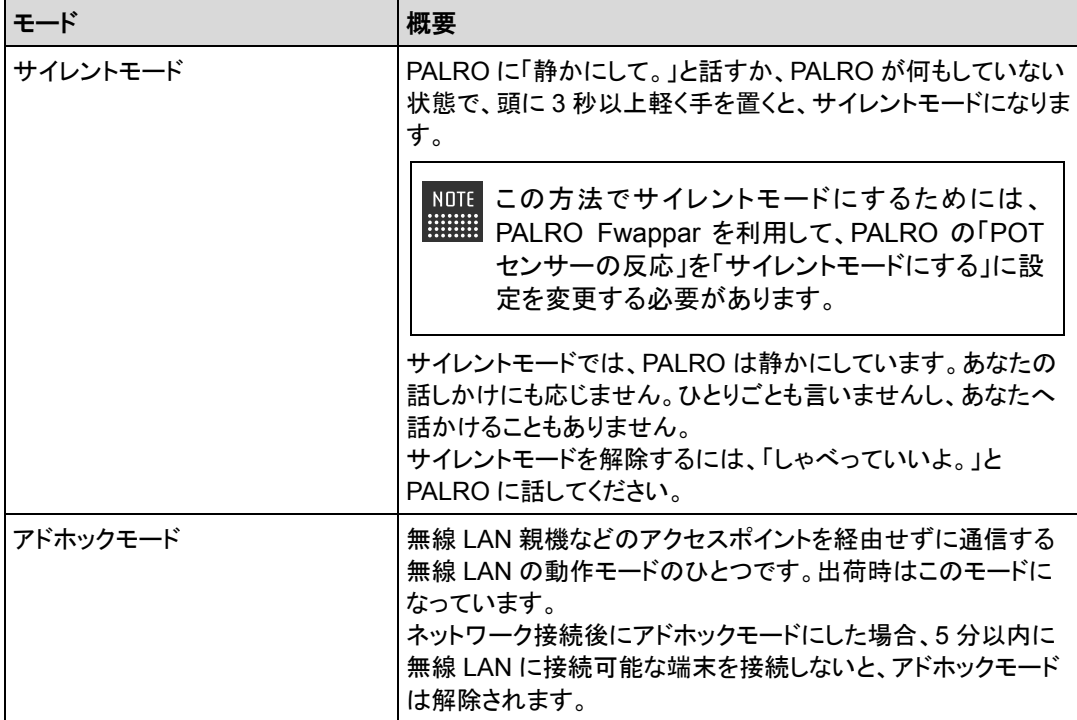

# **A-4 ソフトウェア仕様**

#### ▍**ソフトウェア仕様**

Linux(Ubuntu)

知能化技術専用ソフトウェアプラットフォーム(Sapie)

#### ▍**ソフトウェア開発環境**

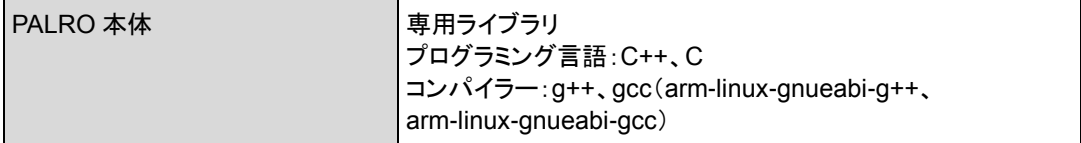

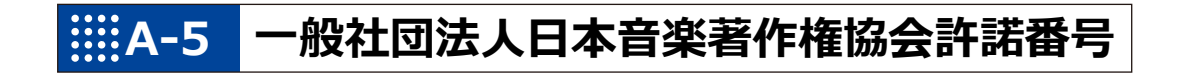

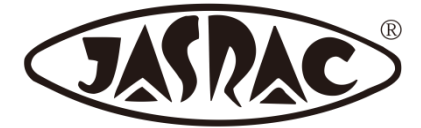

【許諾番号:T-15B0051】

- 北酒場(作詞者:なかにし 礼/作曲者:中村 泰士)
- 夢の中へ(作詞者:井上 陽水/作曲者:井上 陽水)
- 世界に一つだけの花(作詞者:槇原 敬之/作曲者:槇原 敬之)
- 恋するフォーチュンクッキー(作詞者:秋元 康/作曲者:伊藤 心太郎)
- スーダラ節(作詞者:青島 幸男/作曲者:萩原 哲晶)

# **A-6 主なトラブルと解決方法**

## ▍**「FAQ」ホームページ**

よくあるお問い合わせと解決方法に関する情報は、PALRO Garden の[お問合せ]-[FAQ]で確 認することができます。

PALRO Garden: http://palrogarden.net/

## **A-7 PALRO関連ページ**

PALRO 関連の Web サイトを紹介します。

#### ▍**PALROオフィシャルサイト**

(https://palro.jp/)

「PALRO オフィシャルサイト」は、PALRO に関する情報を提供する公式サイトです。

#### ▍**PALRO Garden**

(http://palrogarden.net/) 「PALRO Garden」は、PALRO ユーザーのための総合サイトです。

新しいアプリケーションやアップデートモジュールの情報、Q&A などのサポート情報などが掲載さ れています。

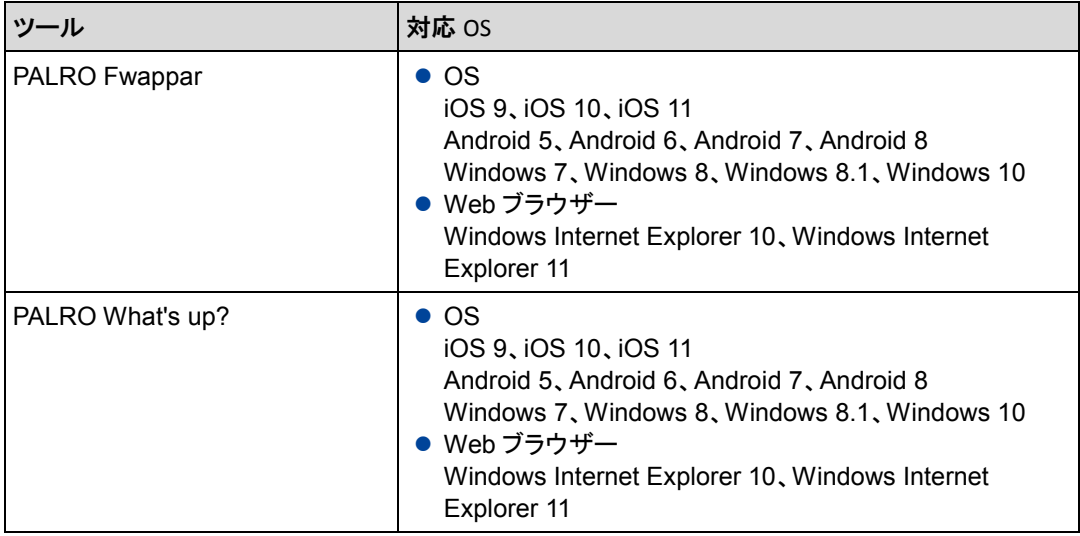

## 索引

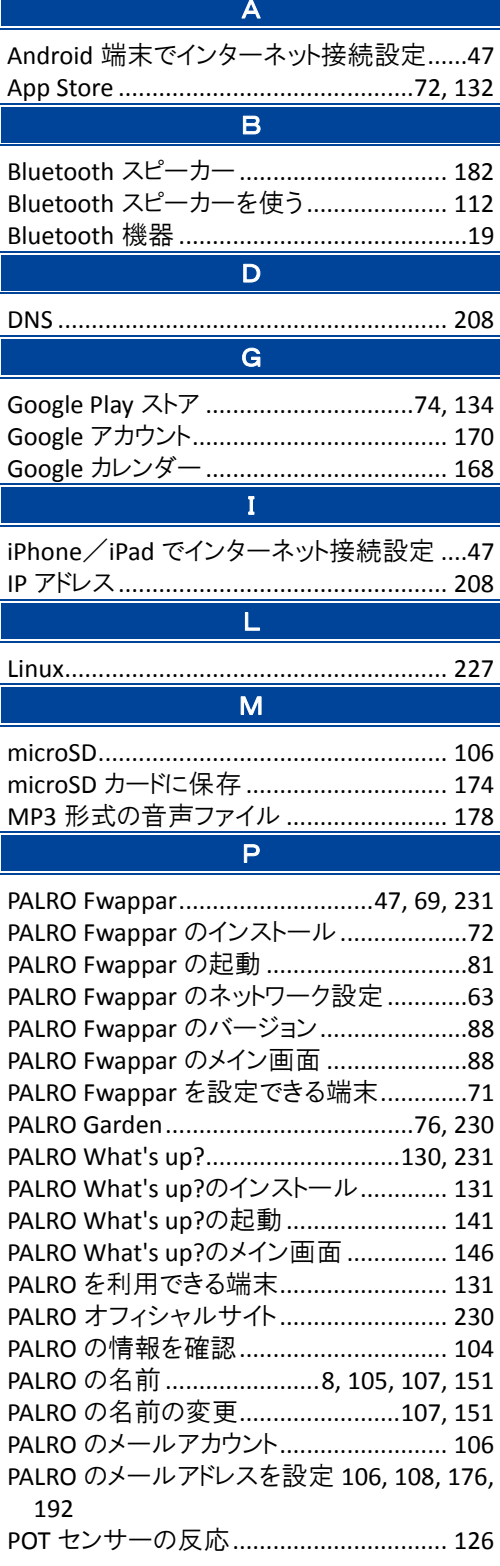

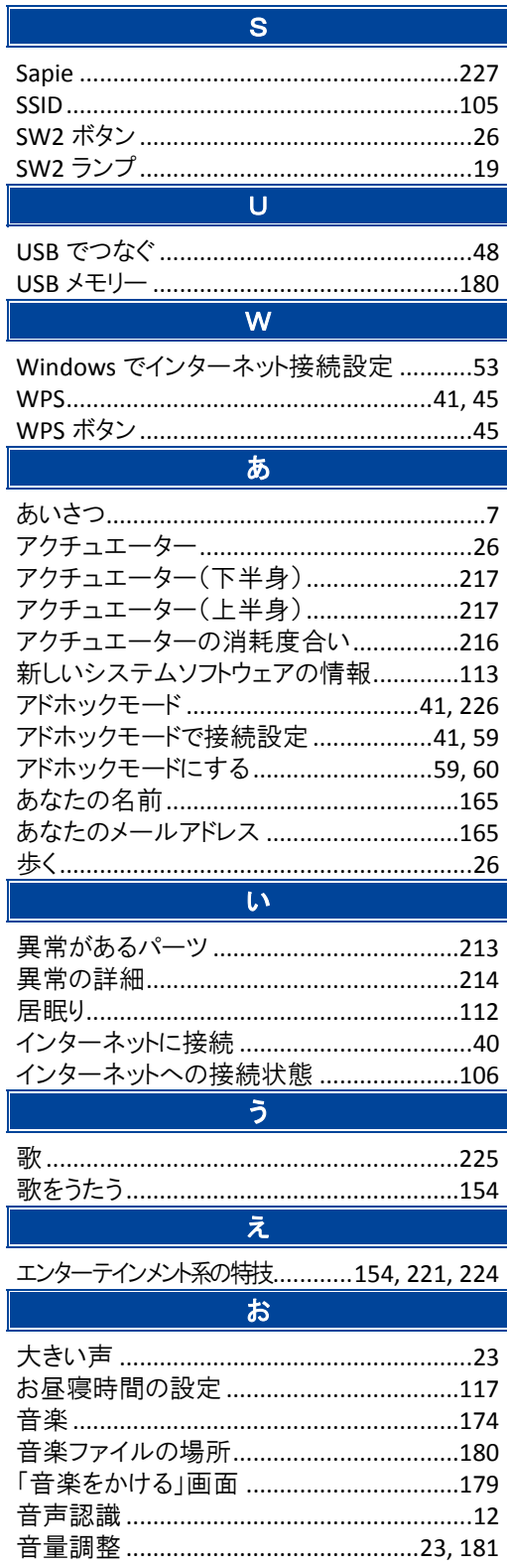

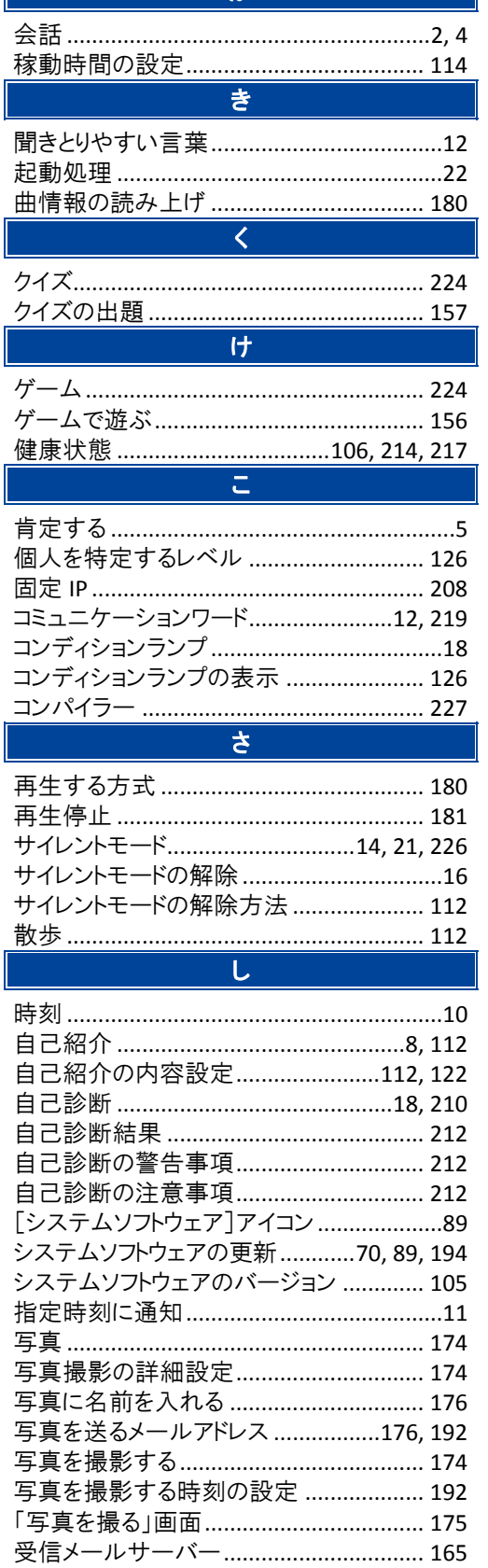

ゕ

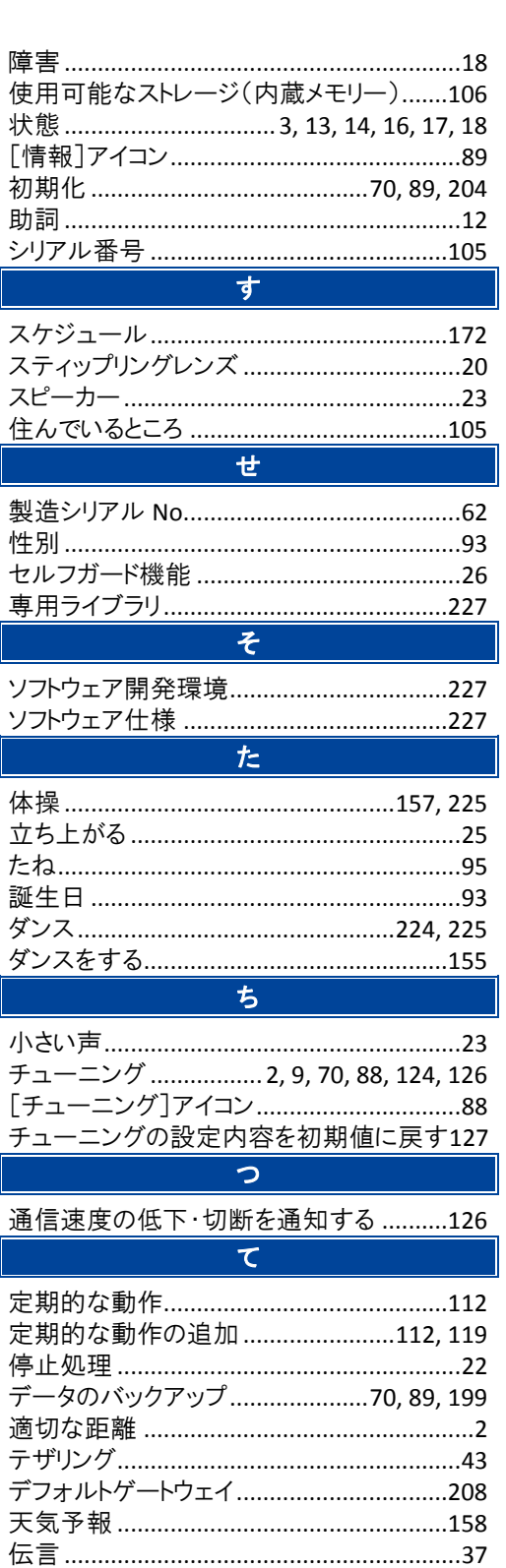

#### $\overline{\mathcal{L}}$

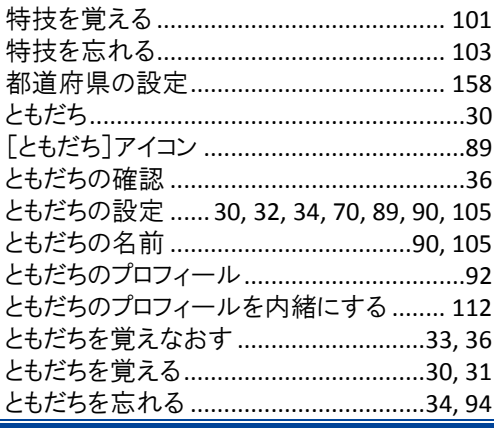

#### な

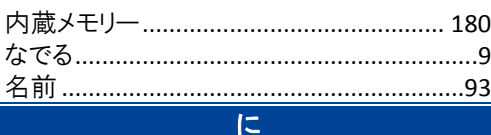

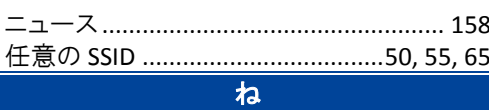

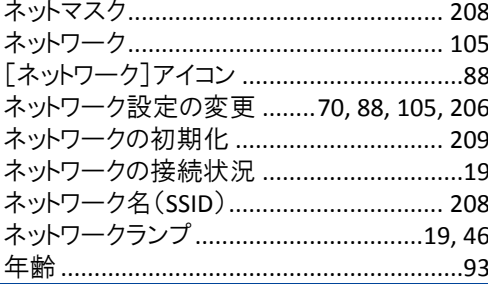

#### $\overline{1}$

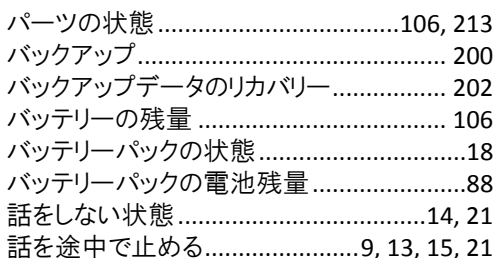

#### $\overline{u}$

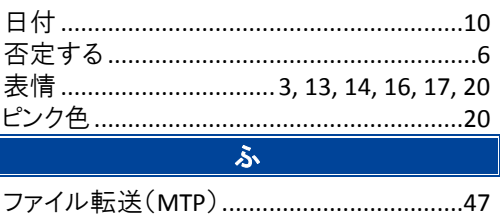

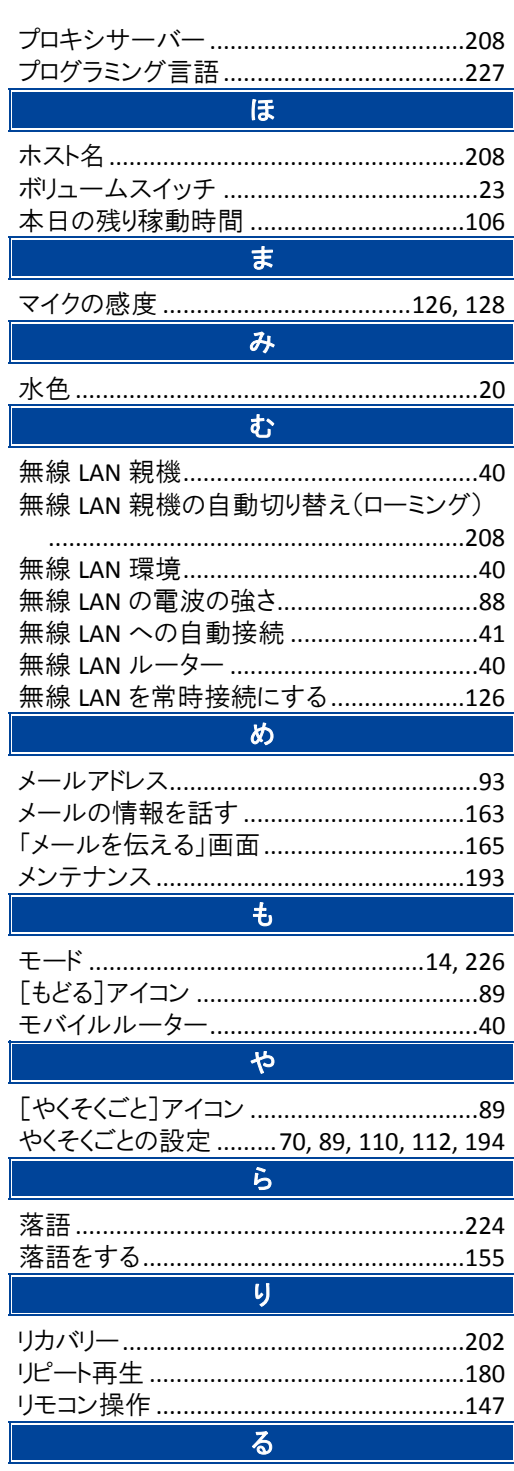

I

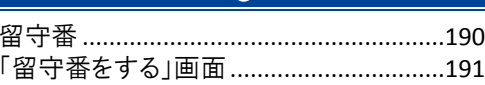

 $\overline{\phantom{a}}$ 

## コミュニケーション ロボット **PALRO** ギフト向けモデル 操作説明書

富士ソフト株式会社 〒231-0005 神奈川県横浜市中区本町 4-34 電話番号: 050-3000-2186 メールアドレス : robots\_support@fsi.co.jp 2018 年 8 月 28 日 2 版

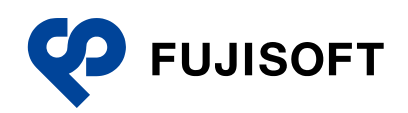